# **Panasonic**

# **使用说明书 详细篇**

**液晶投影机 商 用**

**型号** PT-BMZ60C PT-BMZ50C PT-BMZ40C PT-BMW60C PT-BMW50C PT-BMX50C

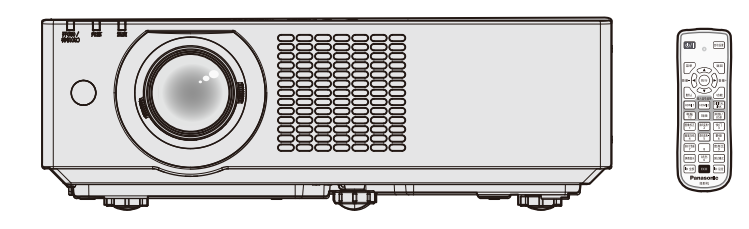

感谢您购买本 Panasonic 产品。

■ 使用本产品前, 请仔细阅读本说明书, 并妥善保管以备查询。 ■ 使用本投影机前, 请务必阅读 "重要安全提示" (● 第4至9页)。

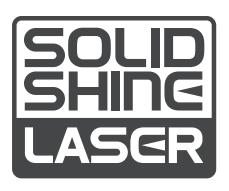

CHINESE DPQP1264ZC/X1

# **目 录**

# **重 要 安 全 提 示 . . . . . . . . . . . . . . . . . . . . . . . . . . . . . . . . . . . . . . . . . . . . . . . . 4**

# **1 章 准 备 工 作**

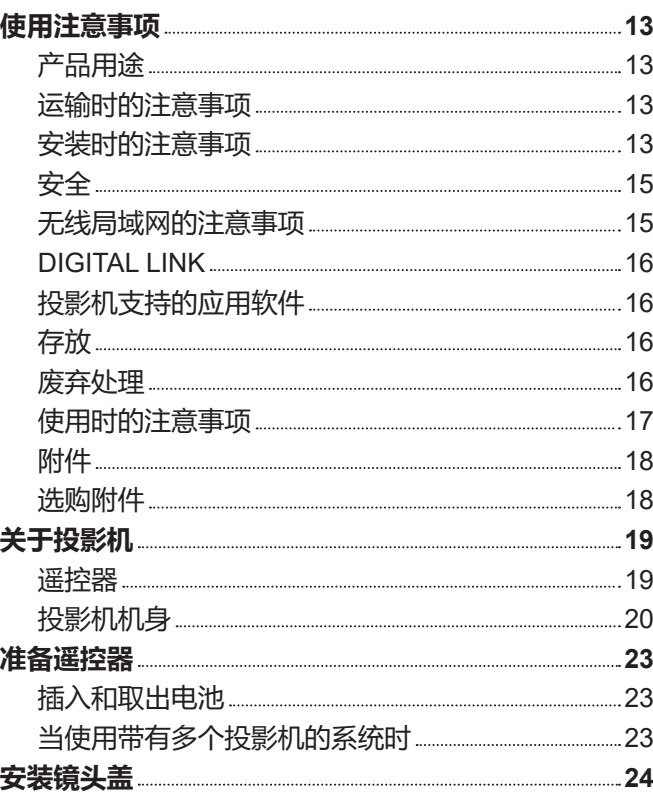

# **2 章 开 始 使 用 之 前**

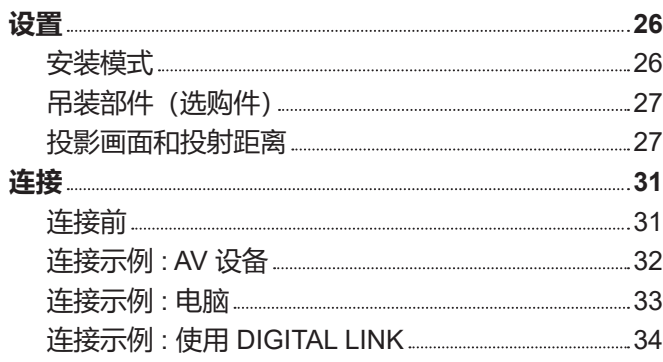

# **3 章 基 本 操 作**

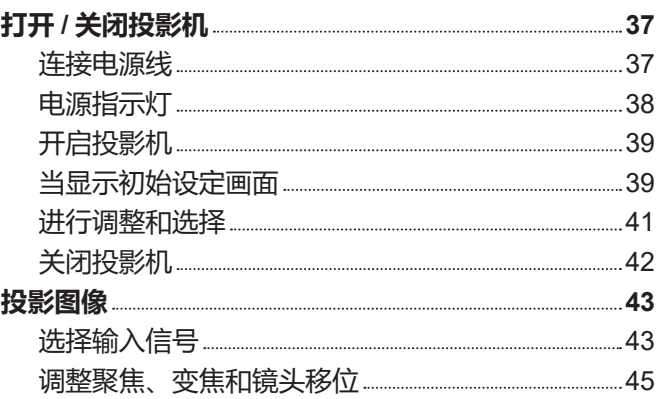

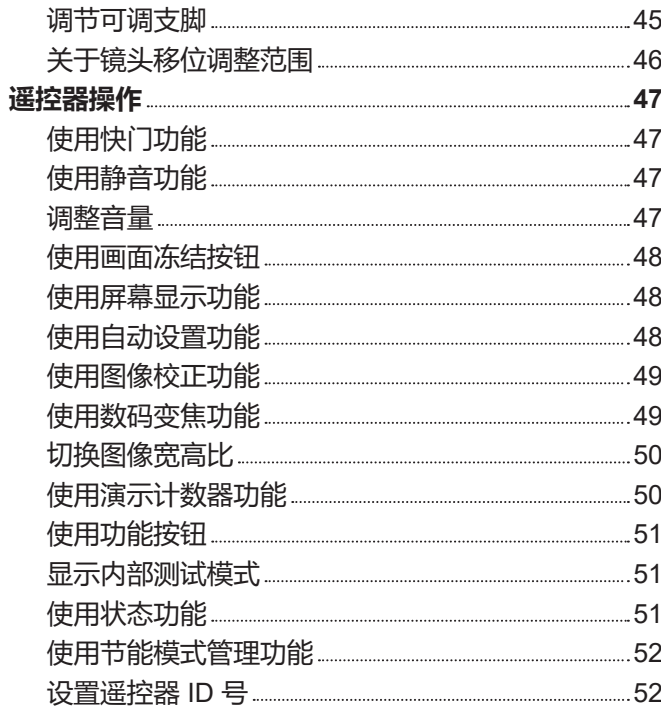

# **4 章 设 置**

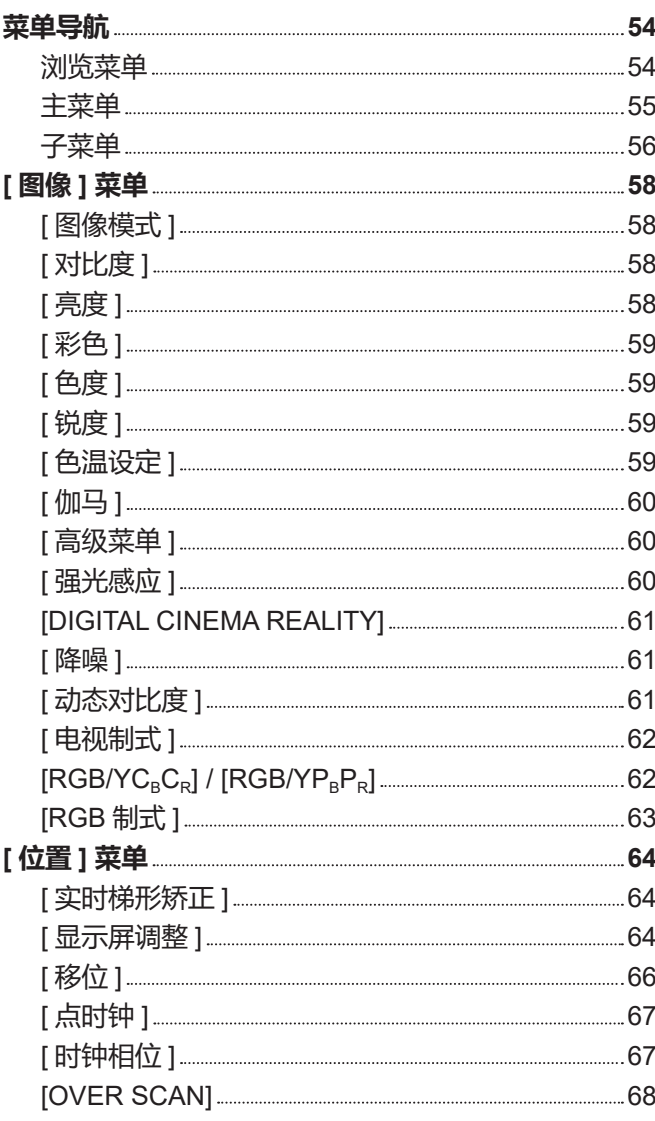

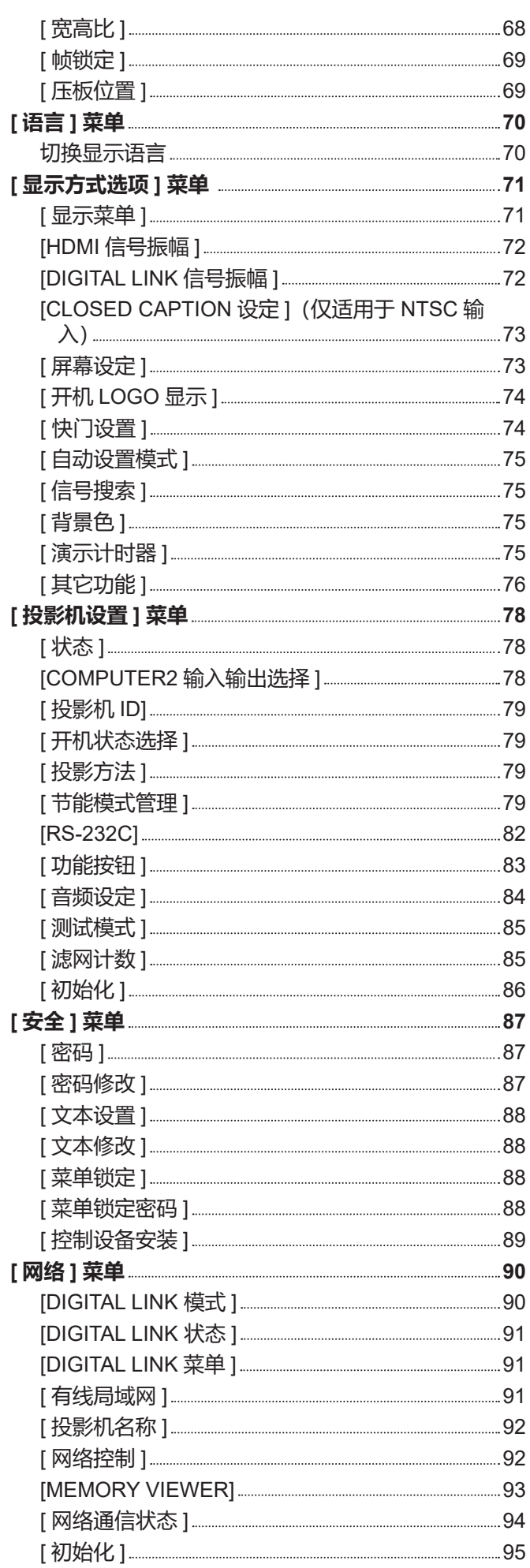

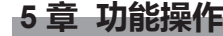

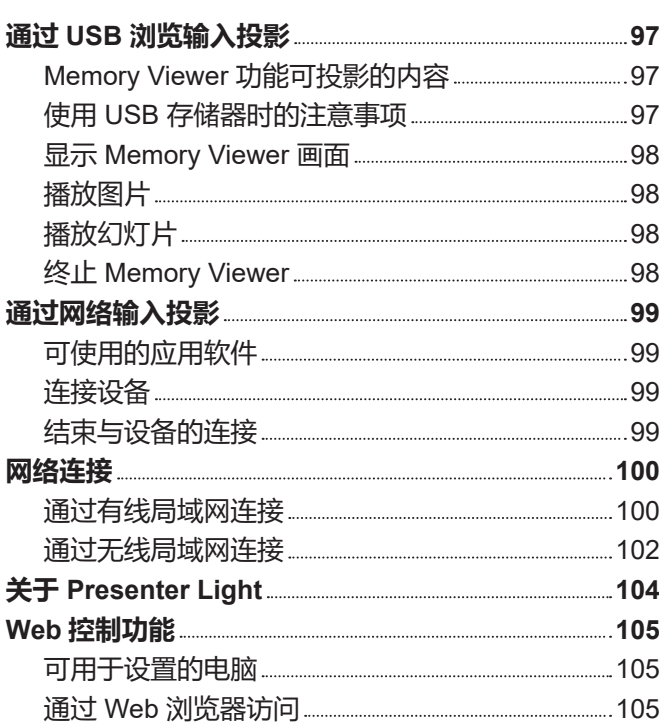

# **6 章 保养**

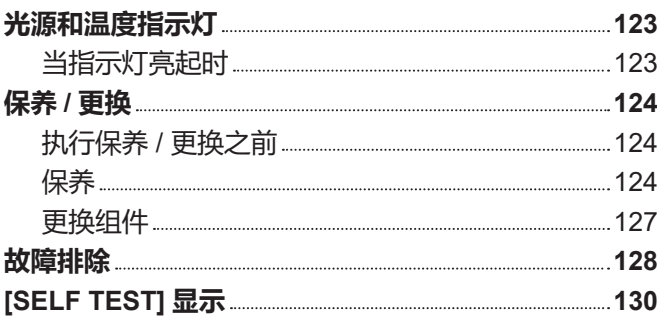

# **7 章 附表**

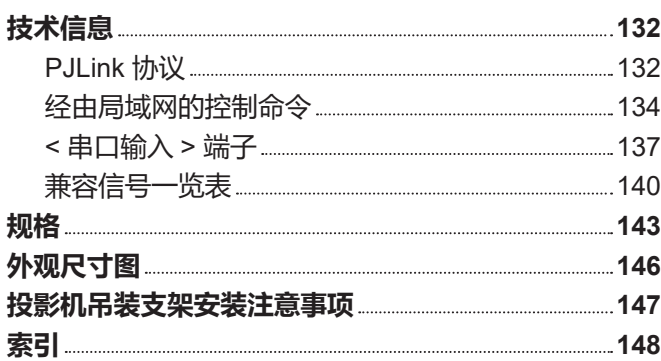

m.

# **重要安全提示**

**警告 :** 本设备在使用时必须接地。

**警告 :** 为了避免发生火灾或触电事故,请勿让本设备淋雨或受潮。

#### **警告 :**

- 1) 如果长时间不使用本设备,必须从电源插座上拔掉电源插头。
- 2) 为了避免发生触电事故,请勿打开外盖。内部没有用户能自行维修的部件。请委托专业维修人员进行维修。
- 3) 请勿拆除电源插头的接地端。本设备配有三脚带接地型电源插头。该插头只能与接地型电源插座配合使用。 这是一项安全功能。如果您无法将插头插入插座,请与电工联系。切勿使接地插头失去作用。

# **警告 :**

- 对于永久性连接式设备, 应在其建筑安装布线中加装便于操作的断路装置;
- 对于可插拔式连接设备,插座应装在设备的附近,而且应便于插拔。

#### **警告 :**

此为 A 级产品。在生活环境中, 该产品可能会造成无线电干扰。 在这种情况下,可能需要用户对干扰采取切实可行的措施。

- **注意事项 :** 为确保持续的符合性,请遵守随附的安装说明。其中包括在连接电脑或外围设备时使用提供的电 源线和屏蔽的接口电缆。此外,擅自变更或修改本设备可能使用户丧失操作本设备的权利。
- **警告 :** 为降低火灾或触电危险,请勿让本产品接触雨水或湿气。

**警告 :** 电击危险。不要打开。

$$
\boxed{\bigwedge_{\text{\tiny{H\text{-}th} }\text{\tiny{E}}\text{\tiny{E}}\text{\tiny{E}}\text{\tiny{E}}\text{\tiny{E}}\text{\tiny{E}}\text{\tiny{E}}\text{\tiny{E}}\text{\tiny{E}}\text{\tiny{E}}\text{\tiny{E}}\text{\tiny{E}}\text{\tiny{E}}\text{\tiny{E}}\text{\tiny{E}}}
$$

显示在投影机上

带有箭头符号、位于等边三角形内的闪电图标旨在警示用户产品外壳内存在未完全隔离的"危险电 压",其能级可能足以构成人的触电风险。

位于等边三角形内的感叹号图标旨在警示用户,在产品附带的资料中含有重要的操作和维护(检修) 说明。

**警告 :** 投影机正在使用时,请勿看镜头发出的光。 如同任何光源,请勿凝视直射光束。 **√−╳→**€ 显示在投影机上

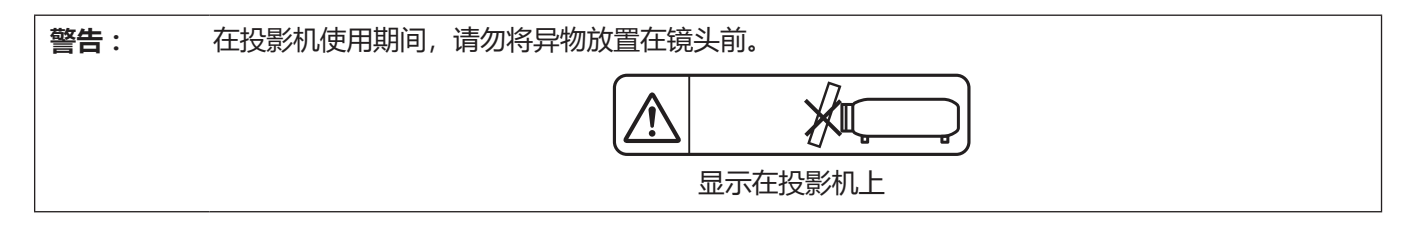

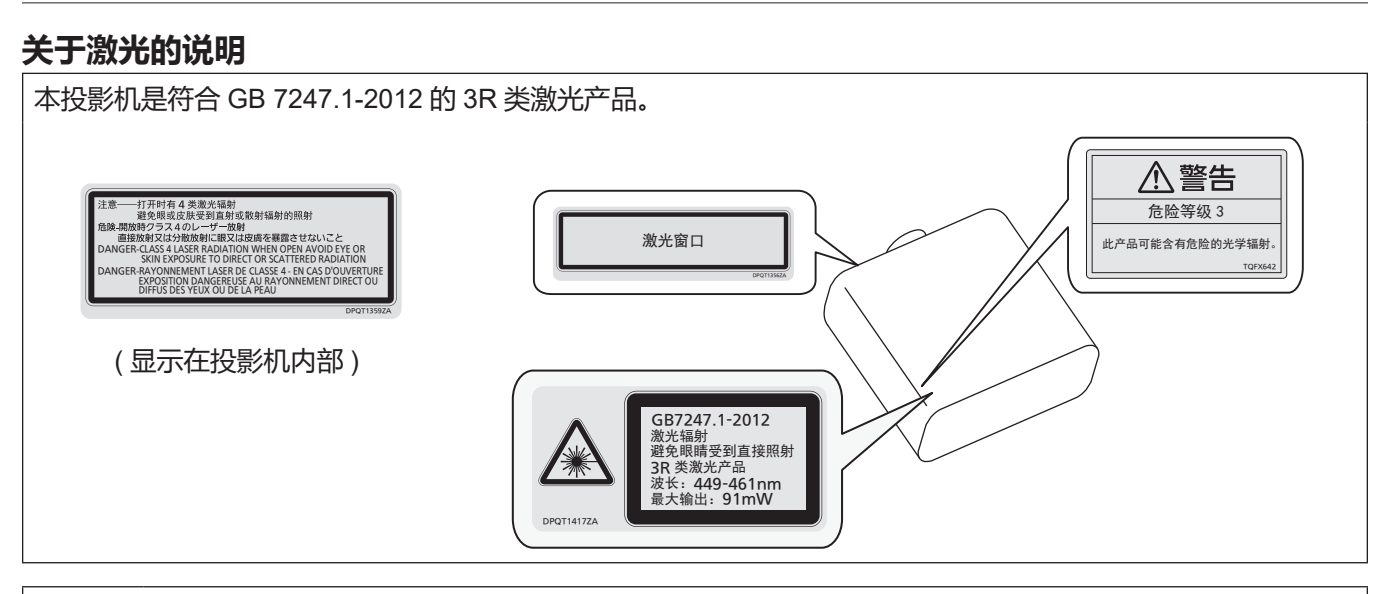

**注意 :** 如果不按照本文的规定进行控制、调整或操作,可能会遭受有害辐射。

# **警告 :**

# ■ 电源

壁式电源插座或电路断路器应安装在设备的附近,确保在出现问题时便于插拔。如果出现以下问题**,**请立即切断 **电源。**

在这些情况下,继续使用投影机将导致火灾、触电事故或视觉损伤。

- 如果有异物或水进入投影机内, 请切断电源。
- 如果投影机跌落或机壳受损, 请切断电源。
- 如果发现投影机冒烟、发出异味或噪音, 请切断电源。
- 请联系指定的维修中心进行维修,切勿尝试自行维修投影机。

#### **遇雷雨天气,请勿触摸投影机和电缆。**

否则,可能会导致触电事故。

#### **请勿损坏电源线或电源插头。**

如果使用受损的电源线,可能会导致触电、短路或火灾事故。

● 请勿损坏、改造、过分弯曲、扭转、拉扯、缠绕电源线,或者使电源线靠近发热物体,或者在电源线上压放重物。 如有需要,请委托指定的维修中心维修电源线。

#### **请勿使用随附电源线以外的电源线。**

否则会导致触电事故或火灾。请注意 :未使用规定的电源线与电源插座一侧的设备进行接地连接可能导致触电。

#### **将电源插头稳固插入壁式电源插座中,并确保电源连接器稳固插入投影机电源接口。**

如果电源插头插入不正确,可能会导致触电或过热。

● 请勿使用破损的电源插头或已松弛的壁式电源插座。

#### **当手潮湿时,切勿触摸电源插头或电源连接插头。**

否则,容易导致触电事故。

#### **请勿超过壁式电源插座的负荷。**

如果电源超出负荷(例如 :插入过多电源转换器),可能会导致温度过高甚至引发火灾。

### **定期清洁电源插头,防止灰尘覆盖插头。**

否则,可能会引发火灾。

- 如果电源插头上堆积了灰尘,灰尘中的水分可能会影响绝缘效果。
- 如果长时间不使用投影机, 请拔掉壁式电源插座上的电源插头。 请定期拔掉壁式电源插座上的电源插头,并使用干布擦拭。

# ■ 使用 / 安装

#### **请勿将投影机放置在地毯或海绵垫等柔软物体上。**

否则,可能会使投影机机身过热,并由此引起燃烧、火灾或损坏投影机。

# **请勿将投影机安装在潮湿多尘或接触油烟、蒸气的场所。**

在此条件下使用投影机会导致火灾、触电或部件老化。 油还可能导致塑料变形,投影机可能会跌落,例如吊装时。

**请勿将投影机安装在强度不足以承受投影机全重的地方或倾斜、不稳固的表面上。**

否则,可能会出现投影机跌落或翻倒的情况,并由此导致人员受伤或设备损坏。

#### **请勿在人员通行位置安装投影机。**

人员可能撞到投影机或被电源线绊倒,并可能导致火灾、触电或受伤。

#### **请勿遮盖住进气口 / 排气口。**

否则,可能会导致投影机温度过高,进而引发火灾或损坏投影机。

- 请勿将投影机置于狭窄、通风不良的场所。
- 请勿将投影机放在台布或纸张等容易被吸入进气口的材料上。
- 请在排气口和墙壁或其他物体间至少留有 1 m (39-3/8") 的间隙,同时在讲气口和墙壁或其他物体间至少留 有 50 cm (19-11/16")的间隙。

# **警告 :**

#### **在投影机使用期间,请勿直视镜头发射出的光线,或将皮肤暴露在这种光线下。 请勿在投影光束中使用光学装置(例如放大镜或反光镜)。**

否则可能会引起灼伤或视力受损。

- 投影机镜头会发射出强光。请勿直视此光线, 或将双手暴露在这些光线的直射下。
- 特别注意不要让儿童直视镜头。此外,当您离开投影机时,请关闭电源并拔掉电源插头。

#### **请勿在未取下镜头盖时投射图像。**

否则,可能会引起火灾。

# **切勿改装或拆卸投影机。**

否则,高压电可能会导致火灾或触电等事故。

● 所有检查、调试及维修工作, 请委托指定的维修中心进行。

#### **防止金属物品、易燃物或液体进入投影机内。请勿弄湿投影机。**

- 否则,可能会造成短路或温度过高,进而引发火灾、触电等事故或投影机故障。
- 请勿在投影机附近放置盛有液体的容器或金属物品。
- 如果有液体进入投影机内, 请咨询经销商。
- 请特别留意儿童。

#### **请使用 Panasonic 指定的吊装支架。**

使用指定吊装支架之外的其他支架会导致机器掉落事故。

● 请在吊装支架上安装随附的安全电缆, 以防止投影机跌落。

**仅限由合格的技术人员执行安装工作(例如在天花板上吊装投影机)。**

如果安装且固定不当,可能会导致人身伤害或触电等事故。

#### ■ 附件

#### **请正确使用或处置电池,并参阅以下说明。**

- 否则,可能会造成灼伤、电池漏液、温度过高、爆炸或火灾等事故。
	- 请使用指定电池。
- 请勿给干电池充电,
- 请勿拆卸干电池。
- f 请勿加热电池或者将电池浸入水中或扔入火中。
- 请勿将电池正负极与金属物品相连,如:项链或发夹。
- 请勿将电池与金属物品一起存放或携带。
- f 请将电池存放在塑料袋里,并远离金属物品。
- f 装入电池时,请确保正负极连接正确。
- 请勿将新旧电池或不同类型的电池混用。
- 请勿使用外皮剥落的电池。

#### **如果电池漏液,请勿用手直接触摸漏液,并根据需要采取以下措施。**

- 一旦皮肤或衣服接触到电池漏液, 可能会导致皮肤红肿或损伤。 请立即用清水冲洗,并向医生寻求帮助。
- 如果电池漏液进入眼睛, 可能会导致失明。 在此情况下,请勿揉眼睛,应立即用清水冲洗,并向医生寻求帮助。

#### **请勿准许儿童接触电池。**

无意中吞下附件会造成身体伤害。

● 如不慎吞服, 需立即就医。

# **请及时取出遥控器中的废弃电池。**

- 
- 如果任凭废弃电池留置在遥控器中,可能会导致电池漏液、内部温度异常升高甚至发生爆炸。

# **注意 :**

#### ■ 电源

**断开电源线时,务必握住电源插头和电源连接器。**

如果拉扯电源线,可能会损坏电源线,进而导致火灾、短路或严重的触电事故。

**如果长时间不使用投影机,请拔掉壁式电源插座上的电源插头。**

否则可能会导致火灾或触电事故。

**在清洁和更换组件之前,请从壁式电源插座上拔掉电源插头。**

否则可能会导致触电事故。

# ■ 使用 / 安装

**请勿在投影机顶部放置任何重物。**

否则,可能会造成投影机不平稳或跌落,并由此导致人员受伤或设备受损。投影机会损坏或变形。

#### **请勿坐在投影机上。**

否则可能会摔伤或损坏投影机,并造成人身伤害。

# • 请勿让儿童站立或坐在投影机上。

#### **请勿将投影机置于温度过高的场所。**

否则,可能会造成外壳或内部元件老化或造成火灾。

● 在阳光直射或加热器附近等场所时应格外小心。

**请勿在可能产生盐污染或腐蚀性气体的场所安装投影机。** 否则可能因腐蚀而导致坠落。此外,腐蚀还可能造成故障。

#### **使用投影机时,请勿站在镜头前。**

这样做会造成损害并灼烧衣服。

● 投影镜头会射出极强的光线。

# **使用投影机时,请勿将物品放在镜头前。**

**请勿在投影镜头前放置物品遮挡投影。**

这样做会损坏物品并会导致投影机功能故障。

● 投影镜头会射出极强的光线。

**在移动投影机之前,务必断开投影机上的所有电缆。**

在未拔下电缆的情况下移动投影机,可能会损坏电缆,进而导致火灾或触电。

#### **切勿将耳机插入 < 音频输出 > 端子。**

耳机的声压过高会造成听力损伤。

**将投影机安装到天花板上时,请勿使安装螺钉和电源线接触到天花板内部的金属部件。** 接触天花板内部的金属部件会造成电击事故。

#### ■ 附件

#### **长时间不使用投影机时,请从遥控器中取出电池。**

否则将会使电池泄漏、过热、起火或爆炸,这可能会引起火灾或污染周围区域。

# ■ 保养

#### **请勿安装潮湿的空气过滤器组件。**

否则,可能会导致触电或故障。

● 在对空气过滤器组件进行清洁后, 应彻底晾干后再重新安装。

#### **每使用大约 20 000 小时后,请咨询经销商关于清洁投影机内部的事宜。**

在投影机内部积聚灰尘的情况下持续使用会导致火灾。

f 有关清洁费用的问题,请向经销商咨询。

# **重要安全提示**

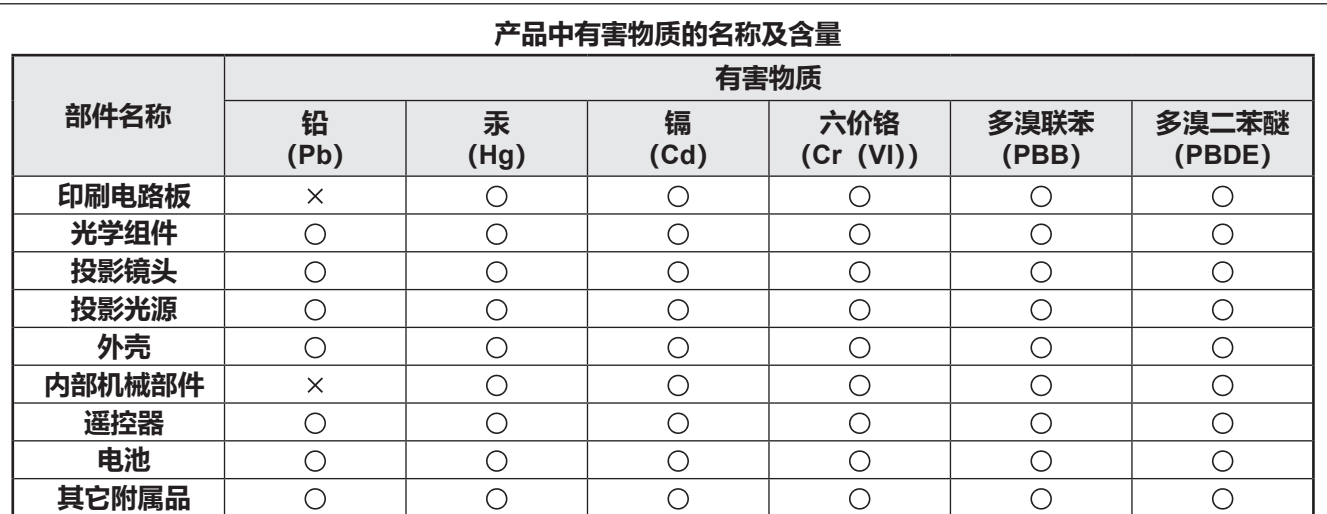

本表格依据 SJ/T 11364 的规定编制。

○ :表示该有害物质在该部件所有均质材料中的含量均在 GB/T 26572 规定的限量要求以下。

× :表示该有害物质至少在该部件的某一均质材料中的含量超出 GB/T 26572 规定的限量要求。

# ■ 商标

- SOLID SHINE 是松下电器产业株式会社的商标。
- HDMI、HDMI 高清晰度多媒体接口以及 HDMI 标志是 HDMI Licensing Administrator, Inc. 在美国和其他国家的商 标或注册商标。
- PJLink 是在日本、美国及其他国家和地区已申请商标权的商标。
- Crestron Connected, Crestron Connected 标志, Crestron Fusion, Crestron RoomView 和 RoomView 是 Crestron Electronics, Inc. 在美国和其他国家的商标或注册商标。
- HDBaseT<sup>™</sup> 是 HDBaseT Alliance 的商标。
- Windows、Internet Explorer 和 Microsoft Edge 为 Microsoft Corporation 在美国和 / 或其他国家的注册商标或商标。
- Mac、OS X、macOS、iPad、iPhone、iPod touch 和 Safari 是 Apple Inc. 在美国及其他国家注册的商标。
- IOS 是 Cisco 公司在美国及其他国家经授权的商标和注册商标。
- Adobe、Acrobat、Flash Player 和 Reader 是 Adobe Systems Incorporated 在美国和 / 或其他国家的注册商标或 商标。
- 屏显菜单中使用的某些字体是 Ricoh 位图字体,由 Ricoh Company, Ltd. 制造和销售。
- f 本说明书中提到的所有其他名称、公司名称和产品名称均为其各自所有者的商标或注册商标。 请注意,本说明书中未指定 ® 和 ™ 符号。

# **■ 关于本产品的软件信息**

本产品采用了下列软件:

(1) 由 Panasonic Corporation 自行开发的软件,

- (2) 归第三方所有并且允许 Panasonic Corporation 使用的软件,
- (3) 根据 GNU General Public License, Version 2.0 (GPL V2.0) 允许使用的软件,
- (4) 根据 GNU LESSER General Public License, Version 2.1 (LGPL V2.1) 允许使用的软件, 和 / 或
- (5) 根据 GPL V2.0 和 / 或 LGPL V2.1 允许使用的软件以外的开源软件。

分发(3)-(5)的软件希望会有用,但没有任何形式的保证,也没有对适销性或对于特定目的的适合性的暗示保证。 详情请参阅"使用说明书 - 快速指南"中的许可条款。产品中包含"使用说明书 - 快速指南"。

本产品销售后至少 3 年, Panasonic 会向通过下述联系信息联系我们的任何第三方,在 GPL V2.0、LGPL V2.1 或 其他有此约束力的许可证以及各自的版权声明的使用许可条件下,以不超过实际执行源代码分发的费用,分发相应 源代码的完整机器可读副本,并同时提供各版权人的信息。

# 联系信息:**oss-cd-request@gg.jp.panasonic.com**

Presenter Light 使用以下软件程序。

本软件的一部分在一定程度上需在 Independent JPEG Group 工作的基础上才能使用。

# **■ 本使用说明书中的图解**

- 投影机、菜单画面 (OSD) 和其他部件的图释可能与实际产品有差异。
- f 根据使用的电脑类型和操作系统,电脑画面显示的图例可能与所示图片有区别。

# r **参照页**

• 本使用说明书中参照页码以(→ 第 00 页) 表示。

# ■ 术语

● 在本使用说明书中, 将"无线遥控组件"附件称为"遥控器"。

# **投影机的特性**

# **轻便、紧凑型设计**

- ▶ 紧凑型设计, 重量仅 7.2 kg, 亮度达到  $6\ 000\ \text{Im}^{\text{*1}}$ 。
- \*1 PT-BMZ50C、PT-BMW50C、PT-BMX50C 为 5 000 lm。 PT-BMZ40C 为 4 500 lm。

# **可靠性高**

- ▶ 采用 SOLID SHINE 激光光源, 使用时间长 达 20 000\*1 小时。
- \*1 此使用时间为粉尘浓度 0.15 mg/m<sup>3</sup> 条件下, [ 投影机设置 ] 菜单 → [节能模式管理] → [光功率] 设为 [普通], 且 [图像] 菜单 → [ 动态对比度 ] 设为 [2] 时的估计时间。此时, 亮度 输出将降低约 50%。

# **高度灵活的设置**

▶ 垂直、水平镜头移位功能和 1.6 倍光学变焦 使投影机能在有限的空间里灵活设置。

# **可扩展性强**

- ▶ 支持 4K 信号  $^{11}$  输入, 便于以后系统更新。
- ▶ 使用选配的无线传输模块可轻松实现无线投 影。
- \*1 支持的信号达 4K/30p。不同分辨率的信号转换为投影机显 示点数。 PT-BMZ60C / PT-BMZ50C / PT-BMZ40C: 1 920 x 1 200 PT-BMW60C / PT-BMW50C: 1 280 x 800 PT-BMX50C: 1 024 x 768

# **快捷操作步骤**

关于详细信息,请参阅对应的页面。

**1. 设置投影机。 (**Æ **第 26 页 )**

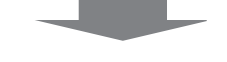

- **2. 与外部设备连接。 (**Æ **第 31 页 )**
- **3. 连接电源线。 (**Æ **第 37 页 )**

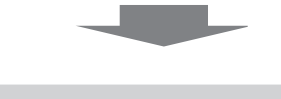

- **4. 开启投影机。 (**Æ **第 39 页 )**
- **5. 进行初始设定。 (**Æ **第 39 页 )** f 请在采购投影机后首次打开电源时执行此步骤。

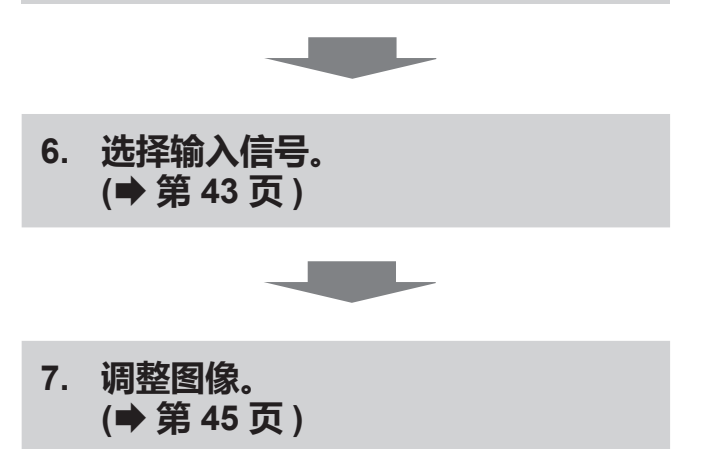

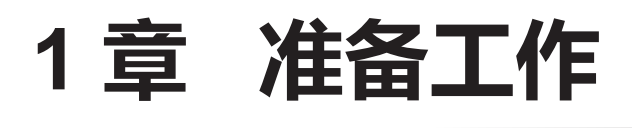

本章说明您在使用投影机之前需要知道或检查的事项。

# **使用注意事项**

# **产品用途**

本产品用于将视频设备和电脑的静态 / 动态图像信号投影到屏幕上。

# **运输时的注意事项**

- 运输投影机时, 请牢固地握住机身的底部, 避免投影机受到过多的振动和冲击。否则, 可能会损坏内部组件, 从 而导致故障。
- 运输投影机时请收起可调支脚。否则, 可能会损坏可调支脚。
- ●请勿在选配件无线传输模块(型号:AJ-WM50MC)插入投影机的情况下移动或搬运投影机。否则,可能损坏无 线传输模块。

# **安装时的注意事项**

# **■ 请勿将投影机安装在室外。**

投影机仅为室内专用。

# **■ 请勿在下列情况下使用。**

- 产生振动和冲击的地方,如汽车内或其他交通工具内:否则,可能会损坏内部组件,从而导致故障。
- 靠近大海或受腐蚀性气体影响的地方:腐蚀可能会引起投影机掉落、缩短投影机元件寿命或引起投影机故障。
- 空调排气口附近:因使用条件而异,在极少的情况下,屏幕可能会受到排气口排出的热空气或空调排出的冷热空 气的影响而出现波动。确保不要让投影机或其他设备排出的废气或空调排出的空气直吹投影机的正面。
- 温度变化剧烈的地方, 例如光源 (影室灯) 附近:否则会缩短光源的寿命, 或因热量而使外壳变形, 从而导致故障。 请遵循投影机的操作环境温度。
- 高压电线附近马达附近 : 否则可能会干扰投影机的运行。

# ■ 请要求合格的技术人员或经销商进行安装工作,例如在天花板等上安装。

在天花板上或高处安装投影机时,为确保投影机性能和安全,请要求专业技术人员或经销商进行操作。

# r **请要求合格的技术人员或经销商安装 DIGITAL LINK 连接电缆配线。**

(不适用于 PT-BMZ40C、PT-BMX50C) 如果由于安装不当而导致无法实现电缆的传输特性,则可能会出现图像和声音中断的情况。

# ■ 如果周围有来自于广播电台或无线电的强烈无线电波,投影机可能无法正常工作。

(不适用于 PT-BMZ40C、PT-BMX50C)

如果安装位置附近有任何输出强烈无线电波的设施或设备,则请将投影机安装在充分远离这些无线电波源的位置。 此外,您还可以使用一片金属箔或一根金属导线管(两端都已接地)将连接到 <DIGITAL LINK / 局域网 > 端子的 LAN 电缆包裹起来。

# **■ 聚焦调整**

刚刚打开投影机时,投影镜头容易受到光源的光热影响,导致聚焦不稳。建议在连续投射图像至少 30 分钟后再调 节镜头聚焦。

# r **本投影机仅适用于海拔 2 700 m(8 858')以下地区安全使用。**

# ■ 请勿在环境温度超过 45 ℃(113 °F)的位置使用投影机。

在海拔高度过高或环境温度过高的位置使用投影机可能会缩短组件寿命并引起故障。 装有选购件无线传输模块 (型号:AJ-WM50MC) 时, 请勿在环境温度超过 40 °C (104 °F) 的位置使用投影机。

# r **可进行 360**° **全向投影。**

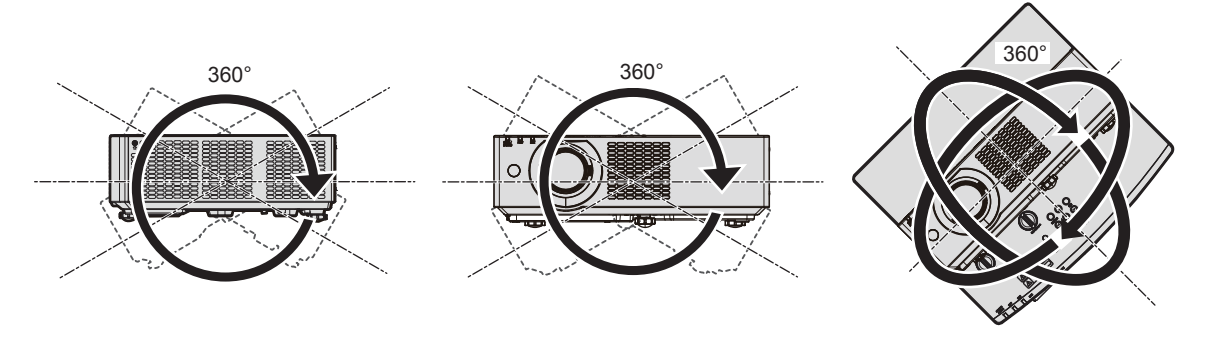

纵向 360° 横向 360° 倾斜 360° (竖向与横向的组合)

# **■ 安装投影机时的注意事项**

- 可调支脚仅用于安装在地板上和调节角度。将其用于其他用途可能会损坏投影机。
- 安装投影机时, 如果采用的不是通过可调支脚安装在地板上或通过吊装支架吊装的方式, 使用四个吊装螺钉安装 孔(如图所示)将投影机固定。
- 在这种情况下,在投影机底部的吊装螺钉安装孔与安装表面插入垫片(金属制品),确保它们之间没有空隙。 ● 使用扭矩螺丝刀或六角扭矩扳手将固定螺丝拧紧到指定的拧紧扭矩。请勿使用电动螺丝刀或冲击螺丝刀。
- (螺钉直径 :M4,投影机内部的攻丝深度 :8 mm (5/16"),扭矩 :1.25 ± 0.2 N·m)

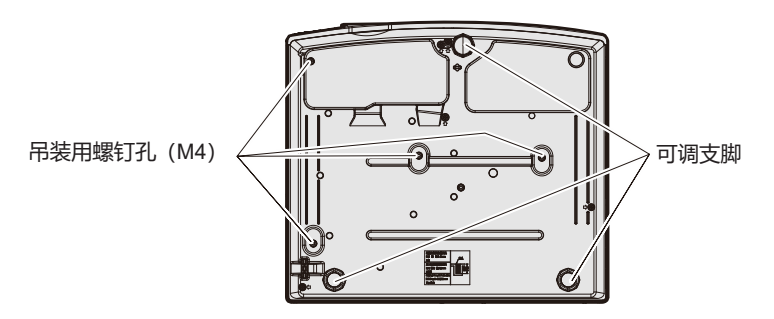

**吊装用螺钉孔位置和可调支脚**

- 请勿堆放投影机。
- 请勿在顶部提供支承的情况下使用投影机。
- f 请勿阻塞投影机的通风口(进气口和排气口)。
- 避免空调系统的热气和冷气直接吹向投影机的通风口(进气口和排气口)。

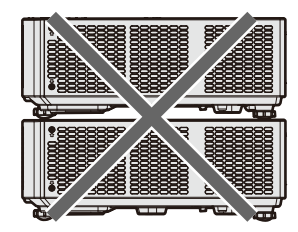

500 mm (19-11/16") 以上

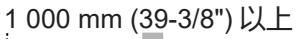

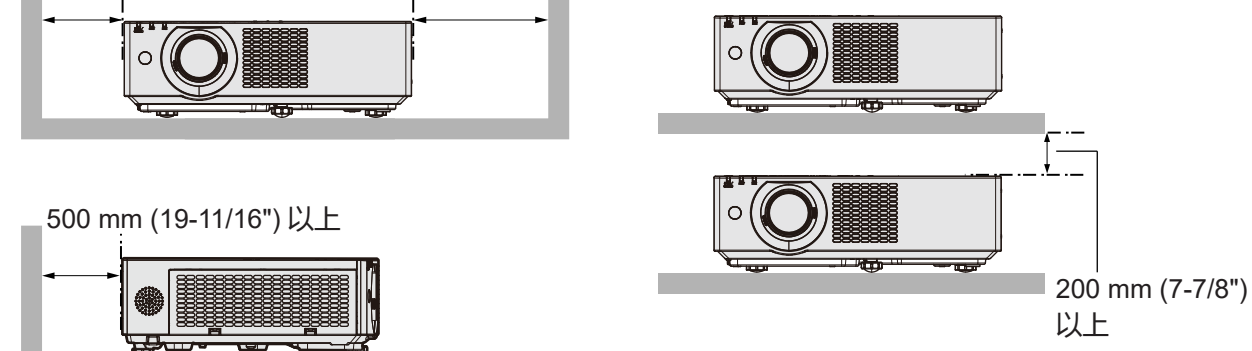

- 请勿在狭小的空间内安装投影机。 当投影机安装于狭小的空间时,必须安装排风装置和 ( 或 ) 空调系统。通风不良时,积累的废热可能会触发投影 机的保护电路。
- 即使在保修期内, 对于因投影机安装位置选择不当造成产品任何损坏, 松下不承担任何责任。

# **安全**

使用本产品时,请针对以下事件采取安全措施。

- f 本产品导致的个人信息泄漏。
- 恶意第三方未经授权对本产品执行的操作。
- 恶意第三方对本产品进行干扰或阻止。
- 采取充分的安全措施。
- 尽量设置难以猜测的密码。
- 请定期更改您的密码。可在 [ 安全 ] 菜单→ [ 密码修改 ] 中设置密码。
- f 松下电器产业株式会社或其关联公司永远不会直接向您询问密码。接到此类询问时请勿泄露密码。
- 连接网络必须受到防火墙或其它软件的保护。
- 妥善设置用于网络控制的密码并限制可登录的用户。Web 控制密码可在 Web 控制功能的 [Change password] 页 面设置。

# **■使用无线局域网产品的安全性**

无线局域网的优点是,只要在无线电传输的范围内,便可使用无线电波在 PC 或其他此类设备与无线接入点之间交 换信息,而无需使用 LAN 电缆。

另一方面,由于无线电波能够穿越障碍物(如墙壁)并可在既定范围内的任何地方接收使用,因此,如果安全设置 不够充分,则有可能发生下列类型的问题。

● 传输的数据可能会被拦截

恶意的第三方可能故意拦截无线电波并监视以下传输的数据。

- 个人信息, 如您的 ID、密码、信用卡账号等
- 电子邮件的内容
- 非法访问

恶意的第三方可能会未经授权访问您的个人或公司网并进行以下类型的活动。

- 检索个人和 / 或秘密信息(信息泄露)
- 通过假冒特定人员散布虚假信息 (欺骗)
- 覆盖截取的通讯并发布虚假数据(篡改)
- 传播诸如电脑病毒之类的有害的软件, 造成数据和 / 或系统崩溃 (系统崩溃)

由于大多数无线局域网适配器或接入点均都配有防范这些问题的安全功能,因此在使用本产品时,可以通过对无线 局域网设备进行适当的安全设置,以减小发生这些问题的可能性。

某些无线局域网设备可能无法在购买后立即对其进行安全设置。为降低发生安全问题的可能性,使用任何无线局域 网设备之前,请务必按照无线局域网设备随附的操作说明,进行所有与安全相关的设置。

恶意的第三方可能会通过特殊方式突破安全设置,视无线局域网的规格而定。

松下要求客户全面了解未做安全设置而使用本产品的风险,并建议客户自行进行安全设置,责任自负。

# **无线局域网的注意事项**

投影机的无线局域网连接功能使用 2.4 GHz 波段的电波。

不需要无线电台管理局的许可,但在使用前一定要阅读并充分理解以下事项。

如果您要使用投影机的无线局域网功能就必须安装选配件无线传输模块(型号 :AJ-WM50MC)。

# ■请勿在其它无线设备附近使用。

以下设备有可能与投影机使用同一波段的电波。

在此类设备附近使用投影机时,由于电波干扰可能导致无法通信或者通信速度变慢。

- 微波炉等
- 工业、科研、医疗设备等
- 用于工厂生产线等的识别移动物体的厂内电台
- 特定的小功率电台

# ■ 尽可能避免在投影机附近使用手机、电视机或收音机**。**

虽然手机、电视机、收音机等设备使用与投影机不同的电波波段,对此类设备的无线通信或信号传送、接收没有影响。 但是,由投影机发出的电波会制造声音或影像噪音。

# ■ 无线通信电波无法穿透钢筋、金属、混凝土等**。**

无线通信电波可以穿透如木材、玻璃(除含有金属丝网的玻璃)等材料建成的墙壁和地板,而无法穿透钢筋、金属、 混凝土等材料建成的墙壁和地板。

# **■尽量不要在产生静电的场所使用投影机。**

在产生静电或噪声的场所使用投影机时,通过无线局域网或有线局域网的通信可能会受到干扰。 偶尔会有因静电或噪声而无法建立局域网连接的情况。因此在此情况下,关闭投影机,消除问题静电或噪声的根源, 然后重新打开投影机。

# **DIGITAL LINK**

( 不适用于 PT-BMZ40C、PT-BMX50C)

"DIGITAL LINK"是在 HDBaseT Alliance 制定的 HDBaseT™ 通信标准上加入松下的独特功能,使用双绞电缆传输 视频、音频、以太网及串行控制信号的技术。

本投影机支持选购件松下 DIGITAL LINK 输出支持设备 (型号: ET-YFB100C) 以及使用相同 HDBaseT™ 标准的其 他厂商的外围设备(如 Extron Electronics 的"XTP 发射器"双绞线发射器等)。有关通过本投影机使用验证的其 他厂商的设备,请访问松下网站(http://prosystem.panasonic.cn/projector/)。注意,其他厂商的设备仅针对松下 电器产业株式会社设定的项目进行了验证,并未针对所有操作进行验证。因其他厂商设备而引起的操作或性能问题, 请联系相应的厂商。

# **投影机支持的应用软件**

投影机支持以下应用软件。

#### f **LOGO 传输软件**

此应用软件将投影机启动时显示的原始图像(如公司徽标)传送到投影机。 若要下载应用软件,请访问松下网站(http://prosystem.panasonic.cn/projector/download.html)。

#### **• 视频显示设备监控软件**

此应用软件监视和控制连接到内部网的多台显示设备(投影机或平板显示器)。 若要下载应用软件,请访问松下网站 (http://prosystem.panasonic.cn/projector/download.html)。

#### **• 预警监控软件**

此插件软件监视内部网内显示设备和外围设备的状态,报告此类设备的异常情况,检测可能存在的异常迹象。"预 警监控软件"在"视频显示设备监控软件"中预装。若要使用此插件软件的预警功能,可在使用的 PC 中安装"视 频显示设备监控软件"。通过启用预警功能,软件将通知更换显示设备易耗品、清洁显示设备各部分以及更换显 示设备元件的大致时间,从而预先进行保养。

在 PC 中安装"视频显示设备监控软件"后,可在 90 天内免费使用预警功能,可注册最多 2048 台显示设备。90 天后若要继续使用,需购买"预警监控软件" (ET-SWA100 系列) 的许可并进行激活。此外, 可注册进行监视 的显示设备数量因许可类型而异。有关详细信息,请参阅"视频显示设备监控软件"的使用说明书。

# f **Presenter Light 软件**

本应用软件兼容 Windows 计算机,通过无线局域网 / 有线局域网将计算机画面传输到投影机。 若要下载应用软件,请访问松下网站(http://prosystem.panasonic.cn/projector/download.html)。

#### f **Wireless Projector**

此应用软件用于 iOS, 通过无线 LAN 将 PDF 和图像等文件传输到投影机并进行投影。 若要下载应用软件,请访问松下网站(https://panasonic.net/cns/projector/)。

# **存放**

储存投影机时,请将其储存于干燥场所。

# **废弃处理**

处理产品时,请咨询当地相关部门或经销商以掌握正确的产品处理方法。此外,处理产品时请勿拆解。

# **使用时的注意事项**

### **■ 获取良好的画质**

营造一个合适的环境后,您就能看到一个对比度更高的优质图像。请拉下窗帘或百叶窗遮盖窗户,并关闭屏幕附近 的任何照明,以防止室外光线或室内灯光直接照射到屏幕上。

### **■ 请勿赤手触摸投影机镜头表面**

如果镜头表面上留有手印或其他脏污,它们将会被放大并投影到屏幕上。 不使用投影机时,请将随附的镜头盖盖在投影机镜头上。

### ■LCD 液晶板

LCD 液晶板采用精密技术制成。请注意,在极少的情况下, 高精度像素可能会缺失或一直点亮。请注意, 这种现象 不是故障。

如果长时间投射静态图像,可能会在 LCD 液晶板上留下余像。此时,请投影全白屏幕超过一小时。请注意,余像 可能不会消失。

#### ■ 光学部件

当操作环境温度较高或存在大量灰尘、烟气等时,LCD 液晶板、折射板及其它光学部件更换周期可能会缩短,即便 使用时间未超过一年。请咨询经销商了解详情。

### ■ 光源

投影机的光源使用激光,具有以下特性。

- 取决于操作环境温度, 光源的亮度将会衰减。 温度越高,光源的亮度衰减越快。
- 光源亮度会随着使用时间变长而衰减。 如果亮度明显衰减且光源不能开启,请要求经销商清洁投影机内部或更换光源单元。

# **■ 电脑和外部设备连接**

连接电脑或外部设备时,请认真阅读本说明书中关于使用电源线和屏蔽电缆的内容。

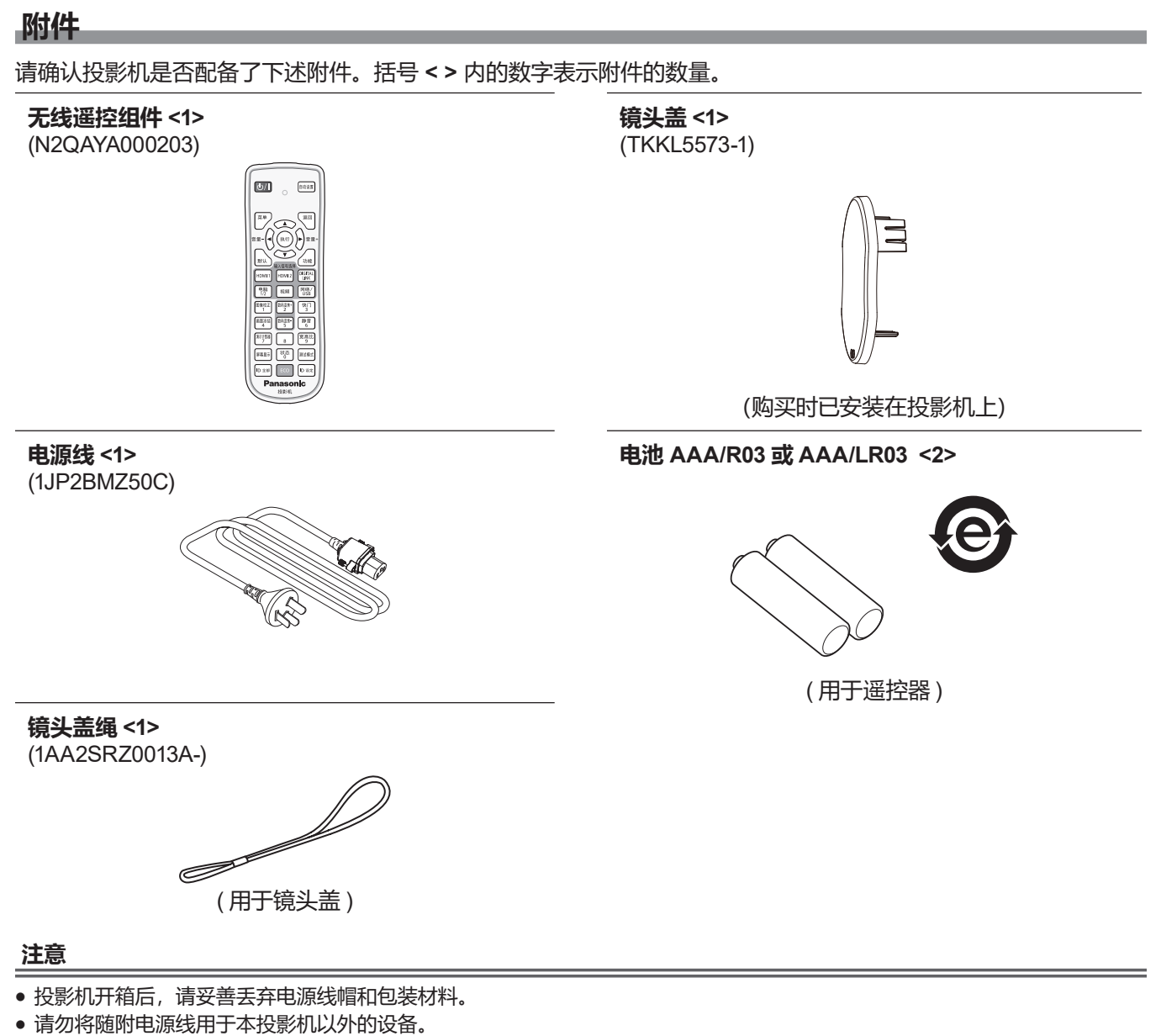

- 如有附件遗失, 请与经销商联系。
- f 请以正确的方式保存小部件,并远离儿童。

#### **提示**

• 附件型号如有变更,恕不另行通知。

### **选购附件**

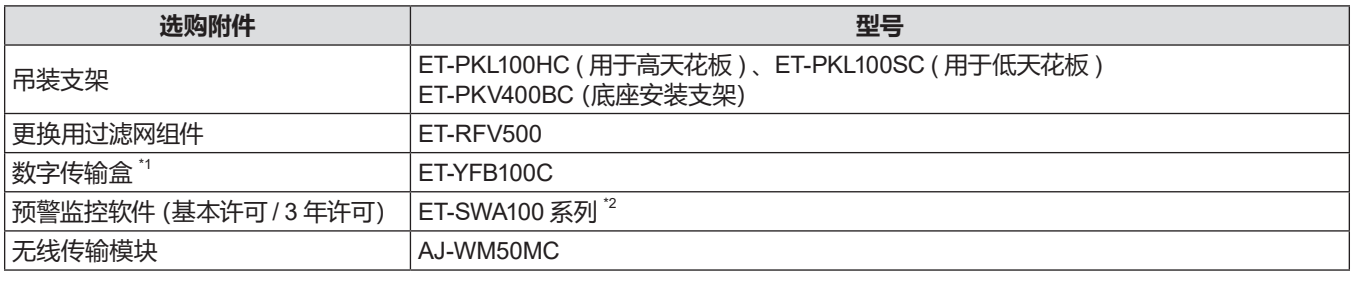

\*1 不适用于 PT-BMZ40C 和 PT-BMX50C。

\*2 型号的后缀因许可类型而异。

# **提示**

● 选购件无线传输模块 (型号: AJ-WM50MC) 安装在投影机上时, 使用环境温度范围应为 0 °C (32 °F) 到 40 °C (104 °F)。

• 选购附件型号如有变更, 恕不另行通知。

# **关于投影机**

# **遥控器**

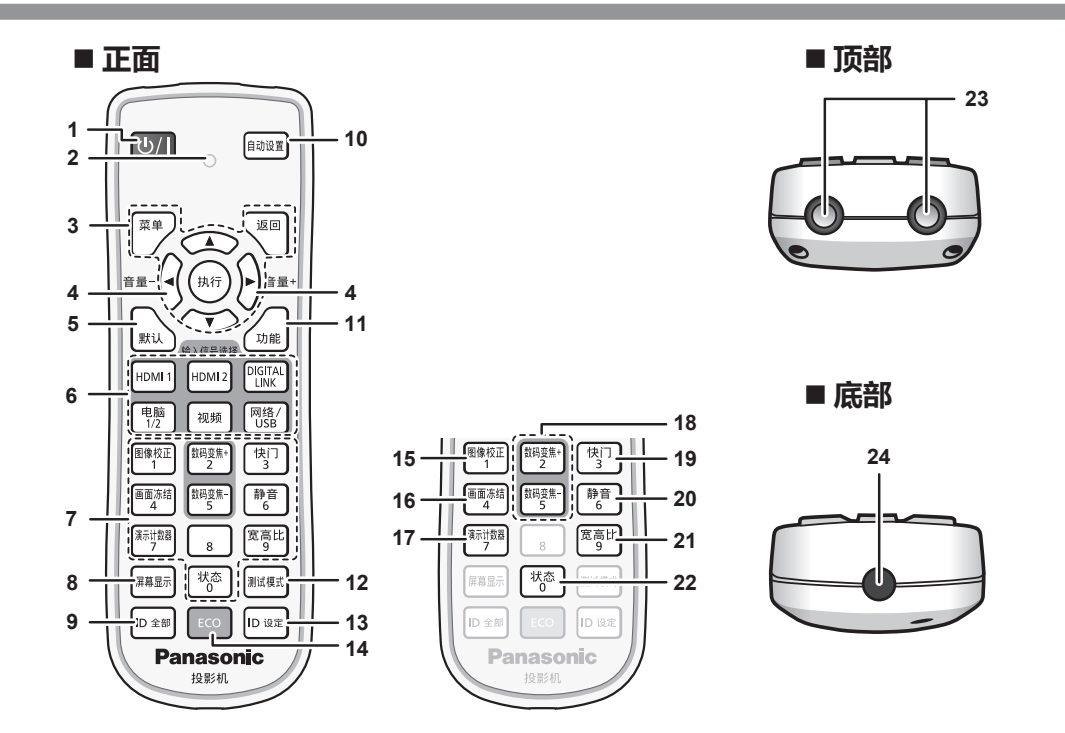

- **1 电源 <**v**/**b**> 按钮(**v **待机 /**b **电源开)** 将投影机设置为关闭状态(待机模式)。当电源设置为关 闭状态(待机模式)时也可开启投影机。
- **2 遥控指示灯** 如果按遥控器上的任何按钮,指示灯会闪烁。
- **3 < 菜单 >/< 返回 >/< 执行 >/**asqw **按钮** 用于浏览菜单画面。(→ 第 54 页) ▲▼◆▶按钮也用于在 [安全] 中输入密码或输入字符。
- **<sup>4</sup> <sup>&</sup>lt; 音量 ->/< 音量 +> 按钮** 调整内置扬声器或音频输出的音量。(→ 第 47 页)
- **5 < 默认 > 按钮** 将子菜单的内容重置为出厂默认设置。(→ 第 55 页)
- **6 输入信号选择 (<HDMI1>、<HDMI2>、<DIGITAL LINK>\*1 、< 电脑 1/2>、< 视频 >、< 网络 / USB>) 按钮** 切换输入信号。(→ 第 43 页) \*1 不适用于 PT-BMZ40C、PT-BMX50C。
- **7 数字(<0> ~ <9>)按钮** 在系统使用多台投影机时,用来输入 ID 号或密码。
- **8 < 屏幕显示 > 按钮** 打开 (显示) / 关闭 (隐藏) 屏幕显示功能。 (→ 第 48 页)
- **9 <ID 全部 > 按钮** 用于在多投影机环境下使用一个遥控器同时控制所有投影 机。(→ 第 52 页)
- **10 < 自动设置 > 按钮** 在投影图像期间自动调整图像显示位置。(→ 第 48 页)
- **11 < 功能 > 按钮** 将常用操作指定为快捷按钮。(→ 第 51 页)
- **12 < 测试模式 > 按钮** 显示测试模式。(→ 第 51 页)
- **13 <ID 设定 > 按钮** 在多投影机环境下设置遥控器的 ID 号。(→ 第 52 页)
- **14 <ECO> 按钮** 显示与 ECO 管理有关的设置画面。(→ 第 52 页)
- **15 < 图像校正 > 按钮** 校正投影画面中的各种失真。(→ 第 49 页)
- **16 < 画面冻结 > 按钮** 用于暂停图像和关闭音频。(→ 第 48 页)
- **17 < 演示计数器 > 按钮** 操作演示计时器功能。(➡ 第 50 页)
- **18 < 数码变焦 +>/< 数码变焦 -> 按钮** 放大或缩小图像。(→ 第 49 页)
- **19 < 快门 > 按钮** 用于暂时关闭图像和音频。(→ 第 47 页)
- **20 < 静音 > 按钮** 用于暂时关闭音频。(→ 第 47 页)
- **21 < 宽高比 > 按钮** 切换图像的宽高比。(→ 第 50 页)
- **22 < 状态 > 按钮** 显示投影机信息。 (→ 第 51 页)
- **23 遥控信号发射器**
- **24 此插孔不适用于本投影机。**

#### **注意**

**提示**

- f 请避免遥控器跌落。
- 请避免接触水或受潮。
- 请勿试图修理或拆卸遥控器。
- 请注意遥控器背面描述(见右图)的以下内容。
- g 请勿新旧电池混合使用。
- 请使用指定电池。
- 安装电池时, 请确保正负极连接正确。 此外,请阅读"重要安全提示"中有关电池的内容。 在《 本文》 《 《 经控器背面的警示标签

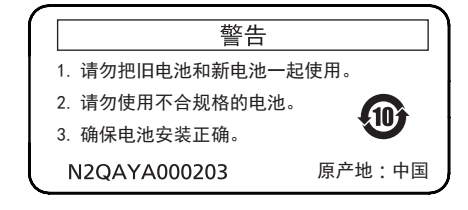

- f 将遥控器直接对准机身遥控器信号接收器操作时,有效接收距离最大为 30 m (98'5")。遥控器在垂直及水平最大 ±30°角度内 可用,但有效控制范围可能会缩小。
- 如果遥控器与遥控器信号接收器之间存在障碍物, 遥控器可能无法正常工作。
- 信号将被反射出屏幕。但操作范围可能有限,因为不同的屏幕材质会产生不同的光反射损失。
- 如果遥控信号接收器直接受到荧光等强光的照射,遥控器可能无法正常工作。使用遥控器时应远离光源。
- 如果投影机接收到遥控信号,电源指示灯 < 开 (绿) / 待机 (红) > 将会闪烁。

# **投影机机身**

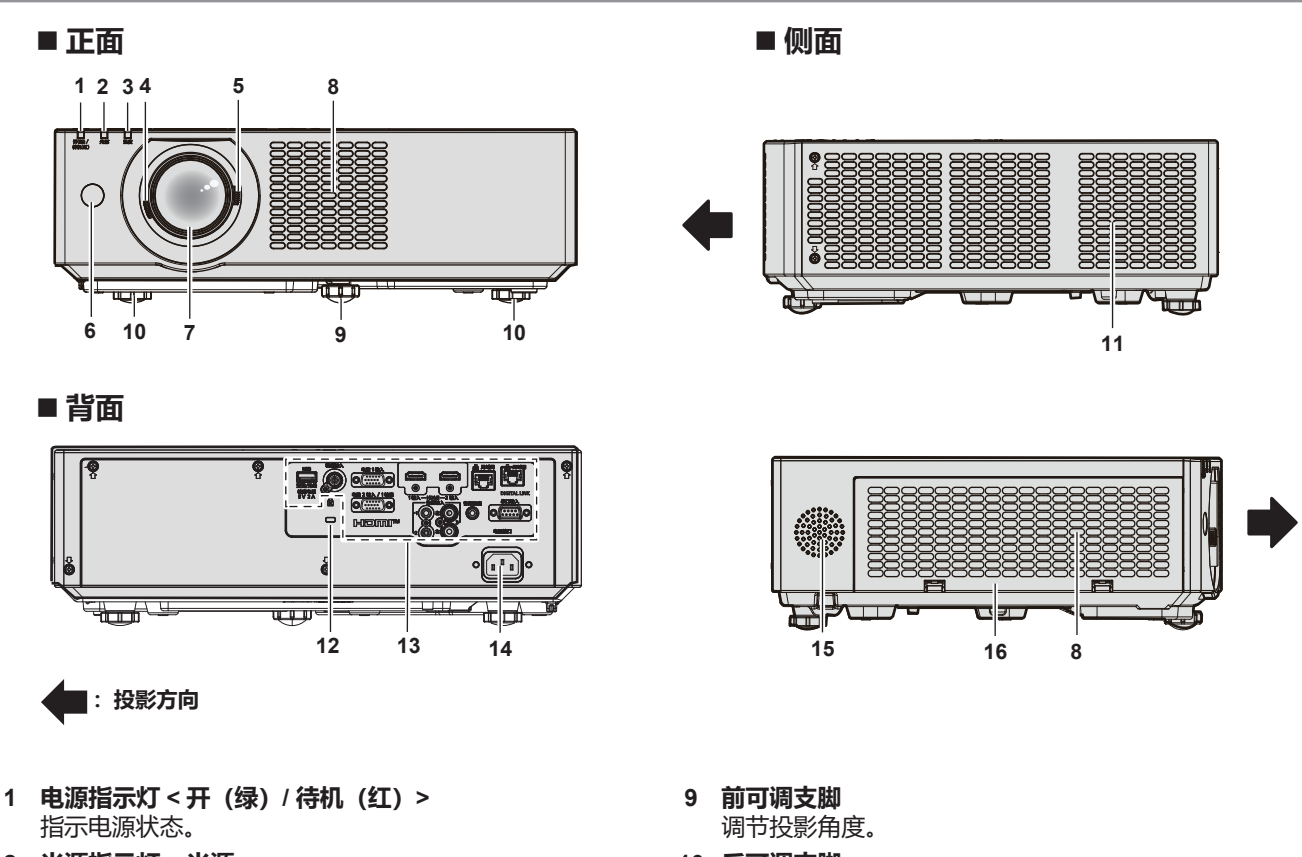

- **2 光源指示灯 < 光源 >** 指示光源状态。
- **3 温度指示灯 < 温度 >** 指示内部温度状态。
- **4 聚焦调节杆** 调整焦距。
- **5 变焦调节杆** 调整变焦。
- **6 遥控信号接收器**
- **7 投影镜头**
- **8 进气口**
- **10 后可调支脚** 调节投影角度。
- **11 排气口**
- **12 安全锁孔** 安全锁孔与 Kensington 安全电缆兼容。
- **13 连接端子 (**Æ **第 22 页)**
- **14 < 电源接口 > 端子** 连接附带的电源线。
- **15 扬声器**
- **16 过滤网盖**
	- 内部有过滤网组件。

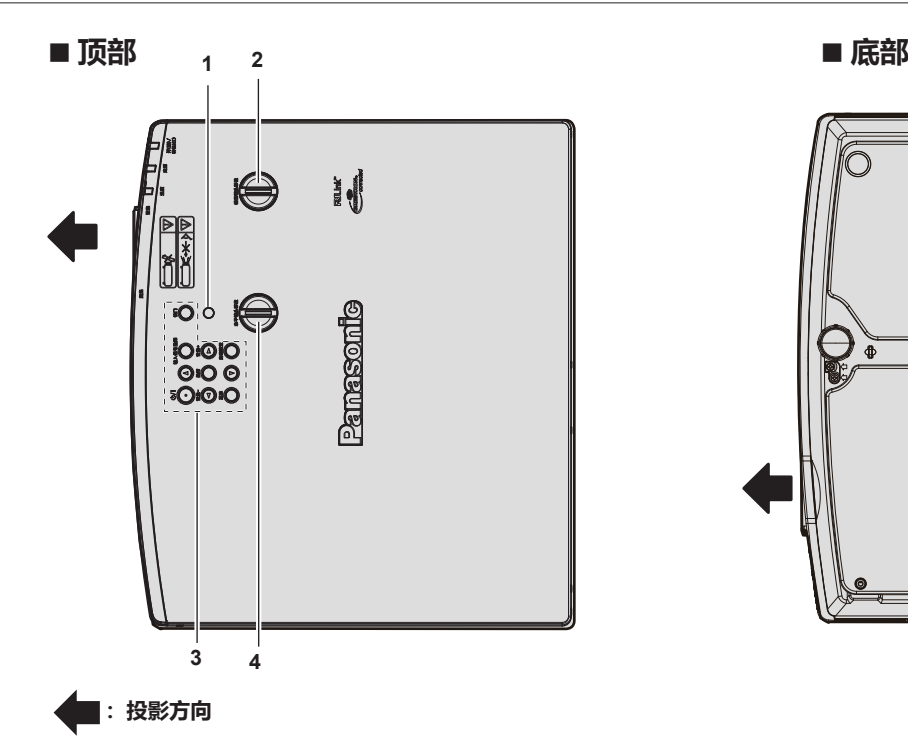

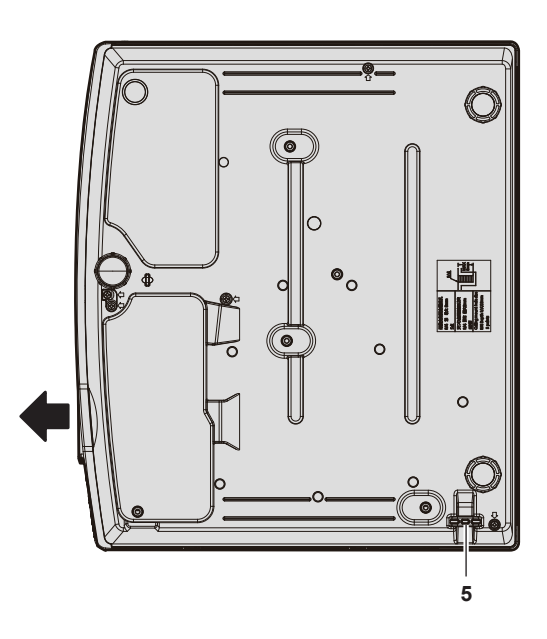

- **4 水平镜头移位旋钮** 调整水平方向的投影位置。(水平镜头移位)
- **5 防盗吊钩口** 安装防盗电缆等。
- **1 亮度传感器 2 垂直镜头移位旋钮**
	- 调整垂直方向的投影位置。(垂直镜头移位)
- **3 控制面板 (**Æ **第 21 页 )**

# **注意**

f 请勿堵塞投影机的通风口(进气口和排气口)。 如果投影机内部冷却受到抑制,元件可能加快劣化。

# **■ 控制面板**

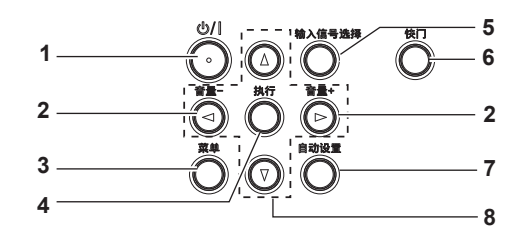

- **1 电源按钮 <**v**/**b**>(**v **待机 /**b **电源开)** 将投影机设置为关闭状态(待机模式)。当电源设置为关闭 状态(待机模式)时也可开启投影机。
- **2 < 音量 -> 按钮 / < 音量 +> 按钮** 调整内置扬声器和音频输出的音量。(→ 第 47 页)
- **3 < 菜单 > 按钮** 显示或隐藏主菜单。(→ 第 54 页) 显示子菜单时,会返回到前一个菜单。
- **4 < 执行 > 按钮** 确定并执行菜单屏幕中的项目。
- **5 < 输入信号选择 > 按钮** 切换输入信号进行投影。(→ 第 43 页)
- **6 < 快门 > 按钮** 用于暂时关闭图像和音频。(→ 第 47 页)
- **7 < 自动设置 > 按钮** 投影图像时使用自动调整功能自动调整图像显示的位置 (→ 第 48 页)。还用于操作 Memory Viewer 画面。

# **8** ▲▼◆ 按钮

用于选择菜单屏幕项目、切换设置或调整水平。 也用于在 [ 安全 ] 菜单输入密码或输入字符。

# **■ 连接端子**

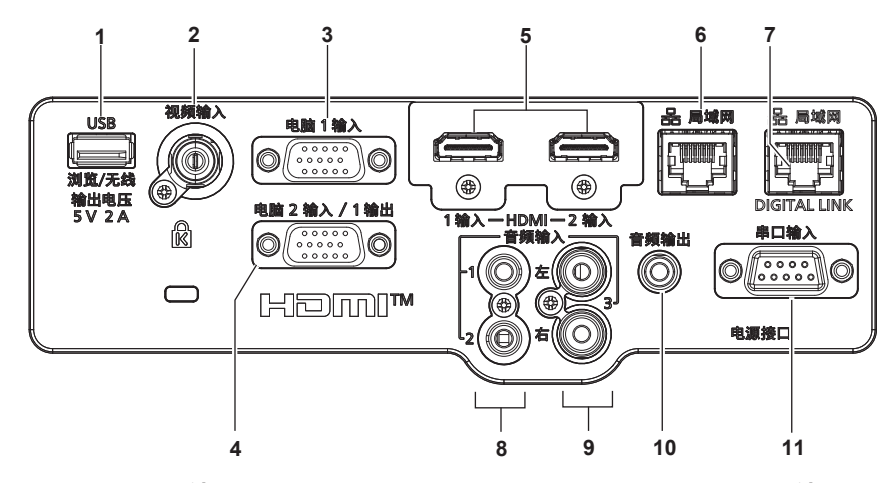

- **1 <USB(浏览 / 无线 / 输出电压)> 端子** 使用 Memory Viewer 功能时,将 USB 存储器直接插入该 端子。(→ 第 97 页) 当使用无线局域网功能时,请将选配的无线传输模块(型 号: AJ-WM50MC)直接插入此端子。(→ 第 102 页) 此外,该端子还可用于供电(DC 5 V,最大 2 A)。
- **2 < 视频输入 > 端子** 这是视频信号输入端子。
- **3 < 电脑 1 输入 > 端子** 这是 RGB 信号或 YC<sub>B</sub>C<sub>R</sub>/YP<sub>B</sub>P<sub>R</sub> 信号输入端子。
- **4 < 电脑 2 输入 /1 输出 > 端子** 这是 RGB 信号或 YC<sub>B</sub>C<sub>p</sub>/YP<sub>a</sub>P<sub>p</sub> 信号输入端子。 或将 < 电脑 1 输入 > 端子输入的信号输出到外接设备。
- **5 <HDMI 1 输入 > 端子 /<HDMI 2 输入 > 端子** 这是 HDMI 信号输入端子。
- **6 < 局域网 > 端子** 这是用于连接网络的局域网端子。 此端子也支持从图像传输应用软件进行图像传输。 (→第100页)

#### **注意**

- **7 <DIGITAL LINK / 局域网 > 端子** (不适用于 PT-BMZ40C 和 PT-BMX50C) 该端子用于连接输出视频和音频信号的设备。
- **8 < 音频输入 1> 端子 / < 音频输入 2> 端子** 这是音频信号输入端子。
- **9 < 音频输入 3> 端子** 这是音频信号输入端子。 左侧输入 < 左 > 和右侧输入 < 右 > 用于 < 音频输入 3> 端子。
- **10 < 音频输出 > 端子** 这是投影机输入的音频信号的输出端子。
- **11 < 串口输入 > 端子** 这是 RS-232C 兼容端子,可通过连接电脑从外部控制投影 机..

- 当 [ 投影机设置 ] 菜单 → [ 节能模式管理 ] → [ 待机模式 ] 设为 [ 普通 ] 时, 即使在待机状态下, <USB (浏览 / 无线 / 输出电压) >端子也可以供电。如果设为 [ 节能 ], 则 <USB (浏览 / 无线 / 输出电压) > 端子在待机状态下无法供电。
- 当超过额定值 (直流 5 V,最大 2 A)的外部设备连接到 <USB (浏览 / 无线 / 输出电压) > 端子时,将会检测到错误,该端子 将停止供电。此时,断开外部设备,切断投影机电源,再重新将电源线插头连接到插座,即可恢复供电。
- 当局域网电缆直接连接到投影机时, 必须在室内进行网络连接。 由于噪声或电缆长度的影响,信号可能变差。
- f <DIGITAL LINK/ 局域网 > 端子和 < 局域网 > 端子在投影机内部连接。同时使用 <DIGITAL LINK/ 局域网 > 端子和 < 局域网 > 端子时,配置系统防止直接或通过外部设备如集线器、双绞线发射器连接至相同网络。

# **准备遥控器**

# **插入和取出电池**

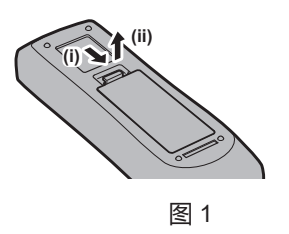

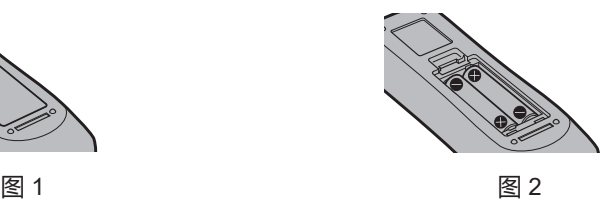

- **1) 打开盖板。( 图 1)**
- **21** 插入电池并关闭盖板。(先插入 "●" 端。) (图 2)
	- 在取出电池时按照相反的顺序进行以上步骤。

# **当使用带有多个投影机的系统时**

当您使用带有多个投影机的系统时,您可以同时操作所有的投影机。如果每个投影机被分配了唯一的 ID 号, 也可 以使用单独的遥控器操作每个单独的投影机。

当您需要设置 ID 号时,首先您需要完成初始设定,随后设置完投影机的 ID 号再设置遥控器的 ID 号。关于初始设定, 请参阅"当显示初始设定画面"(➡ 第 39 页 )。

组件(投影机与遥控器)的出厂默认 ID 号设置为 [全部] ,您可以直接使用。如有需要,请为投影机与遥控器设置 ID 号。关于如何设置遥控器 ID 号, 请参阅"设置遥控器 ID 号"(⇒第 52 页)。

# **提示**

• 通过 [ 投影机设置 ] 菜单 → [ 投影机 ID] 设置投影机的 ID 号。(➡ 第 79 页 )

# **安装镜头盖**

移动投影机或长时间不使用时,请安装上镜头盖,以免污染镜头。 为防止镜头盖丢失,请按以下步骤,用附件中配备的镜头盖绳系好镜头盖。

**1) 将镜头盖绳较细的一端穿过镜头盖上的孔。**

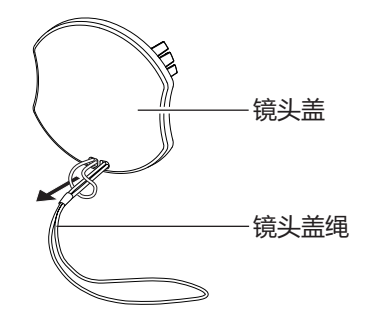

**2) 将镜头盖绳的另一端穿过投影机底部的镜头盖绳卡扣。**

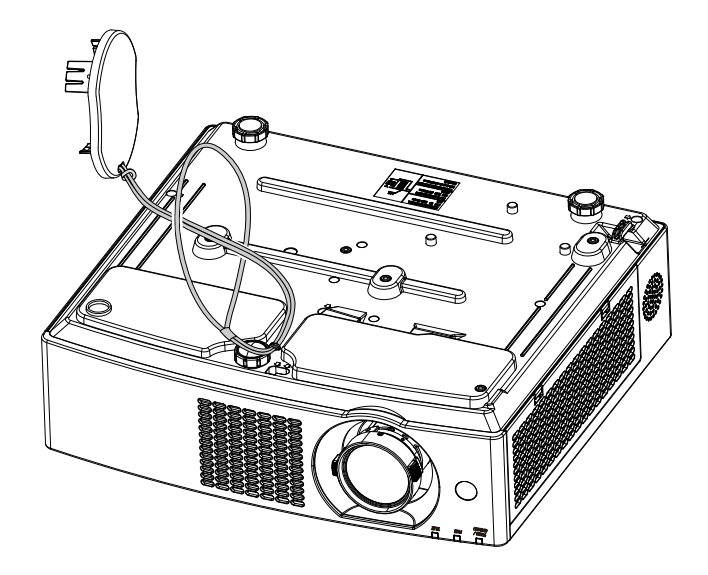

# **2 章 开始使用之前**

本章说明使用投影机之前需要做的事情,例如设置和连接。

# **设置**

# **安装模式**

本投影机支持以下 4 种安装模式。请根据安装模式, 设置 [ 投影机设置 ] 菜单 → [ 投影方法 ] (⇒ 第 79 页 )。

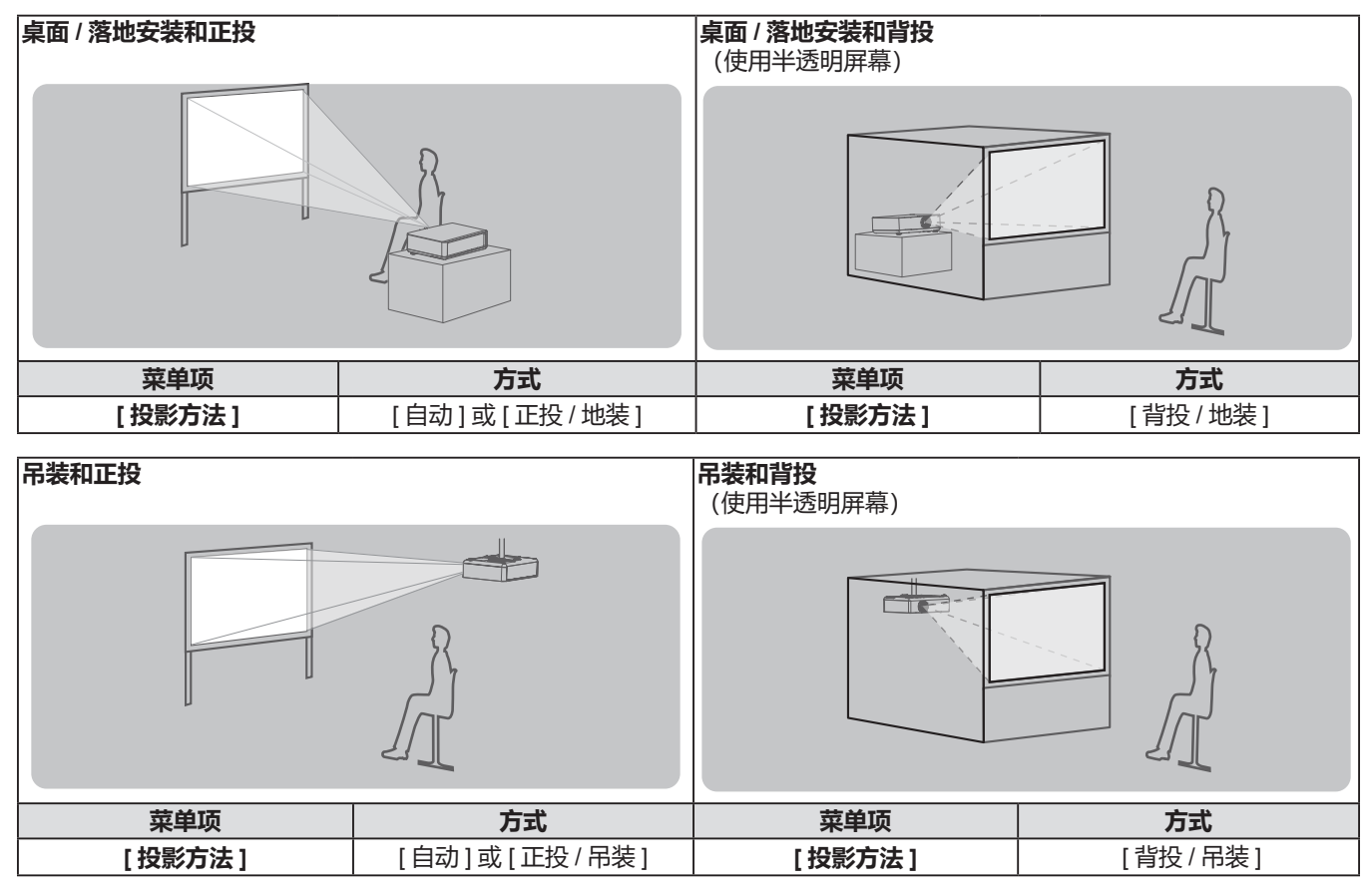

# **提示**

● 投影机内置角度传感器。正投时, 如果将 [ 投影机设置 ] 菜单→ [ 投影方法 ] 设为 [ 自动 ], 可自动检测投影机的角度。背投时, 请将 [ 投影方法 ] 设为 [ 背投 / 地装 ] 或 [ 背投 / 吊装 ]。

# ■ 角度传感器

投影机的内置角度传感器可检测以下范围内的安装姿态。

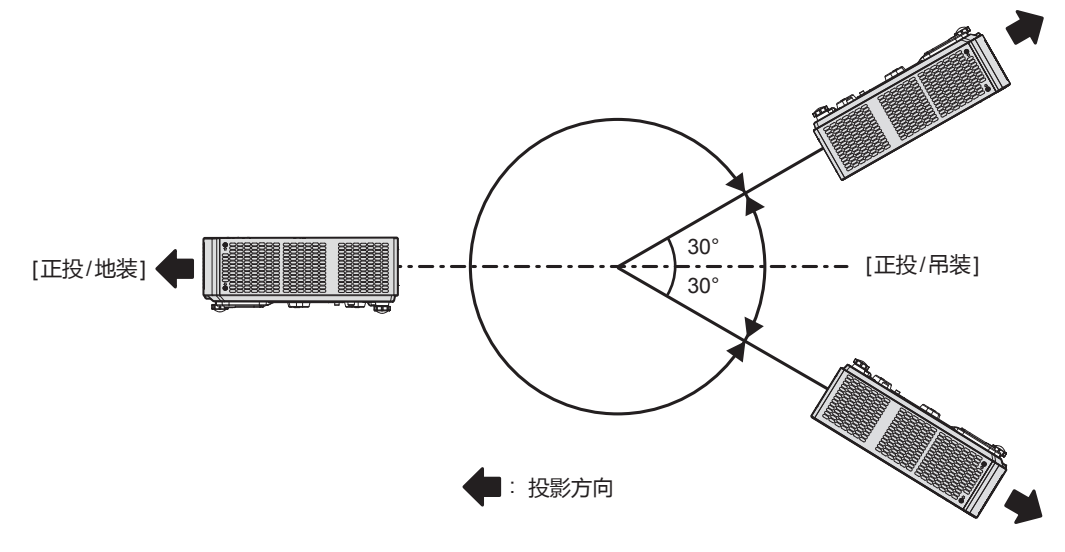

# **吊装部件(选购件)**

安装需要一个选购的投影机吊装支架,请务必将用于高天花板或低天花板的吊装支架与吊装支架(底座安装支架) 配套使用。

**型号:ET-PKL100HC(用于高天花板),ET-PKL100SC(用于低天花板),ET-PKV400BC(吊装支架(底座安装支架))** ● 请务必使用为本投影机指定的投影机吊装支架。

● 使用支架安装投影机时, 请参阅随投影机吊装支架提供的施工说明书。

# **注意**

• 为了确保投影机性能和安全, 必须由经销商或符合资格的技术人员安装吊装支架。

# **投影画面和投射距离**

请参阅如下投影画面尺寸和投影距离来安装投影机。可以根据屏幕尺寸和屏幕位置来调整画面尺寸和画面位置。 ● 以下图示假定投影画面尺寸和位置均已调整至满屏显示。

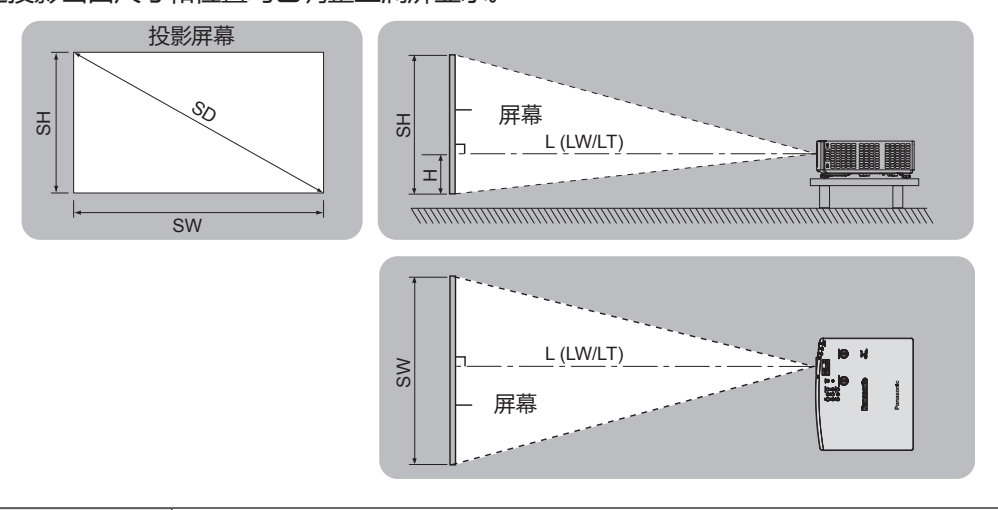

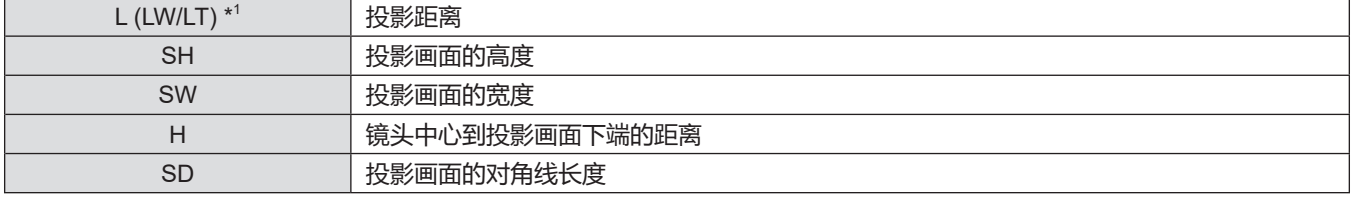

\*1 LW : 最小投影距离

LT : 最大投影距离

**注意**

• 在安装前, 请参阅"使用注意事项"(→ 第 13 页)。

# **[ 显示屏调整 ] 投影范围**

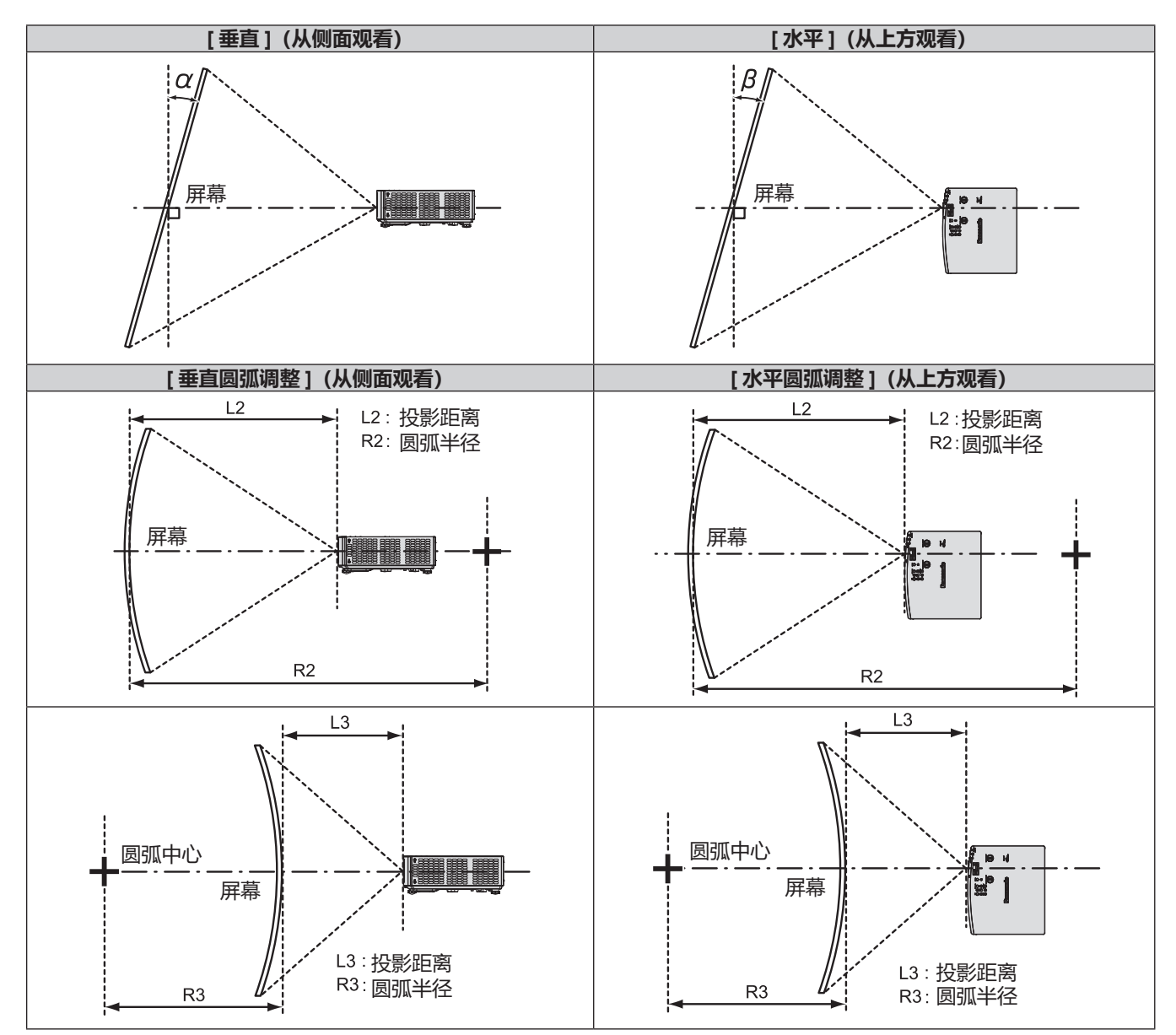

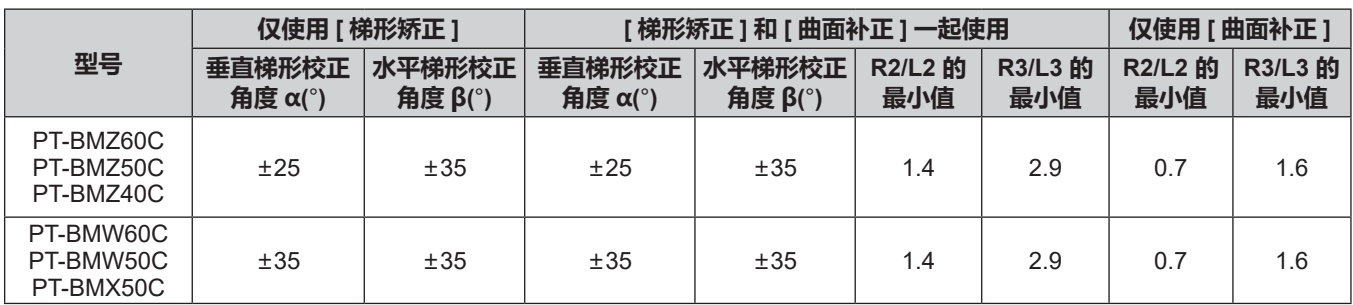

# **提示**

● 使用 [ 显示屏调整 ] 时, 随着校正的增加, 全屏聚焦可能会丢失。

f 确保弯曲的屏幕是圆弧形状且是正圆的一部分。

# **投影距离**

列出的投影距离可能存在 ±5% 的误差。 此外,使用 [ 显示屏调整 ] 时,会校正距离,使其小于指定的画面尺寸。

# **对于 PT-BMZ60C、PT-BMZ50C、PT-BMZ40C、PT-BMW60C、PT-BMW50C**

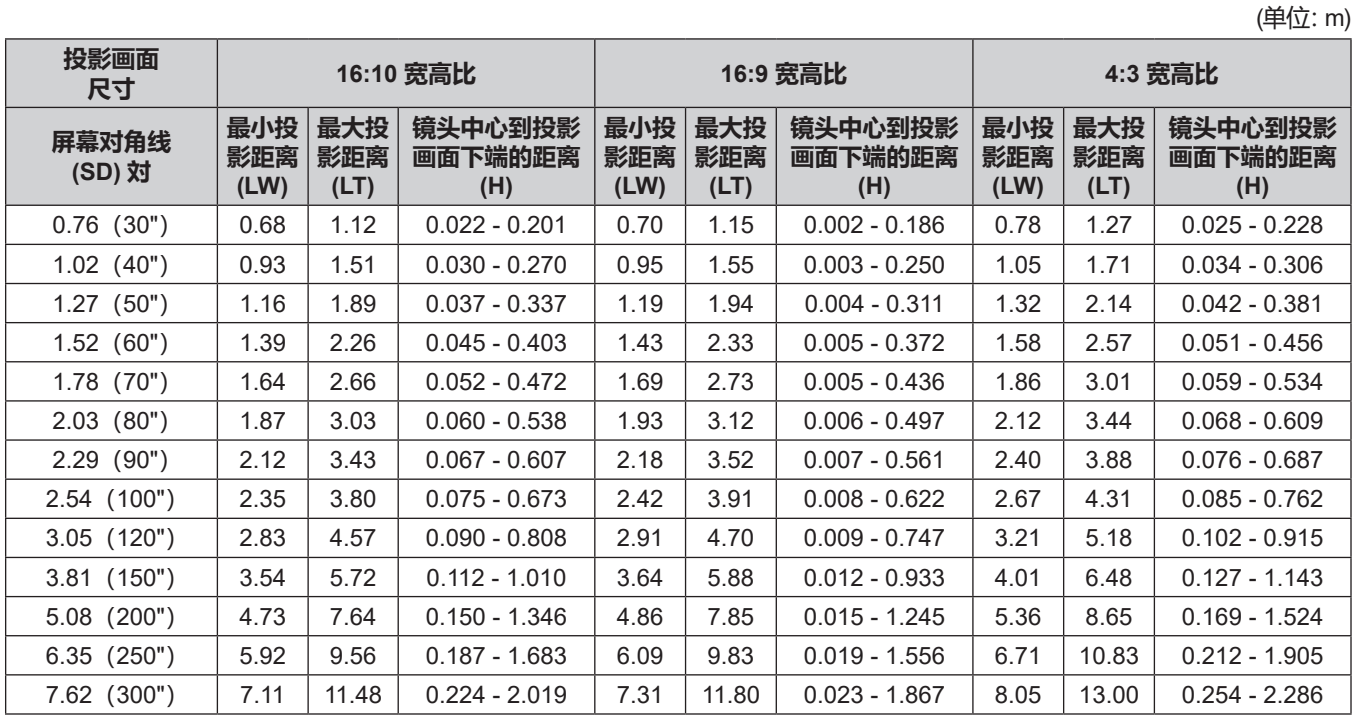

# **对于 PT-BMX50C**

(单位:m)

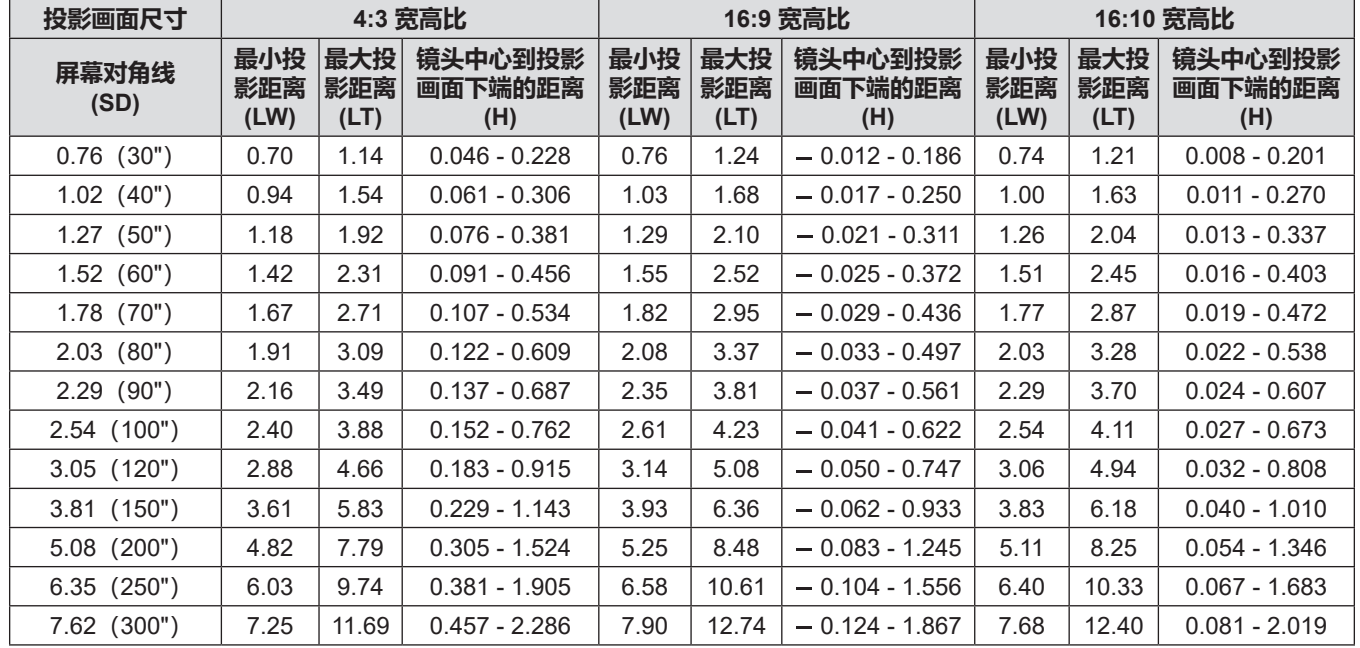

# **投影距离的计算公式**

要使用本手册中未列出的画面尺寸,请检查画面尺寸 SD (m),并使用相应的公式来计算投影距离。 所有公式的单位都是 m。(通过以下计算公式得出的值略有误差。) 用指定的图像尺寸(英寸单位的数值)计算投影距离时,请将该数值乘以 0.0254,将它代入计算投影距离公式中的 SD。

# **对于 PT-BMZ60C、PT-BMZ50C、PT-BMZ40C、PT-BMW60C、PT-BMW50C**

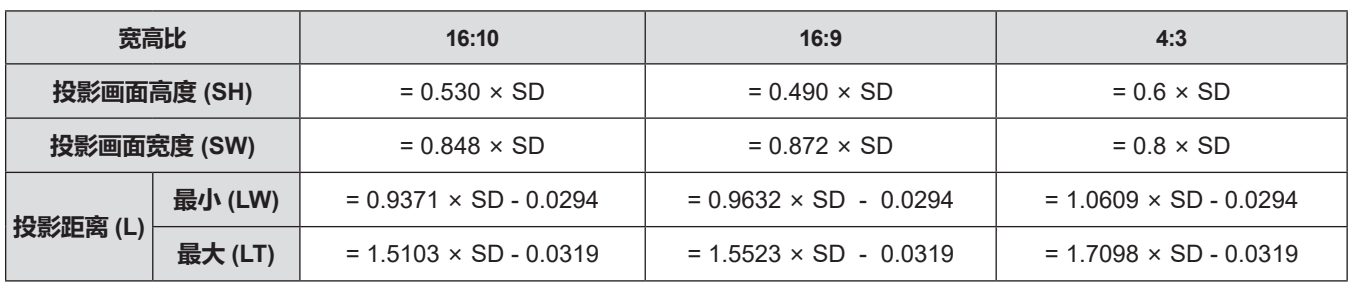

### **对于 PT-BMX50C**

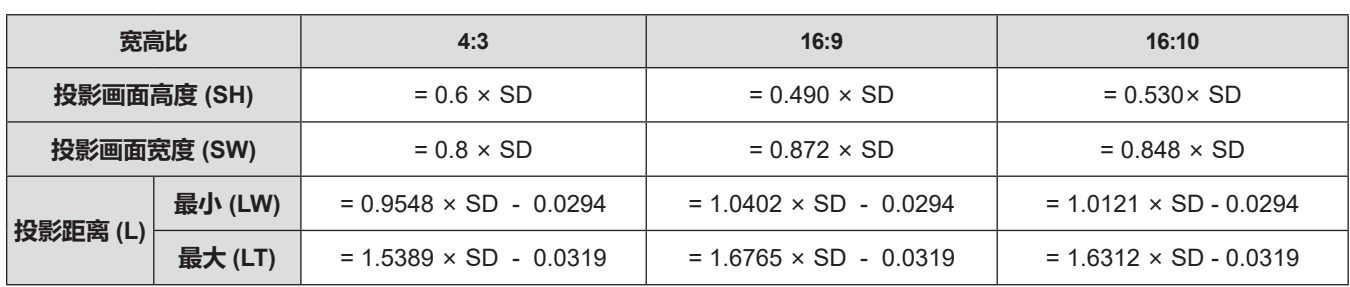

# **连接**

# **连接前**

- 连接前, 请仔细阅读要连接的外部设备的使用说明书。
- 在连接电缆之前关闭所有设备的电源。
- 连接电缆之前, 请记住以下几点。否则可能会引起故障。
	- 将电缆连接到与投影机连接的设备或投影机本身时,请在执行工作之前触摸附近的任何金属物体来消除身上的 静电。
	- 若非必要,请勿使用长电缆连接到与投影机连接的设备或投影机本身。电缆越长,越容易产生噪点。使用有损 伤的电缆其作用就像天线一样,所以更容易产生噪点。
	- 连接电缆时, 请先连接 GND, 然后笔直插入连接设备的连接端子中。
- ●如果设备没有任何附带连接电缆或不作为选购件提供连接电缆,请获取用于将外部设备连接到系统所必须的任何 连接电缆。
- 包含过多抖动的视频信号可能会引起屏幕图像随意摇动或飘动。在这种情况下必须连接时基校正器 (TBC)。
- 投影机接收视频信号、YC<sub>B</sub>C<sub>B</sub>/YP<sub>B</sub>P<sub>B</sub> 信号、模拟 RGB 信号 (同步信号为 TTL 电平) 和数字信号。
- 某些电脑型号或显示卡与投影机不兼容。
- 在使用较长电缆将设备与投影机连接时, 请使用电缆补偿器。否则可能无法正常输出图像。
- 请参阅"兼容信号一览表"(➡ 第 140 页 ) 了解可用于投影机的视频信号类型。

# **< 电脑 1 输入 > 和 < 电脑 2 输入 /1 输出 > 端子插针布局和信号名称**

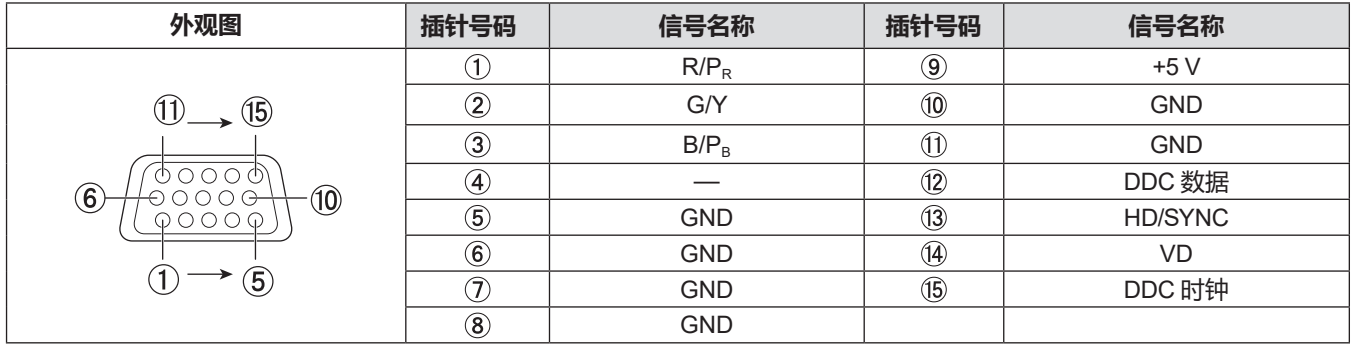

# **<HDMI 1 输入 > 端子和 <HDMI 2 输入 > 端子插针布局和信号名称**

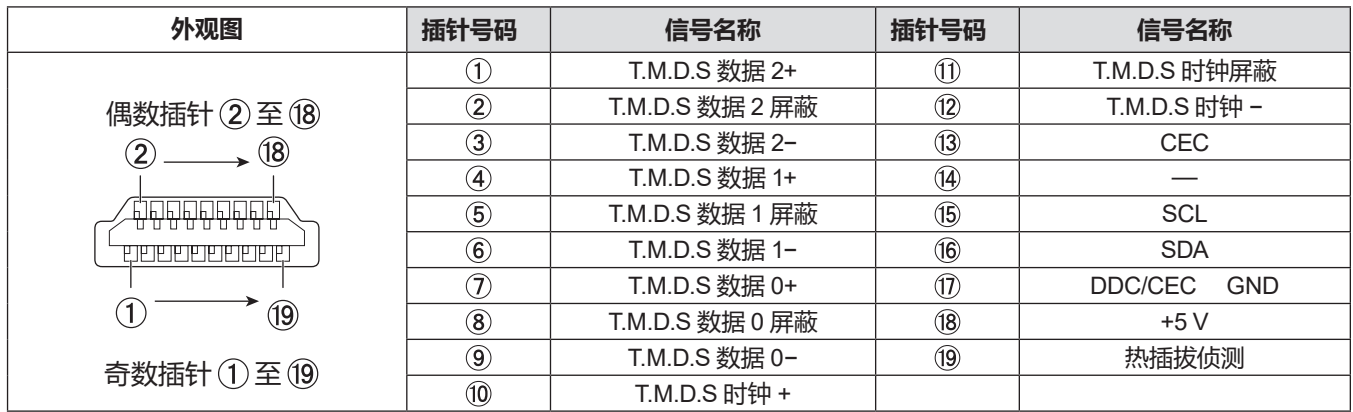

# **连接示例 : AV 设备**

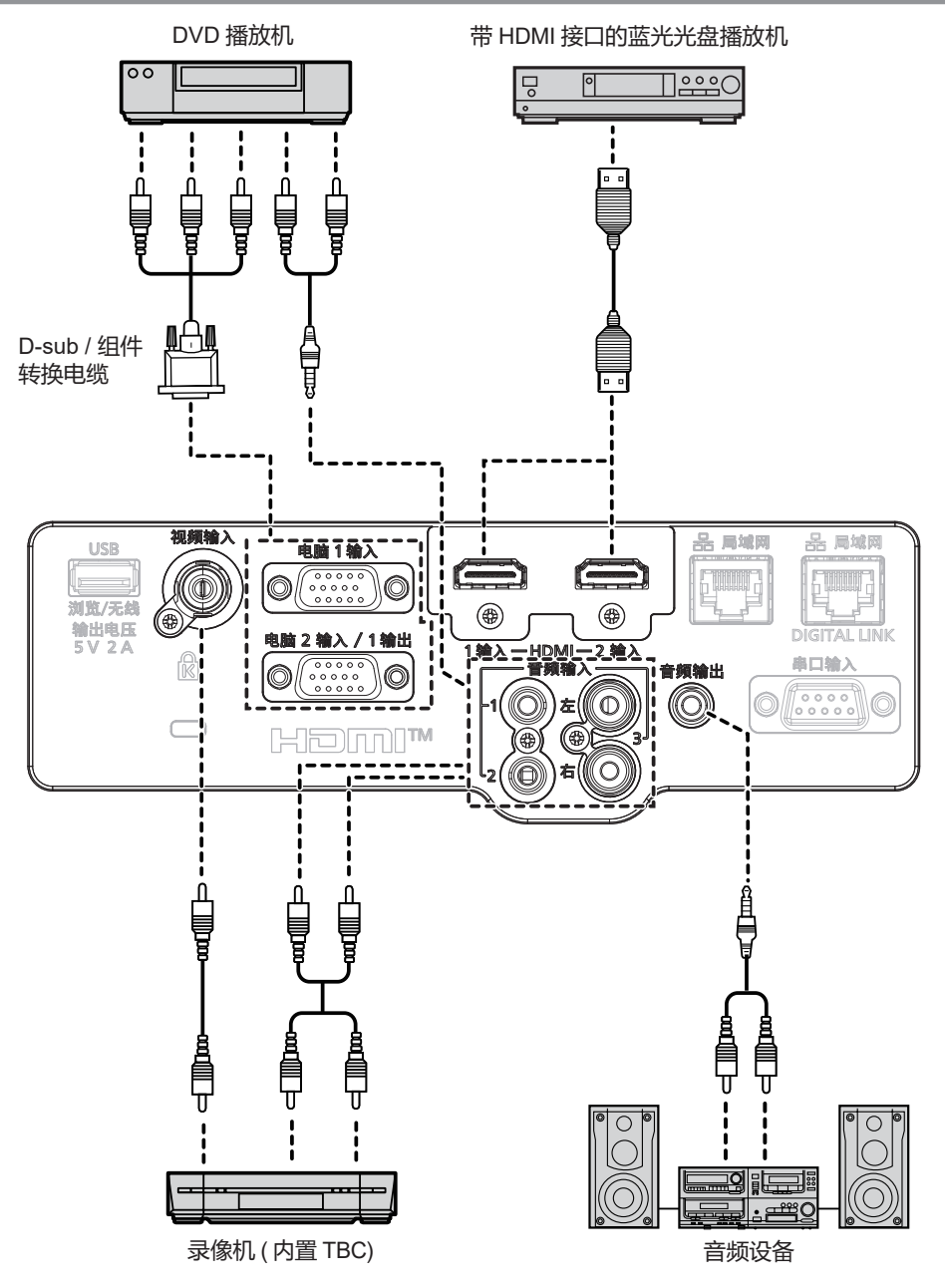

#### **注意**

- 当连接录像机时, 始终使用下列之一。
- 有内置时基校正器 (TBC) 的录像机。
- 在投影机和录像机之间的时基校正器(TBC)。
- 如果连接非标准脉冲信号, 图像可能会变形。如果是这种情况, 请在投影机和外部设备之间连接一个时基校正器 (TBC)。

#### **提示**

- 关于 HDMI 电缆,请使用符合 HDMI 标准的 HDMI 高速电缆。此外,输入 4K 视频信号时,请使用兼容 4K 视频信号的 HDMI 电缆。 但是,输入超过 HDMI 电缆支持的传输速度的视频信号时,图像可能会中断或无法投影。
- 使用 HDMI/DVI 转换电缆可将投影机的 <HDMI 1 输入 > 端子 /<HDMI 2 输入 > 端子连接到具有 DVI-D 端子的外部设备, 但某 些设备可能无法正常投影图像或可能出现功能故障。
- f 此投影机不支持 VIERA Link (HDMI)。
- 要将 < 电脑 1 输入 > 端子输入的信号从 < 电脑 2 输入 / 1 输出 > 端子输出,将 [ 投影机设置 ] 菜单 → [COMPUTER2 输入输出 选择 | 设置为 | 电脑 1 输出 ]。
- 要输出音频,请正确设置 [ 投影机设置 ] 菜单 → [ 音频设定 ] → [ 音频输入选择 ]。
- 当 < 音频输出 > 端子与电缆连接时, 声音不会从内置扬声器输出。

# **连接示例 : 电脑**

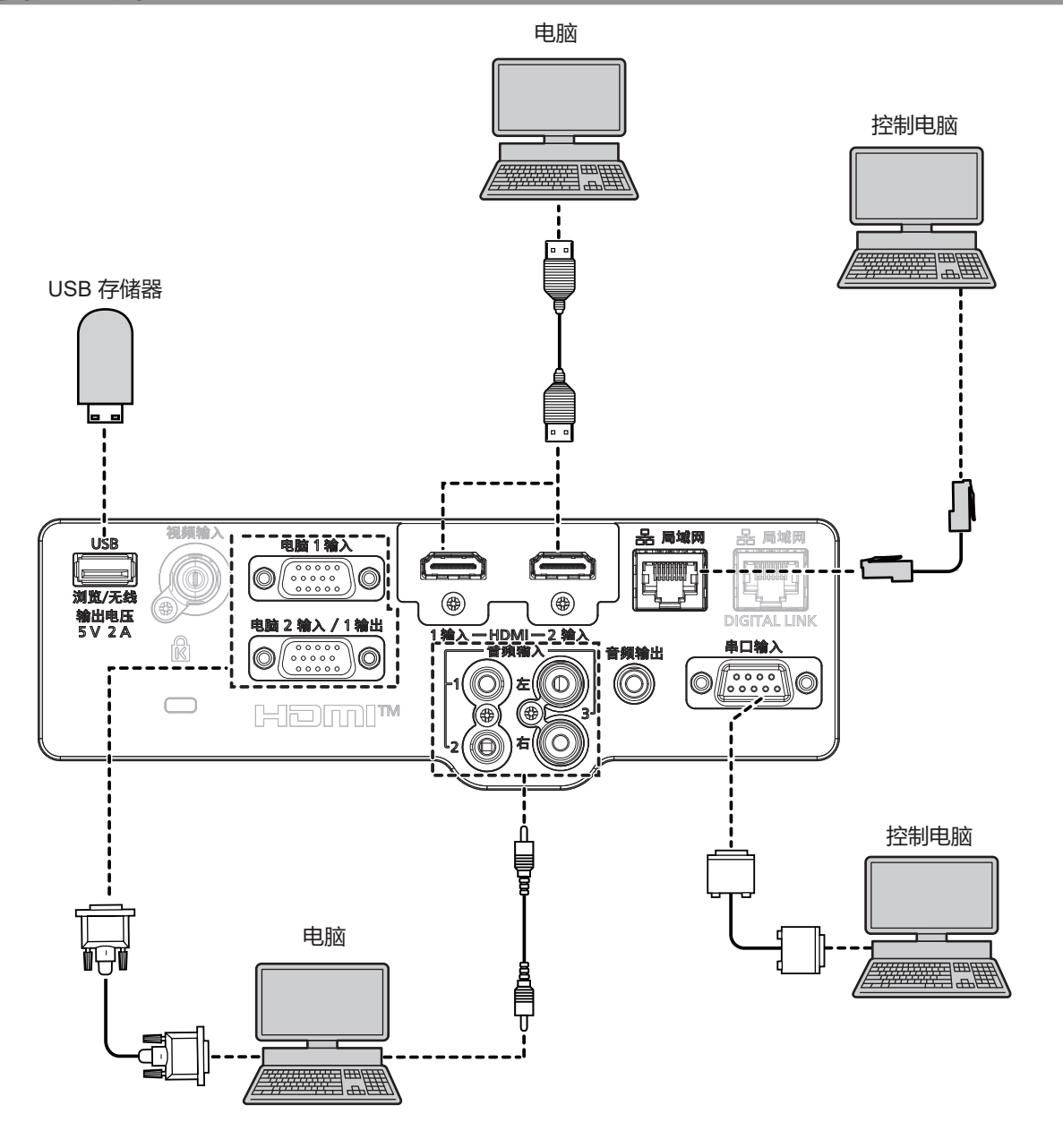

### **注意**

● 将投影机连接到电脑或外围设备时, 请使用各设备附带的电源线以及市售屏蔽电缆。

# **提示**

- 对于 HDMI 电缆,请使用符合 HDMI 标准的 HDMI High Speed 电缆。此外,输入 4K 视频信号时,请使用兼容 4K 视频信号 的 HDMI 电缆。但是,输入超过 HDMI 电缆支持的传输速度的视频信号时,图像可能会中断或无法投影。
- 如果使用带有恢复功能(最后调整值的记忆功能)的电脑对投影机进行操作,必须重新设置恢复功能来操作投影机。
- 要将 < 电脑 1 输入 > 端子输入的信号从 < 电脑 2 输入 / 1 输出 > 端子输出,将 [ 投影机设置 ] 菜单 → [COMPUTER2 输入输出 选择 | 设置为 | 电脑 1 输出 ]。

# **连接示例 : 使用 DIGITAL LINK**

### ( 不适用于 PT-BMZ40C、PT-BMX50C)

基于 HDBaseT™ 通信标准的双绞线发射器, 例如选购的 DIGITAL LINK 输出支持设备 (型号: ET-YFB100C), 使 用双绞线传输输入的图像、音频、以太网和串行控制信号,本投影机可以将这些数字信号输入到 <DIGITAL LINK/ 局域网 > 端子。

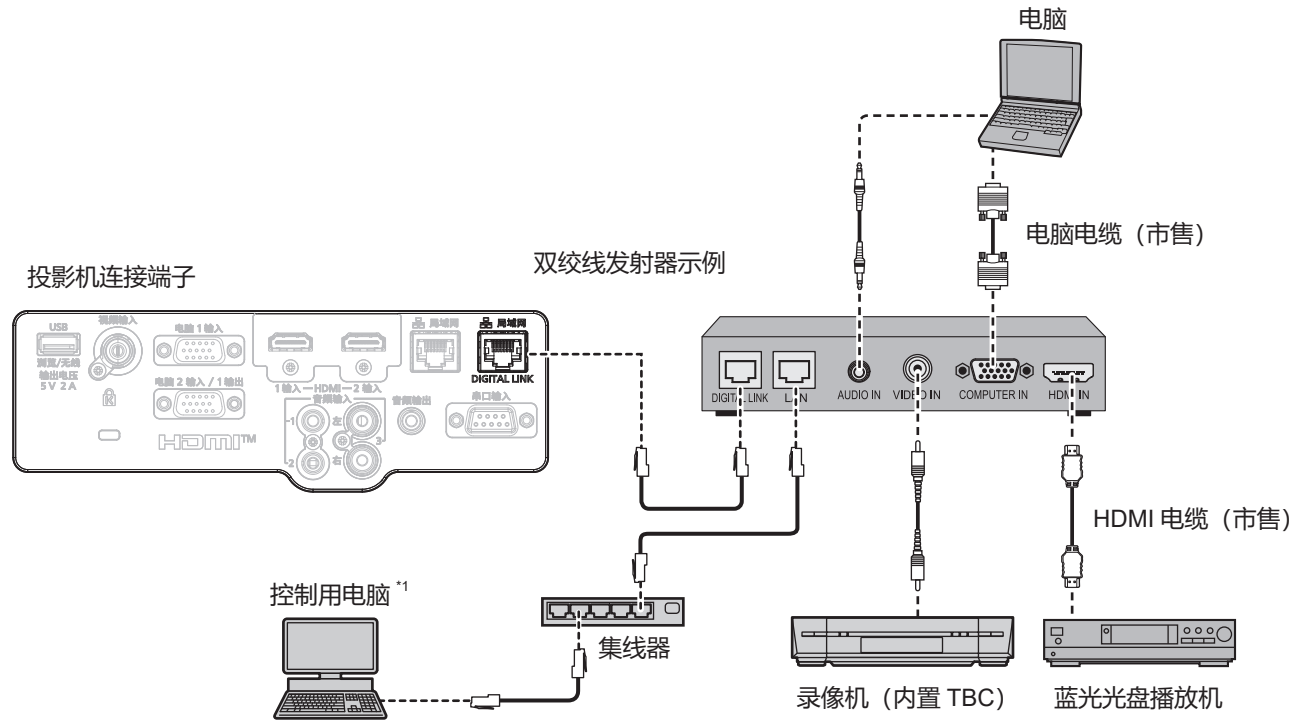

\*1 控制目标为投影机或双绞线发射器。根据双绞线发射器的不同,可能无法进行自身控制。请查阅所要连接的设备的使用说明书。

#### **注意**

- 在连接录像机时始终使用下列项目之一。
	- 带有内置时基校正器(TBC)的录像机
	- 投影机和录像机之间的时基校正器(TBC)
- ●如果连接非标准脉冲信号,图像可能会失真。在这种情况下,请在投影机与外部设备之间连接时基校正器(TBC)。
- 请要求合格的技术人员或经销商进行双绞线发射器和投影机配线。如果由于安装不当而导致无法实现电缆的传输特性, 则可能 会出现图像中断的情况。
- 对于双绞线发射器和投影机之间的 LAN 电缆, 可采用符合以下标准的电缆 :
	- 支持 CAT5e 及以上标准
	- 屏蔽型(包含连接器)
	- 直通型
	- 单线型
- 电缆芯线直径等于或大于 AWG24 (AWG24、AWG23 等)
- 在双绞线发射器和投影机之间铺设电缆时, 请通过电缆测试器或电缆分析器等工具检查确认电缆的特性是否支持 CAT5e 及以 上标准。使用继电器连接器中间件时,应包括其测量。
- 请勿在双绞线发射器和投影机之间连接集线器。
- 投影机连接其他厂商的双绞线发射器(接收器)时,请勿将其它双绞线发射器放在其他厂商的双绞线发射器和投影机之间。否 则可能使图像和声音中断。
- f <DIGITAL LINK/ 局域网 > 端子和 < 局域网 > 端子在投影机内部连接。同时使用 <DIGITAL LINK/ 局域网 > 端子和 < 局域网 > 端子时,配置系统防止直接或通过外部设备如集线器、双绞线发射器连接至相同网络。
- 请勿用力拉扯电缆。同时, 请勿在不必要的情况下弯曲或扭折电缆。
- 为最大限度减少噪音, 请适当拉伸双绞线发射器和投影机之间的电缆, 使其不构成任何环状。
- 请将双绞线发射器和投影机之间的电缆独立于其他电缆铺设, 尤其是电力电缆。
- 安装多根电缆时, 请将它们尽可能靠近地并排铺设, 但不要扭缠在一起。
- 电缆铺设完毕后,确认 [网络] 菜单→ [DIGITAL LINK 状态] 中的 [信号质量] 值显示为绿色 (表示质量正常) 。(  $\Rightarrow$  第 91 页)

# **提示**

- 对于 HDMI 电缆,请使用符合 HDMI 标准的 HDMI High Speed 电缆。如果使用了不符合 HDMI 标准的电缆,图像可能会中断 或无法显示。
- 投影机不支持 VIERA Link (HDMI)。
- 选购件数字传输盒(型号:ET-YFB100C)不支持 4K 视频信号的输入和输出。
- 对于分辨率小于等于 1 920 x 1 200 点的信号,双绞线发射器与投影机之间的最大传输距离为 100 m (328'1")。对于分辨率大 于 1 920 x 1 200 点的信号,最大传输距离为 50 m (164'1")。如果双绞线发射器支持远距离通信方式,则传输距离可达 150 m

(492'2")。但使用远距离通信方式传输信号,投影机最高仅可接收 1080/60p (1 920 x 1 080 点 , 点时钟频率 148.5 MHz)。如果 超过此距离,图像可能会中断,或可能发生局域网通信故障。请注意,松下不支持在最大传输距离之外使用投影机。采用长距 离通信连接时,可传输的视频信号或距离可能会受到限制,视双绞线发射器的规格而定。

● 有关通过支持 DIGITAL LINK 的投影机使用验证的其他厂商的双绞线发射器, 请参阅松下网站 (http://prosystem.panasonic.cn/ projector/)。请注意,其它厂商的设备仅针对松下电器产业株式会社设定的项目进行了验证,并未针对所有操作进行验证。因 其他厂商设备而引起的操作或性能问题,请联系相应的厂商咨询。

# **章 基本操作**

本章说明入门基本操作。
# **打开 / 关闭投影机**

# **连接电源线**

确保附送的电源线牢牢固定到投影机机身的<电源接口>端子,防止电源线轻易脱落。 有关电源线处理的详情,请参阅"重要安全提示"(→第4页)。

### **连接电源线**

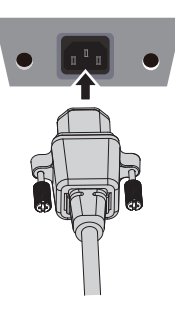

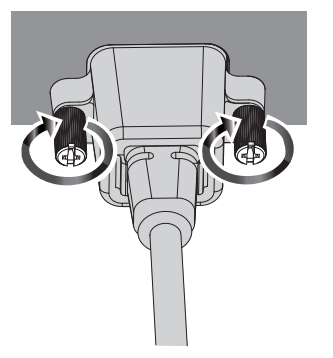

- **1) 检查投影机背面的 < 电源接口 > 端子和电源线连接器的形状,然后按正确的方向完全插入接口。**
- **2) 拧紧电源线连接器左右的固定螺钉,使电源线牢牢固定在 < 电源接口 > 端子上。**

### **注意**

● 如果不使用或未拧紧电源线连接器左右的固定螺钉, 则可能造成电源线连接器和 < 电源接口 > 端子之间的接触不良。 关于电源线的维修,请咨询经销商。

### **移除电源线**

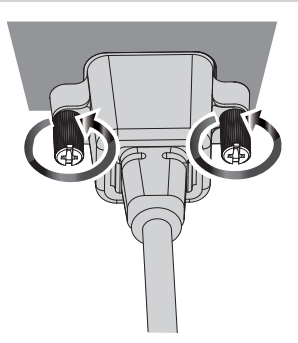

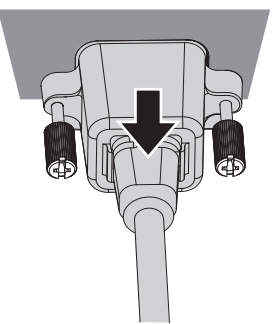

- **1) 确认投影机处于待机状态,从插座拔出电源插头。**
- **2) 松开电源线连接器左右的固定螺钉,然后从投影机上的 < 电源接口 > 端子拔下电源线连接器。**

# **电源指示灯**

显示电源状态。操作投影机之前, 请先检查电源指示灯 < 开 (绿) / 待机 (红) > 状态。

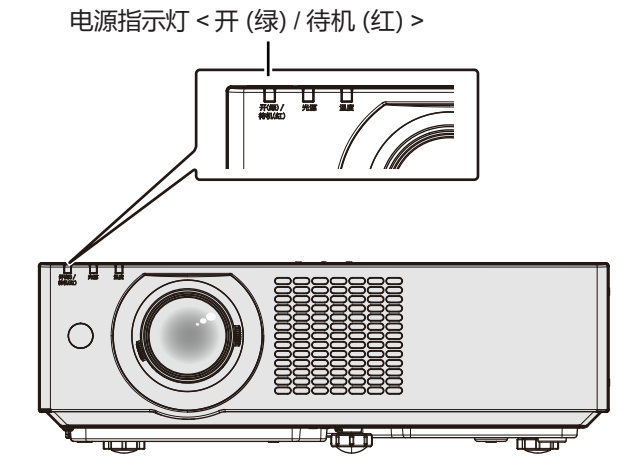

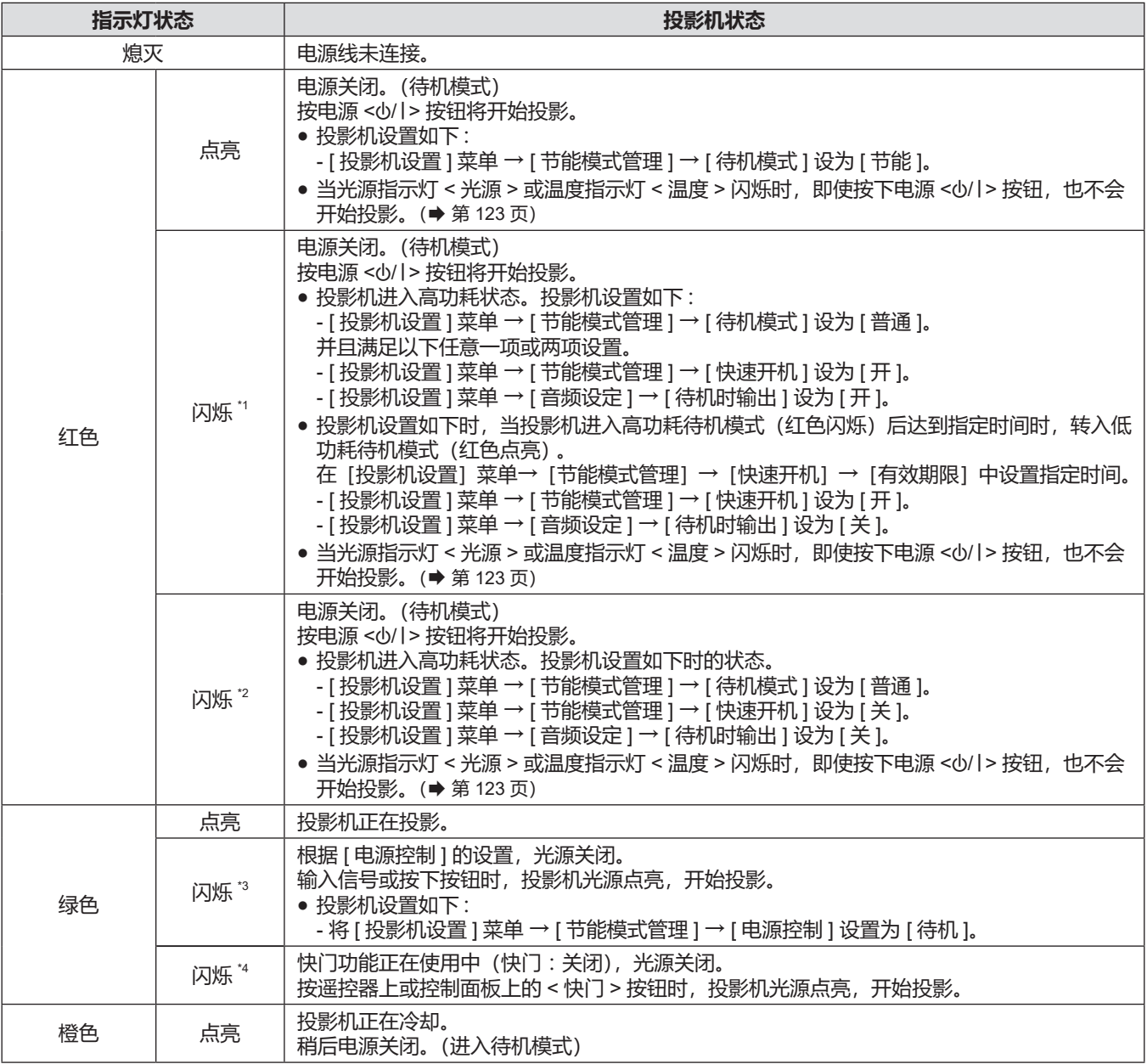

\*1: 指示灯呈以下顺序亮起 : 0.5 秒 ( 点亮 ) → 0.5 秒 ( 熄灭 )

\*2: 指示灯呈以下顺序亮起 : 2.75 秒 ( 点亮 ) → 0.25 秒 ( 熄灭 )

\*3: 指示灯呈以下顺序亮起 : 2.0 秒 ( 点亮 ) → 2.0 秒 ( 熄灭 )

\*4: 指示灯呈以下顺序亮起 : 0.75 秒 ( 点亮 ) → 0.75 秒 ( 熄灭 )

### **提示**

- 在电源指示灯<开(绿)/ 待机(红)>点亮为橙色时,风扇正在运转以冷却投影机。
- f 关闭投影机后的大约五秒内,即使打开电源,指示灯也不会亮起。在电源指示灯 < 开(绿)/ 待机(红)> 呈红色亮起 / 闪烁后, 再次打开电源。
- 即使处于待机模式, 投影机也会耗电 (电源指示灯<开 (绿)/待机 (红)>呈红色点亮或闪烁)。请参阅"功耗"(➡ 第 143 页) 了解功耗情况。
- 如果投影机接收到遥控信号,电源指示灯 < 开 (绿) / 待机 (红) > 将会闪烁。

# **开启投影机**

开启投影机之前,先将投影机与外围设备连接好 (➡ 第 31 页 ) 并取下镜头盖。

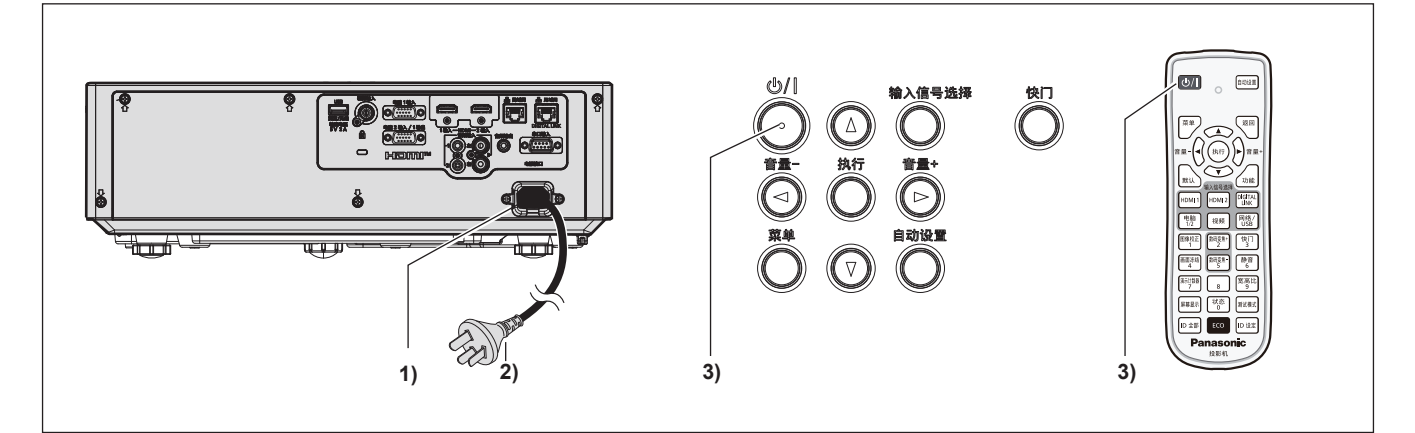

### **1) 将电源线连接到投影机。**

- **2) 将电源插头连接到电源插座。**
	- 电源指示灯 < 开(绿)/ 待机(红)> 点亮或闪烁,投影机将进入待机模式。
- 3) 按电源按钮 < $\phi$ //>。
	- 电源指示灯 < 开(绿)/ 待机(红)> 呈绿色点亮,图像很快显示在屏幕上。

### **注意**

• 开启投影机之前请务必取下镜头盖。

### **提示**

• 当 [投影机设置] 菜单→ [节能模式管理] → [待机模式] 设为 [节能] 时, 与设为 [普通] 相比, 打开电源后需要更长时间 投影才会开始。 • 如果 [投影机设置] 菜单→ [节能模式管理] → [快速开机] 设为 [开], 在投影机进入待机模式后经过指定时间之前打开电源,

在电源打开约一秒后投影图像。 指定时间是指在 [投影机设置] 菜单 → [节能模式管理] → [快速开机] → [有效期限] 中设置的时间。

### **当显示初始设定画面**

采购投影机后首次开启投影机时,以及执行 [ 投影机设置 ] 菜单中的 [ 初始化 ] 操作时,会显示 **[ 初始设定 ]** 画面。 请酌情设置。

在其他情况下,可通过菜单操作更改设置。

显示 **[ 初始设定 ]** 画面时,按 < 菜单 > 按钮或 < 返回 > 按钮可返回到前一个画面。

### **提示**

• 首次使用投影机,为了清晰显示菜单画面,可能需要调整投影机镜头区域的聚焦调节杆和变焦调节杆(➡ 第 20 页)。有关 □ 無意思, 请参阅"调整聚焦、变焦和镜头移位"(➡ 第 45 页)。

### **初始设定 ( 显示语言 )**

选择要在画面上显示的语言。 完成初始设定后,可从[语言]菜单更改显示语言。

1) 按 ▲▼< ▶ 选择显示语言。

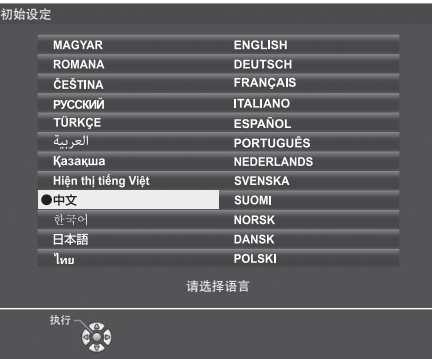

### **2) 按 < 执行 > 按钮继续进行以下初始设定。**

### **初始设定 ( 投影机设置 )**

根据需要,更改每个项目的设置。

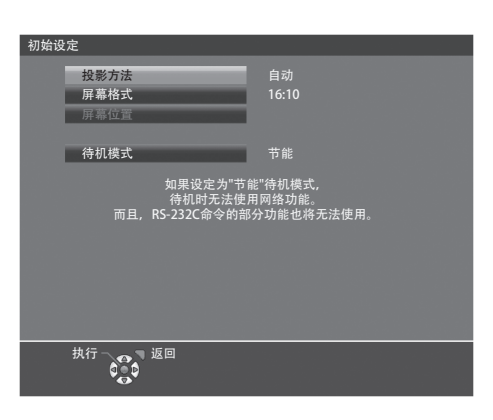

### **1) 按** as **选择一个项目。**

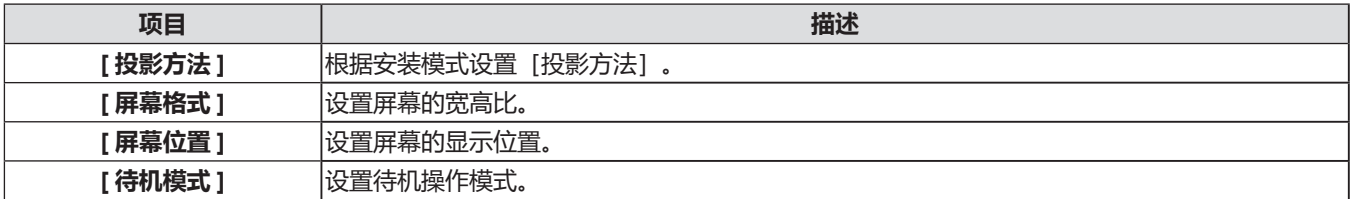

### **2)** 按 ◆ 切换设置。

f 完成所有设置后,继续步骤 **3)**。

- **3) 按 < 执行 > 按钮。**
	- 确认设置值并完成初始设定。

### **设置 [ 投影方法 ]**

如果画面显示上下颠倒或反转, 请更改设置。详情请参阅"安装模式"(→ 第 26 页 )。初始化之后, 可以从 [ 投影机设置 ] 菜单 → [ 投影方法 ] 更改设置。

- **1) 按** as **选择 [ 投影方法 ]。**
- **2)** 按 ◆ 切换设置。
	- 设置为 [ 自动 ] 时, 内置角度传感器会检测投影机的倾向, 自动切换为 [ 正投 / 地装 ] 或 [ 正投 / 吊装 ]。通常, 设置为 [ 自动 ]。
	- 要从屏幕后方投影,选择 [ 背投 / 地装 ] 或 [ 背投 / 吊装 ](使用半透明屏幕)。

### **设置 [ 屏幕格式 ] 和 [ 屏幕位置 ]**

根据使用的屏幕设置屏幕宽高比和投影位置。完成初始设定后,可以从 [ 显示方式选项 ] 菜单 → [ 屏幕设定 ] → [ 屏幕格式 ] / [ 屏幕位置 ] 更改设置。

- **1) 按** as **选择 [ 屏幕格式 ]。**
- **2) 按 ◆▶ 切换选择宽高比。**
- **3) 按** as **选择 [ 屏幕位置 ]。**
	- 在下列情形下无法更改 [ 屏幕位置 ]。 - 对于 PT-BMZ60C、PT-BMZ50C、PT-BMZ40C 、PT-BMW60C 和 PT-BMW50C,[ 屏幕格式 ] 设置为 [16:10]。 - 对于 PT-BMX50C,[ 屏幕格式 ] 设置为 [4:3]。
- **4) 按 ◆ 选择图像位置。** 
	- 选择 [ 中心 ] / [ 高 ] / [ 低 ] 或 [ 中心 ] / [ 左 ] / [ 右 ]。

### **设置 [ 待机模式 ]**

设置待机时的操作模式。完成初始设定后,可以从 [ 投影机设置 ] 菜单 → [ 节能模式管理 ] → [ 待机模式 ] 更改设置。

- **1) 按** as **选择 [ 待机模式 ]。**
- **2) 按** qw **选择操作模式。**
	- 出厂设置为 [ 节能 ], 该模式降低待机时的功耗水平。
	- 要在待机模式下也能使用网络功能, 将其设置为 [ 普通 ]。

### **进行调整和选择**

调整焦距之前,建议先对图像连续投影至少 30 分钟。

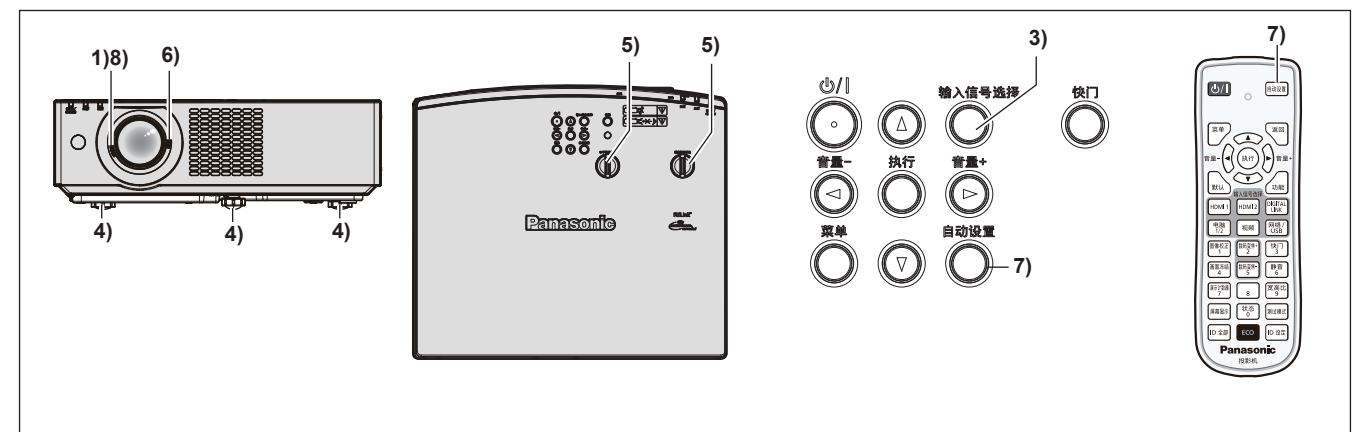

- **1) 旋转聚焦调节杆对图像的聚焦进行粗略调整。(**Æ **第 45 页 )**
- **2) 根据安装模式,通过 [ 投影机设置 ] 菜单 → [ 投影方法 ],改变设置。(**Æ **第 26 页)** •参见"浏览菜单"(➡ 第 54 页) 关于菜单画面的操作。
- **3) 按遥控器上的输入选择按钮或控制面板上的 < 输入信号选择 > 按钮选择输入信号。**
	- 谣控器上的可用的按钮如下。 <HDMI 1> 按钮、<HDMI 2> 按钮、<DIGITAL LINK> 按钮、< 电脑 1/2> 按钮、< 视频 > 按钮、 < 网络 / USB> 按钮
- **4) 使用可调支脚来调整投影机的前后和左右倾斜。(**Æ **第 45 页)**
- **5)** 使用水平 / 垂直镜头移位调节圈调整图像的水平 / 垂直位置。(⇒ 第 45 页)
- **6) 旋转变焦调节杆调整图像尺寸以适合屏幕。(**Æ **第 45 页)**
- **7) 如果输入信号是模拟 RGB 信号,请按** < **自动设置 > 按钮。**
- **8) 再次旋转聚焦调节杆调整焦距。**

### **提示**

● 采购投影机后首次开启投影机或执行 [ 投影机设置 ] 菜单 → [ 初始化 ] 操作时,开始投影后会显示 **[ 初始设定 ]** 画面。有关详细 信息,请参阅"当显示初始设定画面"(→第 39 页)。

# **关闭投影机**

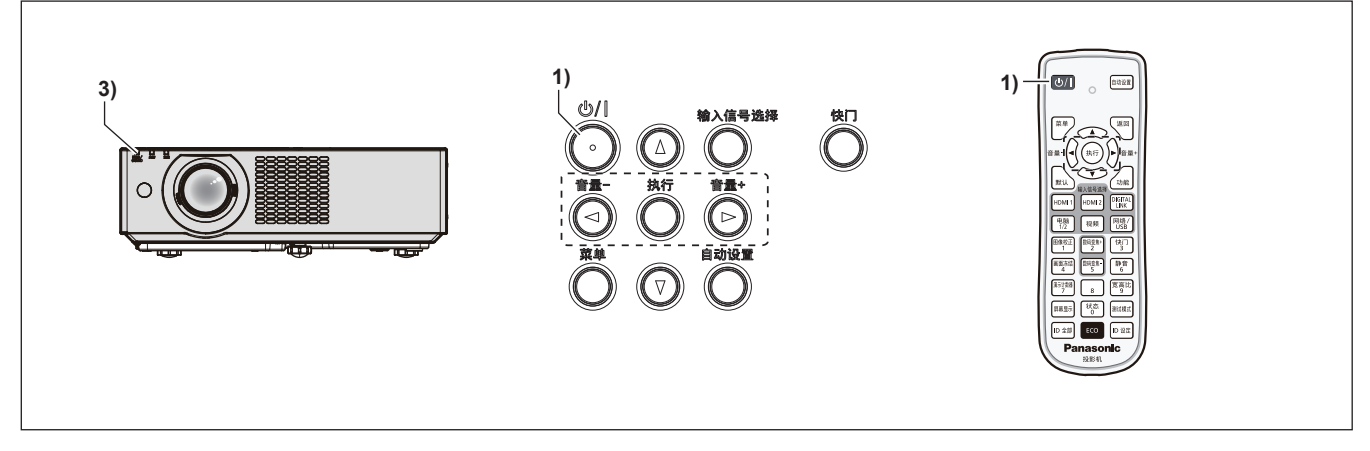

- 1) 按下电源按钮 < $\phi$ /|>。
	- f 显示 **[ 关闭电源 ]** 确认画面。
- **2) 按** qw **选择 [ 执行 ],并按 < 执行 > 按钮。**  $($  或再次按下电源按钮 < $\upphi$ /|>) ● 投影画面停止, 投影机上的电源指示灯 < 开 (绿) / 待机 (红) > 呈橙色点亮。(此时风扇仍然运转)
- **3) 等待至投影机上的电源指示灯 < 开(绿)/ 待机(红)> 呈红色点亮或闪烁。**
	- 电源指示灯 < 开(绿) / 待机(红) > 呈红色点亮或闪烁时投影机进入待机状态。
- **4) 将电源线插头从插座拔出。**

### **提示**

- f 关闭投影机后的大约五秒内,即使打开电源,指示灯也不会亮起。
- 如果投影机电源插头连接电源插座,即便按下了电源 < $\bigcirc$ /|>按钮将其关闭,投影机也会耗电。
- 当 [ 投影机设置 ] 菜单→ [ 节能模式管理 ] → [ 待机模式 ] 设为 [ 节能 ] 时, 使用某些功能会受到限制, 但可以节约待机时的功耗。 • 投影机支持直接断电,允许在投影时将插头从电源插座拔出或在投影机吊顶安装时通过断路器直接关闭电源。但在关闭电源前 刚进行的设置或调整可能不会生效。

# **投影图像**

请先检查外部设备连接(➡ 第 31 页)和电源线的连接(➡ 第 37 页),然后打开投影机(➡ 第 39 页)开 始投影。选择图像进行投影,并调整投影画面的外观。

# **选择输入信号**

切换要投影的图像信号。输入信号切换方法如下。

- 按遥控器上的输入信号选择按钮,直接选择输入信号。
- f 按控制面板上的 < 输入信号选择 > 按钮以显示输入向导画面,然后选择要投影的信号。

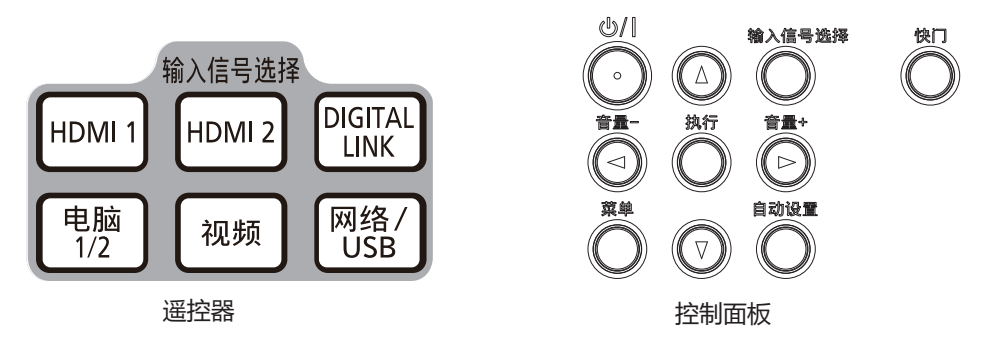

### **通过遥控器直接切换输入**

可以通过按下遥控器上的输入信号选择按钮来直接切换输入信号。

1) 按下输入选择按钮(<HDMI 1>、<HDMI 2>、<DIGITAL LINK>、< 电脑 1/2>、< 视频 >、< 网络 / USB>) 。

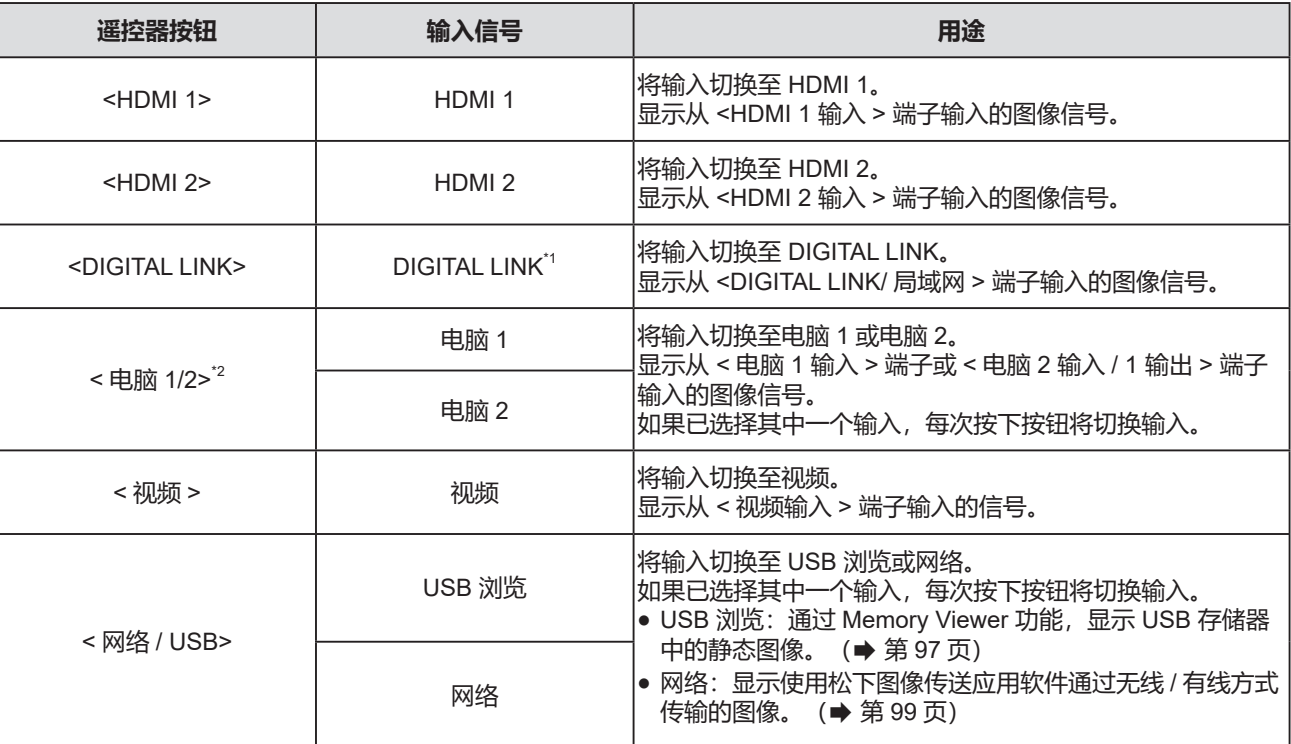

\*1 不适用于 PT-BMZ40C、PT-BMX50C。

\*2 如果 [ 投影机设置 ] 菜单→ [COMPUTER2 输入输出选择 ] 设置为 [ 电脑 1 输出 ], 则不能选择电脑 2 输入。

●切换输入时,会暂时显示具体或简单显示的输入向导。关于输入向导,请参阅"通过控制面板切换输入"

(➡ 第 44 页) 或 [ 显示方式选项 ] 菜单→ [ 显示菜单 ] → [ 输入向导 ]。

**注意**

● 图像可能无法正确投影,这取决于要播放的外部设备、蓝光光盘或 DVD 光盘。根据输入信号设置以下菜单选项。

- [图像] 菜单 → [ 电视制式 ]
- [图像] 菜单 → [RGB/YC<sub>B</sub>C<sub>R</sub>]
- $-$  [ 图像 ] 菜单 → [RGB/YP<sub>B</sub>P<sub>R</sub>] - [图像] 菜单 → [RGB 制式]
- 
- 确认投影屏幕和图像的宽高比,然后通过「位置]菜单→「宽高比]切换至最佳宽高比。

### **提示**

● 当选择网络输入时,可以使用松下图像传送应用软件通过无线 / 有线方式投影计算机 (包括 iPad / iPhone / iPod touch 设备 ) 上的图像。

有关图像传送应用软件"Presenter Light"的详细信息,请访问松下网站 (http://prosystem.panasonic.cn/projector/download. html)。

- 有关图像传送应用软件"Wireless Projector"的详细信息,请访问松下网站(https://panasonic.net/cns/projector/)。
- 如果在 < 电脑 2 输入 / 1 输出 > 端子输入信号, 请将 [ 投影机设置 ] 菜单 → [COMPUTER2 输入输出选择 ] 设置为 [ 电脑 2 输入 ]。 如果 [COMPUTER2 输入输出选择 ] 设置为 [ 电脑 1 输出 ], 则无法切换至电脑 2 输入。
- 将选购的 DIGITAL LINK 输出支持设备(型号:ET-YFB100C)连接到 <DIGITAL LINK/ 局域网 > 端子时,每次按 <DIGITAL LINK> 按钮, DIGITAL LINK 输出支持设备的输入都会改变。也可以使用 RS-232C 控制指令切换输入。 对于其他制造商的双绞线发射器,请将本投影机上的输入切换为 DIGITAL LINK, 然后切换双绞线发射器上的输入。 有关 RS-232C 操作命令的详细信息, 请参阅"< 串口输入 > 端子"(➡ 第 137 页)。
- 如果选择了电脑 1/ 电脑 2/ HDMI 1 / HDMI 2 但没有输入信号,则显示以下画面。检查您电脑的输出设置。

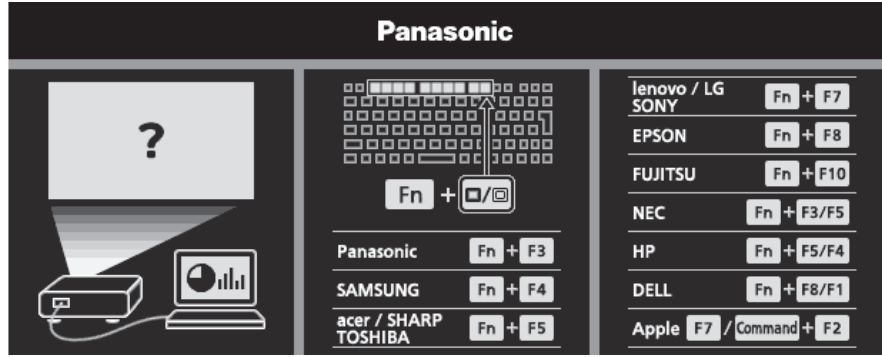

### **通过控制面板切换输入**

可以通过控制面板上的 < 输入信号选择 > 按钮来切换输入。 按下 < 输入信号选择 > 按钮后,将显示具体或简单输入向导。

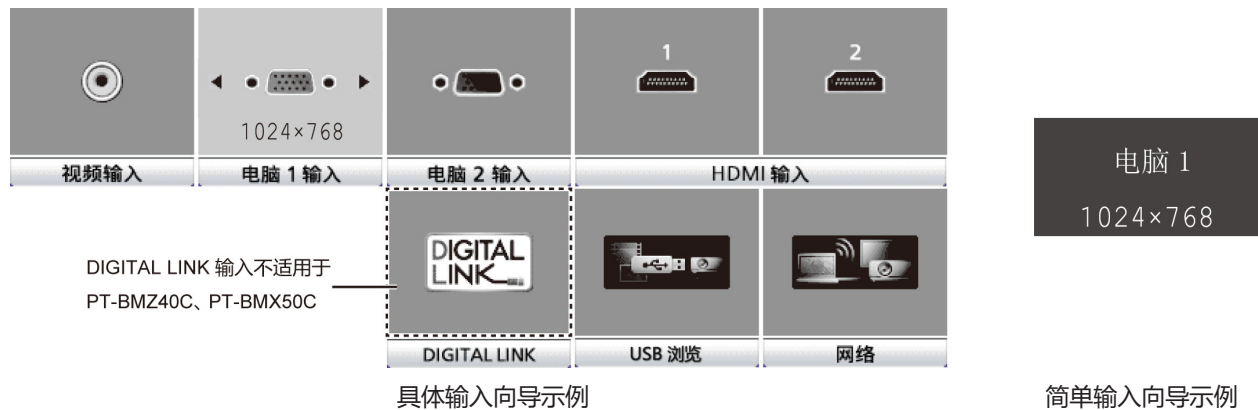

### **1) 按下控制面板上的 < 输入信号选择 > 按钮。**

f 显示输入向导。

### **2) 再次按下 < 输入信号选择 > 按钮。**

- 每次按 < 输入信号选择 > 按钮,都会切换输入。
- 显示 [ 具体 ] 输入向导时,可以使用遥控器或控制面板上的 ▲▼◀▶ 按钮选择输入。

### **提示**

- 通过设置 [ 显示方式选项 ] 菜单→ [ 显示菜单 ] → [ 输入向导 ],可以切换具体 / 简单输入向导。
- 当 [ 显示方式选项 ] 菜单→ [ 显示菜单 ] → [ 输入向导 ] 设置为 [ 关 ] 时,不能显示输入向导。

# **调整聚焦、变焦和镜头移位**

如果即使投影机和屏幕设置在正确的位置,投影到屏幕上的图像或其位置仍有偏差,请调整聚焦、变焦和镜头移位。

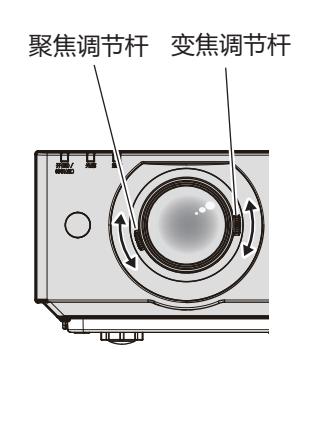

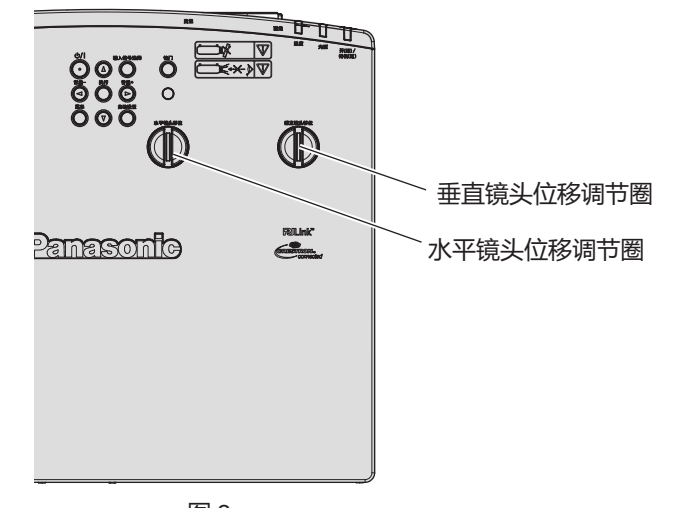

图 2

## **1) 调整变焦和聚焦。(图 1)**

- 旋转聚焦调节杆调整焦距。
- 旋转变焦调节杆调整图像大小以适合屏幕。

图 1

### **2) 调整镜头移位。(图 2)**

● 旋转水平镜头移位调节圈和垂直镜头移位调节圈调整屏幕上的水平和垂直方向的投影位置。有关详情, 请参 见"关于镜头移位调整范围"(→ 第 46 页)。

### **提示**

- 建议在调整焦距之前, 至少连续投影 30 分钟。
- 如果调整焦距,投影画面大小也会稍微变化,根据图像投影情况,重复步骤 1) 到 2) 将其调整至最佳状态。
- 如果出现图像失真,请调整 [ 位置 ] 菜单 → [ 显示屏调整 ]。

# **调节可调支脚**

将投影机安装在平坦的表面上,使投影机正面平行于屏幕表面且投影屏幕为矩形。 如果屏幕向上或向下倾斜,伸长前后可调支脚使投影画面成为矩形。当投影屏幕在水平方向上倾斜时,还可以使用后方 的两个可调支脚将其调整为水平。

按照图示方向转动可调支脚可以将其伸长。按照相反的方向转动支脚可将其返回原位。

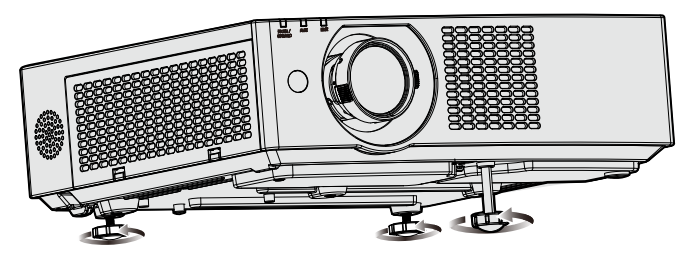

最大可调整范围 前可调支脚 : 37 mm (1-15/32") 后可调支脚 : 7.5 mm (9/32")

### **注意**

• 如果在光源打开时调整可调支脚,注意不要用手或任何物体挡住进气口 / 排气口。(➡ 第 20 页)

# **关于镜头移位调整范围**

投影机具有水平和垂直镜头移位功能。下图显示了基于标准投影位置的水平和垂直方向上可调节的镜头移位范围。

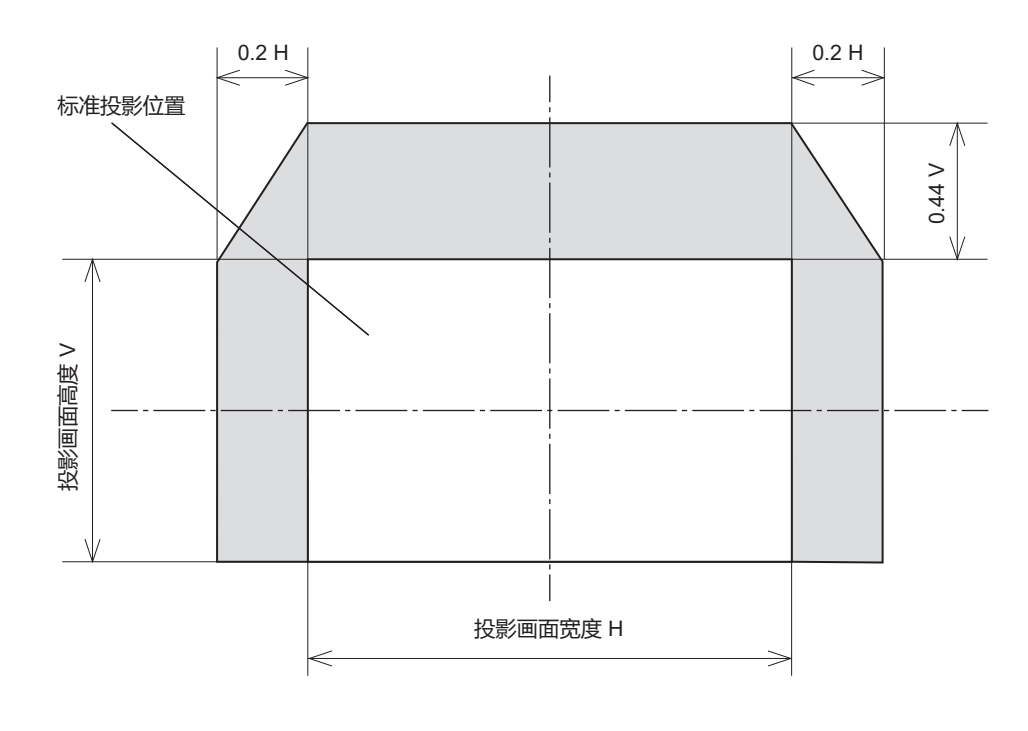

### **提示**

• 标准投影位置指没有进行镜头移位调整的投影画面位置。

# **遥控器操作**

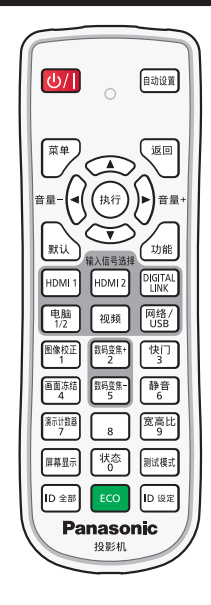

# **使用快门功能**

如果在一定期间内暂停使用投影机,例如在会议间歇期间,可以暂时关闭图像和音频。

#### 快门<br>3 **按钮**

- **1) 按遥控器上的 < 快门 > 按钮。**
	- 音频和图像消失。
	- 也可以按控制面板上的 < 快门 > 按钮执行此操作。
- **2) 再次按 < 快门 > 按钮。**
	- f 画面和音频再次出现。

# **提示**

- 使用快门功能(快门:关闭)时,电源指示灯 < 开(绿)/ 待机(红)> 呈绿色闪烁(0.75 秒 ( 点亮 ) → 0.75 秒 ( 熄灭 )) 。
- 即使在使用快门功能(快门:关闭)的情况下, 电源 <b/><> 按钮和输入信号选择 (<HDMI1>、<HDMI2>、<DIGITAL LINK>、 < 电脑 1/2>、< 视频 >、< 网络 / USB>) 按钮也能使用。
- 如果在操作环境温度为 0 °C (32 °F) 左右时使用快门功能, 由于预热, 光源在点亮时可能较暗。

# **使用静音功能**

可以暂时关闭音频。

静音<br>6 1按钮

- **1) 按遥控器上的 < 静音 > 按钮。**
	- f 音频关闭。
- **2) 再次按 < 静音 > 按钮。**
	- f 音频再次出现。

# **调整音量**

可以控制内置扬声器或音频输出的音量。

音量 ◀ 音量+ **按钮**

### **1) 按下 < 音量 -> 按钮 / < 音量 +> 按钮。**

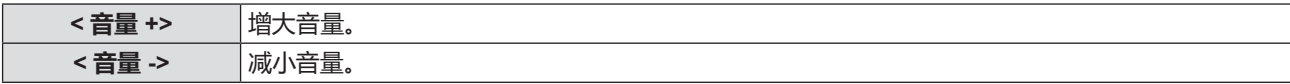

### **提示**

● 还可以使用控制面板上的 < 音量 -> 按钮 / < 音量 +> 按钮操作。

### **使用画面冻结按钮**

无论外部设备是否在播放,均可暂停投影画面并关闭音频。

#### 画面冻结<br>4 **按钮**

- **1) 按 < 画面冻结 > 按钮。**
	- 图像冻结日音频静音。
- **2) 再次按 < 画面冻结 > 按钮。**

● 图像冻结取消, 音频开启。

### **提示**

● 投影画面冻结时, [ 画面冻结 ] 显示在画面上。

• 取消动态图像冻结时, 图像可能暂时消失或中断。

### **使用屏幕显示功能**

如果您不希望观看者看到屏幕显示,可以关闭屏幕显示功能(没有显示),例如菜单或输入端子名称。

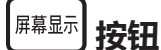

- **1) 按 < 屏幕显示 > 按钮。**
	- f 屏幕显示消失。
- **2) 再次按 < 屏幕显示 > 按钮。**

### f 屏幕显示出现。

### **提示**

● 在屏幕显示关闭(隐藏)期间,如果按住控制面板上的 < 菜单 > 按钮超过三秒钟,将会打开屏幕显示。

# **使用自动设置功能**

可自动调整输入模拟静止 RGB 信号时的点时钟、时钟相位和图像位置。

(模拟 RGB 信号是使用点结构的信号,与计算机信号类似。)

在系统处于自动调整模式时,建议提供边缘处带有亮白边界的图像和高黑白对比度的字符。避免提供含中间色调或 灰度的图像,例如照片和电脑图形。

# <sup>间动设置</sup>】按钮

### **1) 按 < 自动设置 > 按钮。**

### **提示**

- 还可以通过控制面板上的 < 自动设置 > 按钮使用此功能。
- 如果执行了自动调整,时钟相位可能会偏移。此时,调整 [ 位置 ] 菜单 → [ 时钟相位 ]。
- f 当输入信号是边缘模糊不清或昏暗的图像时,即使执行了自动调整,也可能无法调整至正常。此时,调整以下设置。
- [ 位置 ] 菜单→ [ 点时钟 ] (➡ 第 67 页)
- $-$  [位置 ] 菜单→ [ 时钟相位 ](→ 第 67 页)
- [ 位置 ] 菜单→ [ 移位 ](➡ 第 66 页)
- 根据电脑型号和输入信号, 可能无法执行自动调整。
- 在自动调整期间,图像可能会中断几秒钟,但不属于故障。
- 在自动调整期间,按遥控器上的任意按钮就会取消自动调整。
- 如果在输入动态图像时使用自动设置功能,即使是可以使用自动设置的信号,也可能无法正常调整。

# **使用图像校正功能**

显示 **[ 显示屏调整 ]** 画面。

可以矫正当投影机安装倾斜或屏幕倾斜或弯曲时产生的投影图像的失真。

图像校正 **按钮**  $\overline{1}$ 

- **1) 按 < 图像校正 > 按钮,显示 [ 梯形矫正 ] 个别调整画面。 或者再次按 < 图像校正 > 按钮,显示 [ 角矫正 ] 个别调整画面。 或者再次按 < 图像校正 > 按钮,显示 [ 曲面补正 ] 个别调整画面。**
	- ●如果在个别调整画面讲行了调整,按 < 图像校正 > 按钮无法切换至其他个别调整画面。

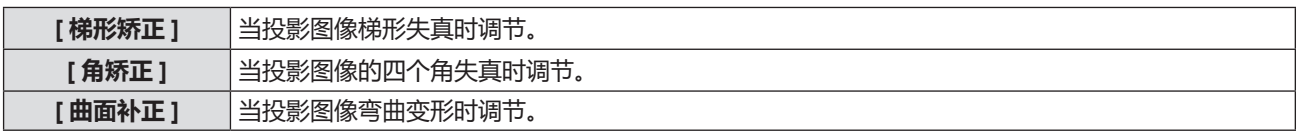

● 如需调整 [ 梯形矫正 ], 请继续执行步骤 3)。

### **2) 按 < 执行 > 按钮选择项目。**

● 每次按按钮都会更改项目。

### 3) 按 ▲▼◀▶ 调整值。

### **提示**

● [ 梯形矫正 ]、 [ 角矫正 ] 或 [ 曲面补正 ] 其中一个的设定值是有效的。

• 有关详细信息,请参阅 [ 位置 ] 菜单→ [ 显示屏调整 ]。( ➡ 第 64 页)

# **使用数码变焦功能**

(输入静态图像信号时) 放大图像或移动图像的放大区域。

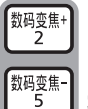

**按钮**

- **1) 按 < 数码变焦 -> / < 数码变焦 +> 按钮。**
	- 通过遥控器操作执行时, 不显示 [**画面放大**] 个别调整画面, 显示移动画面。
	- 通过菜单操作执行时,显示【**画面放大**】个别调整画面。有关详细信息,请参阅「显示方式选项」菜单→ [其它功能]→[画面放大](Æ 第 77 页)。

### **2) 通过以下按钮操作移动放大位置或调整放大倍率。**

●执行数码变焦期间,按 < 数码变焦 ->/< 数码变焦 +> 按钮三秒或以上将取消数码变焦。

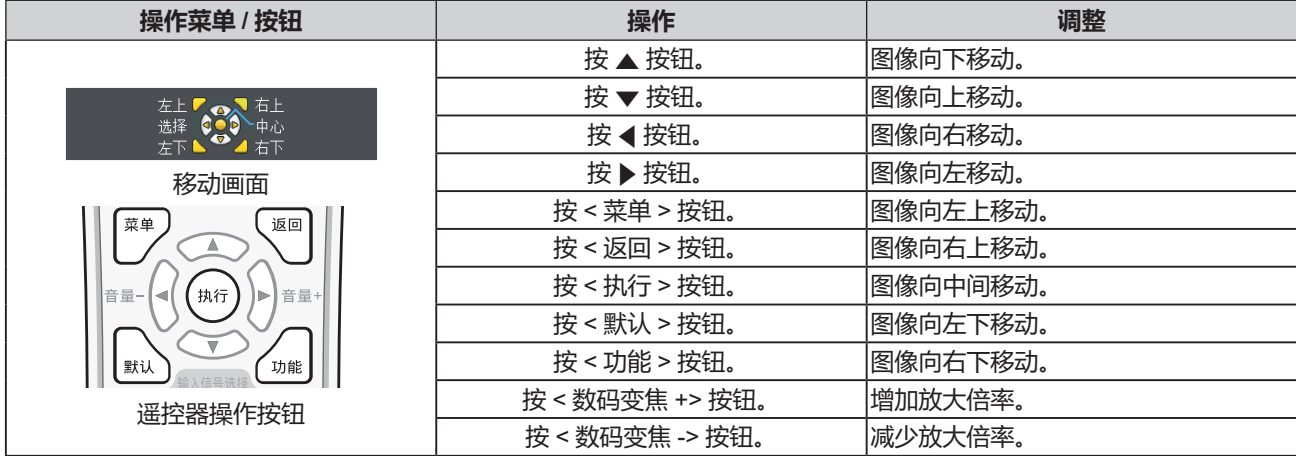

### **3 章 基本操作 - 遥控器操作**

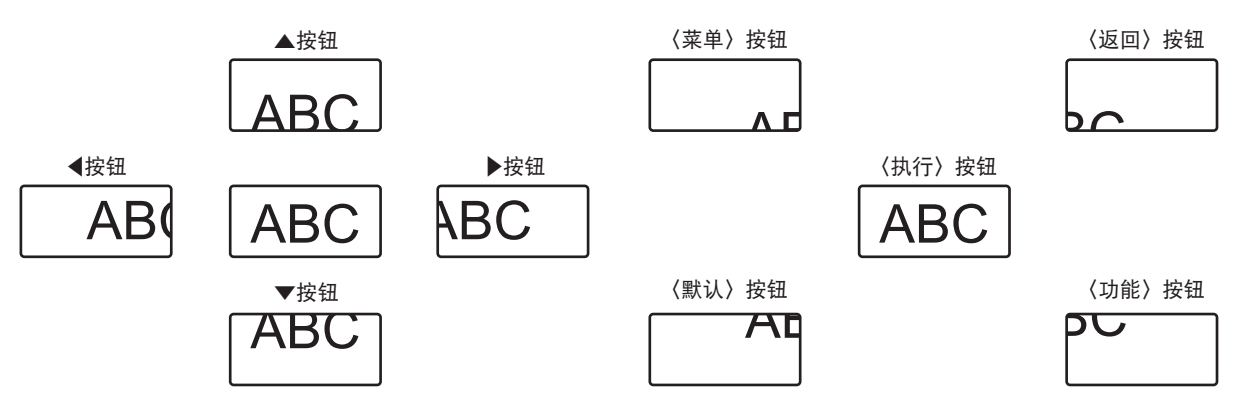

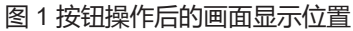

# **提示**

- 移动画面中不显示放大倍率。
- 进行数码变焦期间, 输入信号的类型改变时, 数码变焦的调整值将被取消。
- f 进行数码变焦期间,将禁用冻结功能。
- 在部分静态图像信号中, 数码变焦将不起作用。

# **切换图像宽高比**

根据输入切换图像宽高比。

#### [宽高比<br>| **按钮**

**1) 按 < 宽高比 > 按钮。**

● 每次按按钮都会更改设置。

### **提示**

• 有关详细信息,请参阅 [位置] 菜单→ [宽高比] (➡ 第 68 页) 。

# **使用演示计数器功能**

可操作演示计时器。 可在执行演示等操作时检查已使用时间或预设时间的剩余时间。

**<sup>7</sup> 按钮**

- **1) 按 < 演示计数器 > 按钮。**
	- f 计时开始。
- **2) 再次按 < 演示计数器 > 按钮。**
	- f 计时中止。

### **提示**

- 使用演示计数器功能时, 使用的时间或剩余时间显示在投影画面的右下角。
- f 按下 < 演示计数器 > 按钮后,计时从中断恢复。
- 按住 < 演示计数器 > 按钮至少三秒, 可终止演示计时器功能。
- 要了解演示计数器功能设置等的详细信息,请参阅 [ 显示方式选项 ] 菜单→ [ 演示计时器 ] ( ➡ 第 75 页) 。

# **使用功能按钮**

可将菜单中经常使用的某些操作指定到遥控器上的 < 功能 > 按钮, 使其作为一个简单的快捷按钮。

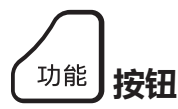

**1) 按 < 功能 > 按钮。**

### **指定功能至 < 功能 > 按钮**

**1) 按 < 菜单 > 按钮,显示用于指定的菜单项 ( 主菜单、子菜单或详细菜单 )。**

•参见"浏览菜单"(➡ 第 54 页) 关于屏幕显示菜单的操作。

**2) 按住 < 功能 > 按钮至少三秒钟。**

#### **提示**

- 完成设置后,指定的菜单项(主菜单、子菜单或详细菜单)便会显示在菜单里操作向导的 [ 功能指定 ] 上。
- •取消指定功能时,请执行 [ 投影机设置 ] 菜单 → [ 功能按钮 ] (➡ 第 83 页) 。

### **显示内部测试模式**

可显示十种内部测试模式以确认投影机的状态。要想显示各种测试模式,请执行以下操作。

│<sup>测试模式</sup>**]按钮** 

#### **1) 按 < 测试模式 > 按钮。**

**2)** 按 ◆ 选择测试模式。

### **提示**

- [ 投影机设置 ] 菜单 → [ 测试模式 ] 也可显示测试模式。有关详细信息,请参阅" [测试模式] 菜单"(➡ 第 85 页) 。
- f 位置、尺寸和其他要素的设置不会反映在测试模式中。请确保执行各种调整之前显示输入信号。

# **使用状态功能**

显示投影机的状态。

状态<br>0 **按钮**

- **1) 按 < 状态 > 按钮。**
	- f 随即显示**[状态]**画面。

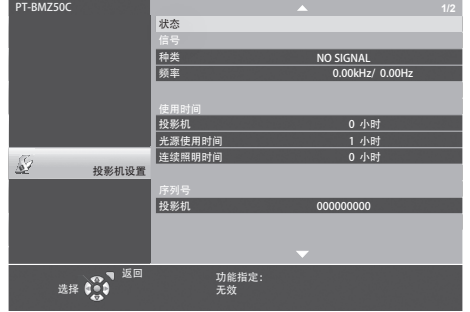

#### **提示**

• 使用菜单操作也可显示投影机状态。有关详细信息,请参阅[投影机设置]菜单→[状态](➡ 第 78 页) 。

# **使用节能模式管理功能**

显示与节能模式管理有关的设置画面。

ECO **按钮**

**1) 按 <ECO> 按钮。**

### **提示**

• 有关详细信息,请参阅「投影机设置1 菜单→「节能模式管理1(➡ 第 79 页)。

# **设置遥控器 ID 号**

当您使用带有多个投影机的系统时,您可以同时操作所有的投影机。如果每个投影机被分配了唯一的 ID 号,也可 以使用单独的遥控器操作每个单独的投影机。

在设定完投影机的 ID 号码后,请在遥控器上也设定相同的 ID 号码。

**投影机的出厂默认设置 ID 号为 [ 全部 ]。在使用单独的投影机时,按遥控器上的 <ID 全部 > 按钮。此外,即使不知 道投影机的 ID 也以按遥控器上的 <ID 全部 > 按钮进行控制投影机。**

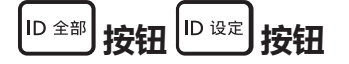

- **1) 按遥控器上的 <ID 设定 > 按钮。**
- **2) 在 5 秒内按下数字 (<0> - <9>) 按,按下并设置投影机机身上设置的一位数或两位数的 ID 号。**
	- 如果按 <ID 全部 > 按钮,无论投影机的 ID 号设置的是什么,都可以控制投影机。

**注意**

- 因为即使没有投影机也可以设置遥控器的 ID 号, 所以不要随便按遥控器上的 <ID 设定 > 按钮。如果按下 <ID 设定 > 按钮后 5 秒之内没有按下数字 (<0> - <9>) 按钮,ID 号将恢复到按 <ID 设定 > 按钮之前的原始值。
- 遥控器上设置的 ID 号将被储存,除非被重新设置。但是如果遥控器的电池耗尽,设置将被清除。在更换电池时请再次设定相 同的 ID 号。

### **提示**

- 当遥控器的 ID 号设为 [0]时, 无论投影机的 ID 号如何, 均可控制投影机, 与设为 [全部]时一样。
- 通过 [ 投影机设置 ] 菜单 → [ 投影机 ID] 设置投影机的 ID 号(➡ 第 79 页)。

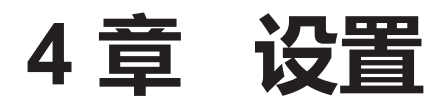

本章说明可以使用画面菜单进行的设置和调整。

# **菜单导航**

屏显菜单用于执行投影机的各项设置和调整。

## **浏览菜单**

# **操作步骤**

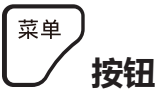

- **1) 按遥控器或控制面板上的 < 菜单 > 按钮。**
	- f 显示主菜单画面。

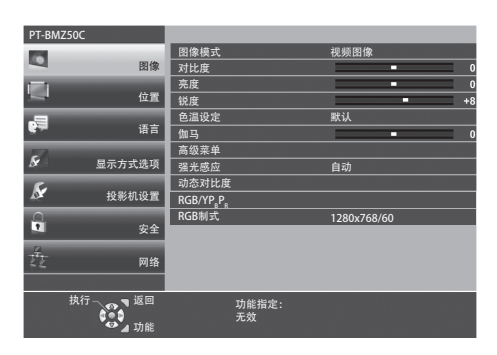

### 2) 按 ▲▼ 从主菜单选择项目。

f 所选中项目将以黄色高亮显示。

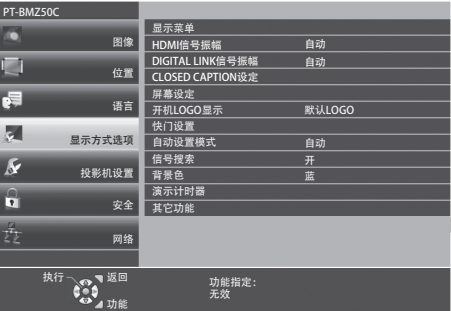

### **3) 按 < 执行 > 按钮。**

• 可以操作所选主菜单的子菜单。

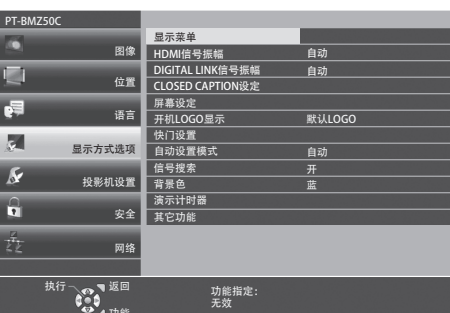

**4) 按** as **选择所需的子菜单项目,按** qw **或 < 执行 > 按钮切换或调整设置。** ● 根据菜单, 每次按 <▶ 时, 菜单项目将按以下顺序进行切换。

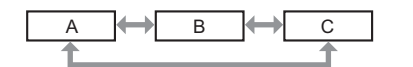

• 根据菜单项目,按 4▶ 可显示有条状比例尺的个别调整画面, 如下所示。

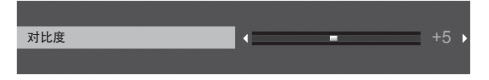

54 - 中文

### **提示**

- 显示菜单画面时,按<菜单>按钮可返回到上一级菜单画面。也可以按<返回>按钮实现同样的操作。
- 某些菜单项目对于已选中或输入至本投影机的特定信号格式可能无法调整或使用。不能调整或使用的菜单项目用灰色字符显示, 且无法选中这些菜单项目。
- 某些菜单项目即使未输入信号也可以调整。
- 如果在 5 秒钟内未进行任何操作,个别调整画面将自动消失。
- 关于菜单项目,请参阅"主菜单"(➡ 第 55 页) 和"子菜单"(➡ 第 56 页)。

### **将调整值重置为出厂默认设置**

如果按遥控器上的 < 默认 > 按钮, 在菜单项目中调整的值将还原为出厂默认设置。

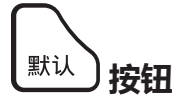

### **1) 按遥控器上的 < 默认 > 按钮。**

### **提示**

- 无法在一次操作中将所有设置都重置为出厂默认设置。
- 若要将在子菜单项目中调整的所有设置一次性重置为出厂默认设置,请执行 [投影机设置] 菜单 → [初始化]。
- 即使按 < 默认 > 按钮, 某些项目也无法重置。请对各项目进行手动调整。

## **主菜单**

主菜单包含以下 7 个菜单项目。 选中主菜单项目后,便会进入子菜单选择画面。

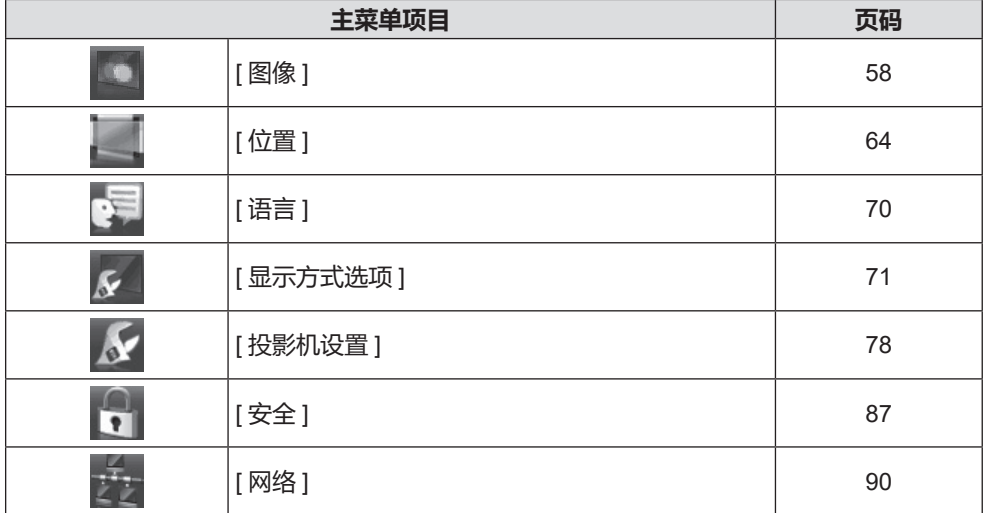

# **子菜单**

显示所选主菜单项目的子菜单画面,用户可以设置和调整子菜单中的各个项目。

# **[ 图像 ]**

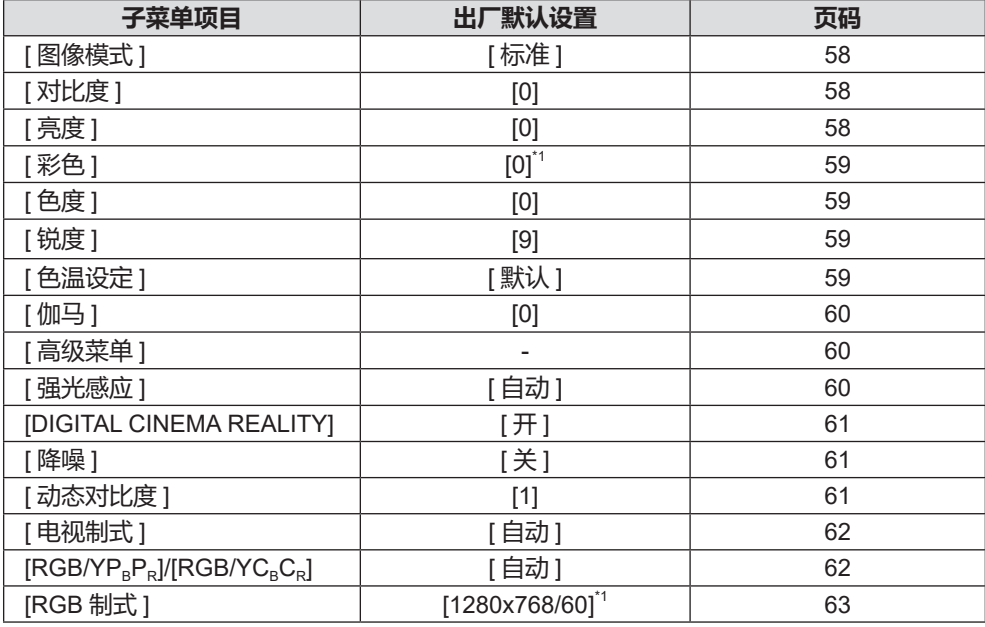

\*1 取决于输入信号。

# **[ 位置 ]**

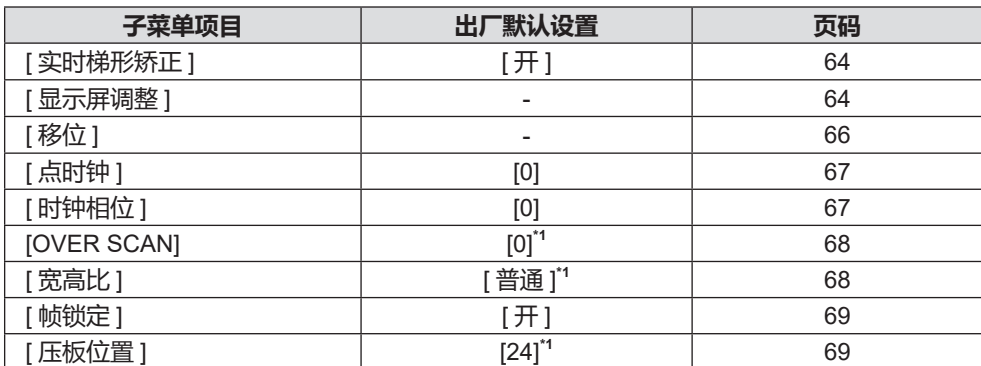

\*1 取决于输入信号。

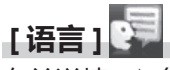

有关详情 (➡ 第 70 页 )

# **[ 显示方式选项 ]**

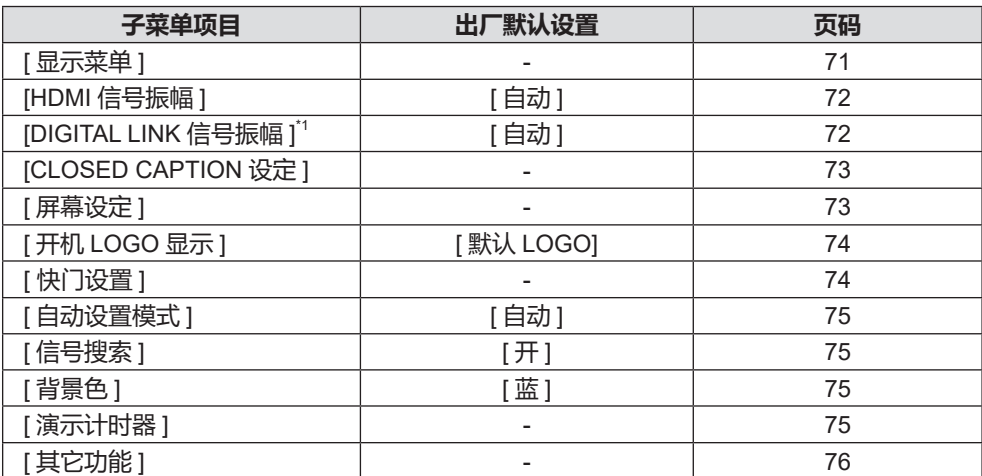

\*1 不适用于 PT-BMZ40C 和 PT-BMX50C。

# **[投影机设置 ]**

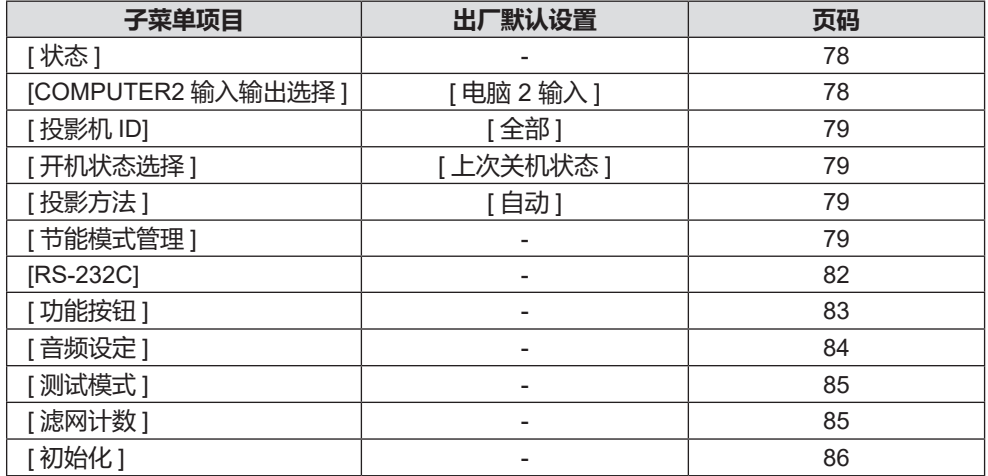

# **[ 安全 ]**

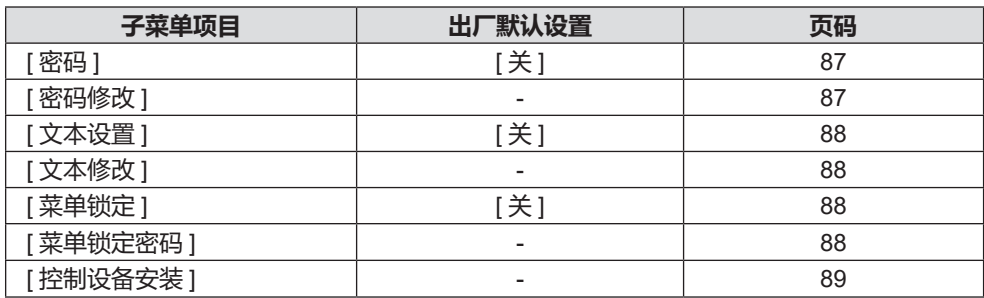

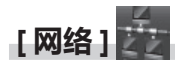

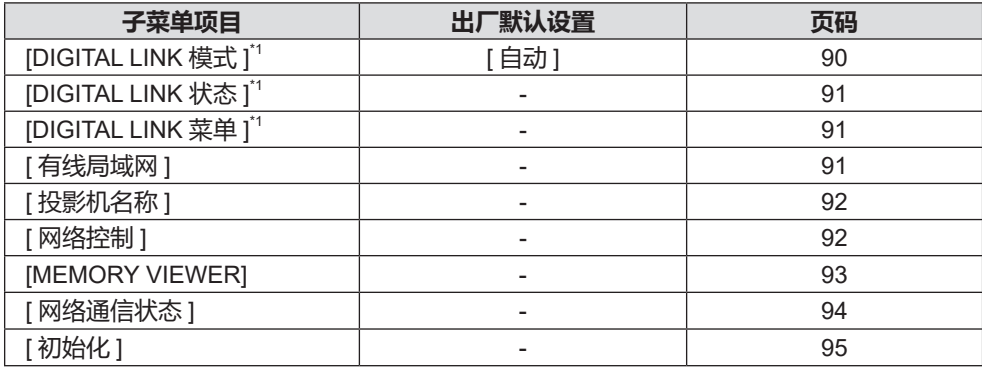

\*1 不适用于 PT-BMZ40C 和 PT-BMX50C。

# **提示**

• 某些菜单项目对于输入至本投影机的特定信号格式可能无法调整或使用。 不能调整或使用的菜单项目用灰色字符显示,且无法选中这些菜单项目。

● 根据选择的输入,子菜单项目和出厂默认设置也会有所不同。

# **[ 图像 ] 菜单**

**在菜单画面上,从主菜单选择[图像],然后从子菜单选择项目。 关于菜单画面的操作方法,请参阅"浏览菜单"(**Æ **第 54 页)。**

# **[ 图像模式 ]**

可以切换为最适合图像源及该投影机使用环境的图像模式。

- **1)** 按 ▲▼ 选择 [图像模式]。
- **2)** 按 ◆▶ 或 < 执行 > 按钮。
	- **•**显示 [图像模式] 个别调整画面。
- **3) 按** qw **切换项目。**
	- 每次按按钮都会切换项目。

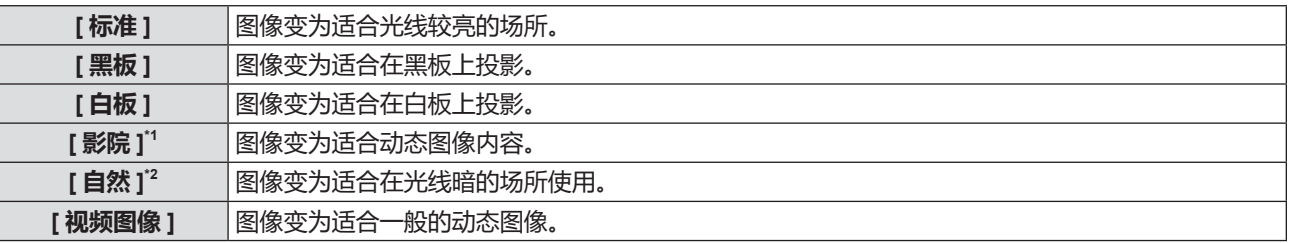

\*1 仅适用于动态图像输入信号。

\*2 仅适用于静态图像输入信号。

# **[ 对比度 ]**

可以调整颜色的对比度。

- **1)** 按 ▲▼ 选择 [对比度]。
- **2) 按** qw **或 < 执行 > 按钮。**

**•**显示 [对比度] 个别调整画面。

**3) 按** qw **调整等级。**

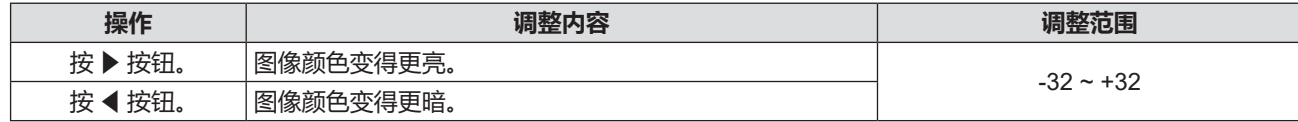

### **注意**

● 如需调整 [亮度] 和 [对比度] , 请先调整 [亮度] 。

# **[ 亮度 ]**

可以调整投影图像的较暗(黑色)部分。

- 1) 按 ▲▼选择 [亮度]。
- **2) 按** qw **或 < 执行 > 按钮。** f 显示**[亮度]**个别调整画面。
- 3) 按 ◆ 调整等级。

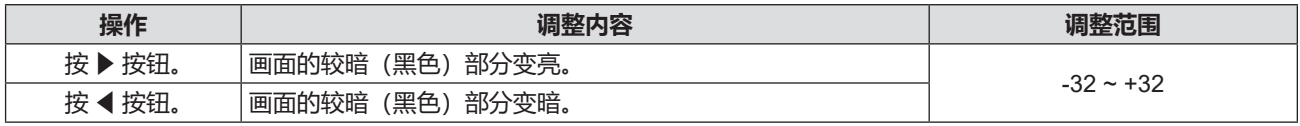

# **[ 彩色 ]**

(仅适用于动态图像输入信号输入) 可以调整投影图像的色彩饱和度。

- **1) 按** as **选择[彩色]。**
- **2) 按** qw **或 < 执行 > 按钮。**
	- f 显示**[彩色]**个别调整画面。
- 3) 按 ◆ 调整等级。

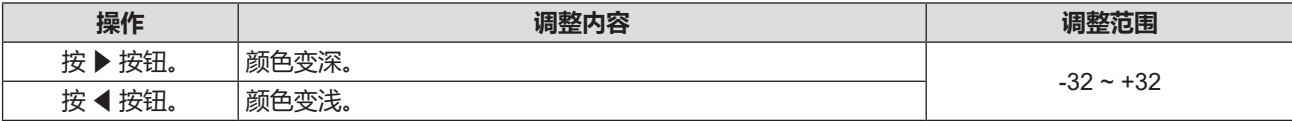

# **[ 色度 ]**

(适于除 PAL / PAL-M / PAL-N / PAL60 / SECAM 之外的动态图像输入信号) 可以调整投影图像的肤色。

- **1) 按** as **选择[色度]。**
- **2) 按** qw **或 < 执行 > 按钮。**
	- f 显示**[色度]**个别调整画面。
- **3) 按** qw **调整等级。**

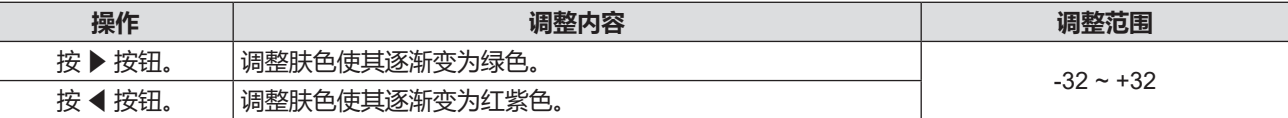

# **[ 锐度 ]**

可以调整投影图像的锐度。

- **1)** 按 ▲▼ 选择 [锐度]。
- **2) 按** qw **或 < 执行 > 按钮。** f 显示**[锐度]**个别调整画面。
- 3) 按 ◆ 调整等级。

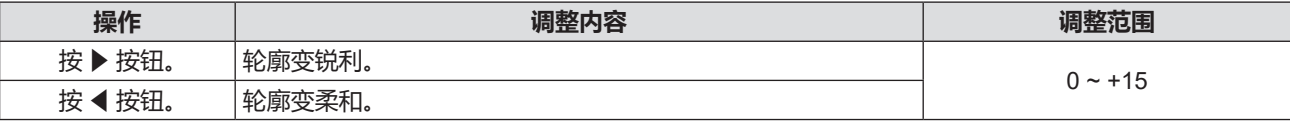

# **[ 色温设定 ]**

当投影图像中的白色部分变为偏蓝或偏红时,可以切换色温。

- **1) 按** as **选择[色温设定]。**
- **2)** 按 ◆ 或 < 执行 > 按钮。
	- **•**显示 [色温设定] 个别调整画面。
- 3) 按 ◆ 切换项目。
	- 每次按按钮都会切换项目。

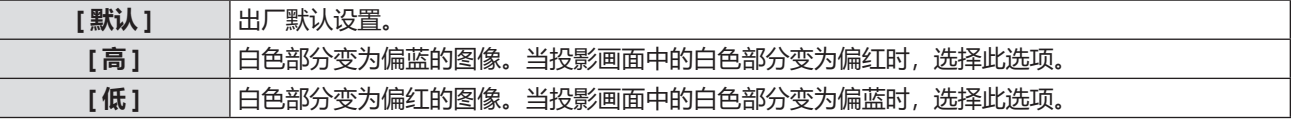

# **[ 伽马 ]**

可以调整对比度平衡。

- 1) 按▲▼选择[伽马]。
- **2) 按** qw **或 < 执行 > 按钮。**

**•**显示 [伽马] 个别调整画面。

**3) 按** qw **调整等级。**

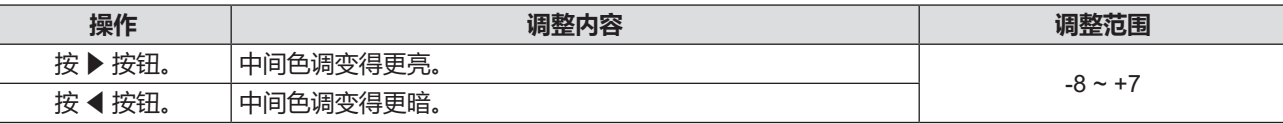

# **[ 高级菜单 ]**

可以进行更高级的图像调整。

- **1)** 按 ▲▼ 选择 [高级菜单] 。
- **2) 按 < 执行 > 按钮。** f 随即显示**[高级菜单]**屏幕。
- **3) 按** as **在 [ 对比度 R]~[ 亮度 B] 之间选择一个项目。**
- **4) 按** qw **或 < 执行 > 按钮。**

● 随即显示项目个别调整屏幕。

**5)** 按 ◆ 调整数值。

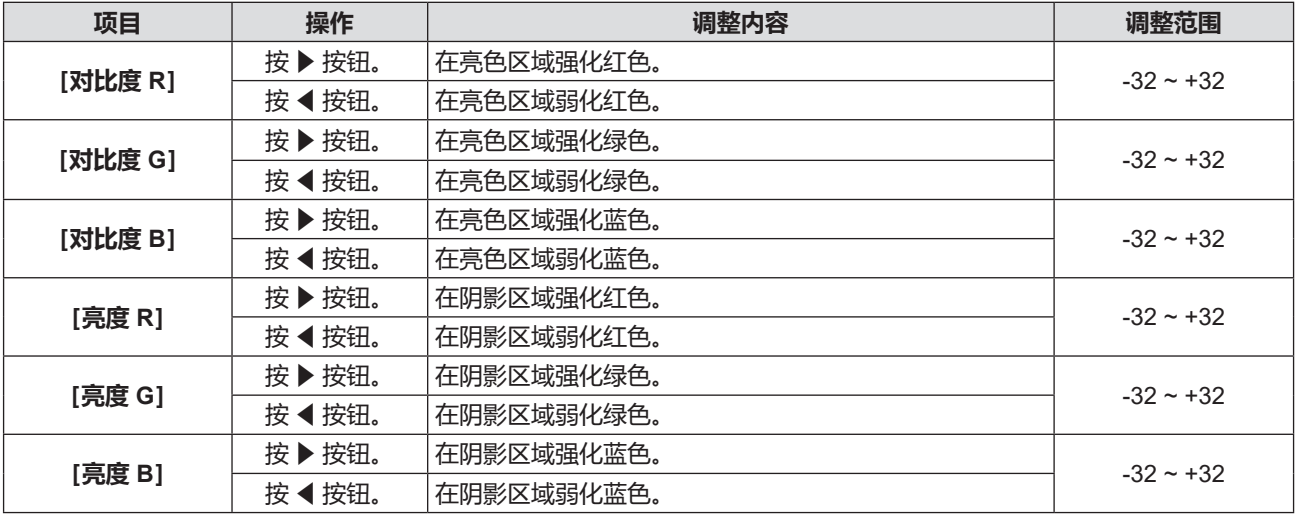

# **[ 强光感应 ]**

即使在较亮的光线下投影图像,用户也可以将图像调节为最佳亮度。

- **1)** 按 ▲▼ 选择 [强光感应]。
- **2) 按** qw **或 < 执行 > 按钮。**

**•**显示 [强光感应] 个别调整画面。

**3) 按** qw **切换项目。**

f 每次按按钮都会切换项目。

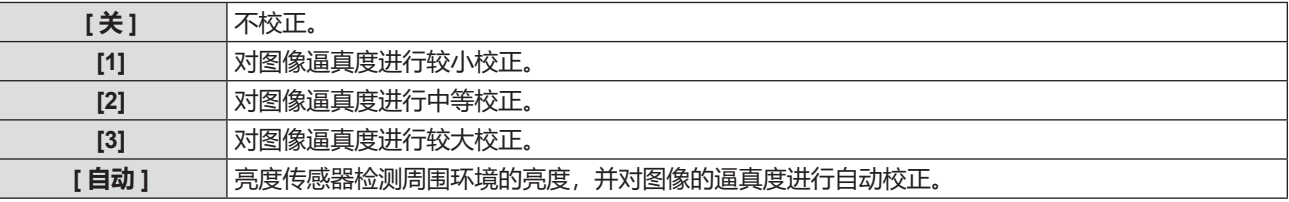

### **提示**

- 当 [投影机设置] 菜单→ [投影方法] 设置为 [背投 / 地装] 或 [背投 / 吊装] 时, [强光感应] 不能设置为 [自动]。
- 当有物品放在投影机上面挡住亮度传感器时, 可能无法正确检测亮度, 此时, 即使设置为 [自动], 此功能也可能无法正常运作。

# **[DIGITAL CINEMA REALITY]**

当输入以下信号时,通过影院模式处理,可以提高垂直分辨率,并提高图像质量。 480/60i、576/50i、1080/60i、1080/50i 信号和视频信号

- **1) 按** as **选择 [DIGITAL CINEMA REALITY]。**
- **2) 按** qw **或 < 执行 > 按钮。**

f 显示 **[DIGITAL CINEMA REALITY]** 个别调整画面。

**3)** 按 ◆ 切换项目。

● 每次按按钮都会切换项目。

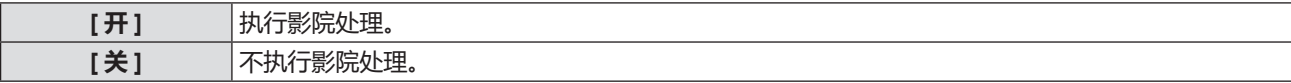

# **[ 降噪 ]**

(仅适用于视频信号输入时) 在输入画质变差且图像信号中出现噪点时,可以降噪。

- **1) 按** as **选择 [ 降噪 ]。**
- **2) 按** qw **或 < 执行 > 按钮。**
	- f 显示 **[ 降噪 ]** 个别调整画面。
- **3) 按** qw **切换项目。**
	- 每次按按钮都会切换项目。

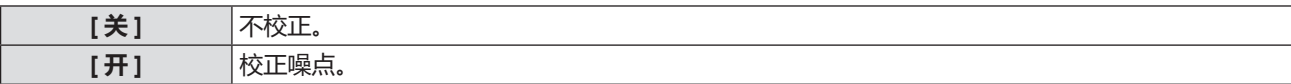

### **注意**

● 当为输入信号设置此项且噪点较低时,图像可能与其原始图像有所不同。在这种情况下,请将其设为 [关]。

# **[ 动态对比度 ]**

根据图像自动执行光源调整和信号补偿以产生最佳对比度的图像。

### **1)** 按 ▲▼ 选择 [动态对比度] 。

## **2) 按** qw **或 < 执行 > 按钮。 •**随即显示 [动态对比度] 个别调整画面。

# **3)** 按 ◆ 切换项目。

● 每次按按钮都会切换项目。

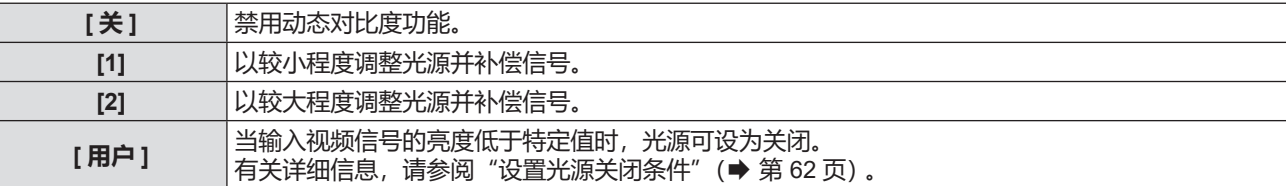

**提示**

<sup>● [</sup>动态对比度] 仅可在有信号输入时才能设置。其设置只有屏幕上无菜单画面 (OSD) 或输入向导、测试模式或警告消息显示 时才有效。

### **设置光源关闭条件**

- **1)** 按▲▼选择 [动态对比度]。
- **2) 按** qw **或 < 执行 > 按钮。 •显示 [动态对比度]**个别调整画面。
- **3) 按** qw **选择[用户]。**
- **4) 按 < 执行 > 按钮。** f 显示**[动态对比度]**画面。
- 5) 按 ▲▼ 选择项目进行设置。

• 每次按 ◀▶ 都会切换详细设置项目。

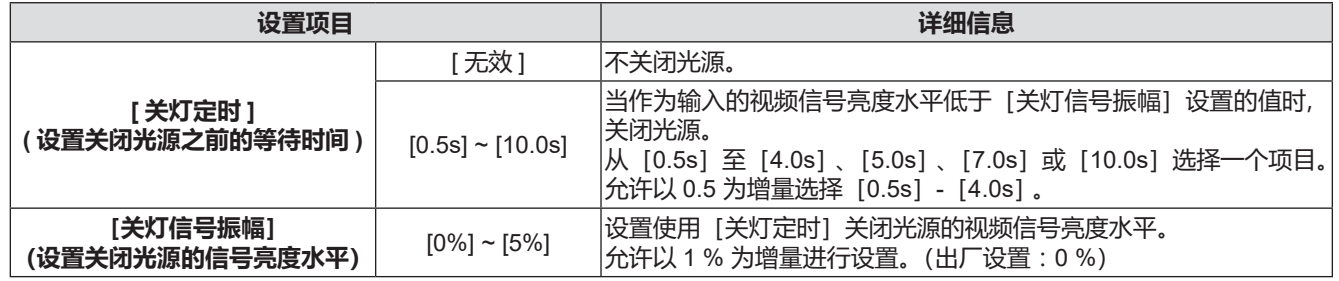

### **提示**

- [关灯定时] 设为 [无效] 时,无法设置 [关灯信号振幅]。
- 当「关灯定时〕设为除「无效」之外的其他任何项目时, 以下为从使用此功能关闭光源的状态到再次打开光源的条件。
- 当输入的视频信号的亮度水平超过 [关灯信号振幅] 中设置的值
- 当输入信号消失
- 当显示屏幕显示例如菜单画面(OSD)或输入向导、测试模式或警告消息时
- 投影模拟信号画面时,检测视频信号的亮度水平时信号噪声可能影响画面。
- 在这种情况下,即使图像的亮度水平低于 [关灯信号振幅]中设置的值,投影机仍认为信号未低于设置值。

# **[ 电视制式 ]**

(仅适用于视频信号输入时)

投影机会自动检测输入信号。但是当输入信号不稳定时,用户可以手动设置颜色系统。设置与输入信号吻合的颜色 系统。

- **1) 按** as **选择 [ 电视制式 ]。**
- **2)** 按 ◆ 或 < 执行 > 按钮。 • 显示 **[电视制式]** 个别调整画面。
- **3) 按** qw **切换项目。**
	- 每次按按钮都会切换项目。
	- ●在 [ 自动 ]、[NTSC]、[NTSC4.43]、[PAL]、[PAL-M]、[PAL-N]、[PAL60] 和 [SECAM] 之中选择。
	- 通常设置为 [ 自动 ]。(设置 [ 自动 ], 会自动选择 [NTSC]、[NTSC4.43]、[PAL]、[PAL-M]、[PAL-N]、[SECAM] 或 [PAL60]。)

# $IRGB/YC<sub>B</sub>C<sub>B</sub>$ ] /  $[RGB/YP<sub>B</sub>P<sub>B</sub>]$

投影机会自动检测输入信号。但是当输入信号不稳定时,用户可以手动设置系统制式。设置与输入信号吻合的系统 制式。

- 1) 按▲▼选择 [RGB/YC<sub>a</sub>C<sub>a</sub>] 或 [RGB/YP<sub>a</sub>P<sub>a</sub>]。
- **2)** 按 ◆ 或 < 执行 > 按钮。
	- •显示 **[RGB/YC<sub>B</sub>C<sub>R</sub>] 和 [RGB/YP<sub>B</sub>P<sub>R</sub>] 个别调整画面。**
- **3)** 按 ◆ 切换项目。
	- 每次按按钮都会切换项目。
	- $\bullet$  通常设置为 [ 自动 ]。当设置为 [ 自动 ] 时,如果图像不能正确显示,请根据输入信号设置为 [RGB]、[YC $_{\text{\tiny B}}$ C $_{\text{\tiny R}}$ ] 或  $[YP_RP_R]$

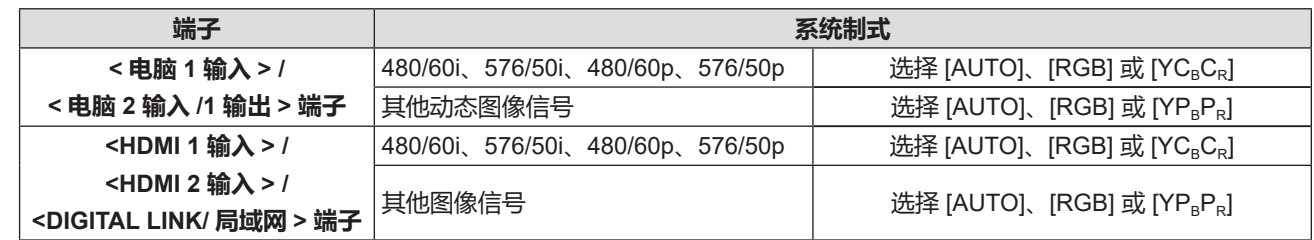

### **提示**

● 有关信号详情, 请参阅"兼容信号一览表"(● 第 140 页 )。

f 对于某些连接的外部设备,可能不能正常运作。

# **[RGB 制式 ]**

(仅适用于模拟 RGB 信号输入) 投影机会自动检测输入信号。但根据输入的信号,图像可能无法正常显示。此时,根据输入信号选择项目。

**1) 按** as **选择 [RGB 制式 ]。**

### **2) 按 < 执行 > 按钮。**

f 显示 **[RGB 制式]**个别调整画面。

### **3) 按** as **选择信号并按 < 执行 > 按钮。**

f 可选的项目根据输入信号存在差异。

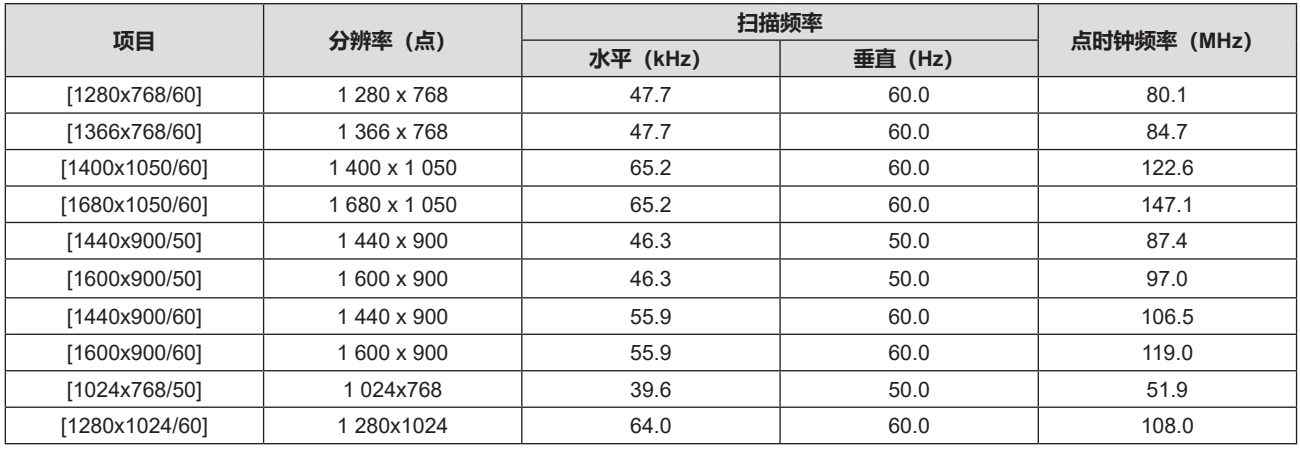

### **提示**

f 对于某些连接的外部设备,可能不能正常运作。

# **[ 位置 ] 菜单**

### **在菜单画面上,从主菜单选择[位置],然后从子菜单选择项目。 关于菜单画面的操作方法,请参阅"浏览菜单"(**Æ **第 54 页)。**

### **提示**

● 当选购件 DIGITAL LINK 输出支持设备(型号:ET-YFB100C)连接到 <DIGITAL LINK/ 局域网 > 端子时,先从 DIGITAL LINK 输出支持设备的菜单调整移位和宽高比。

### **[ 实时梯形矫正 ]**

可以自动矫正当投影机安装倾斜时产生的垂直梯形失真。

- **1) 按** as **选择 [ 实时梯形矫正 ]。**
- **2) 按** qw **或 < 执行 > 按钮。 •**显示【**实时梯形矫正**】个别调整画面。
- **3) 按** qw **选择调整项目**。

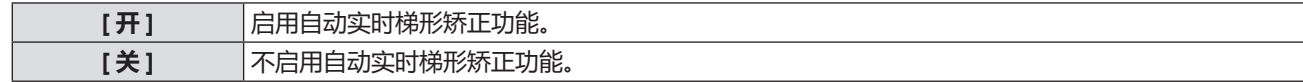

### **提示**

● 根据安装情形, 实时梯形矫正也许调整得不够完美, 此时需要从 [ 位置 ] 菜单 → [ 显示屏调整 ] 进行调整。

- 在以下情况下无法设置 [实时梯形矫正]
- 当 [ 投影机设置 ] 菜单**→** [ 投影方法 ] 设置为 [ 正投 / 吊装 ] 或 [ 背投 / 吊装 ] 时
- 当 [投影机设置] 菜单→ [投影方法] 设置为 [自动] 且实际安装状态为吊装时

# **[ 显示屏调整 ]**

可以矫正当投影机安装倾斜或屏幕倾斜或弯曲时产生的投影图像失真。

- **1) 按** as **选择 [ 显示屏调整 ]。**
- **2) 按 < 执行 > 按钮。**
	- f 显示**[显示屏调整]**画面。
- **3) 按** as **选择一项进行调整。**

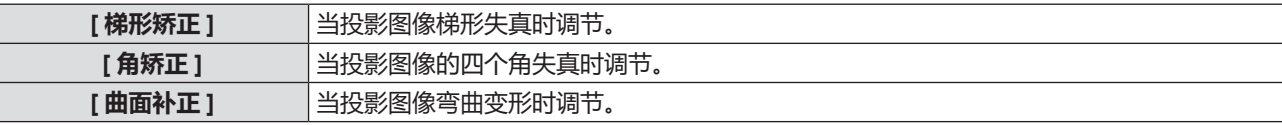

### **4) 按 < 执行 > 按钮。**

f 显示 **[ 梯形矫正 ]**、**[ 角矫正 ]** 或 **[ 曲面补正 ]** 画面。

#### **提示**

- [ 梯形矫正 ]、 [ 角矫正 ] 或 [ 曲面补正 ] 只有一个有效。如果已经调整了 [ 梯形矫正 ]、 [ 角矫正 ] 或 [ 曲面补正 ] 其中一个的项目, 在调整其他两个的项目后,之前调整项目的值将会重置。
- 随着校正量增加,图像质量可能会下降,且变得难以聚焦。安装投影机时,请确保所需的矫正量最小。
- 使用 [ 显示屏调整 ] 进行调整时, 图像大小也会变化。

### **设置 [ 梯形矫正 ]**

- **1) 按** as **选择 [ 显示屏调整 ]。**
- **2) 按 < 执行 > 按钮。** f 显示**[显示屏调整]**画面。
- **3) 按** as **选择 [ 梯形矫正 ]。**
- **4) 按 < 执行 > 按钮。 •**显示 [梯形矫正] 个别调整画面。

### 5) 按▲▼◆ 进行调整。

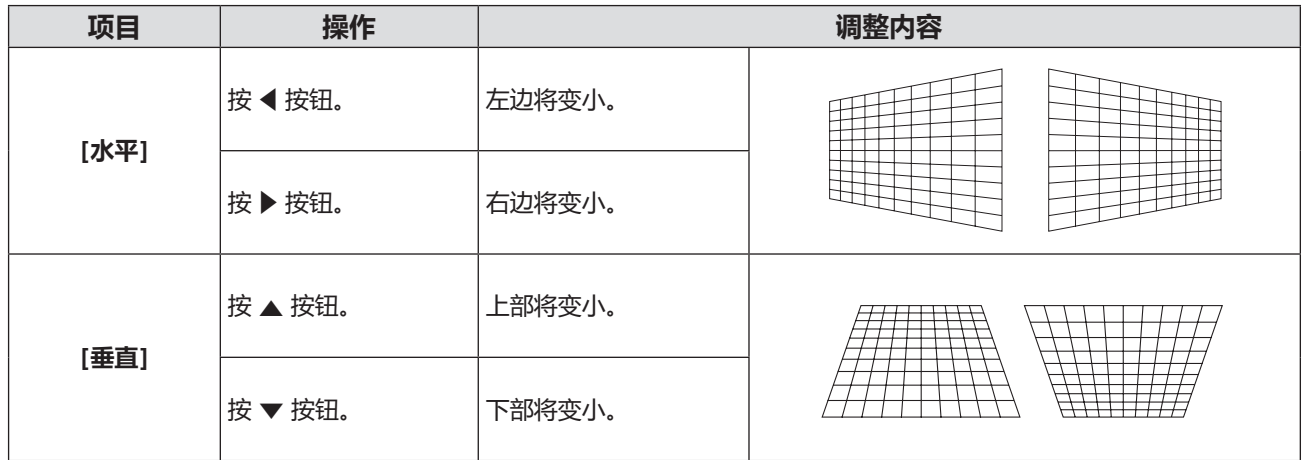

### **提示**

- 显示个别调整画面时, 按<执行>按钮可以切换到其他项目的个别调整画面。
- 随着梯形校正量增加, 图像质量可能会下降, 且变得难以聚焦。安装投影机时请确保所需的矫正量最小。

### **设置 [ 角矫正 ]**

- **1) 按** as **选择 [ 显示屏调整 ]。**
- **2) 按 < 执行 > 按钮。** f 显示**[显示屏调整]**画面。
- **3) 按** as **选择 [ 角矫正 ]。**
- **4) 按 < 执行 > 按钮。** f 显示**[角矫正]**画面。
- **5) 按** as **选择一项进行调整,按 < 执行 > 按钮。 •**显示 [角矫正] 个别调整画面。
- **6)** 按 ▲▼◀▶ 进行调整。

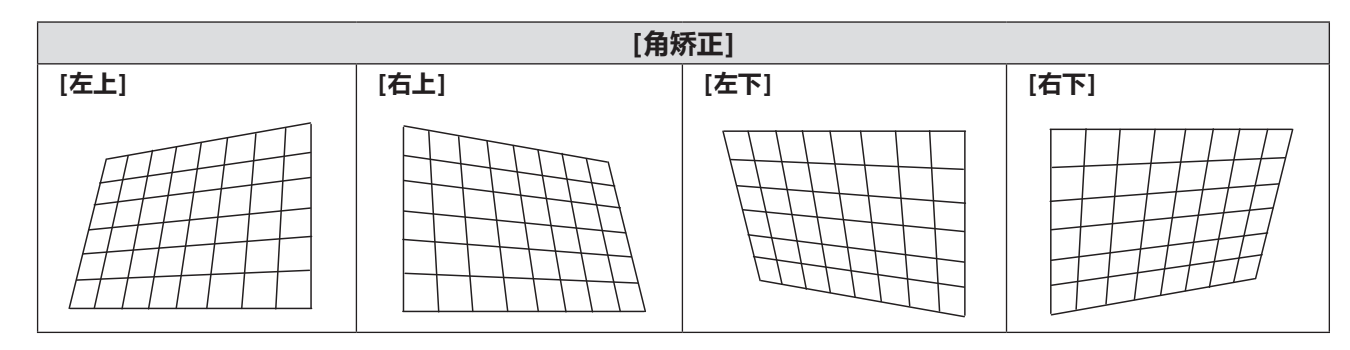

### **提示**

- 显示个别调整画面时, 按<执行>按钮可以切换到其他项目的个别调整画面。
- f 根据矫正量,画面宽高比可能改变。

# **设置 [ 曲面补正 ]**

- **1) 按** as **选择 [ 显示屏调整 ]。**
- **2) 按 < 执行 > 按钮。** f 显示**[显示屏调整]画面**。
- **3) 按** as **选择 [ 曲面补正 ]。**
- **4) 按 < 执行 > 按钮。** f 显示**[曲面补正]**画面。
- **5) 按** as **选择一项进行调整。**

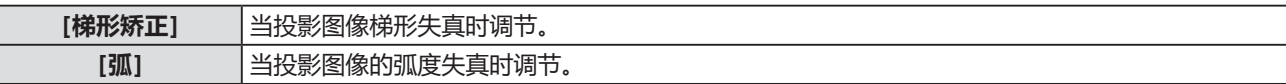

- **6) 按 < 执行 > 按钮。**
	- 随即显示【**梯形矫正**】和【弧】的个别调整画面。

### **调整[梯形矫正]**

### 1) 按▲▼◆ 调整。

• 有关详情,请参见"设置[梯形矫正]"(➡ 第 64 页)。

### **调整[弧]**

1) 按 ▲▼◆ 进行调整。

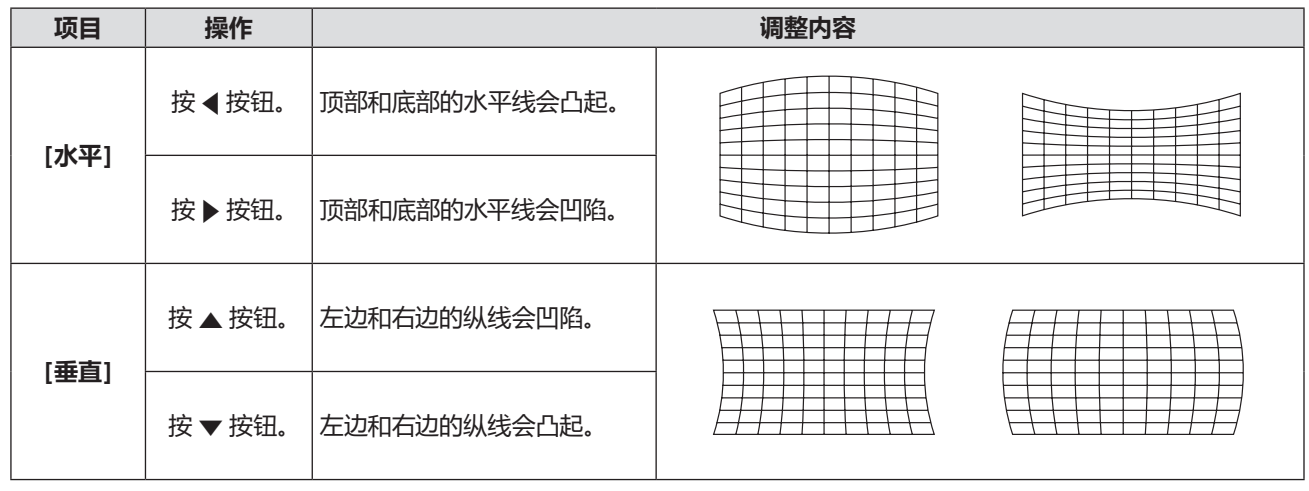

### **提示**

● 显示个别调整画面时,按<执行>按钮可以切换到其他项目的个别调整画面。

# **[ 移位 ]**

(仅适用于电脑 1 和电脑 2 信号输入) 在投影机和屏幕的相对位置设置正确的前提下,若屏幕上的投影图像位置发生偏离,可以垂直或水平移动图像位置。

# **1) 按** as **选择 [ 移位 ]。**

- **2) 按 < 执行 > 按钮。** ● 显示**[移位]** 个别调整画面。
- 3) 按 ▲▼◀▶按钮调整位置。

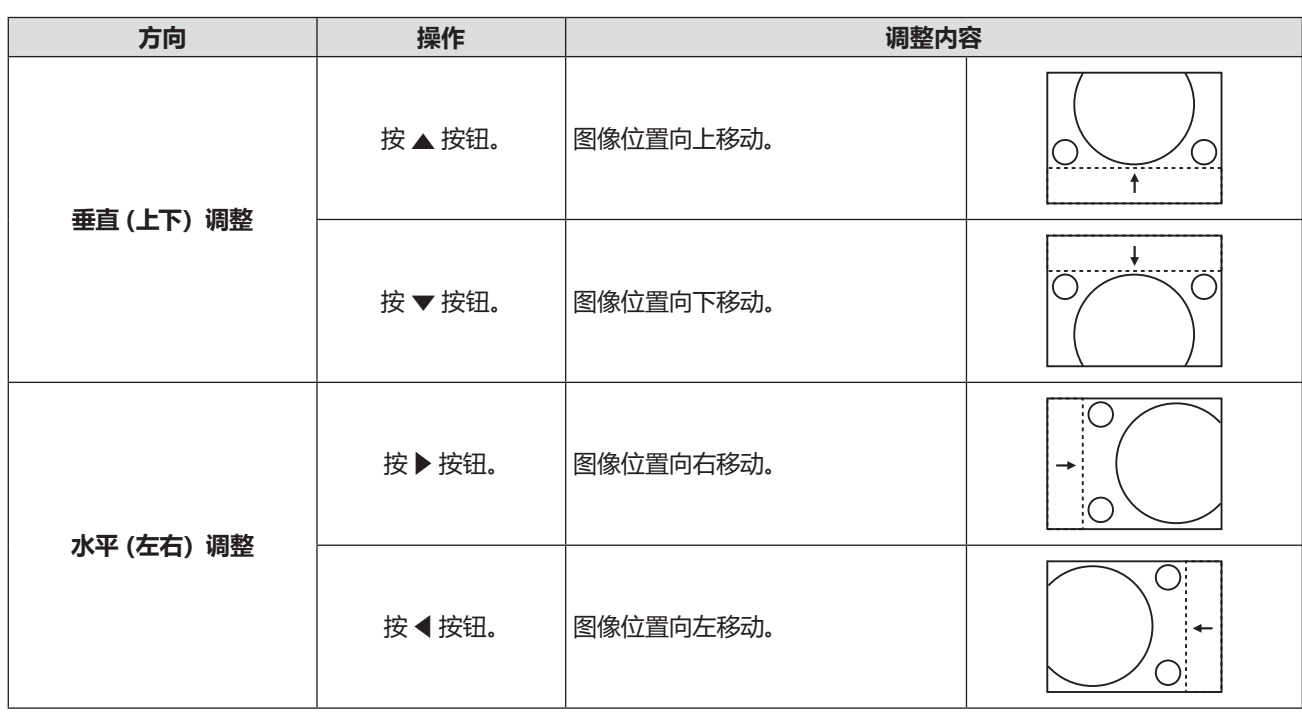

### **提示**

●根据不同的输入信号,如果 [ 移位 ] 的调整超过输入信号的有效调整范围,图像的位置不会改变。请在有效的调整范围内调整。

# **[ 点时钟 ]**

(仅适用于电脑 1 和电脑 2 信号输入) 调整以降低由于投影竖条纹图案而引起的噪点。 投影条纹图案时,可能会产生周期性条纹图案(噪点)。此时,调整使噪点达到最小值。

- **1) 按** as **选择 [ 点时钟 ]。**
- **2) 按** qw **或 < 执行 > 按钮。** f 显示 **[ 点时钟 ]** 个别调整画面。
- **3)** 按 ◆ 调整数值。 ● 调整数值是 [-32] ~ [+32]。

# **注意**

f 在调整 [ 时钟相位 ] 之前设置。

# **[ 时钟相位 ]**

(仅适用于电脑 1 和电脑 2 信号输入) 出现图像抖动或图像轮廓模糊的情况时,可以进行调整以获得最佳图像。

- **1) 按** as **选择 [ 时钟相位 ]。**
- **2) 按** qw **或 < 执行 > 按钮。**
	- **•** 显示 [ 时钟相位 ] 个别调整画面。
- 3) 按 ◆ 调整数值。
	- 调整数值将在 [-16] ~ [+16] 之间变化。请调整至干扰最小的状态。

### **提示**

● 如果输入电脑的输出不稳定, 最佳值可能无法达到。

● 投影一个点时钟频率为 162 MHz 或更高的图像信号, 即使调整了 [ 时钟相位 ], 噪点也可能不会消失。

f 某些信号可能不可调。

# **[OVER SCAN]**

(仅适用于动态图像信号输入) 当文字或图像在投影图像的外围附近被裁剪时,使用此功能。

- **1) 按** as **选择 [OVER SCAN]。**
- **2)** 按 ◆ 或 < 执行 > 按钮。
	- 显示 **[OVER SCAN]** 个别调整画面。
- **3) 按** qw **调整等级。**
	- 调整数值是 [0] ~ [+3]。

# **[ 宽高比 ]**

可以切换图像的宽高比。

在通过 [ 显示方式选项 ] 菜单→ [ 屏幕设定 ] → [ 屏幕格式 ] 选定的画面范围之内切换宽高比,请先设置 [ 屏幕格式 ]。 (→ 第 73 页)

- **1) 按** as **选择 [ 宽高比 ]。**
- 2) 按 ◆ 或 < 执行 > 按钮。

• 显示 **[ 宽高比 ]** 个别调整画面。

- **3)** 按 ◆ 切换项目。
	- 每次按按钮都会切换项目。

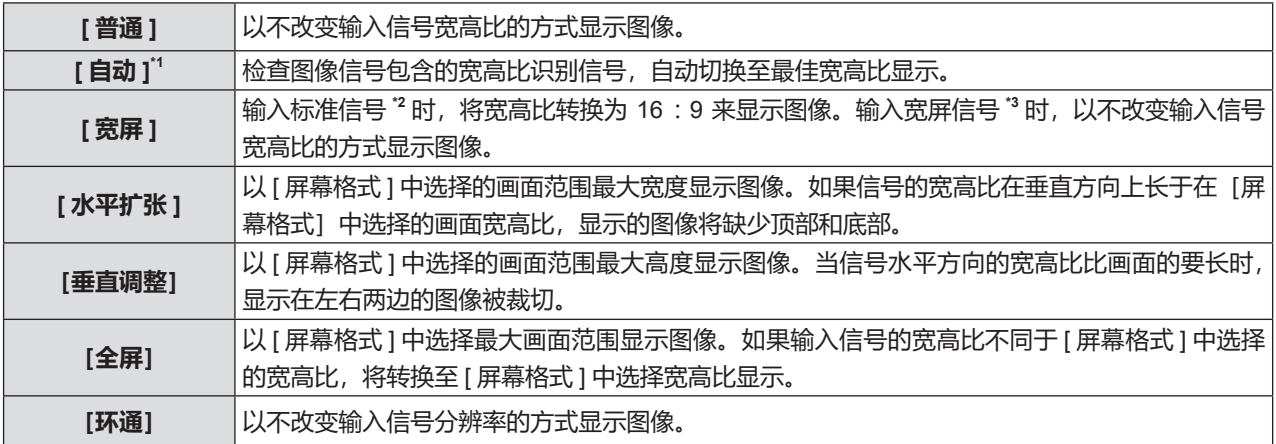

\*1 仅用于视频 (NTSC) 信号输入。

- \*2 标准信号是指宽高比为 4 :3 或 5 :4 的输入信号。
- \*3 宽屏信号是指宽高比为 16 :10、16 :9 或 15 :9 的输入信号。

### **提示**

f 对于某些类型的输入信号,某些尺寸模式不可用。

● 当选择 [ 自动 ] 时,图像尺寸可能切换异常。用户可以根据输入信号,设置为 [ 普通 ] 或 [ 宽屏 ]。

● 如果选择的宽高比与输入信号不匹配, 可能影响原始图像的效果。因此, 选择宽高比时请注意这一点。

● 如果在诸如咖啡店或酒店等场所使用本投影机进行商业目的的播放或公开演示时,利用宽高比调整功能或变焦功能对图像进行 压缩或拉伸,请注意您可能侵犯了受版权法保护的原版权所有者的权利。请谨慎使用本投影机的宽高比调整和变焦功能。

● 如果将非宽屏的传统 (普通) 4 : 3 图像投影到宽屏上, 图像周围可能会发生变形或者部分无法看到。请在 4 : 3 的宽高比模式 下投影,放映尊重原作者意图的图像。

# **[ 帧锁定 ]**

(仅适用于静态系图像信号输入) 帧锁定功能可以对某些信号设置。

**1) 按** as **选择 [ 帧锁定 ]。**

### **2) 按** qw **或 < 执行 > 按钮。**

● 显示 **[ 帧锁定** ] 个别调整画面。

**3) 按** qw **切换 [ 帧锁定 ]。**

● 每次按按钮都会切换项目。

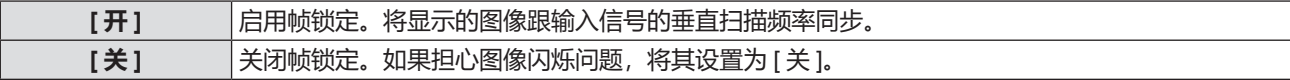

# **[ 压板位置 ]**

当图像的黑色部分破碎或变为绿色时,可调整最优点。

- **1) 按** as **选择 [ 压板位置 ]。**
- **2)** 按 ◆ 进行调整。

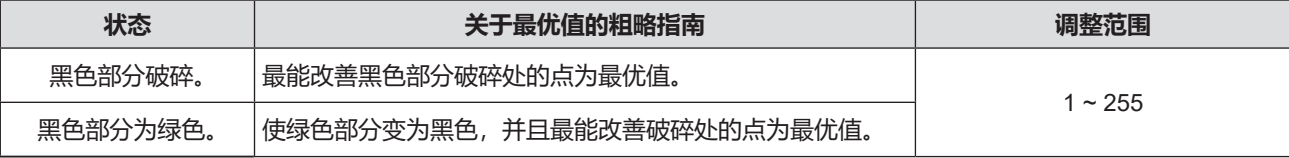

### **提示**

● 只有在通过<电脑 1 输入>或<电脑 2 输入 / 1 输出>端子输入信号时,才可调整 [ 压板位置 ]。

f 某些信号可能无法调整。

# **[ 语言 ] 菜单**

**在菜单画面上,从主菜单选择[语言],然后从子菜单选择项目。 关于菜单画面的操作方法,请参阅"浏览菜单"(**Æ **第 54 页)。**

# **切换显示语言**

用户可以选择显示菜单中的语言。

**1) 按** as **选择显示语言,然后按 < 执行 > 按钮。**

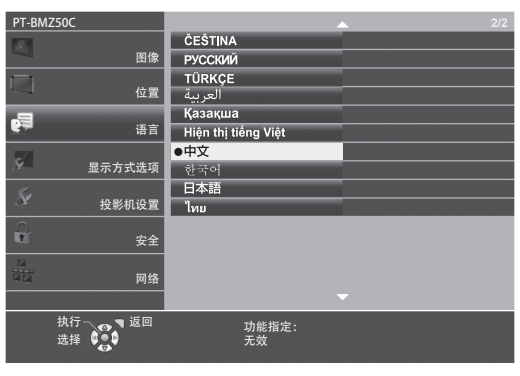

- 各种菜单、设置、调整画面、控制按钮的名称等, 会以选定的语言显示。
- 语言可以设置为英语、德语、法语、意大利语、西班牙语、葡萄牙语、荷兰语、瑞典语、芬兰语、挪威语、丹麦语、波兰语、 匈牙利语、罗马尼亚语、捷克语、俄语、土耳其语、阿拉伯语、哈萨克斯坦语、越南语、中文、韩语、日语和泰国语。

### **提示**

• 在默认情况下以及在执行 [投影机设置] → [初始化] 后, 投影机的画面显示语言设置为中文。

# **[ 显示方式选项 ] 菜单**

**在菜单画面上,从主菜单选择[显示方式选项],然后从子菜单选择项目。 关于菜单画面的操作方法,请参阅"浏览菜单"(**Æ **第 54 页)。**

# **[ 显示菜单 ]**

设置菜单显示。

# **设置 [ 输入向导 ]**

在切换输入源时进行输入向导设置。输入向导画面显示当前选择的端子和输入信号名称。

- **1) 按** as **选择 [ 显示菜单 ]。**
- **2) 按 < 执行 > 按钮。**
	- f 显示 **[ 显示菜单 ]** 画面。
- **3) 按** as **选择 [ 输入向导 ]。**
- **4)** 按 ◆ 切换项目。
	- 每次按按钮都会切换项目。

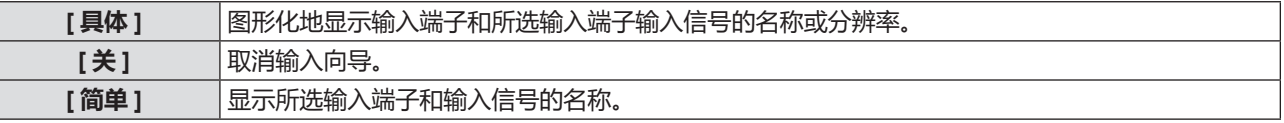

**提示**

• 当设置为 [ 具体 ] 时, 显示输入向导时可以使用控制面板或遥控器上的 ▲▼◀▶ 选择输入。

### **设置 [ 菜单位置 ]**

设置菜单画面(OSD)的位置。伴随该设置,个别调整画面的显示位置也会变化。

- **1) 按** as **选择 [ 显示菜单 ]。**
- **2) 按 < 执行 > 按钮。**
	- f 显示 **[ 显示菜单 ]** 画面。
- **3) 按** as **选择 [ 菜单位置 ]。**
- **4)** 按 ◆ 切换项目。

f 每次按按钮都会切换项目。

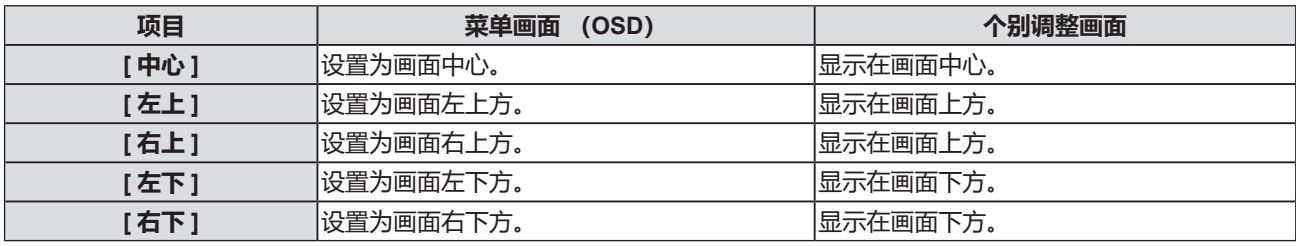

# **设置 [OSD 尺寸 ]**

( 仅适用于 PT-BMZ60C、PT-BMZ50C、PT-BMZ40C) 设置菜单画面(OSD)的尺寸。

### **1) 按** as **选择 [ 显示菜单 ]。**

- **2) 按 < 执行 > 按钮。** f 显示 **[ 显示菜单 ]** 画面。
- **3) 按** as **选择 [ 菜单尺寸 ]。**
- **4)** 按 ◆ 切换项目。
	- 每次按按钮都会切换项目。

**[ 普通 ]** 正常使用此设置。 **[ 倍角 ]** 菜单画面显示的字体大小是 [ 普通 ] 设置的两倍。菜单画面的水平和垂直尺寸翻倍。

### **设置 [ 警告信息 ]**

设置显示 / 隐藏警告信息。

- **1) 按** as **选择 [ 显示菜单 ]。**
- **2) 按 < 执行 > 按钮。** f 显示 **[ 显示菜单 ]** 画面。
- **3) 按** as **选择 [ 警告信息 ]。**
- **4)** 按 ◆ 切换项目。

● 每次按按钮都会切换项目。

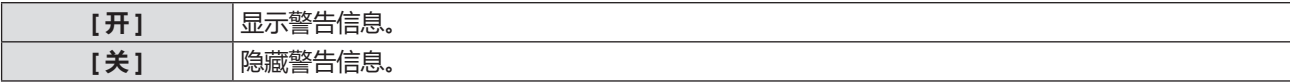

#### **提示**

● 当 [ 警告信息 ] 设置为 [ 关 ] 时,即使检测到"温度警告"等警告状态,警告信息也不会显示在投影画面上。同时,也不会显示 更换 / 清洁过滤网等提醒信息。

### **[HDMI 信号振幅 ]**

当外部设备连接到投影机的 <HDMI 1 输入 > 端子 /<HDMI 2 输入 > 端子, 并且图像没有被正确投影时, 切换设置。

- **1) 按** as **选择 [HDMI 信号振幅 ]。**
- **2)** 按 ◆ 切换项目。

● 每次按按钥都会切换项目。

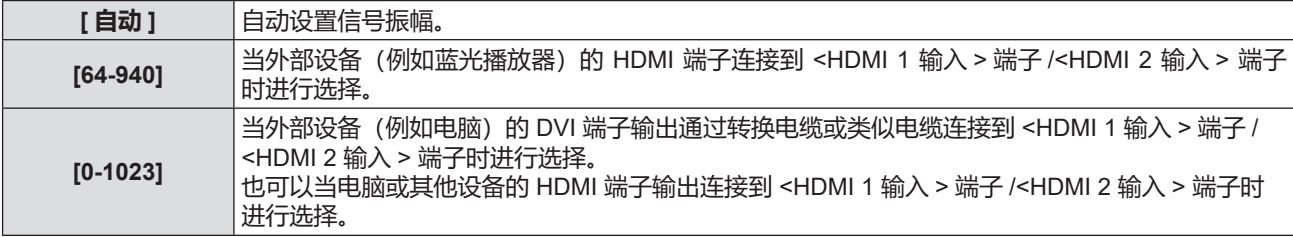

### **提示**

f 最佳设置会根据所连接的外部设备的输出设置而变化。请参阅外部设备使用说明书关于输出的内容。

• 当输入为 30 比特时,显示的信号等级为假定值。

### **[DIGITAL LINK 信号振幅 ]**

( 不适用于 PT-BMZ40C、PT-BMX50C) 当外部设备连接到投影机的 <DIGITAL LINK / 局域网 > 端子,并且图像没有被正确投影时,切换设置。

### **1) 按** as **选择 [DIGITAL LINK 信号振幅 ]。**

### **2)** 按 ◆ 切换项目。

● 每次按按钮都会切换项目。

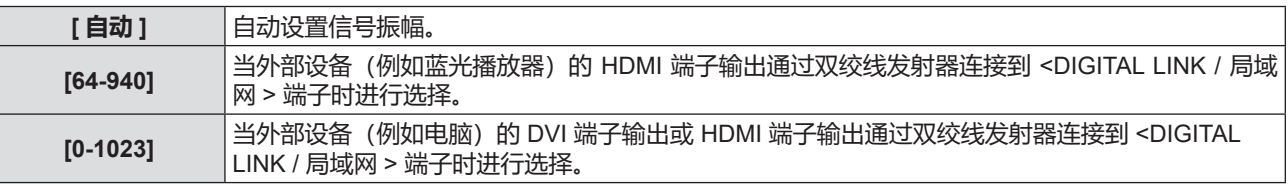

#### **提示**

f 最佳设置会根据所连接的外部设备的输出设置而变化。请参阅外部设备使用说明书关于输出的内容。

● 当输入为 30 比特时,显示的信号等级为假定值。
## **[CLOSED CAPTION 设定 ](仅适用于 NTSC 输入)**

设置隐藏式字幕。

### **选择隐藏式字幕显示**

- **1) 按** as **选择 [CLOSED CAPTION 设定 ]。**
- **2) 按 < 执行 > 按钮。** f 显示 **[CLOSED CAPTION 设定 ]** 画面。
- **3) 按** as **选择 [CLOSED CAPTION]。**
- **4)** 按 ◆ 切换项目。
	- 每次按按钮都会切换项目。

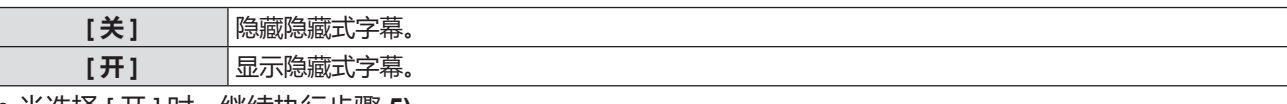

● 当选择 [ 开 ] 时,继续执行步骤 **5)。** 

### **5) 显示确认画面时,请选择 [ 执行 ],并按 < 执行 > 按钮。**

## **设置隐藏式字幕模式**

- **1) 按** as **选择 [CLOSED CAPTION 设定 ]。**
- **2) 按 < 执行 > 按钮。** f 显示 **[CLOSED CAPTION 设定 ]** 画面。
- **3) 按** as **选择 [ 方式 ]。** ● 当 [CLOSED CAPTION] 设为 [关] 时, 不能选择 [方式]。
- **4)** 按 ◆ 切换项目。
	- f 每次按按钮都会切换项目。

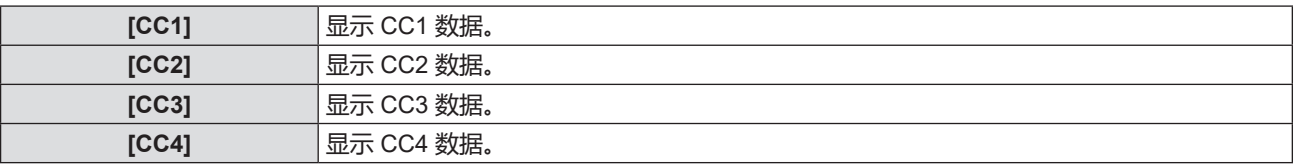

#### **提示**

- 隐藏式字幕是一种主要在北美使用的功能,用于显示视频信号的文本信息。根据所连接的设备或正在播放的内容,隐藏式字幕 可能不会显示。
- 只在输入 NTSC 信号时才能选择 [CLOSED CAPTION 设定]。
- 如果 [CLOSED CAPTION 设定] 设置为 [开 ], 图像的亮度会根据外部设备或隐藏式字幕对应的连接所使用的内容而改变。
- 如果输入所选模式的隐藏式字幕信号,即使将 [安全] 菜单 → [文本设置] 设为 [开], 也不会显示安全消息。

f 显示菜单画面时,不显示隐藏式字幕。

## **[ 屏幕设定 ]**

设置画面尺寸。

更改投影画面的宽高比时,请针对设置的画面校正到最佳图像位置。针对使用的屏幕酌情设置。

#### **1) 按** as **选择 [ 屏幕设定 ]。**

**2) 按 < 执行 > 按钮。**

f 显示 **[ 屏幕设定 ]** 画面。

- **3) 按** as **选择 [ 屏幕格式 ]。**
- **4)** 按 ◆ 切换 [ 屏幕格式 ] 项目。

● 每次按按钥都会切换项目。

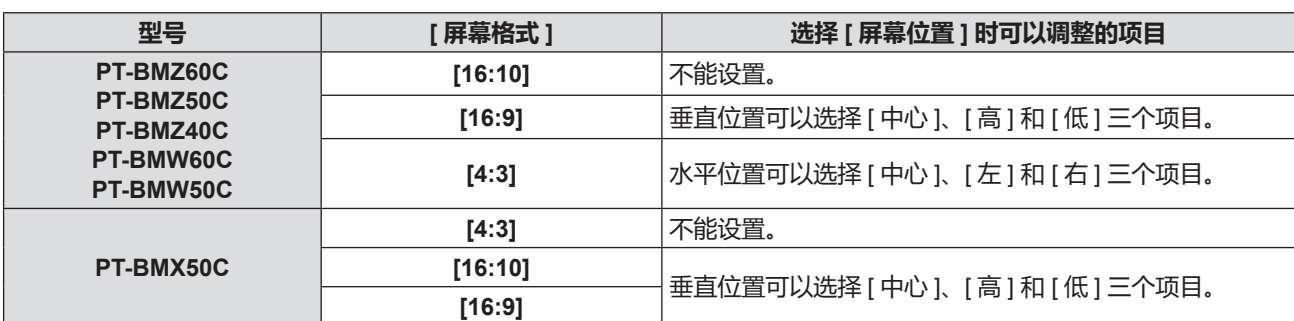

## **5) 按** as **选择 [ 屏幕位置 ]。**

● 对于以下情形, 无法设置 [ 屏幕位置 ] : 对于 PT-BMZ60C、PT-BMZ50C、PT-BMZ40C、PT-BMW60C 和 PT-BMW50C,[ 屏幕格式 ] 设置为 [16:10]。 对于 PT-BMX50C,[ 屏幕格式 ] 设置为 [4:3]。

## **6) 按** qw **设置 [ 屏幕位置 ]。**

## **[ 开机 LOGO 显示 ]**

设置打开电源时的标识显示。

## **1) 按** as **选择 [ 开机 LOGO 显示 ]。**

- 2) 按 **4**▶ 切换项目。
	- f 每次按按钮都会切换项目。

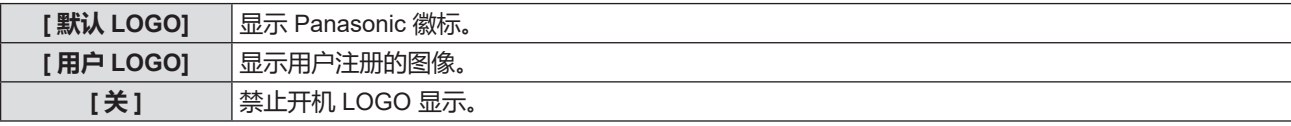

**提示**

- 选择 「用户 LOGO】后, 启动徽标的显示将持续约 15 秒钟。
- 若要创建和注册「用户 LOGO1 图像, 请使用"LOGO 传输软件"。
- 可从松下网站(http://prosystem.panasonic.cn/projector/download.html)下载此软件。
- 如果 [投影机设置]菜单→ [节能模式管理] → [快速开机]设为 [开], 在投影机进入待机模式后经过指定时间之前如果启动投影, 将不显示启动徽标。
- 在 [投影机设置] 菜单→ [节能模式管理] → [快速开机] → [有效期限] 中设置指定时间。

## **[ 快门设置 ]**

在开启投影机时自动启用 / 禁用快门功能(快门:关 / 开)。

## **1) 按** as **选择 [ 快门设置 ]。**

- **2) 按 < 执行 > 按钮。** f 随即显示 **[ 快门设置 ]** 画面。
- **3) 按** as **选择 [ 开机 ]。**
- **4)** 按 ◆ 可切换项目。

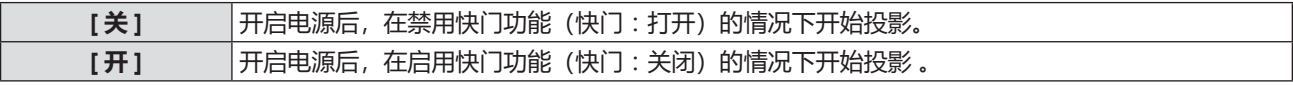

## **[ 自动设置模式 ]**

#### 设置自动设置的自动执行。

如果在会议期间频繁输入未注册的信号等,可以自动调整点时钟、时钟相位和图像位置,无需每次按遥控器或控制 面板上的 < 自动设置 > 按钮。

## **1) 按** as **选择 [ 自动设置模式 ]。**

#### **2)** 按 ◆ 切换项目。

● 每次按按钮都会切换项目。

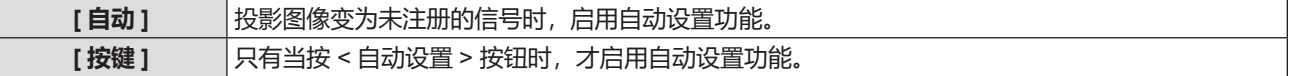

## **[ 信号搜索 ]**

设置开启 / 关闭信号搜索功能。

如果启用信号搜索功能,开启电源时自动选择输入信号的输入端子并开始投影。此外,如果当前选择的输入端子没 有信号,按下 < 自动设置 > 按钮会自动切换至有输入信号的输入端子。

## **1) 按** as **选择 [ 信号搜索 ]。**

#### **2)** 按 ◆ 切换项目。

● 每次按按钮都会切换项目。

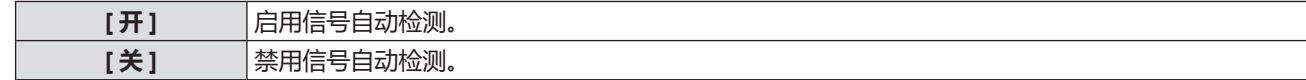

## **[ 背景色 ]**

设置在没有信号输入时投影画面的显示。

## **1) 按** as **选择 [ 背景色 ]。**

## **2)** 按 ◆ 切换项目。

● 每次按按钮都会切换项目。

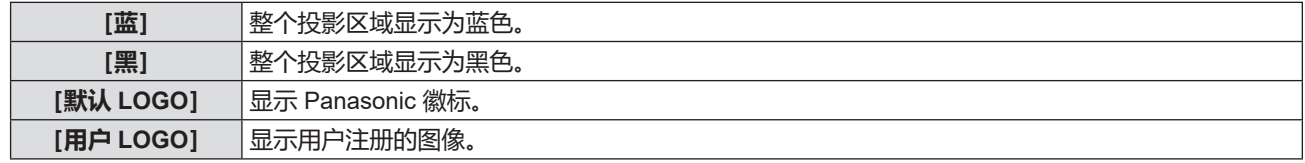

#### **提示**

f 若要创建和注册[用户 LOGO]图像,请使用"LOGO 传输软件"。 可从松下网站(http://prosystem.panasonic.cn/projector/download.html)下载此软件。

## **[ 演示计时器 ]**

设置和操作演示计时器功能。

#### **设置模式**

- **1) 按** as **选择 [ 演示计时器 ]。**
- **2) 按 < 执行 > 按钮。** f 显示 **[ 演示计时器 ]** 画面。
- **3) 按** as **选择 [ 方式 ]。**
- **4)** 按 ◆ 切换项目。

● 每次按按钥都会切换项目。

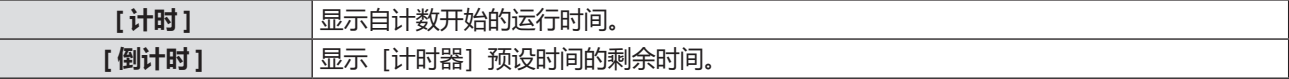

### **设置计时器**

- **1) 按** as **选择 [ 演示计时器 ]。**
- **2) 按 < 执行 > 按钮。** f 显示 **[ 演示计时器 ]** 画面。
- **3) 按** as **选择 [ 计时器 ]。**
- **4)** 按 ◆ 设置计时器。 ● 该时间可以 1 分钟为增量, 设置为 1 至 180 分钟之间的时间。 f 出厂默认设置为 10 分钟。

#### **提示**

● 当 [方式] 设为 [倒计时] 时, 可以设置 [计时器]。

#### **使用演示计数器**

- **1) 按** as **选择 [ 演示计时器 ]。**
- **2) 按 < 执行 > 按钮。**

● 显示 **[ 演示计时器 ]** 画面。

**3) 按** as **选择项目,然后按 < 执行 > 按钮。**

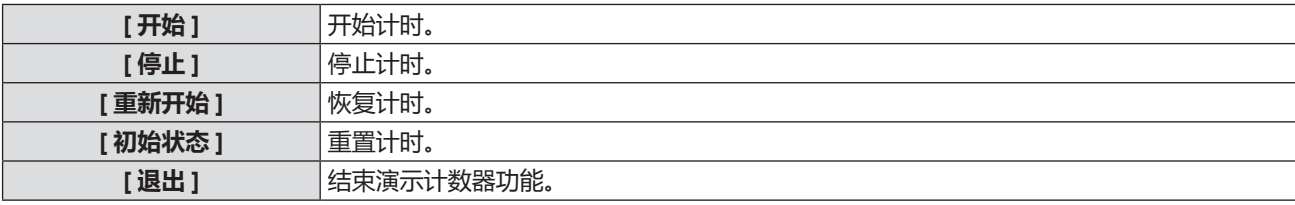

● 当选择 [ 开始 ] 或 [ 重新开始 ] 时, 运行时间或剩余时间显示在投影图像右下角。

● 当选择 [ 停止 ] 时,计数停止时运行时间或剩余时间显示在投影图像右下角。

#### **提示**

- 用户也可以按遥控器上的 < 演示计数器 > 按钮来使用演示计数器功能。(➡ 第 50 页)
- 当显示运行时间或剩余时间时, [ 安全 ] 菜单 → [ 文本设置 ] ( · 第 88 页) 设置的安全信息不会显示。
- f 当显示菜单画面时,使用时间或剩余时间不会显示。
- 当 [ 方式 ] 设置为 [ 计时 ] 时, 开始时间变为"000:00"。
- 当 [ 方式 ] 设置为 [ 倒计时 ] 时,开始时间会变为 [ 计时器 ] 里设置的时间。
- 设置 [计时] 时, 计时器顺时针旋转; 设置 [倒计时] 时, 计时器逆时针旋转。

## **[ 其它功能 ]**

除使用遥控器按钮操作之外,用户还可以通过菜单操作实现相同的功能。

#### **使用自动设置功能**

自动调整输入模拟静止 RGB 信号时的点时钟、时钟相位和图像位置。

### **1) 按** as **选择 [ 其它功能 ]。**

**2) 按 < 执行 > 按钮。**

f 显示 **[ 其它功能 ]** 画面。

- **3) 按** as **选择 [ 自动设置 ]。**
- **4) 按 < 执行 > 按钮。**

## **使用冻结功能**

无论外部设备播放状态如何,投影画面暂停,声音消失。

- **1) 按** as **选择 [ 其它功能 ]。**
- **2) 按 < 执行 > 按钮。** f 显示 **[ 其它功能 ]** 画面。
- **3)** 按▲▼选择 「画面冻结 1。
- **4) 按 < 执行 > 按钮。**
	- 画面暂停, 声音消失。

### **提示**

- 在冻结状态下再次按下 < 画面冻结 > 按钮时,开始播放画面和输出声音。
- 冻结状态下, [画面冻结 ] 显示在投影画面左下角。

## **使用快门功能**

启用(快门:关)/ 禁用(快门:开)快门功能。

- **1) 按** as **选择 [ 其它功能 ]。**
- **2) 按 < 执行 > 按钮。** f 显示 **[ 其它功能 ]** 画面。
- **3) 按** as **选择 [ 快门 ]。**
- **4) 按 < 执行 > 按钮。** ● 画面和音频消失。

## **提示**

• 即使在使用快门功能(快门:关闭)的情况下,电源 <b//><br />
按钮、输入信号选择 (<HDMI1>、<HDMI2>、<DIGITAL LINK>、 < 电脑 1/2>、< 视频 >、< 网络 / USB>) 按钮和 < 输入信号选择 > 按钮也能使用。

## **使用数码变焦功能**

(仅适用于静态图像信号) 此功能可以放大投影图像。

- **1) 按** as **选择 [ 其它功能 ]。**
- **2) 按 < 执行 > 按钮。** f 显示 **[ 其它功能 ]** 画面。
- **3) 按** as **选择 [ 画面放大 ]。**
- **4) 按 < 执行 > 按钮。**

●显示中心部分放大 1.5 倍的图像和 **[ 画面放大** ] 个别调整画面。

## **5) 按 ◆ 调整放大倍率。**

●放大倍率可以调整至 1.0 到 3.0 倍, 增量为 0.1。

- **6) 按 < 执行 > 按钮。**
	- 操作指南显示在画面左下角。
- **7) 移动放大区域。**
	- 如果放大倍率为 1.0, 不能移动图像。

## **提示**

● 进行数码变焦期间, 输入信号的类型改变时, 数码变焦功能将被取消。

f 当使用冻结功能时,不能使用数码变焦功能。

<sup>●</sup> 根据输入信号, 数码变焦功能可能无法运作。

## **[ 投影机设置 ] 菜单**

**在菜单画面上,从主菜单选择[投影机设置],然后从子菜单选择项目。 关于菜单画面的操作方法,请参阅"浏览菜单"(**Æ **第 54 页)。**

## **[ 状态 ]**

显示投影机的使用状态。

- **1) 按** as **选择 [ 状态 ]。**
- **2) 按 < 执行 > 按钮。**
	- f 显示 **[ 状态 ]** 画面。
- 3) 按 ▲▼ 选择页面。
	- 每次按按钮都会切换页面。

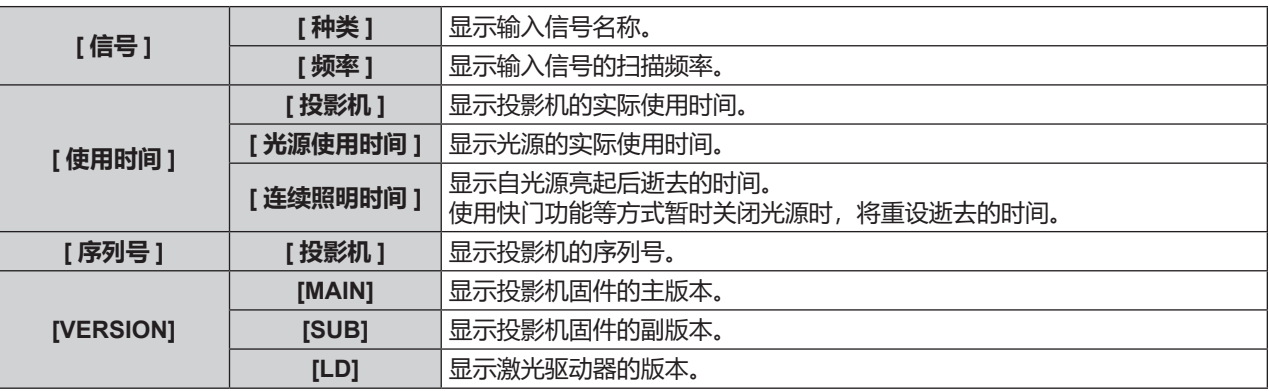

## **提示**

• 关于网络状态,请参阅 [ 网络 ] → [ 网络通信状态 ]。( ➡ 第 94 页)

## **[COMPUTER2 输入输出选择 ]**

切换 < 电脑 2 输入 / 1 输出 > 端子的输入 / 输出。

- **1) 按** as **选择 [COMPUTER2 输入输出选择 ]。**
- **2)** 按 ◆ 切换项目。
	- f 每次按按钮都会切换项目。

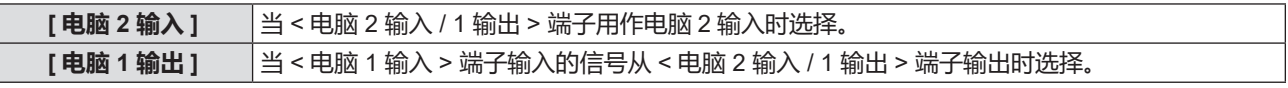

**提示**

● 当电脑 2 端子被选中时, 无法设置 [COMPUTER2 输入输出选择 ]。

● 当 [COMPUTER2 输入输出选择 ] 设置为 [ 电脑 1 输出 ] 时,无法切换至电脑 2 输入。

● 当设置为 [ 电脑 1 输出 1时,无论选中哪个端子,从 < 电脑 1 输入 > 端子输入的信号将从 < 电脑 2 输入 /1 输出 > 端子输出。

## **[ 投影机 ID]**

投影机有 ID 号设置功能,并排使用多台投影机并通过一个遥控器实现同步控制或单独控制时,可使用该功能。

- **1) 按** as **选择 [ 投影机 ID]。**
- **2) 按 < 执行 > 按钮。**

f 显示 **[ 投影机 ID]** 画面。

**3) 按** qw **选择一个投影机 ID。**

● 在 [ 全部 ] 和 [1] ~ [64] 中选择一个项目。

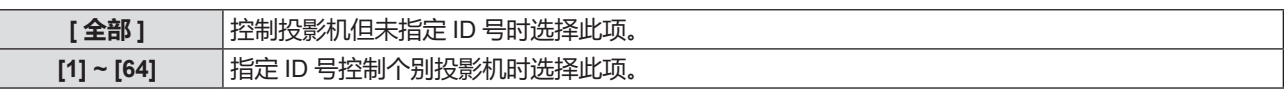

## **4) 按 < 执行 > 按钮。**

f [ 投影机 ID] 设置完成。

**提示**

- 要指定 ID 号用于单独控制, 遥控器上的 ID 号必须与投影机的 ID 号匹配。
- ID 号设为 [全部] 时,无论在遥控器或电脑控制上指定的 ID 号是什么,投影机都会工作。

如果并排安装多台投影机,且 ID 号设为 [全部],将无法通过指定不同的 ID 号单独控制投影机。

• 请参阅"设置遥控器 ID 号"(➡ 第 52 页) 了解如何在遥控器上设置 ID 号。

## **[ 开机状态选择 ]**

设置将电源线插入电源插座后投影机通电时的启动方法。

## **1) 按** as **选择 [ 开机状态选择 ]。**

## 2) 按 ◆ 切换项目。

● 每次按按钥都会切换项目。

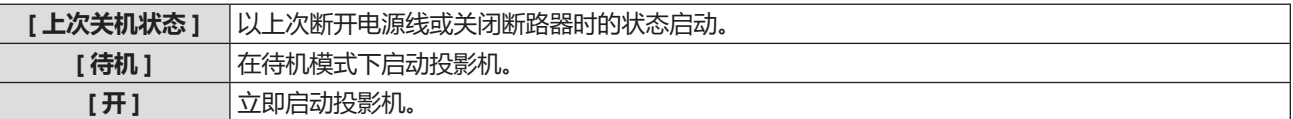

## **[ 投影方法 ]**

根据投影机的安装状态设置投影方法。 如果画面显示上下颠倒或倒置,请改变投影方法。

## **1) 按** as **选择 [ 投影方法 ]。**

## **2)** 按 ◆ 切换投影方式。

● 每次按按钮都会切换项目。

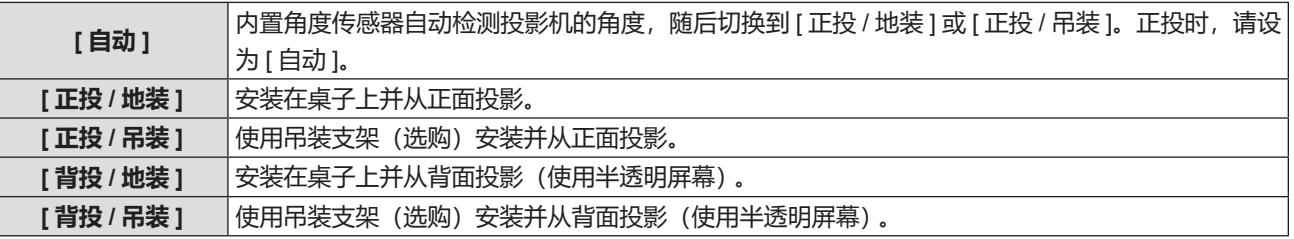

## **提示**

● 关于内置角度传感器可以检测的安装角度范围详情, 请参阅"角度传感器"(● 第 26 页)。

## **[ 节能模式管理 ]**

设置[节能模式管理]以降低功耗,提高光源寿命。

## **设置 [ 节能设定 ]**

设置是否启用 [环境亮度感应设定] 或 [无信号时灯泡节能]。

- **1) 按** as **选择 [ 节能模式管理 ]。**
- **2) 按 < 执行 > 按钮。** ● 显示 **[ 节能模式管理 ]** 画面。
- **3) 按** as **选择 [ 节能设定 ]。**
- **4) 按** qw **切换 [ 节能设定 ]。**
	- 每次按按钮都会切换项目。

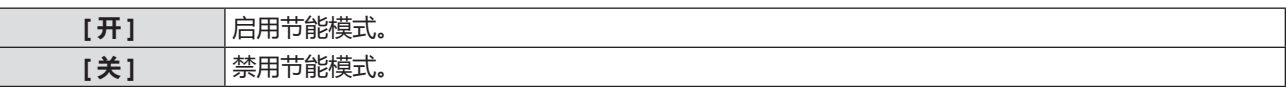

● 选择 [ 开 ] 时, 请继续执行步骤 5)。

## **5) 按** as **选择 [ 环境亮度感应设定 ] 或 [ 无信号时灯泡节能 ]。**

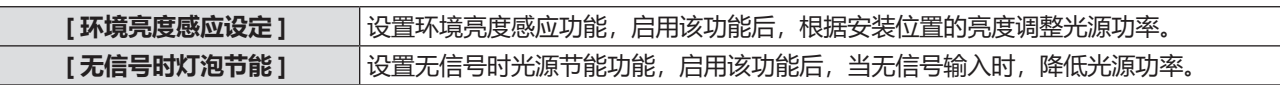

### **6) 按** qw **切换项目。**

● 每次按按钮都会切换项目。

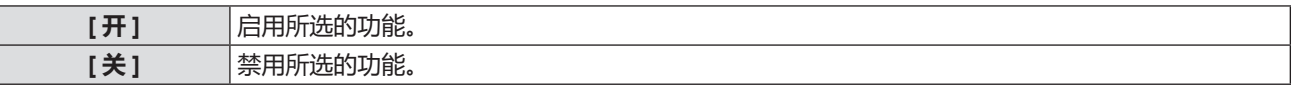

#### **提示**

- 当 [节能设定] 为 [关] 时, [环境亮度感应设定] 和 [无信号时灯泡节能] 不可用。
- 如果有物品放在投影机顶部挡住亮度传感器,可能无法正确检测亮度。在这种情况下,即使将 [环境亮度感应设定] 设为 [开], 此功能也可能无法正常工作。

## **设置 [ 光功率 ]**

- **1) 按** as **选择 [ 节能模式管理 ]。**
- **2) 按 < 执行 > 按钮。**

● 显示 **[ 节能模式管理 ]** 画面。

**3) 按** as **选择 [ 光功率 ]。**

## **4)** 按 ◆ 切换项目。

● 每次按按钮都会切换项目。

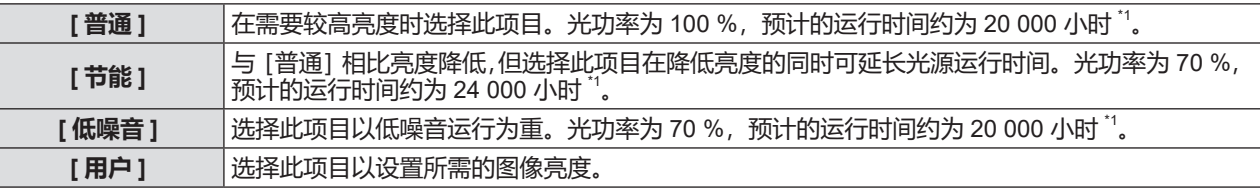

\*1 此时间是在 [ 光源功率 ] 设置不变情况下使用投影机的粗略估计, 因具体设备差异和使用条件而异。

f 选择 [ 用户 ] 时,请继续执行步骤 **5)**。

## **5)** 按▲▼选择 [ 光源输出 ]。

**6) 按** qw **进行调整。**

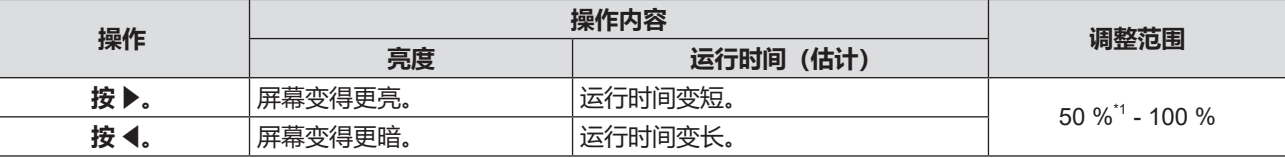

\*1 注意图像质量可能随着光输出量的减少而降低。

- f 运行时间指在连续使用投影机的情况下光源亮度衰减一半所需的时间。运行时间仅为估计值,并非保证时间。
- 运行时间超过 10 000 小时后,可能需要更换投影机内部的元件。请咨询经销商了解详情。

<sup>●</sup> 受各光源的特性、使用条件、安装环境等的影响, 运行时间可能比估计的短。

## **设置 [ 电源控制 ]**

如果在特定的时间内没有输入信号,此功能自动将投影机的电源设为待机状态或就绪状态。可设置待机状态或就绪 状态的选择和运行电源管理功能的时间。

- **1) 按** as **选择 [ 节能模式管理 ]。**
- **2) 按 < 执行 > 按钮。**
	- f 显示 **[ 节能模式管理 ]** 画面。
- **3) 按** as **选择 [ 电源控制 ]。**
- **4)** 按 ◆ 切换项目。

● 每次按按钥都会切换项目。

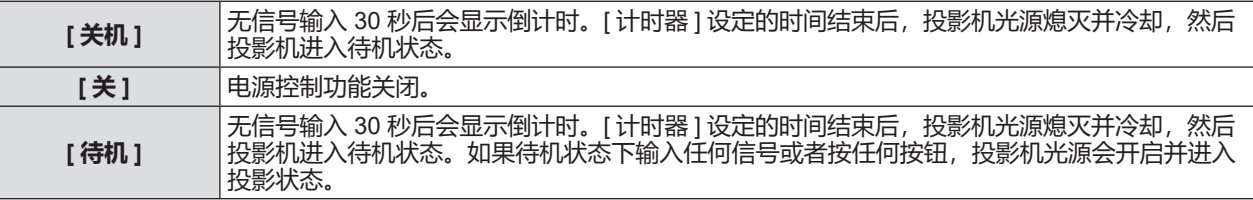

f 选择除[关]之外的任何设置时,请继续执行步骤 **5)**。

## **5)** 按▲▼选择「计时器1。

#### **6) 按** qw **切换设定的时间。**

- 每次按按钮都会切换设定的时间。
- 利用电源控制功能, 可以将光源光源熄灭前的等待时间设置为 5 分钟至 120 分钟, 增量为 5 分钟。

### **提示**

- 使用 USB 浏览输入时,可以使用节能模式管理功能。确认没有信号输入的条件如下: <USB (浏览 / 无线 / 输出电压) > 端子没有插入 USB 存储器。
- f 使用网络输入时,电源管理功能不可用。

## **设置 [ 待机模式 ]**

设置待机期间的功耗以及是否启用 [快速开机] 功能。

- **1) 按** as **选择 [ 节能模式管理 ]。**
- **2) 按 < 执行 > 按钮。**

● 显示 **[ 节能模式管理 ]** 画面。

- **3) 按** as **选择 [ 待机模式 ]。**
- **4)** 按 ◆ 切换项目。

● 每次按按钮都会切换项目。

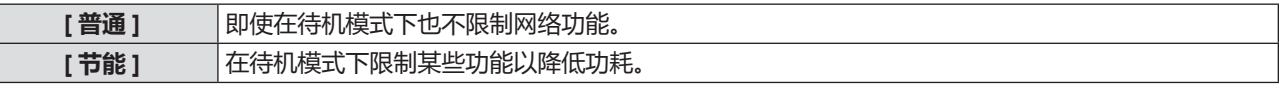

- 选择 [ 普通 ] 时, 请继续执行步骤 5)。
- **5) 按** as **选择 [ 快速开机 ]。**

## **6)** 按 ◆ 切换项目。

● 每次按按钮都会切换项目。

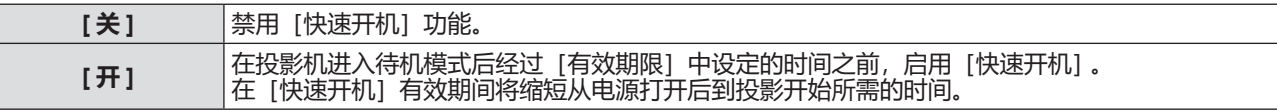

● 选择 [ 开 ] 时, 请继续执行步骤 7)。

- **7) 按 < 执行 > 按钮。**
	- f 显示 **[ 快速开机 ]** 画面。

## **8) 按** qw **切换 [ 有效期限 ]。**

● 每次按按钮都会切换项目。

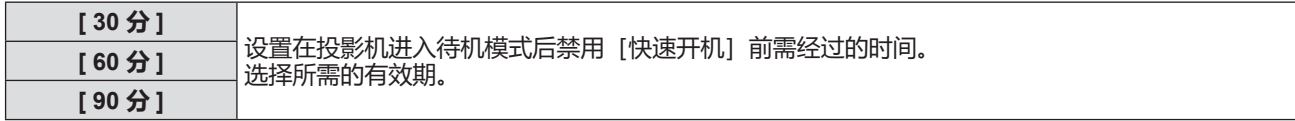

#### **提示**

- 当 [待机模式] 设为 [普通] 时, 在待机期间可使用网络功能。
- 当 [ 投影机设置 ] 菜单 → [ 节能模式管理 ] → [ 待机模式 ] 设为 [ 普通 ] 时,即使在待机状态下,<USB(浏览 / 无线 / 输出电压) > 端子也可以供电。如果设为 [ 节能 ],则 <USB(浏览 / 无线 / 输出电压) > 端子在待机状态下无法供电。
- 当 [待机模式] 设为 [节能] 时, 在待机期间不能使用网络功能和音频输出功能。此外, 部分 RS-232C 命令也无法使用。
- 当 [待机模式] 设为 [节能] 时,与设为 [普通] 相比,打开电源后需要更长时间投影才会开始。
- 当 [待机模式] 设为 [节能] 时, 无法设置 [快速开机].
- 当 [快速开机] 设为 [开] 时, 在 [快速开机] 有效期间处于待机状态时的功耗较高。
- 当 [快速开机] 设为 [开] 时, 在投影机进入待机模式并经过 [有效期限] 中设置的间后, [快速开机] 将被禁用。启动时间 和功耗将与[快速开机]设为[关]时相同。
- 当 [快速开机] 设为 [开] 时,在 [快速开机] 有效并处于待机模式时,电源指示灯 < 开 (绿) / 待机 (红) > 呈红色闪烁。当 [音 频设定]中的[待机时输出]设为[关]时,在投影机进入待机模式并经过[有效期限]中设置的时间后,电源指示灯 < 开(绿) / 待机(红)> 将变为红色点亮。当[音频设定]中的[待机时输出]设为[开]时,即使[快速开机]设为[开],经过[有 效期限1 中设置的时间后, 电源指示灯 < 开(绿) / 待机(红) > 也不会变成红色点亮。
- 当 [快速开机] 设为 [开] 时, [快速开机] 有效期间的待机时间将计入投影机的运行时间。

## **[RS-232C]**

设置<串口输入>端子的通信条件。详情请参阅"<串口输入>端子"(➡ 第 137 页)。

## **设置 < 串口输入 > 端子的通信条件**

- **1) 按** as **选择 [RS-232C]。**
- **2) 按 < 执行 > 按钮。** f 显示 **[RS-232C]** 画面。
- **3) 按** as **选择 [ 输入选择 ]。**
- **4) 按** qw **切换项目。**

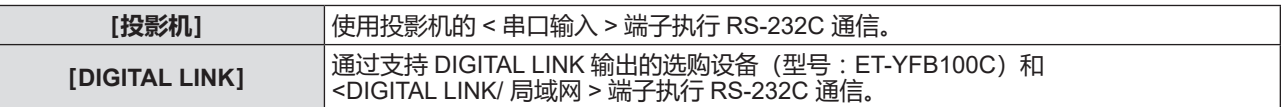

**5) 按** as **选择 [ 通信速度 ]。**

#### **6)** 按 ◆ 切换项目。

● 每次按按钮都会切换项目。

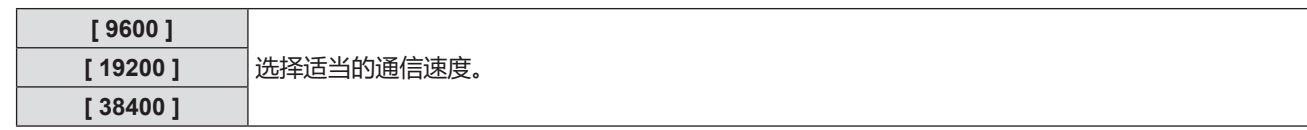

#### **7)** 按▲▼选择 | 奇偶校验 |。

### **8)** 按 ◆ 切换项目。

● 每次按按钮都会切换项目。

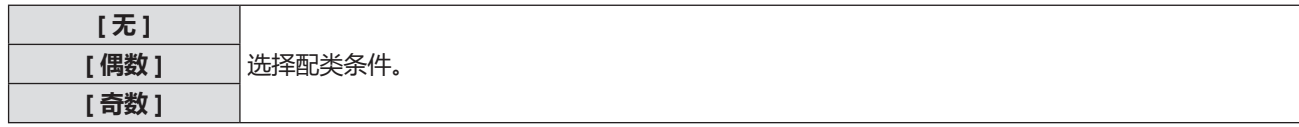

- 对于 PT-BMZ40C、PT-BMX50C, [ 输入选择 ] 菜单呈灰色且不可选。
- 当 [RS-232C] 设置为 [DIGITAL LINK] 时,只有当对应的设备(比如支持 DIGITAL LINK 输出的选购设备(型号:ET-YFB100C)) 连接到 <DIGITAL LINK/ 局域网 > 端子时, 才可以通过串行端口进行通信。
- 当通过支持 DIGITAL LINK 输出的选购设备(型号:ET-YFB100C)传输标识时,支持 DIGITAL LINK 输出的设备应将"NO SIGNAL SLEEP"设置为"OFF"以免通信中断。
- [输入选择] 设为 [DIGITAL LINK] 时, 输入通信速度固定为 9 600 bps。

## **使用现有投影机的控制命令**

利用投影机的 < 串口输入 > 端子通过计算机使用之前购买松下投影机的控制命令时,设置此功能。可继续使用现有 松下投影机控制软件等。

- **1) 按** as **选择 [RS-232C]。**
- **2) 按 < 执行 > 按钮。** f 显示 **[RS-232C]** 画面。
- **3) 按** as **选择 [ 仿效 ]。**
- **4) 按 < 执行 > 按钮。**

f 显示 **[ 仿效 ]** 画面。

**5)** 按▲▼选择所需项目。

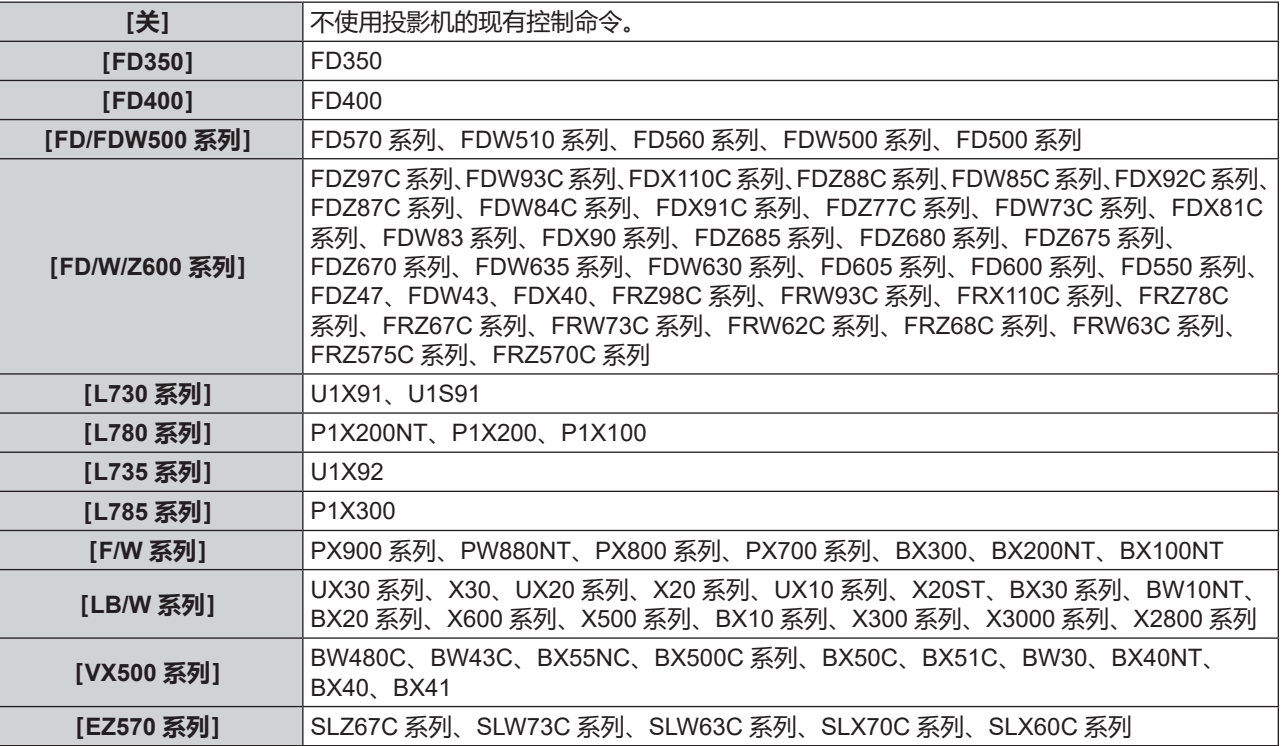

**6) 按 < 执行 > 按钮。**

## **[ 功能按钮 ]**

设置遥控器上的 < 功能 > 按钮的功能。还可以取消指定的设置。

## **取消 < 功能 > 按钮的指定功能**

- **1) 按** as **选择 [ 功能按钮 ]。**
- **2) 按 < 执行 > 按钮。** f 显示 **[ 功能按钮 ]** 画面。
- **3) 按 < 执行 > 按钮。**
- **4) 当显示确认画面时,按** qw **选择 [ 执行 ] 并且按 < 执行 > 按钮。**

<sup>●</sup> 用户也可以通过以下方式取消指定的设置:显示画面菜单,选择要取消的菜单项目(主菜单、子菜单或详细菜单), 然后按 < 功能 > 按钮至少三秒钟。

## **[ 音频设定 ]**

用户可以执行详细的音频设定。

## **调整音量**

- **1) 按** as **选择 [ 音频设定 ]。**
- **2) 按 < 执行 > 按钮。**

f 显示 **[ 音频设定 ]** 画面。

- 3) 按▲▼选择「音量1。
- **4)** 按◆ 调整等级。

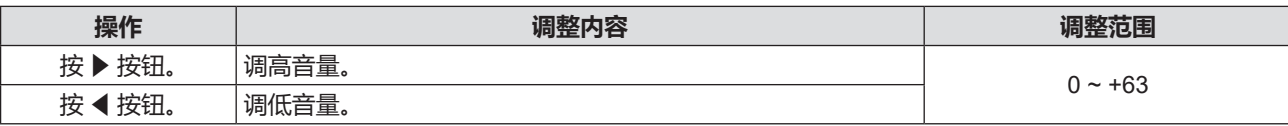

#### **设置静音**

- **1) 按** as **选择 [ 音频设定 ]。**
- **2) 按 < 执行 > 按钮。**
	- f 显示 **[ 音频设定 ]** 画面。
- **3) 按** as **选择 [ 静音 ]。**
- **4)** 按 ◆ 切换项目。

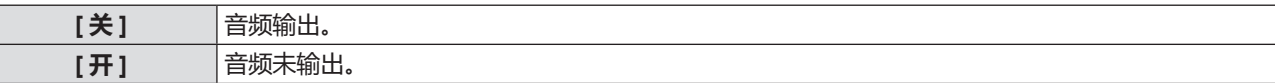

#### **设置待机模式下的音频输出**

- **1) 按** as **选择 [ 音频设定 ]。**
- **2) 按 < 执行 > 按钮。**

f 显示 **[ 音频设定 ]** 画面。

- **3) 按** as **选择 [ 待机时输出 ]。**
- **4)** 按 ◆ 切换项目。

● 每次按按钮都会切换项目。

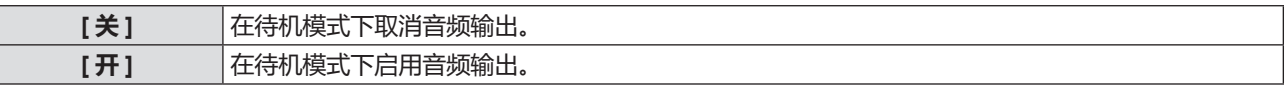

#### **提示**

• 当 [ 投影机设置 ] 菜单→ [ 节能模式管理 ] → [ 待机模式 ] 设置为 [ 节能 ] 时,在待机模式下不能输出音频。

● 当 [ 待机时输出 ] 设置为 [ 开 ] 时,可以在待机状态下使用遥控器上或控制面板上的 < 音量 -> / < 音量 +> 按钮调整音量。

● 当 [ 待机时输出 ] 设置为 [ 开 ] 时,即使 [快速开机] 设为 [开],经过 [有效期限] 中设置的时间后,电源指示灯 < 开(绿)/ 待机(红)> 也不会呈红色点亮。

#### **设置来自连接设备的音频输入**

为输入信号选择音频输入端子。

- **1) 按** as **选择 [ 音频设定 ]。**
- **2) 按 < 执行 > 按钮。**

f 显示 **[ 音频设定 ]** 画面。

## **3) 按** as **选择 [ 音频输入选择 ] 中的一个项目。**

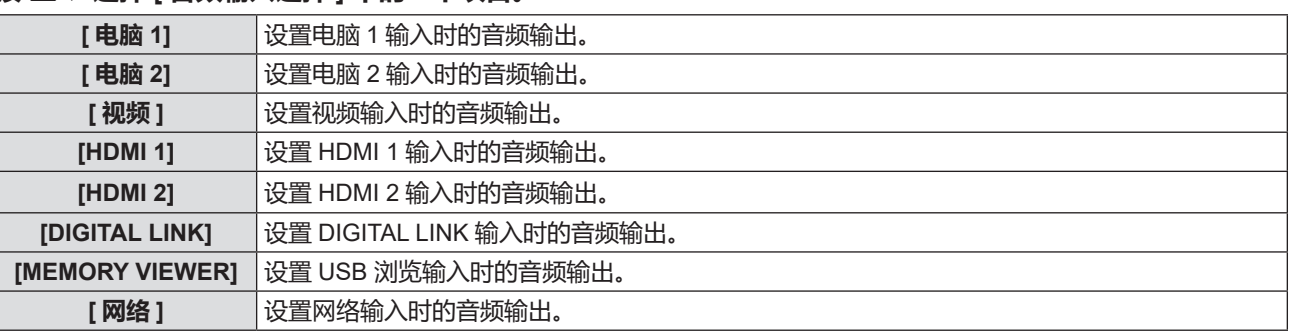

## **4)** 按 ◆ 切换项目。

f 每次按按钮都会切换项目。

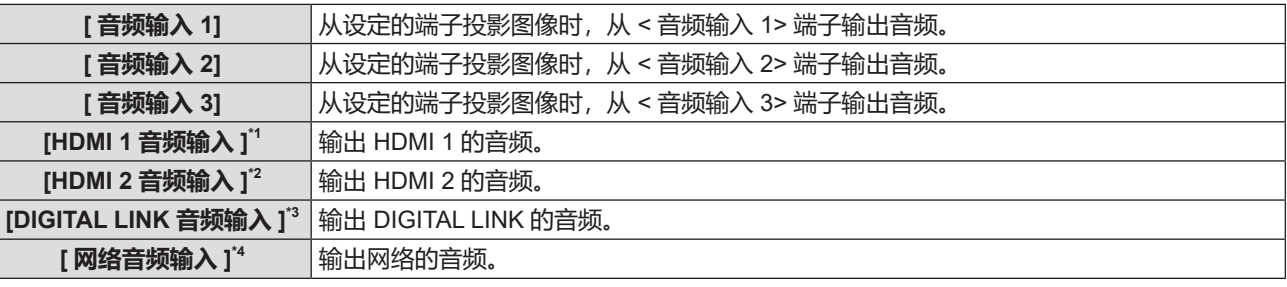

\*1 仅适于 HDMI1 输入。

\*2 仅适于 HDMI2 输入。

\*3 仅适于 DIGITAL LINK 输入。 \*4 仅适于网络输入。

## **[ 测试模式 ]**

显示投影机的内置测试模式。

在 [ 图像 ] 菜单中的 [ 对比度 ] 或 [ 亮度 ] 等设置不会反映在测试模式中。请确保执行各种调整之前显示输入信号。

## **1) 按** as **选择 [ 测试模式 ]。**

## **2) 按 < 执行 > 按钮。**

• 显示全白测试模式。

## **3) 按** qw **切换项目。**

● 每次按按钮都会切换项目。

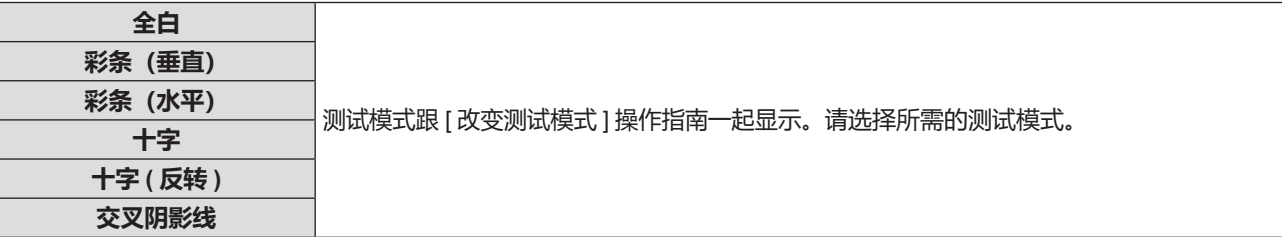

## **提示**

● 如果遥控器上的 < 功能 > 按钮分配了 [ 测试模式 ], 按下 < 功能 > 按钮后显示全白。

## **[ 滤网计数 ]**

此功能用于检查过滤网的使用时间或设置清洁 / 更换周期。还可以复位过滤网的使用时间。

## **1) 按** as **选择 [ 滤网计数 ]。**

## **2) 按** < **执行** > **按钮。**

f 显示 **[ 滤网计数 ]** 画面。

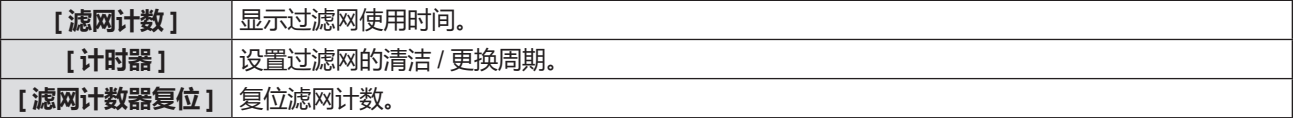

## **设置 [ 计时器 ]**

如果想要定期清洁 / 更换空气滤网, 可设置相应的周期 (时间) 。过滤网的使用时间达到设定时间时, 投影画面上 会显示滤网清洁 / 更换的警告信息"滤网计数已到达设定时间"。

- **1) 按** as **选择 [ 滤网计数 ]。**
- **2) 按 < 执行 > 按钮。**
	- f 显示 **[ 滤网计数 ]** 画面。
- **3)** 按▲▼选择 [ 计时器 ]。
- **4) 按 ◆ 切换计时器设置。** 
	- 每次按按钮都会切换项目。

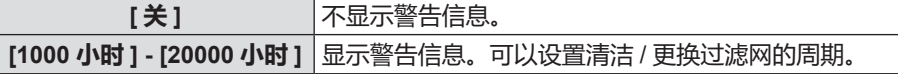

#### **设置 [ 滤网计数器复位 ]**

重置过滤网的运行时间。

- **1) 按** as **选择 [ 滤网计数 ]。**
- **2) 按 < 执行 > 按钮。** f 显示 **[ 滤网计数 ]** 画面。
- **3)** 按▲▼选择 「滤网计数器复位 1。
- **4) 按 < 执行 > 按钮。**
- **5) 显示确认画面后,按** qw **选择 [ 执行 ],再按 < 执行 > 按钮。** • [ 滤网计数 ] 显示变为"0 小时"。

## **[ 初始化 ]**

恢复各项设置值到出厂默认设置。

- **1) 按** as **选择 [ 初始化 ]。**
- **2) 按 < 执行 > 按钮。**
- **3) 显示 [ 初始化 ] 画面后,按** qw **选择 [ 执行 ],再按 < 执行 > 按钮。**
- **4) 稍后显示电源关闭确认画面后,按 < 执行 > 按钮。**
	- 除了关闭电源, 不可进行其它操作。

- f [ 安全 ] 菜单→ [ 密码 ] 设置为 [ 开 ] 时,选择 [ 初始化 ] 并按下 < 执行 > 按钮后会显示 **[ 密码 ]** 画面。输入为投影机设置的安全 密码并继续所需的操作。
- 当执行 [ 初始化 ] 时, 投影机进入待机模式, 以反映设定值。
- 即使执行了 [ 初始化 ], 以下项目的设置无法初始化。
	- [ 待机模式 ]
	- $-$  [RS-232C]
	- [滤网计数]
- [ 网络 ]
- 当初始化 [ 网络 ] 设置时,执行 [ 网络 ] 菜单 → [ 初始化 ]。
- f 执行 [ 初始化 ] 时,下次启动投影机时显示 **[ 初始设定 ]** 画面。

## **[ 安全 ] 菜单**

**在菜单画面上,从主菜单选择[安全],然后从子菜单选择项目。 关于菜单画面的操作方法,请参阅"浏览菜单"(**Æ **第 54 页)。**

f初次使用本投影机时 初始密码:依次按 ▲▶▼◀▲▶▼◀ 按钮,然后按 < 执行 > 按钮。

### **注意**

● 选择 [安全] 菜单并按 < 执行 > 按钮时,需要输入密码。输入初始的密码,然后继续操作 [安全] 菜单。 ● 如果之前已更改过密码,请输入更改后的密码,再按 < 执行 > 按钮。

#### **提示**

- 输入的密码将会以"\*"形式显示在画面上。
- 输入错误密码时,错误信息会显示在画面上。此时,请再次输入密码。

## **[ 密码 ]**

设置安全密码输入。

如果启用安全密码输入,会显示 **[ 密码 ]** 画面。以下情形需要输入安全密码。

- 连接电源插头至电源插座并打开投影机。
- •执行 [ 投影机设置 ] 菜单→ [ 初始化 ]。
- •执行 [ 网络 ] 菜单→ [ 初始化 ]。

## **1) 按** as **选择 [ 密码 ]。**

### **2)** 按 ◆ 切换项目。

● 每次按按钮都会切换项目。

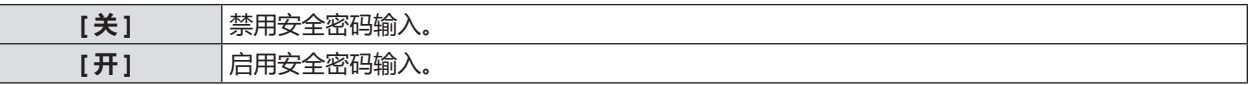

#### **提示**

- [密码] 的出厂默认设置或执行 [ 投影机设置 ] 菜单→ [ 初始化 ] 后的设置是 [关] 。根据需要将其设置为 [ 开 ]。
- 即使将安全密码输入设置为 [ 开 ], 投影机密码输入也不会启用。只有关闭投影机,然后将电源插头插入电源插座后才会启用。 打开投影机时如果密码输入不正确,则只能操作电源 < 6/1> 按钮。

## **[ 密码修改 ]**

更改密码。

- **1) 按** as **选择 [ 密码修改 ]。**
- **2) 按 < 执行 > 按钮。**
	- f 显示 **[ 密码修改 ]** 画面。
- **3) 按** asqw **或数字按钮 (<0>-<9>) 设置密码。** f 最多可设置为 8 位。
- **4) 按 < 执行 > 按钮。**
- **5) 再次输入密码进行确认。**
- **6) 按 < 执行 > 按钮。**

- 输入的密码将会以"\*"形式显示在画面上。
- f 定期修改密码,并避免使用简单易猜的密码。
- 如果采用数字作为密码,在遥控器丢失后将需要再次初始化密码。请咨询经销商了解初始化方法。

## **[ 文本设置 ]**

在投影图像上叠加安全信息(文本)。

- **1) 按** as **选择 [ 文本设置 ]。**
- **2)** 按 ◆ 切换项目。

● 每次按按钮都会切换项目。

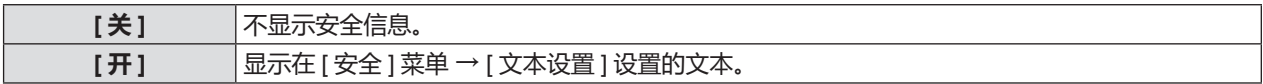

## **[ 文本修改 ]**

[文本设置]设置为 [开] 时, 记录或更改显示的文本。

- **1) 按** as **选择 [ 文本修改 ]。**
- **2) 按 < 执行 > 按钮。** f 显示 **[ 文本修改 ]** 画面。
- **3) 按** asqw **选择文本,按 < 执行 > 按钮确定输入。**
- **4) 按** asqw **选择 [ 执行 ],再按 < 执行 > 按钮。**
	- f 文本已更改。
	- f 最多可输入 22 个字符。

## **[ 菜单锁定 ]**

使用 < 菜单 > 按钮显示菜单,并设置是否要启用菜单操作。

- **1) 按** as **选择 [ 菜单锁定 ]。**
- **2)** 按 ◆ 切换项目。

● 每次按按钮都会切换项目。

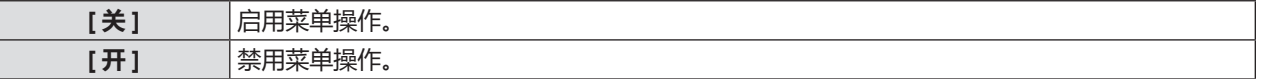

**提示**

• 出厂默认设置或执行 [ 投影机设置 ] 菜单→ [ 初始化 ] 后的设置是 [关] 。根据需要将其设置为 [ 开 ]。

● 如果 [菜单锁定] 设为 [开], 按下 < 执行 > 按钮后显示 **[ 菜单锁定密码 ]** 画面。输入设定的菜单锁定密码后,启用菜单操作。 在投影机进入待机状态前,菜单操作将保持启用状态。

#### **[ 菜单锁定密码 ]**

更改菜单锁定密码。

- **1) 按** as **选择 [ 菜单锁定密码 ]。**
- **2) 按 < 执行 > 按钮。**
	- 显示 **[ 菜单锁定密码 ]** 画面。
- **3) 按** asqw **选择文本,按 < 执行 > 按钮确定输入。** f 最多可输入 16 个字符。
- **4) 按** asqw **选择 [ 执行 ],再按 < 执行 > 按钮。**

#### **注意**

- 定期更改密码, 并避免使用简单易猜的密码。
- 如需重置密码为出厂默认设置, 请与经销商联系。

<sup>●</sup> 要取消, 请选择 [取消]。

<sup>•</sup> 在出厂默认设置或执行 [ 投影机设置 ] 菜单→ [ 初始化 ] 后的设置下, 初始密码为"AAAA"。

## **[ 控制设备安装 ]**

启用 / 禁用控制面板和遥控器上的按按钮操作。

- **1) 按** as **选择 [ 控制设备安装 ]。**
- **2) 按 < 执行 > 按钮。**
	- f 显示 **[ 控制设备安装 ]** 画面。
- **3) 按** as **在 [ 控制面板 ] 和 [ 遥控器 ] 之间选择一项。**

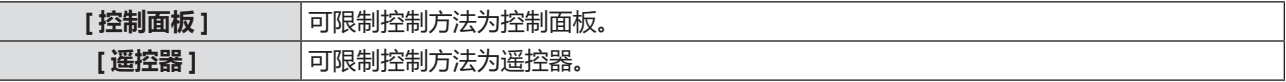

## **4) 按** qw **在 [ 有效 ] 和 [ 无效 ] 之间切换。**

● 可限制控制方法为控制面板或遥控器。

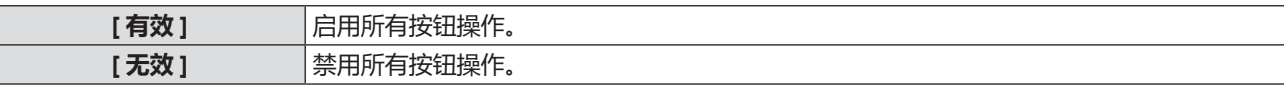

● 当切换 [ 有效 ] 到 [ 无效 ] 时, 请继续执行步骤 5)。

## **5) 显示确认画面时,按** qw **选择 [ 执行 ],再按 < 执行 > 按钮。**

- 在设为 [无效] 的设备上执行按按钮操作时, 将显示 **[密码]** 画面。 继续操作,输入密码。
- f 约 10 秒钟未执行任何操作后,**[密码]**画面将消失。
- 如果 [控制面板] 和 [遥控器] 都设为 [无效], 投影机将无法关闭 (无法进入待机模式)。
- 即使用户将遥控器上的按钮操作设置为无效, 也可以启用遥控器上的 <ID ALL> 和 <ID SET> 按钮。

## **[ 网络 ] 菜单**

## **在菜单画面上,从主菜单选择 [ 网络 ],然后从子菜单选择项目。 关于菜单画面的操作,请参阅"浏览菜单"(**Æ **第 54 页)。**

●若需使用投影机的无线局域网功能,需安装选购件无线传输模块(型号:AJ-WM50MC)。

## **[DIGITAL LINK 模式 ]**

(不适用于 PT-BMZ40C 和 PT-BMX50C) 切换投影机 <DIGITAL LINK/ 局域网 > 端子的通信方式。

## **1) 按** as **选择 [DIGITAL LINK 模式 ]。**

## **2)** 按 ◆ 切换项目。

● 每次按按钮都会切换项目。

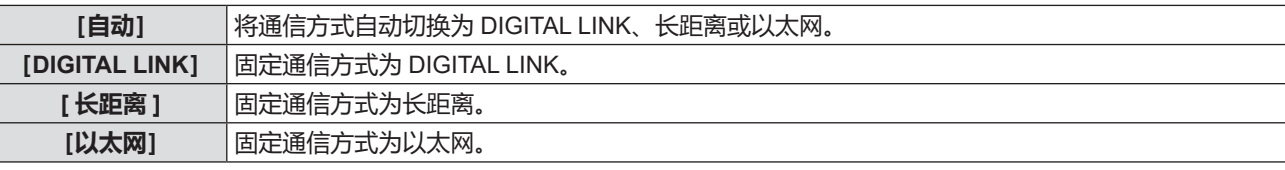

## **可行的通信模式**

- l:可以通信
- ―:不可通信

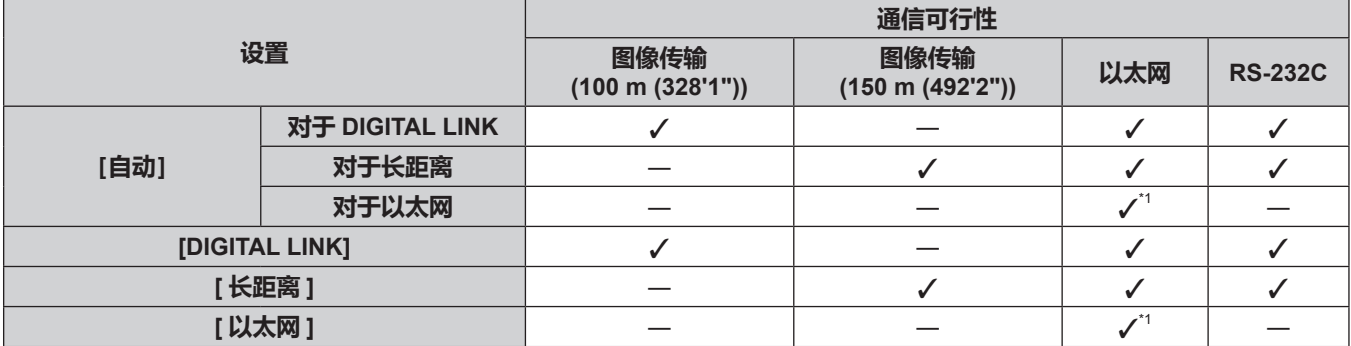

\*1 无法通过双绞线发射器进行通信。将投影机直接连接到网络。

## **提示**

● 对于分辨率为 1 920 x 1 200 点或更低分辨率的信号,使用 DIGITAL LINK 通信方式连接时的最大传输距离为 100 m (328'1")。 对于分辨率超过 1 920 x 1 200 点的信号,最大传输距离为 50 m (164'1") 。

- 使用长距离通信方式连接时的最大传输距离为 150 m (492'2") 。在这种情况下, 投影机可接收的信号仅可达 1080/60p (1 920 x 1 080 点,点时钟频率 148.5 MHz)。
- 如果在双绞线发射器中将通信方式设置为长距离, 当 [DIGITAL LINK 模式 ] 设为 [ 自动 ] 时, 将使用长距离通信方式进行连接。 要使用选购 DIGITAL LINK 数字传输盒(型号: ET-YFB100C) 通过长距离通信方式连接, 将 [DIGITAL LINK 模式 ] 设置为 [ 长距离 ]。
- 即使将 IDIGITAL LINK 模式 | 设为 [ 长距离 ],如果双绞线发射器不支持长距离通信方式,则无法正确进行连接。

## **[DIGITAL LINK 状态 ]**

(不适用于 PT-BMZ40C 和 PT-BMX50C) 显示 DIGITAL LINK 连接环境。

## **1) 按** as **选择 [DIGITAL LINK 状态 ]。**

## **2) 按 < 执行 > 按钮。**

f 显示 **[DIGITAL LINK 状态 ]** 画面。

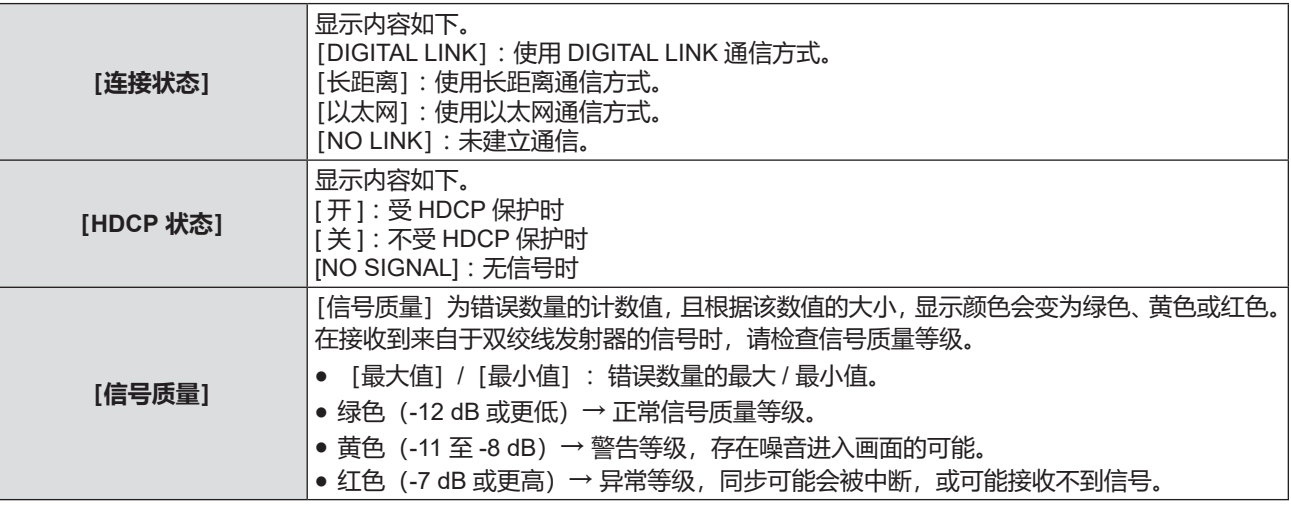

## **[DIGITAL LINK 菜单 ]**

(不适用于 PT-BMZ40C 和 PT-BMX50C)

另选购的支持 DIGITAL LINK 输出的设备(型号:ET-YFB100C)连接到 <DIGITAL LINK/ 局域网 > 端子时,会显示 支持 DIGITAL LINK 输出设备的主菜单。详情请参阅支持 DIGITAL LINK 输出设备的使用说明书。

#### **提示**

• 当 [网络] 菜单→ [网络控制] → [EXTRON XTP] 设置为 [开] 时, 无法选择 [DIGITAL LINK 菜单]。

## **[ 有线局域网 ]**

用户可以执行详细的有线局域网设置。

- **1) 按** as **选择 [ 有线局域网 ]。**
- **2) 按 < 执行 > 按钮。** ● 显示 **[ 有线局域网详细设定 ]** 画面。
- 3) 按 ▲▼◆▶选择一项, 并根据指示更改设置。

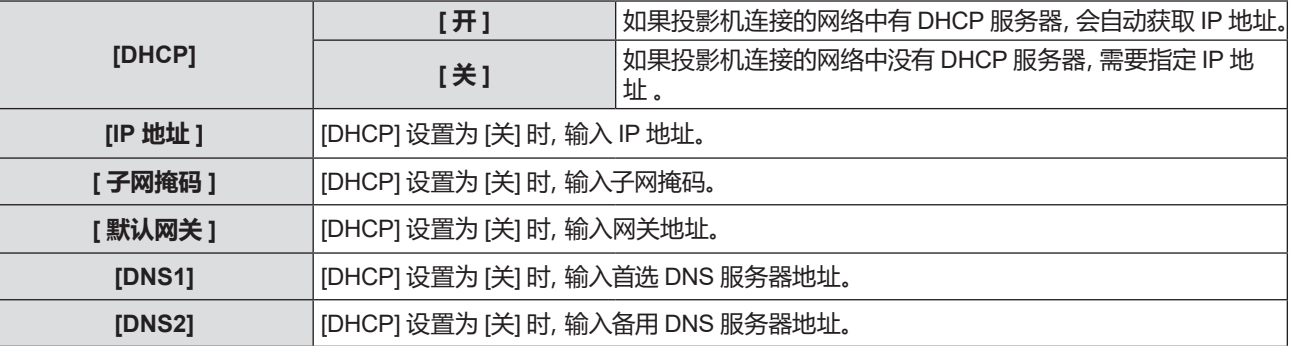

## **4) 设置完成后,选择 [ 执行 ],再按 < 执行 > 按钮。**

- 有线局域网无线局域网不能在同一网段中使用。
- 在 [DHCP] 设置为 [ 开 ] 使用投影机时,请确认 DHCP 服务器已经运行。

<sup>●</sup> 有关各项目设置的详情, 请咨询网络管理员。

<sup>● &</sup>lt; 局域网 > 端子和 <DIGITAL LINK/ 局域网 > 端子的网络设置相同。

## **■ 出厂默认设置**

f 投影机出厂默认设置如下。

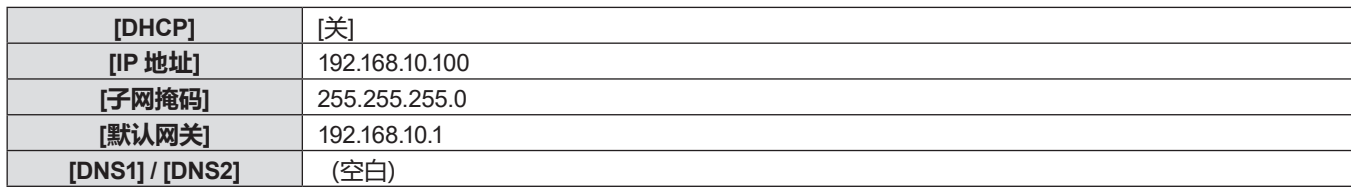

## **[ 投影机名称 ]**

可以更改投影机的名称。如果要使用 DHCP 服务器,则输入主机名称。

- **1) 按** as **选择 [ 投影机名称 ]。**
- **2) 按 < 执行 > 按钮。** f 显示 **[ 投影机名称变更 ]** 画面。
- **3) 按** asqw **选择所需要的字符,然后按 < 执行 > 按钮输入投影机名称。** f 最多可以输入八个字符。
- **4) 输入投影机名称后,按** as **选择 [ 执行 ] 然后按 < 执行 > 按钮。**

### **提示**

● 投影机名称的出厂默认设置是"Namexxxx". xxxx 是分配到每台投影机的固定数值。

## **[ 网络控制 ]**

设置网络控制的方法。

- **1) 按** as **选择 [ 网络控制 ]。**
- **2) 按 < 执行 > 按钮。**

f 显示 **[ 网络控制 ]** 画面。

3) 按 ▲▼ 选择项目, 然后按 <▶ 更改设置。

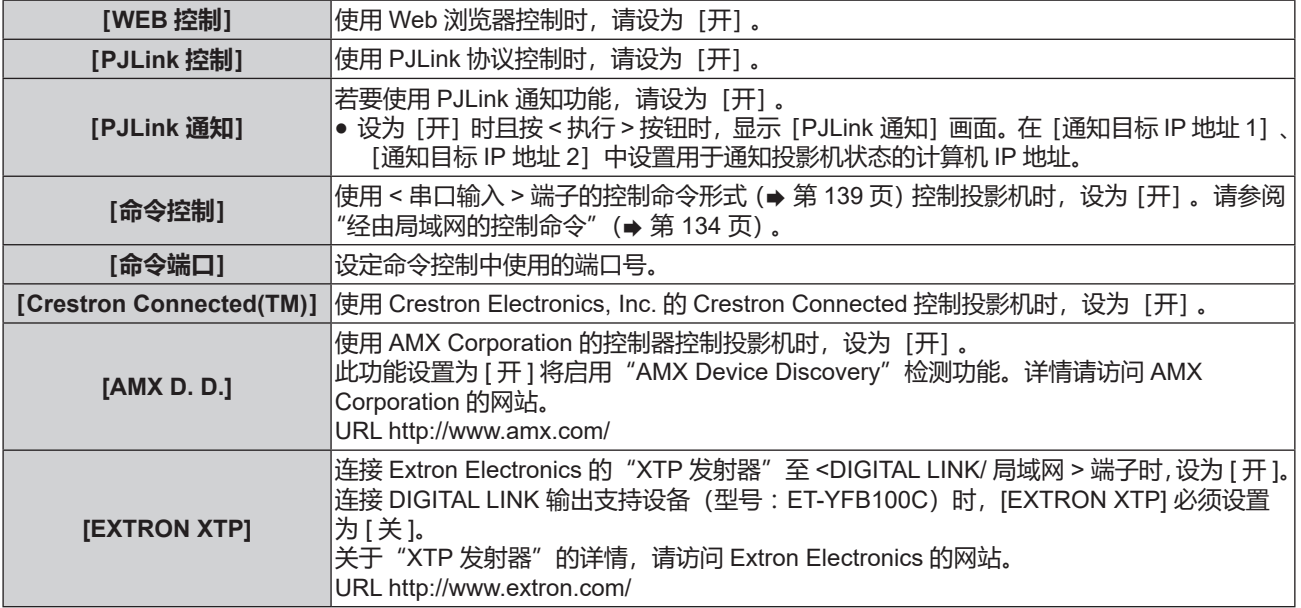

**4) 按** as **选择 [ 执行 ],然后按 < 执行 > 按钮。**

## **[MEMORY VIEWER]**

设置 Memory Viewer 功能的操作。

## **提示**

- 只有选择了 USB 浏览输入时, 才能操作和设置 [MEMORY VIEWER] 菜单。
- 有关 Memory Viewer 功能的使用方法, 请参阅"通过 USB 浏览输入投影" (⇒ 第 97 页)。

## **[从头开始]**

开始播放幻灯片。有关播放幻灯片的详情,请参阅"播放幻灯片"(→第 98 页)。

## **[幻灯片放映方式]**

当切换幻灯片播放图像时,设置幻灯片切换的过渡效果。

- **1) 按** as **选择[幻灯片放映方式]。**
- 2) 按 ◆ 可切换项目。
	- 每次按按钮都会切换项目。

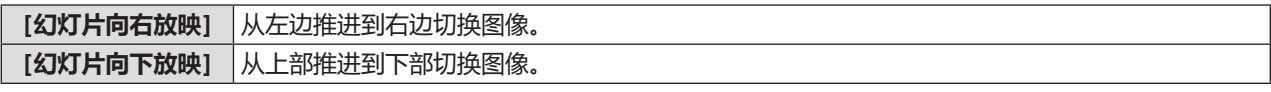

## 3) 按 ▲▼ 选择 [应用] 。

- **4) 按 < 执行 > 按钮。**
	- f 项目设置将会生效。

## **[排列顺序]**

设置幻灯片播放的排序顺序。

- **1) 按** as **选择[排列顺序]。**
- 2) 按 ◆ 可切换项目。
	- 每次按按钮都会切换项目。

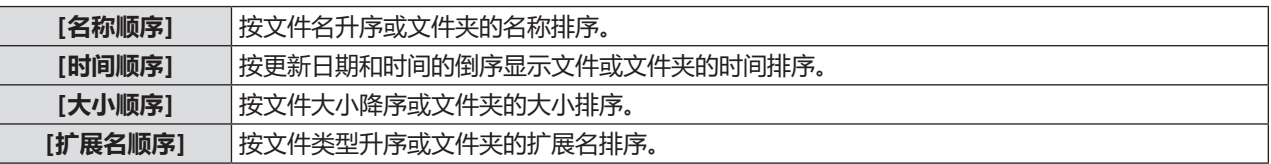

## 3) 按▲▼选择[应用]。

#### **4) 按 < 执行 > 按钮。**

f 项目设置将会生效。

## **[旋转]**

设置图像的旋转方向。

**1)** 按▲▼选择 [旋转]。

## **2)** 按 ◆ 可切换项目。

● 每次按按钮都会切换项目。

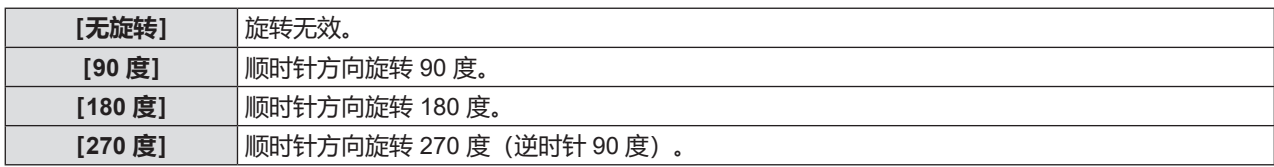

- 3) 按▲▼选择[应用]。
- **4) 按 < 执行 > 按钮。**
	- 项目设置将会生效。

### **[最佳匹配]**

设置图像是否适应投影屏幕。

- **1) 按** as **选择[最佳匹配]。**
- **2)** 按 ◆ 可切换项目。

f 每次按按钮都会切换项目。

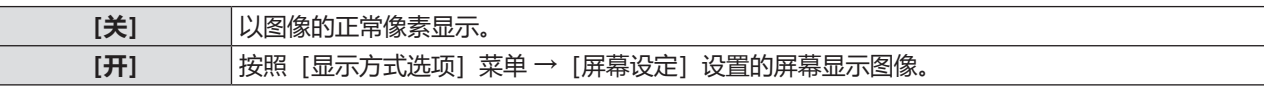

- **3) 按** as **选择[应用]。**
- **4) 按 < 执行 > 按钮。**

● 项目设置将会生效。

**[重复]**

设置是否重复播放幻灯片**。**

- **1)** 按▲▼选择[重复]。
- 2) 按 **◀▶** 可切换项目。
	- f 每次按按钮都会切换项目。

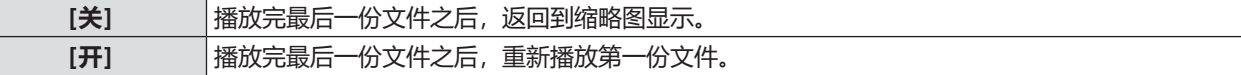

- 3) 按 ▲▼ 选择 [应用] 。
- **4) 按 < 执行 > 按钮。**

● 项目设置将会生效。

## **[ 网络通信状态 ]**

显示投影机网络的状态。

- **1)** 按 ▲▼ 选择 [网络通信状态] 。
- **2) 按 < 执行 > 按钮。**
	- •随即显示 **[网络通信状态]** 画面。
	- •每次按 ▲▼ 按钮切换显示画面(1/2 [有线局域网] → 2/2 [无线局域网] / [Presenter Light] )。

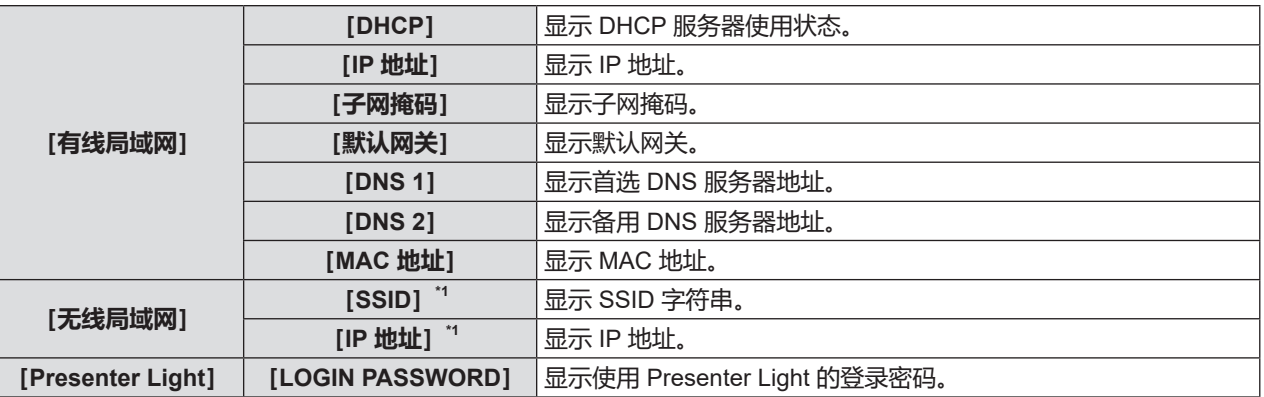

\*1 插入选配件的无线传输模块 (型号: AJ-WM50MC) 时, 显示 [无线局域网] 的 [SSID] / [IP 地址]。

**提示**

● <局域网>端子和 <DIGITAL LINK/ 局域网>端子的网络设置相同。

● 投影机菜单(菜单画面)没有无线局域网的网络设置。插入选配件的无线传输模块(型号:AJ-WM50MC)时,可通过计算机 访问投影机来进行无线局域网设置。

详细信息参见"Web 控制功能"→ [Network config]页面→ 无线局域网 (→ 第 112 页).

## **[ 初始化 ]**

此功能用于将 [ 网络 ] 的各项设置恢复到出厂默认值。

- **1)** 按▲▼选择 [初始化]。
- **2) 按 < 执行 > 按钮。**
- **3) 显示 [ 初始化 ] 画面时,按** qw **选择 [ 执行 ] 然后按 < 执行 > 按钮。**

<sup>●</sup> 如果 [ 安全 ] 菜单 → [ 密码 ] 设置为 [ 开 ], 当选择 [ 初始化 ] 且按下 < 执行 > 按钮时,会显示 **[ 密码 ]** 画面。输入为投影机设置 的密码后,继续进行所需的操作。

# **章 功能操作**

本章介绍一些功能的操作方法。

## **通过 USB 浏览输入投影**

Memory Viewer 功能可以投影出 USB 存储器中的静态图像。

## **Memory Viewer 功能可投影的内容**

Memory Viewer 功能支持以下图像文件。

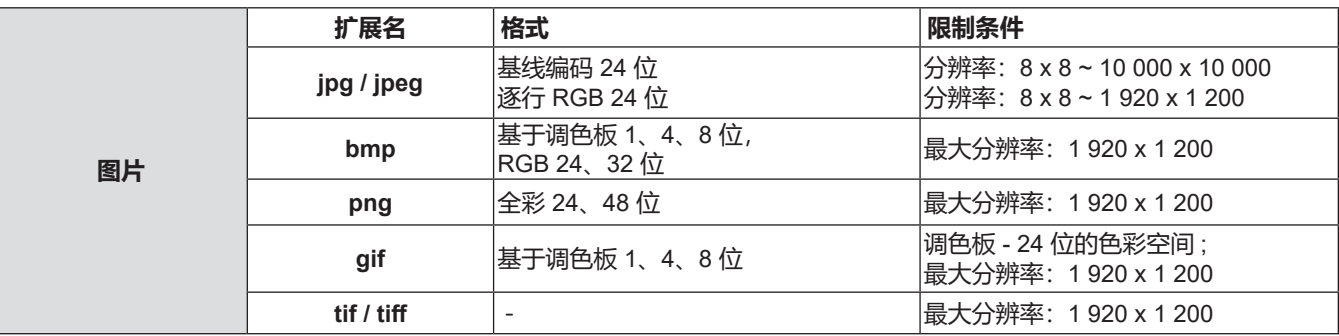

## **提示**

- 可播放最大为 2 GB 的文件。
- 最多可显示的文件夹 / 文件数量为 1 000 个。
- 不能播放受 DRM (Digital Rights Management, 数字版权管理) 保护的文件。
- 即使文件是以支持的格式记录的, 也可能不能播放。

## **使用 USB 存储器时的注意事项**

请遵守以下几点:

- 不要将 USB 存储器或其保护盖放在儿童可触及的地方。吞食 USB 存储器或其保护盖可能会导致窒息。
- ●如果冒烟或产生异常气味,应从投影机上移除 USB 存储器,然后联系经销商。
- 不要让水、化学物质或油进入 USB 存储器。否则可能会引起短路或火灾。
- 不要在 USB 端口中放入异物或金属物品。否则可能会导致数据丢失或数据损坏。
- 当 USB 存储器正在读取数据时,不要从投影机上移除 USB 存储器。否则可能会导致数据丢失或数据损坏。
- 请勿将 USB 储存器放在潮湿或多尘的地方。
- 请勿将 USB 储存器放在产生静电或电磁波的地方。

## **提示**

f 兼容市售 USB 存储器。

● 不能使用 FAT16 和 FAT 32 之外的其他格式。

## **插入 USB 存储器**

**1) 直接将 USB 存储器插入 <USB(浏览 / 无线 / 输出电压)> 端子。**

## **注意**

• 插入 USB 存储器时, 确认插入方向以免损坏端子。

● 请勿使用 USB 延长电缆或 USB 集线器,请将 USB 存储器直接插入投影机的 <USB ( 浏览 / 无线 / 输出电压 )> 端子。

## **移除 USB 存储器**

## **1) 确定 USB 存储器没有闪烁,然后将其拔出。**

#### **注意**

- 移除 USB 存储器时请注意以下几点。
	- 投影机正在读取数据时, USB 存储器的指示灯会闪烁。此时, 不要移除 USB 存储器。
	- 如果使用不带指示灯的 USB 存储器, 则投影机读取数据时将无法识别。请先关闭 Memory Viewer 功能或关闭投影机再移除 USB 存储器。
	- 不要短时间内插入和移除 USB 存储器。插入至少 5 秒之后再移除,移除至少 5 秒之后再重新插入。插入或移除 USB 存储 器时,投影机需要大约 5 秒钟识别该项操作。

## **显示 Memory Viewer 画面**

- **1) 按遥控器上的 < 网络 / USB> 按钮将输入源切换为 USB 浏览。**
- 按控制面板上的 < 输入信号选择 > 按钮,并在输入菜单中选择输入源。
- **2) 直接将 USB 存储器插入 <USB(浏览 / 无线 / 输出电压)> 端子。** ●随即显示待机画面"please press ENTER",同时屏幕左下角出现 USB 存储器图标。
- **3) 按遥控器上的 < 执行 > 按钮。** ● USB 存储器的根目录将显示在缩略图中。

## **播放图片**

- 1) 按遥控器上的 ▲ ▼ < ▶ 选择一个文件。
- **2) 按遥控器上的 < 执行 > 按钮。** ● 图片以全屏显示。
- 3) 按▶ 切换到下一张图片,按 < 返回到之前的图片。
- **4) 按遥控器上的 < 执行 > 按钮。** • 返回缩略图。

### **提示**

- 如果记录的像素数量小于最大显示点数 ",图像将被放大显示,宽高比保持不变。
- 如果记录的像素数量大于最大显示点数 ",图像将被缩小显示,宽高比保持不变。
- 如果记录的像素数量与最大显示点数 \*1 相同时, 不会放大或缩小显示, 减轻画质下降。
- \*1 各产品的最大显示点数如下。 PT-BMZ60C、PT-BMZ50C 和 PT-BMZ40C:1 920 x 1 200 PT-BMW60C、PT-BMW50C:1 280 x 800 PT-BMX50C:1 024 x 768

## **播放幻灯片**

同一文件夹中的所有图片会按照 [MEMORY VIEWER] 菜单中的 [ 排列顺序 ] 和 [ 幻灯片放映方式 ] 以及其他子菜单 的设置自动播放。

- 1) 按遥控器上的 ▲▼◀▶ 选择一个文件。
- **2) 按 < 菜单 > 按钮选择[MEMORY VIEWER]→[从头开始]。**
- **3) 按遥控器上的 < 执行 > 按钮。**
	- 开始播放图片。
	- f 按 < 执行 > 按钮返回缩略图。

#### **提示**

● 播放幻灯片时,如果按 < 菜单 > 按钮,幻灯片将停止播放并显示菜单。菜单消失后幻灯片继续播放。

## **终止 Memory Viewer**

- 1) 按遥控器上的 ▲▼◀▶ 选择左上角显示的缩略图
- 
- **2) 按遥控器上的 < 执行 > 按钮。** ● 随即显示待机画面 "please press ENTER"。 根据保存正在播放的图像文件的文件夹的层次,可能需要重复步骤 1) 和 2) ,直到返回待机屏幕。

#### **提示**

● 当切换为 USB 浏览之外的其他输入时, 也可以终止 Memory Viewer 播放。

## **通过网络输入投影**

使用松下应用软件,可将来自通过局域网连接的设备的图像显示为投影画面。 如果希望通过无线局域网使用网络功能,需要选配件无线传输模块(型号 :AJ-WM50MC)。

## **可使用的应用软件**

以下是用于网络输入的图像传送应用软件。

- Presenter Light ( 仅 Windows)
- Wireless Projector for iOS

## **提示**

● 有关图像传送应用软件"Presenter Light"的详细信息,请访问松下网站 (http://prosystem.panasonic.cn/projector/download. html)。

有关图像传送应用软件"Wireless Projector"的详细信息,请访问松下网站 (https://panasonic.net/cns/projector/)。

## **连接设备**

## **1) 按 < 网络 /USB> 按钮将输入切换至网络。**

- 每次按 < 网络 /USB> 按钮时,输入将在 USB 浏览和网络之间切换。
- 输入切换到网络后将立即显示待机画面。

## **2) 将已启动图像传送应用软件的设备连接到投影机。**

● 通过设备上的操作发出到投影机的图像显示为投影画面。

### **提示**

● 有关使用应用软件连接投影机方法的详细信息,请参阅各应用软件的使用说明书。

• 有关网络输入闲置屏幕的详细信息,请参阅"通过无线局域网连接"(➡ 第 102 页)。

## **结束与设备的连接**

- **1) 在设备侧执行断开流程。**
	- 连接断开后将立即显示待机模式。

## **提示**

● 如果不执行适当的断开流程而是通过关闭设备电源等方式强制结束连接,显示待机画面之前可能需要一些时间。

## **网络连接**

本投影机具备网络功能,可通过连接电脑进行以下操作。

f **WEB 控制**

通过连接电脑访问投影机,可以执行投影机的设置、调整、状态显示等。 详细信息参阅"Web 控制功能" (→ 第 105 页)。

**• 视频显示设备监控软件** 

"视频显示设备监控软件"用于监视和控制连接到局域网的多台显示设备(投影机或平板显示器)。

也可使用插件软件"预警监控软件"监视局域网内显示设备和外围设备的状态,报告此类设备的异常情况,检测 可能存在的异常迹象。

详情请访问松下网站(http://prosystem.panasonic.cn/projector/download.html)。

**• 图像传输应用软件** 

使用松下图像传送应用软件,可将来自设备的图像显示为投影画面。

关于如何使用兼容 Windows 计算机的图像传送应用软件"Presenter Light", 请参阅"Presenter Light"的使 用说明书。可以通过 Web 浏览器访问投影机下载"Presenter Light"应用软件。详情请参阅"关于 Presenter Light"  $($   $\Rightarrow$  第 104 页)。

该应用软件及其使用说明书可以从松下网站下载(http://prosystem.panasonic.cn/projector/download.html)。 有关兼容 iPad/iPhone/iPod touch 设备的图像传送应用软件"Wireless Projector"的详细信息,清参阅松下网站 (https://panasonic.net/cns/projector/)。

f **PJLink**

使用 PJLink 协议可从电脑查询投影机的运行和状态信息。详情请参阅"PJLink 协议" (→ 第 132 页)。

f **命令控制**

使用命令控制可从电脑查询投影机的运行和状态信息。详情请参阅"经由局域网的控制命令"(→ 第 134 页)。

## **通过有线局域网连接**

投影机可以通过局域网电缆接收来自于双绞线发射器的以太网信号以及视频、音频和串行控制信号。

## **正常网络连接的示例**

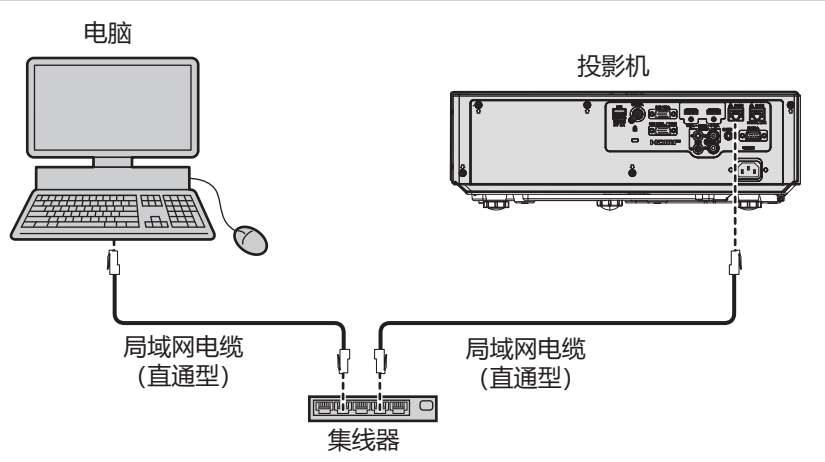

## **注意**

● 当局域网电缆直接连接到投影机时, 网络连接必须在室内。

## **提示**

- 使用有线局域网功能需要使用局域网电缆。
- 请使用支持 5 类 或超 5 类 的直通或交叉局域网电缆进行连接。根据系统配置,可以使用直通型或交叉电缆,或两者同时使用, 请咨询您的网络管理员。投影机自动识别电缆类型(直通或交叉)。

● 请使用长度小于 100 m (328'1") 的局域网电缆。

## **通过双绞线发射器进行网络连接的示例**

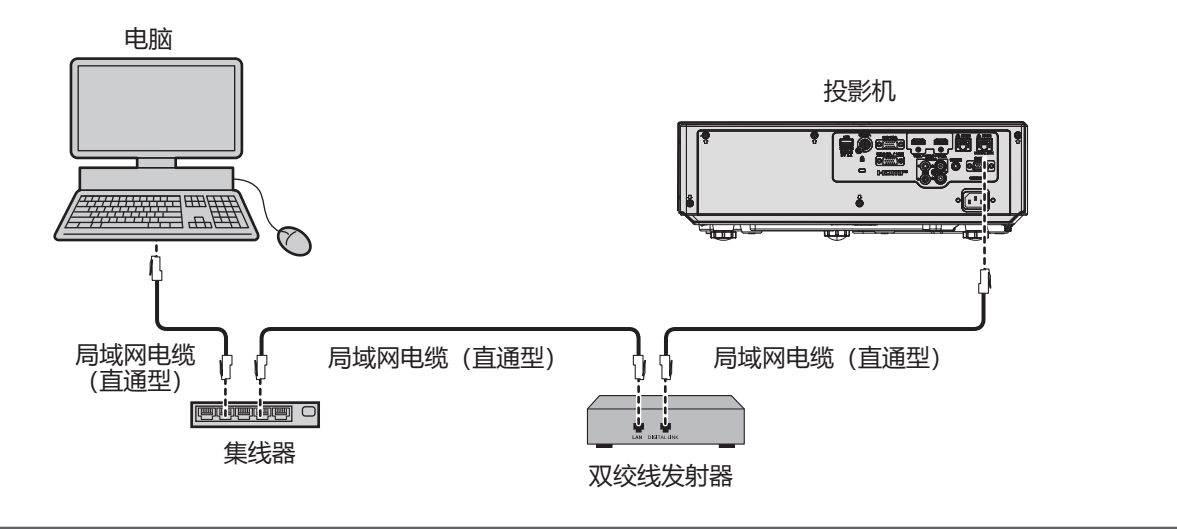

#### **注意**

• 当局域网电缆直接连接投影机时, 网络连接必须在室内。

#### **提示**

- 对于双绞线发射器和投影机之间的 LAN 电缆, 可采用符合以下标准的电缆 :
	- 支持 CAT5e 及以上标准
	- 屏蔽型(包含连接器)
	- 直通型
	- 单线型
- 电缆芯线直径等于或大于 AWG24 (AWG24 AWG23 等)
- 对于分辨率为 1 920 x 1 200 点或更低分辨率的信号,双绞线发射器和投影机之间的最大传输距离为 100 m(328'1") 。对于 分辨率超过 1 920 x 1 200 点的信号,最大传输距离为 50 m(164'1") 。如果双绞线发射器支持长距离通信方式,则最大传 输距离可达 150 m(492'2")。但对于长距离通信方式,投影机可以接收的信号仅可达 1080/60p(1 920 x 1 080 点,点时钟 频率 148.5 MHz)。如果超过此距离,图像可能会中断,或可能发生局域网通信故障。
- 在双绞线发射器和投影机之间铺设电缆时,请使用电缆测试器或电缆分析器之类工具,确认是否兼容 CAT5e 或更高的电缆。 使用中继连接器时,也应对其进行测量。
- 请勿在双绞线发射器和投影机之间连接集线器。
- 请勿用力拉扯电缆。同时, 请勿在不必要的情况下弯曲或扭折电缆。
- 为最大限度减少噪音, 请适当拉伸双绞线发射器和投影机之间的电缆, 使其不构成任何环状。
- 请将双绞线发射器和投影机之间的电缆独立于其他电缆铺设, 尤其是电力电缆。
- 安装多根电缆时, 应尽可能沿最短的距离并排敷设, 而不要将其捆扎在一起。
- 电缆铺设完毕后,确认 [网络]菜单→ [DIGITAL LINK 状态]中的 [信号质量]值显示为绿色 (表示质量正常)。
- 有关通过支持 DIGITAL LINK 的投影机使用验证的其他厂商的双绞线发射器, 请参阅 Panasonic 网站 (http://prosystem. panasonic.cn/projector/)。请注意,其它厂商的设备仅针对松下电器产业株式会社设定的项目进行了验证,并未针对所有操 作进行验证。因其他厂商设备而引起的操作或性能问题,请联系相应的厂商咨询。

## **投影机设置**

#### **1) 使用局域网电缆连接投影机和电脑。**

- **2) 打开投影机。**
- **3) 从主菜单选择 [ 网络 ] 菜单**→ **[ 有线局域网 ], 再按 < 执行 > 按钮。**
- **4) 设定 [ 有线局域网 ] 的详细设置。**
	- 详情请参阅 [ 有线局域网 ]。(➡ 第 91 页)

#### **提示**

● 连接至现有网络之前, 请与您的网络管理员确认。

## **■ 默认出厂设置**

● 投影机出厂时, 已进行以下设置。

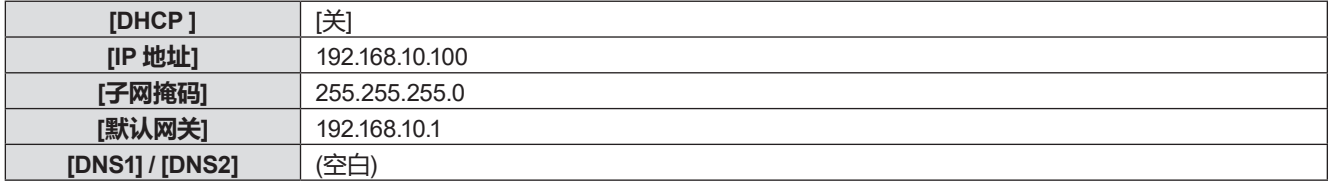

## **电脑设置**

## **1) 打开电脑电源。**

## **2) 按照网络管理员的指示进行网络设置。**

● 如果投影机的设置为出厂默认设置, 且电脑的网络设置如下, 可以直接使用。

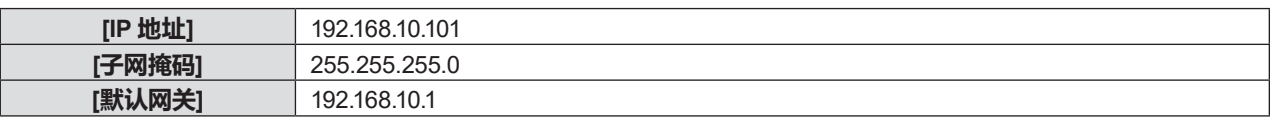

## **通过无线局域网连接**

通过无线局域网使用网络功能时需要选配件无线传输模块(型号 :AJ-WM50MC)。

## **连接示例**

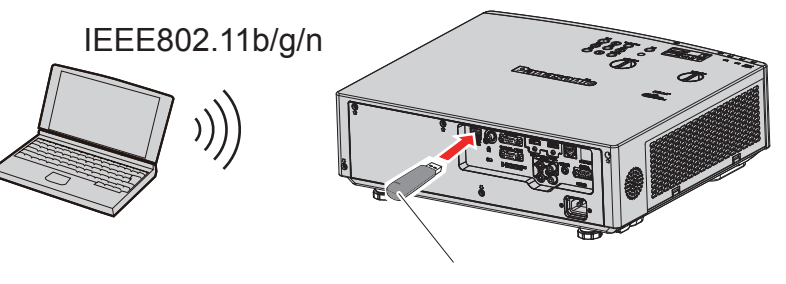

选配件无线传输模块(型号:AJ-WM50MC)

## **投影机准备与确认**

- **1) 打开投影机。**
- **2) 将选配件无线传输模块(型号:AJ-WM50MC)牢固的插入 < USB(浏览 / 无线 / 输出电压)> 端子。**

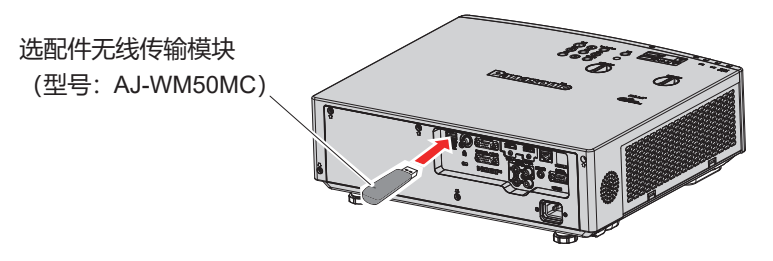

## **3) 按 < 网络 / USB> 按钮切换到网络输入。**

- 网络输入闲置屏幕显示。 登录密码 (自动生成的四位数字)、投影机名称、 SSID、 IP 地址 (无线) 和 IP 地址 (有 线)将显示在闲置屏幕上。
- 也可以按控制面板上的 < 输入信号选择 > 按钮, 输入向导显示, 然后按 ▲▼◀▶ 按钮切换到网络输入。

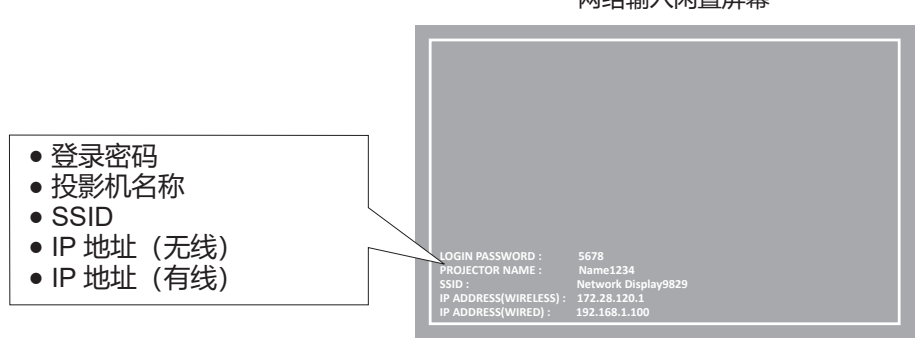

网络输入闲置屏幕

## **注意**

- 当无线传输模块插入投影机时请勿移动或搬运投影机。否则, 可能损坏无线传输模块。
- 当投影机处于待机状态时无线传输模块的蓝色指示灯将会熄灭。开启投影机时将会亮起,无线通信时将会闪烁。 当指示灯闪烁时请勿移除无线传输模块。
- 当投影机开启且无线传输模块的指示灯不点亮 / 闪烁时, 请将无线传输模块再次插入 <USB (浏览 / 无线 / 输出电压) > 端子。
- 开启投影机后显示 IP 地址 (无线), 请将投影机连接至网络。

102 - 中文

## **提示**

- 有线局域网无线局域网不能在同一网段中使用。
- 无线传输模块设置如下。可通过网络浏览器访问投影机来设置 [SSID]、 [CHANNEL]、 [ENCRYPTION] 和 [KEY] 的数值。

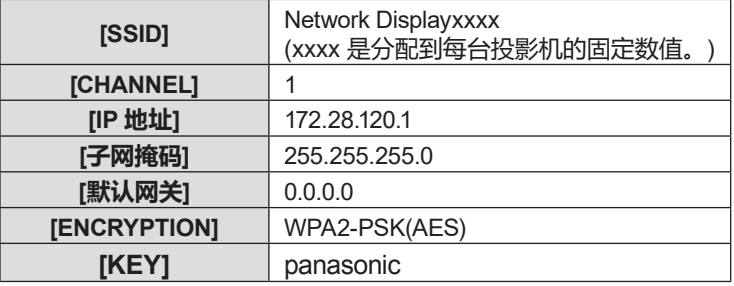

## **电脑设置**

## **1) 打开电脑。**

## **2) 按照网络管理员的指示进行网络设置。**

● 按照网络管理员的指示设定电脑和投影机的网络设置。

## **3) 连接电脑到已在投影机中设置好的网络。**

- 使用电脑时,单击任务栏 (电脑右下方) 上的 . . . . 选择与投影机设置相同的 [SSID] 字符串, 输入无线连接 的密码。
- f 无线连接的出厂默认密码为 panasonic。

## **提示**

● 如果您使用任何符合操作系统标准的无线局域网连接工具, 请遵照所使用的无线实用程序使用说明进行连接操作。

## **关于 Presenter Light**

如果希望通过无线局域网使用网络功能,需要选配件无线传输模块(型号 :AJ-WM50MC)。 通过有线 / 无线局域网使用支持 Windows 电脑的图像传输软件"Presenter Light 软件"可以将图像和声音传输到投 影机  $^{\text{\tiny{1}}}.$ 

\*1 在图像 / 声音传输过程中可能会出现声音中断或噪音。在这种情况下,请在应用软件的声音设置中选择静音。

## **将"Presenter Light"下载到电脑**

- **1) 启动电脑的 web 浏览器。**
- **2) 在 web 浏览器的 URL 输入字段中输入在投影机上设置的 IP 地址。**

## **3) 输入用户名和密码。**

- ●用户名出厂默认值: dispuser (用户权限) / dispadmin (管理员权限) , 密码: @Panasonic。
- 首次使用网络控制功能时将提示修改密码。有关修改用户名和密码的详细信息, 请参阅"通过 Web 浏览器访 问" (→ 第 105 页)。

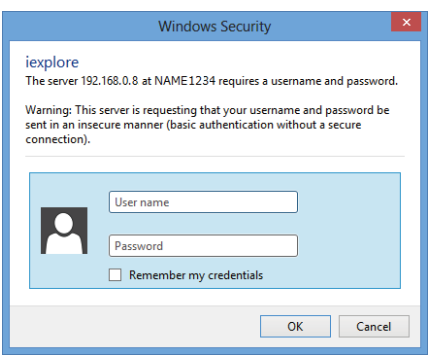

## **4) 单击 OK。**

• 显示 Web 控制画面。

## **5) 单击[Download]。**

• 随即显示 "Presenter Light"的下载画面。

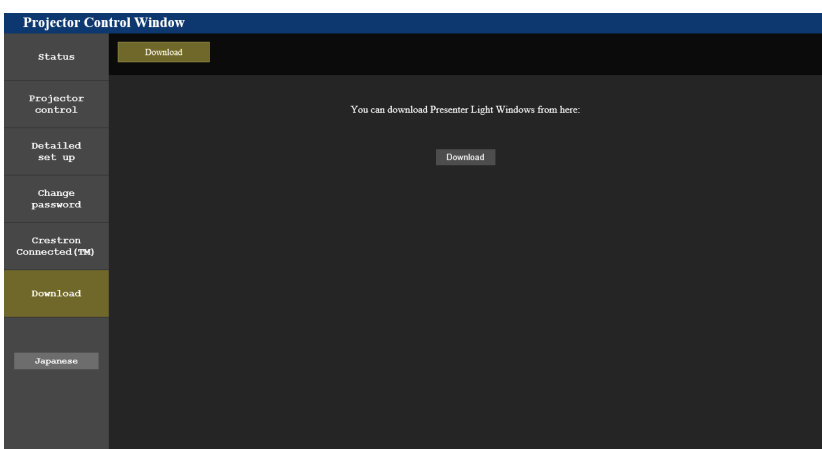

## **6) 单击[Download]。**

- 显示压缩文件 "Presenter Light.zip"的下载提示画面。
- **7) 保存并解压"Presenter Light.zip"。**
	- 解压后会生成 "Presenter Light" 文件夹, 其中包含可执行文件 "Presenter Light.exe" 和 具有用于 "Presenter Light"软件的开源软件许可的 "License" 文件夹。
	- 使用 Presenter Light 软件时,直接运行"Presenter Light.exe"。为方便使用请保存此软件或建立快捷方式。 无需在电脑上安装。

<sup>●</sup> 有关如何使用 Presenter Light 软件的详细信息, 或者下载 Presenter Light 的最新版本, 请访问松下网站 (http://prosystem.panasonic.cn/projector/download.html)。

## **Web 控制功能**

如果希望通过无线局域网使用网络功能,需要选配件无线传输模块(型号 :AJ-WM50MC)。 利用 Web 控制功能, 可通过电脑进行以下操作。

- 投影机的设定和调整
- 投影机的状态显示
- 投影机出现问题时发送电子邮件消息
- 本投影机支持 Crestron Connected,并且可以使用 Crestron Electronics, Inc. 的下列应用软件。
- RoomView Express
- Crestron Fusion

### **提示**

- 使用电子邮件功能时需要与电子邮件服务器通信。首先确认电子邮件可以使用。
- Crestron Connected 是 Crestron Electronics, Inc. 的系统, 它可以集中管理和控制使用电脑连接到网络的多个系统上的设备。 本投影机支持 Crestron Connected。
- 关于 Crestron Connected 的详细信息, 请参阅 Crestron Electronics, Inc. 网站(仅英文) URL https://www.crestron.com 若要下载 RoomView Express, 请访问以下 Crestron Electronics, Inc. 网站(仅英文) URL https://www.crestron.com/en-US/resources/get-roomview

## **可用于设置的电脑**

必须有 Web 浏览器才能使用 Web 控制功能。事先确认 Web 浏览器可以使用。

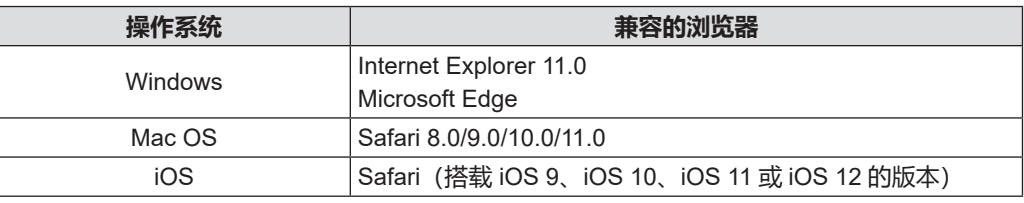

## **通过 Web 浏览器访问**

- **1) 启动电脑的 Web 浏览器。**
- **2) 在 Web 浏览器的 URL 输入字段中输入在投影机上设置的 IP 地址。**

## **3) 输入用户名和密码。**

- 出厂默认设置是用户名:dispuser(用户权限)/dispadmin(管理员权限),密码:@Panasonic。
- 首次使用网络控制功能时将提示修改密码。继续执行步骤 4)。如果曾使用网络控制功能, 进至步骤 7)。

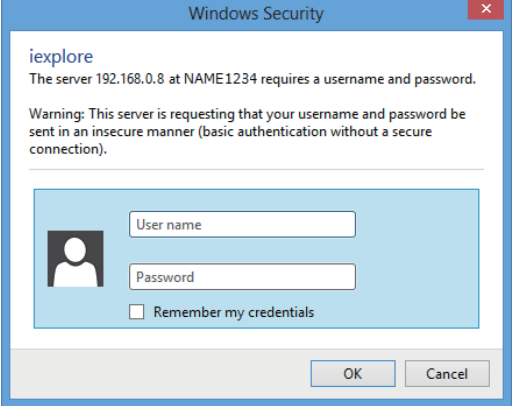

## **4) 点击 OK。**

• 随即显示 [Change password]页面。

## 适用于用户权限 适用于管理员权限

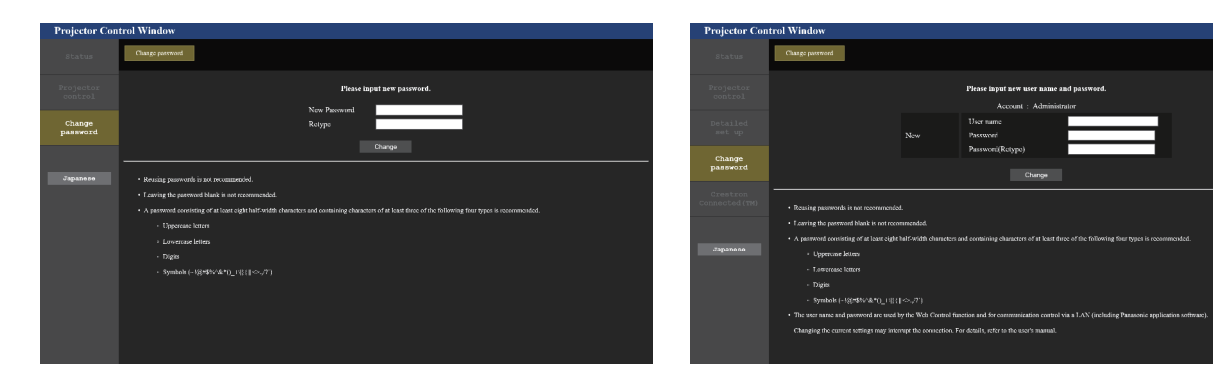

## **5) 输入新的用户名和密码,然后点击[Change]。**

f 再次显示步骤 **3)** 中的画面。

## **6) 输入新的用户名和密码。**

- f 输入步骤 **5)** 中设置的新用户名和密码。
- **7) 点击 OK。**

## **注意**

f 其它已打开的窗口可能遮挡用户名和密码的输入画面。在这种情况下,将前方的窗口最小化以显示输入画面。

- 如果使用 Web 浏览器控制投影机,请将 [网络] 菜单→ [网络控制] → [WEB 控制 ](➡ 第 92 页)设为 [开] 。
- 请勿同时启动多个 Web 浏览器进行设置或控制。请勿使用多台电脑设置或控制投影机 。
- 如果连续 3 次输入密码错误, 系统将自动锁定数分钟。
- 投影机设置页面上的某些项目会使用 Web 浏览器的 Javascript 功能。如果使用未启用此功能的浏览器进行设置, 可能无法正 确控制投影机。
- 如果未显示关于网络控制的画面, 请咨询网络管理员。
- 更新用于网络控制的画面时, 画面可能会变白一段时间, 但这不是故障。
- ●如果在通过局域网进行通信控制的应用软件(例如"视频显示设备监控软件")中已注册了投影机,修改 [Administrator]的 用户名或密码后,将无法与投影机通信。修改[Administrator]的用户名或密码后,更新所使用应用软件的注册信息。
- f 电脑画面的图示根据操作系统、Web 浏览器或计算机类型不同,画面的大小和显示可能与本手册中的有所不同。

## **各种帐户可使用的功能**

如果具有管理员权限,可使用所有功能。如果具有用户权限,可用的功能存在限制。请按照使用目的选择账户。 l:可执行的操作。

―:不可执行的操作。

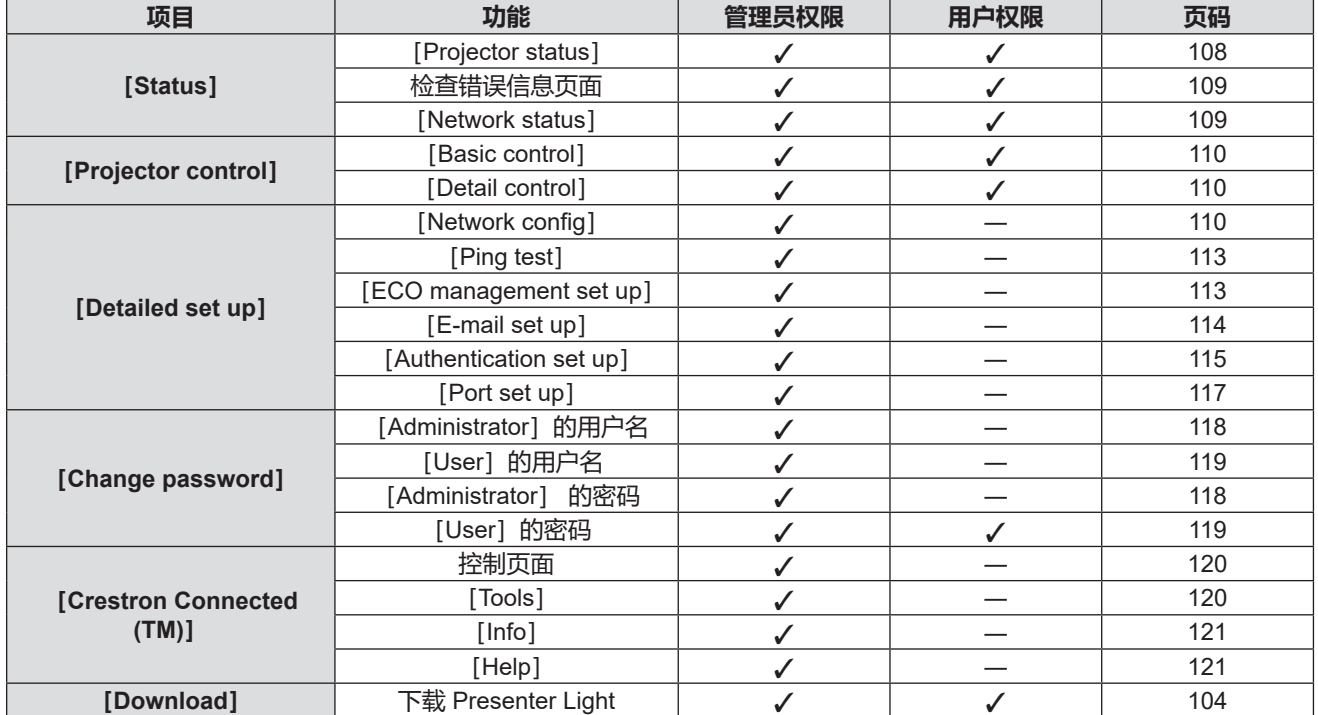

## **各选项的描述**

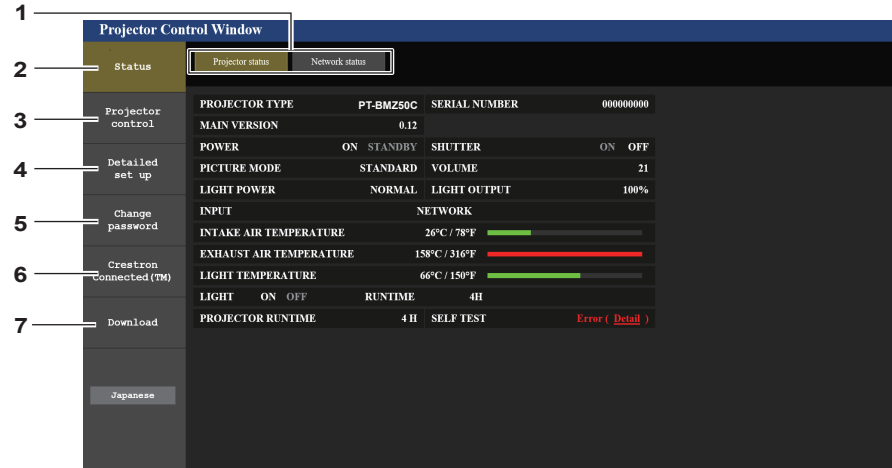

- **页面选项卡** 单击此选项可切换页面。
- **[Status]** 单击此选项将显示投影机的状态。
- **[Projector control]** 单击此选项会显示 [Projector control] 页面。
- **[Detailed set up]** 单击此选项会显示 [Detailed set up] 页面。

## **[Projector status] 页面**

点击 [Status] → [Projector status]。 针对以下项目显示投影机的状态。

- **[Change password]** 单击此选项将会显示[Change password]页面。
- **[Crestron Connected(TM)]** 单击此选项可显示 Crestron Connected 的控制页面。
- **[Download]** 单击此选项可显示 Presenter Light 软件的下载页面。 (→ 第 104 页)

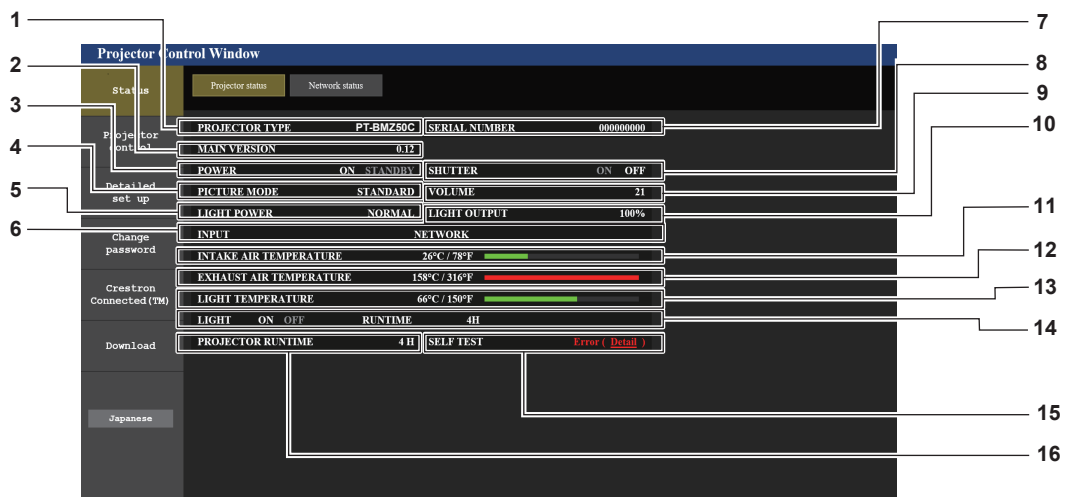

- **[PROJECTOR TYPE]** 显示投影机的类型。
- **[MAIN VERSION]** 显示投影机的固件版本。
- **[POWER]** 显示电源状态。
- **[PICTURE MODE]** 显示图像模式状态。
- **[LIGHT POWER]** 显示 [光功率] 的设置状态。
- **[INPUT]** 显示所选输入源的状态。
- **[SERIAL NUMBER]** 显示投影机的序列号。
- **[SHUTTER]** 显示快门功能的状态([ON]: 启用(关闭), [OFF]: 禁用(打开))。
- **[VOLUME]** 显示音量状态。
- **[LIGHT OUTPUT]** 显示 [光输出] 的设置状态。
- **[INTAKE AIR TEMPERATURE]** 显示投影机的进气温度状态。
- **[EXHAUST AIR TEMPERATURE]** 显示投影机的出气温度状态。
- **[LIGHT TEMPERATURE]** 显示光源的温度状态。
- **[LIGHT]** 显示光源的点亮状态和运行时间。
- **[SELF TEST]** 显示自我诊断信息。
- **[PROJECTOR RUNTIME]** 显示投影机的运行时间。

## - 中文
# **错误信息页面**

当 [Projector status] 画面的 [SELF TEST] 显示栏中显示 [Error (Detail) ] 或 [Warning (Detail) ] 时, 点击此 项可显示错误 / 警告的内容。

● 根据错误内容, 系统会进入待机状态以保护投影机。

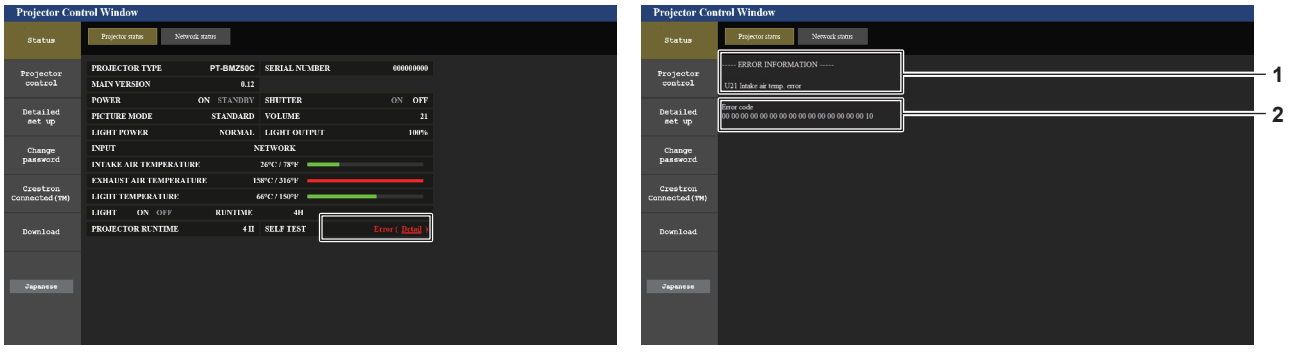

**2 错误代码**

#### **1 显示错误消息**

显示发生的错误 / 警告的字母数字符号和内容。 有关显示内容的详细信息,请参阅"[SELF TEST]显示" (→ 第 130 页)。

# **[Network status] 页面**

点击[Status]→[Network status]。 显示当前的网络设定状态。

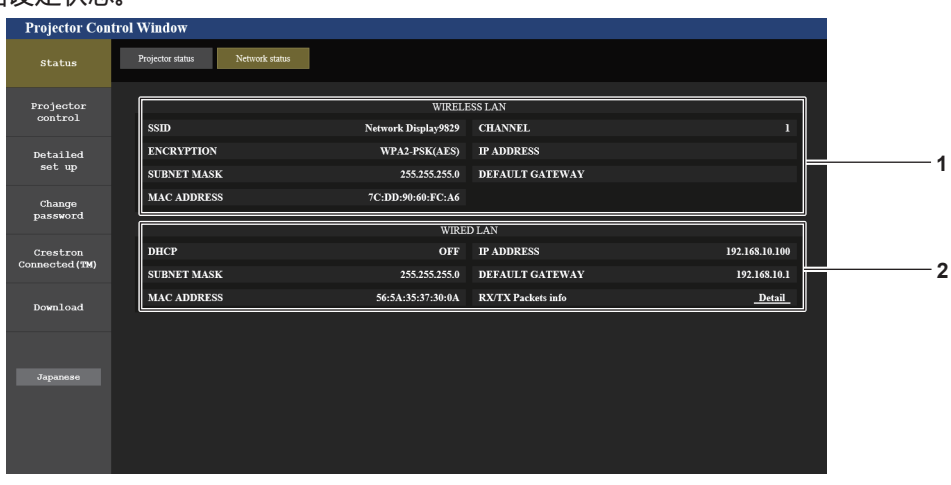

**1 [WIRELESS LAN]** -<br>安装选购件无线传输模块 (型号: AJ-WM50MC) 后, 显示无线局域网的设置。

**2 [WIRED LAN]** 显示有线局域网的详细网络设置。

# **[Basic control] 页面**

点击 [Projector control] → [Basic control]。

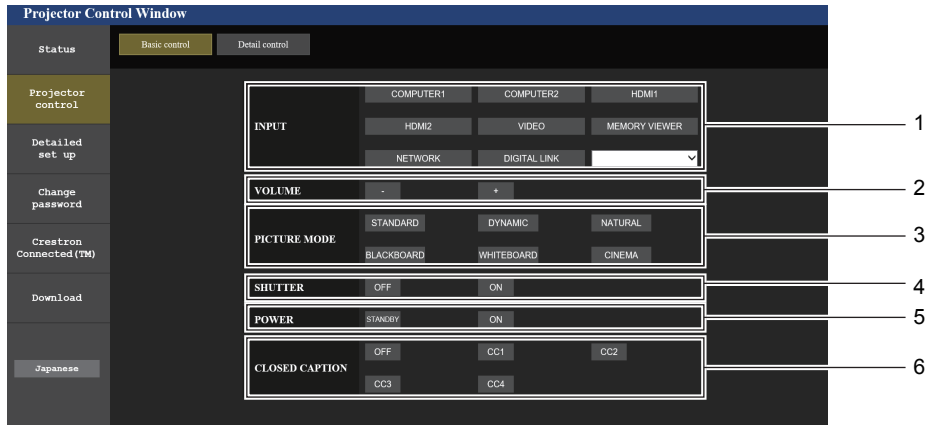

**1 [INPUT]**

切换要投影的图像输入信号。

- **2 [VOLUME]** 调整音量。
- **3 [PICTURE MODE]** 切换图像模式。

# **4 [SHUTTER]**

切换是否使用快门功能(启用(快门:关闭)/ 禁用(快门: 打开))。

- **5 [POWER]** 关闭 / 开启电源。
- **6 [CLOSED CAPTION]** 切换隐藏字幕模式。

# **[Detail control] 页面**

点击 [Projector control] → [Detail control]。

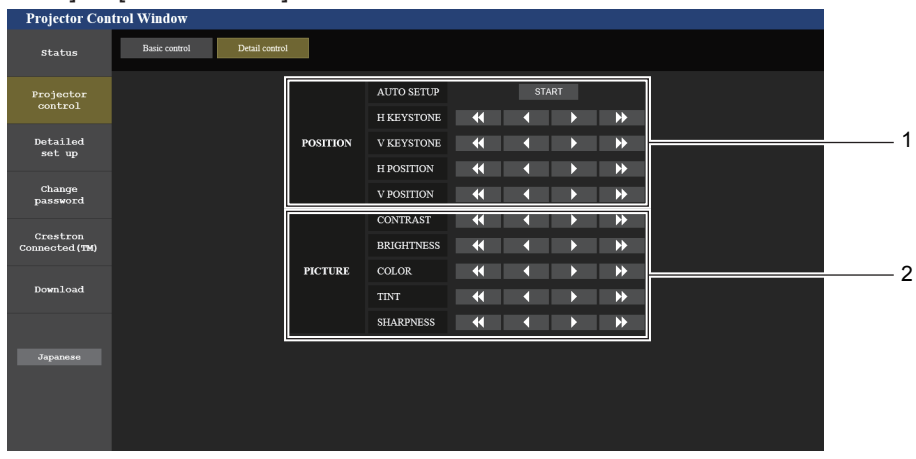

**1 [POSITION]**

操作视角相关设置。

**2 [PICTURE]** 操作画质设置。

# **[Network config] 页面**

点击 [Detailed set up] → [Network config]。

- **1) 点击 [Network config]。**
	- 显示 ICAUTION!I 画面。

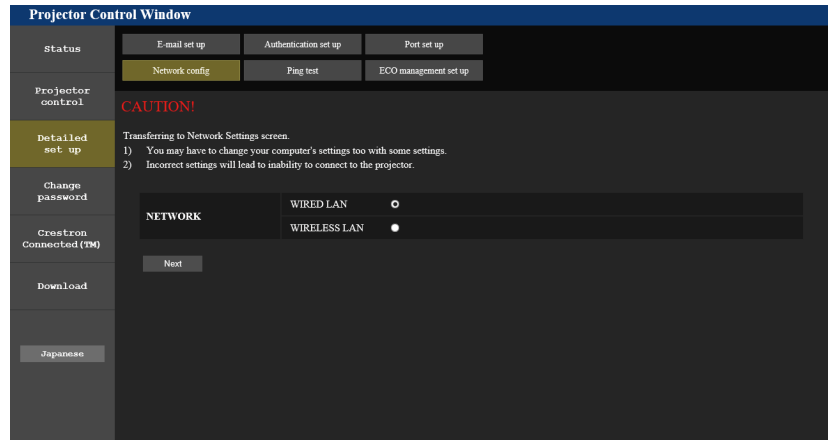

# **2) 选择需更改设置的项目。**

● 仅在安装选购件无线传输模块(型号:AJ-WM50MC)后可选择 [WIRELESS LAN] 设置。

# **3) 点击 [Next] 。**

f 显示当前设置。

# **4) 点击 [Change] 按钮。**

● 显示设置更改画面。

# **有线局域网**

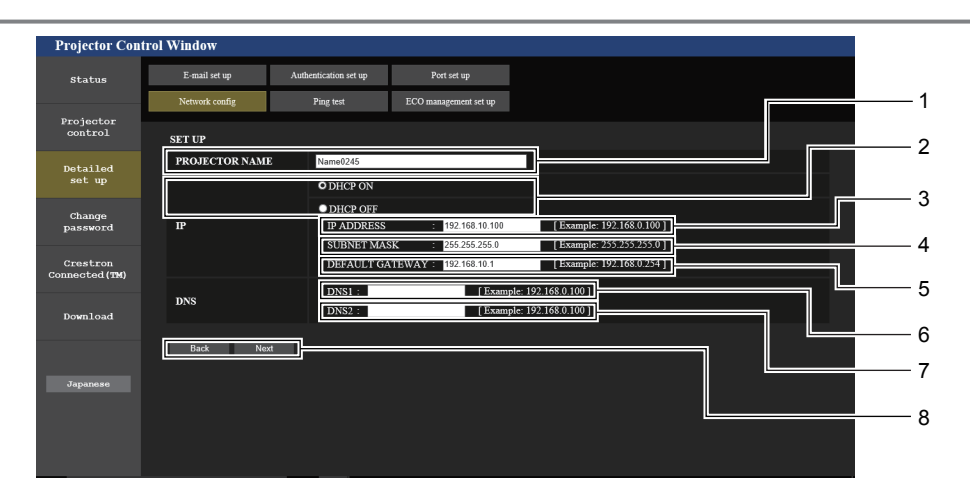

# **1 [PROJECTOR NAME]**

输入投影机的名称。使用 DHCP 服务器时,可根据需要 输入主机名称。

- **2 [DHCP ON], [DHCP OFF]** 若要使 DHCP 客户端功能有效,请设为[DHCP ON]。
- **3 [IP ADDRESS]** 未使用 DHCP 服务器时,请输入 IP 地址。
- **4 [SUBNET MASK]** 未使用 DHCP 服务器时,请输入子网掩码。
- **5 [DEFAULT GATEWAY]** 未使用 DHCP 服务器时,请输入默认网关。

#### **6 [DNS1]** 输入 DNS1 服务器地址。 输入 DNS1 服务器地址 (首选) 时允许的字符: 数字(0-9),句点(.) (例如 :192.168.0.253)

# **7 [DNS2]**

输入 DNS2 服务器地址。 输入 DNS2 服务器地址 (备用) 时允许的字符: 数字(0-9),句点(.) (例如 :192.168.0.254)

**8 [Back], [Next]** 单击 [Back] 按钮可返回到原始画面。 按 [Next] 会显示设置确认画面。 单击[Submit]按钮可更新设置。

#### **提示**

- 使用浏览器的"前进"和"后退"功能时,可能会出现"网页已过期"警告消息。在这种情况下,请再次单击 [Network config], 因为不保证可以执行以下操作。
- 在连接到局域网时更改局域网设置可能会导致连接中断。

# **无线局域网**

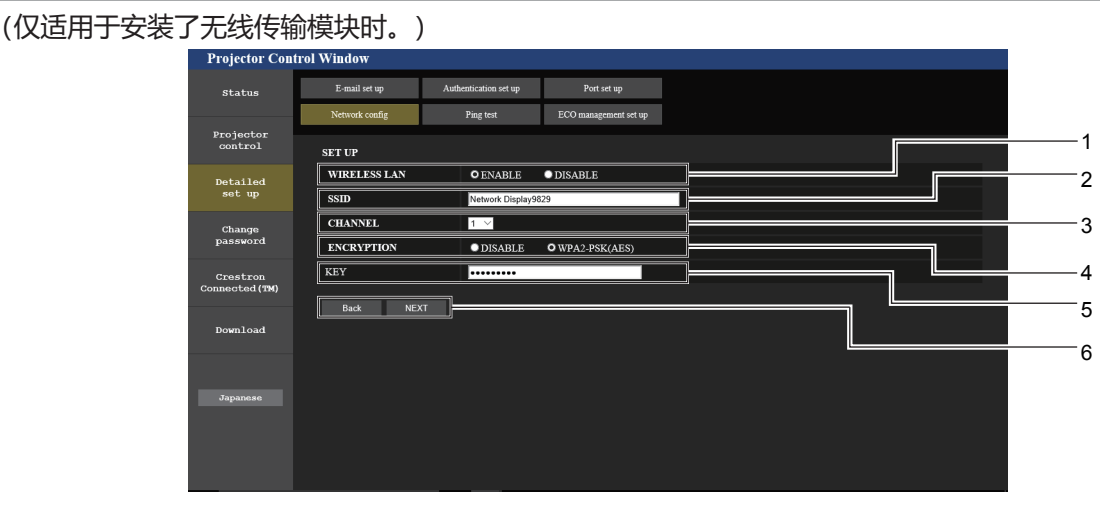

- **1 [WIRELESS LAN]** 如果使用无线局域网功能请选择 [ENABLE]。
- **2 [SSID]** 设置要使用的 SSID。
- **3 [CHANNEL]** 选择要使用的信道。
- **4 [ENCRYPTION]** 进行加密通信时选择 [WPA2-PSK (AES)]。
- **5 [KEY]** 进行加密通信时设置要使用的密钥。 可以输入 8 至 15 个字母数字。
- **6 [Back], [Next]** 单击 [Back] 按钮可返回到原始画面。可单击 [Next] 按钮 显示当前设置画面。

# **提示**

- 在连接到局域网时更改局域网设置可能会导致连接中断。
- •执行 [ 网络 ] 菜单下的 [ 初始化 ] (⇒ 第 95 页) 时, [Network config] 页面的设置值将重置为出厂默认设置。

# **[Ping test] 页面**

检查网络是否已连接到邮件服务器、POP 服务器、DNS 服务器等。 点击 [Detailed set up] → [Ping test].

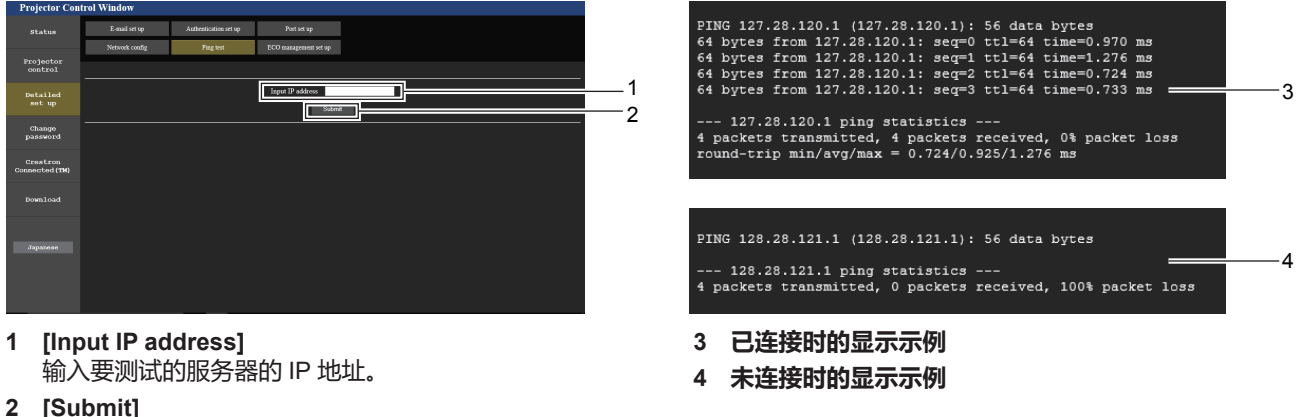

执行连接测试。

# **[ECO management set up] 页面**

**3 [AMBIENT LIGHT DETECTION]**

**4 [SIGNAL DETECTION]**

选择启用 ([ON])/ 禁用 ([OFF]) 环境光线检测功能。

选择启用 ([ON])/ 禁用 ([OFF]) 信号检测功能。

可进行与投影机节能管理功能相关的设置。 点击 [Detailed set up] → [ECO management set up]。

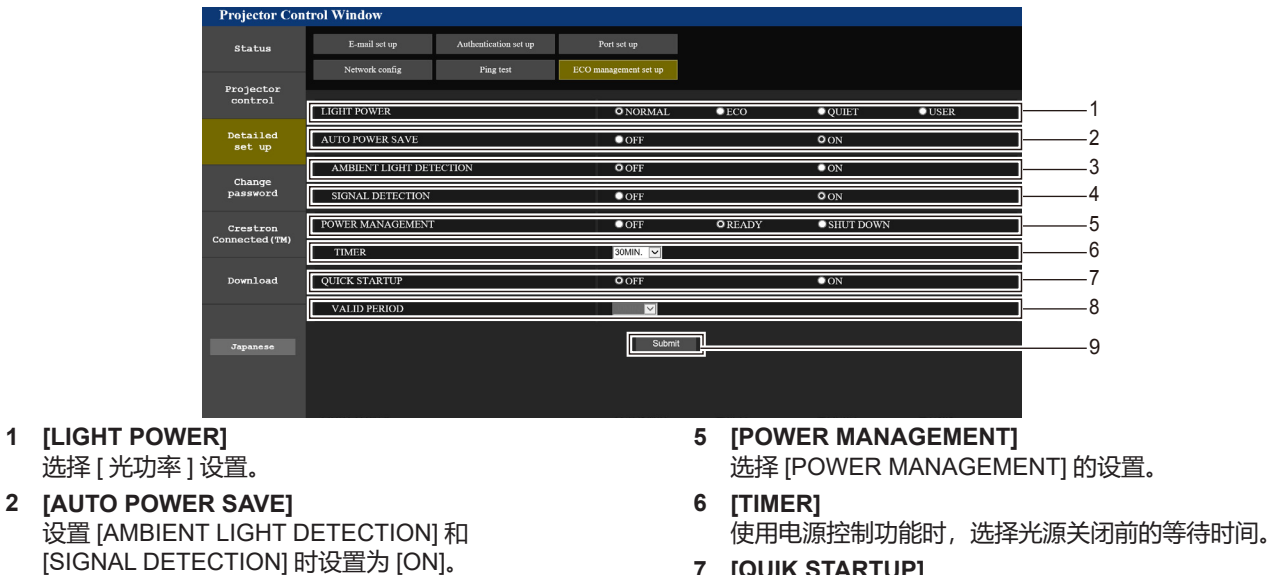

- **7 [QUIK STARTUP]** 显示 [快速开机] 设置。
- **8 [VALID PERIOD]** 选择进入待机模式后关闭 [ 快速开机 ] 功能前的有效时间。
- **9 [Submit]** 更新设置。

# **提示**

• 有关 [ECO management set up] 页面各个设置项目的详细信息, 请参阅投影机 [ 投影机设置 ] 菜单→ [ 节能模式管理 ] (→ 第 79 页)。

# **[E-mail set up] 页面**

发生问题或光源的运行时间达到设置值时,可向预设的电子邮件地址(最多两个地址)发送电子邮件。 点击 [Detailed set up] → [E-mail set up].

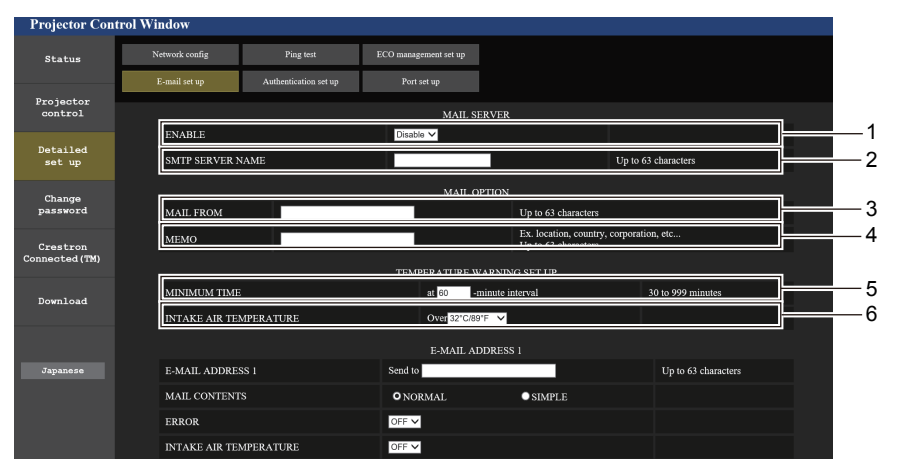

#### **1 [ENABLE]**

选择 [Enable] 使用电子邮件功能。

#### **2 [SMTP SERVER NAME]**

请输入电子邮件服务器(SMTP)的 IP 地址或服务器名 称。若要输入服务器名称,需要设置 DNS 服务器。

#### **3 [MAIL FROM]**

请输入投影机的电子邮件地址。 (最多 63 个单字节字符)

#### **4 [MEMO]**

输入投影机位置等信息以通知电子邮件发送者。 (最多 63 个单字节字符)

#### **5 [MINIMUM TIME]**

更改温度警告电子邮件的最小时间间隔。默认值为 60 分钟。 这便意味着,在发送温度警告电子邮件后的 60 分钟内, 即 使再次出现温度警告,也不会发送电子邮件。

#### **6 [INTAKE AIR TEMPERATURE]** 更改温度警告邮件的温度设置。在温度超过该值时发送温度 警告电子邮件。

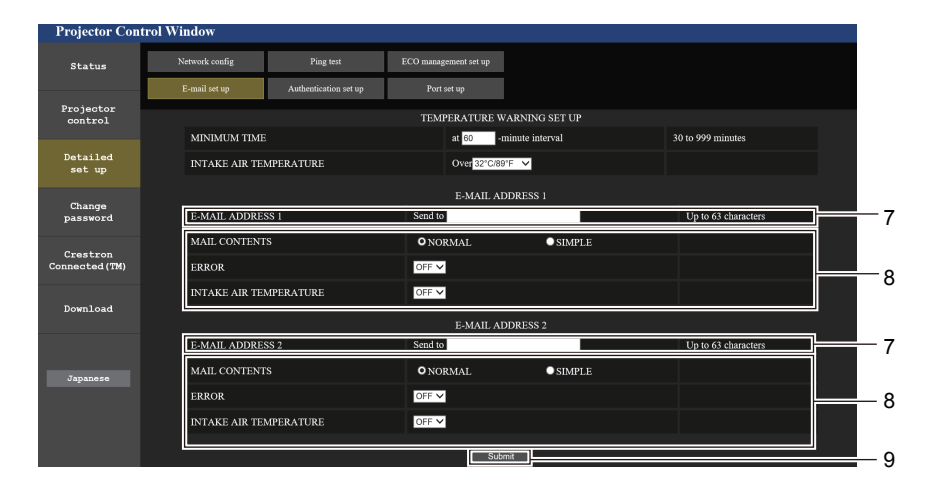

#### **7 [E-MAIL ADDRESS 1]、[E-MAIL ADDRESS 2]** 在发送地址栏里输入电子邮件地址。不使用两个电子邮 件地址时,请将 [E-MAIL ADDRESS 2] 留空。

**8 设置发送电子邮件的条件** 选择发送电子邮件的条件。 **[MAIL CONTENTS]:** 选择 [NORMAL] 或 [SIMPLE]。 **[ERROR]:** 自我诊断中发生错误时发送电子邮件。

#### **[INTAKE AIR TEMPERATURE]:**

进气温度达到上面字段中设置的值时发送电子邮件。

#### **9 [Submit]** 更新设置并通过电子邮件发送。

# **[Authentication set up] 页面**

发送电子邮件时,如果必须进行 POP 认证或 SMTP 认证,请设置认证项目。 点击 [Detailed set up] → [Authentication set up]。

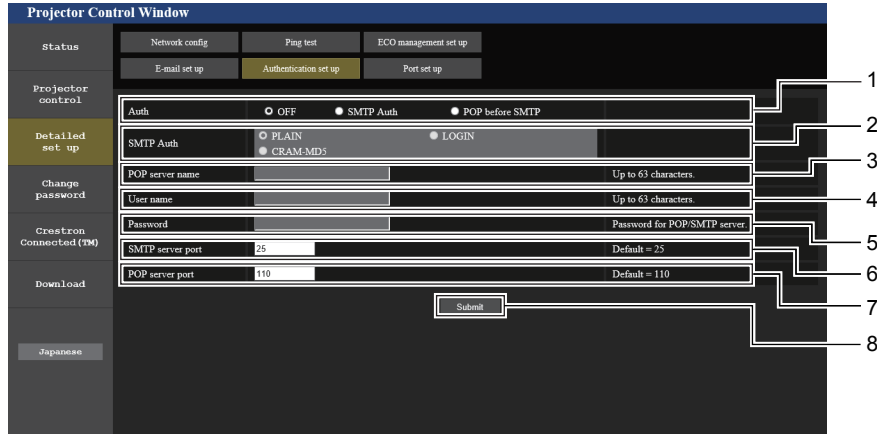

- **1 [Auth]**
- 选择互联网服务提供商指定的认证方法。
- **2 [SMTP Auth]** 选择 SMTP 认证时,设置该项。
- **3 [POP server name]** 输入 POP 服务器名称。 允许的字符 : 英文字母和数字 (A - Z, a - z, 0 - 9) 减号(-)和句点(.)
- **4 [User name]** 输入 POP 服务器或 SMTP 服务器的用户名。
- **5 [Password]** 输入 POP 服务器或 SMTP 服务器的密码。
- **6 [SMTP server port]** 输入 SMTP 服务器的端口号。 (通常为 25)
- **7 [POP server port]** 输入 POP 服务器的端口号。 (通常为 110)
- **8 [Submit]** 更新设置。

# **发送的邮件内容**

#### **设置了电子邮件时发送的电子邮件示例**

#### 电子邮件设置完成时,发送如下邮件。

=== Panasonic projector report(CONFIGURE) === Projector Type : PT-BMZ50C<br>
Projector Type : PT-BMZ50C<br>
Serial No : 000000000  $. 0000000000$ ----- E-mail setup data ----- TEMPERATURE WARNING SETUP MINIMUM TIME at [ 30] minutes interval INTAKE AIR TEMPERATURE Over [ 32 degC / 89 degF ] ERROR [ OFF ] INTAKE AIR TEMPERATURE [ OFF ] ----- Error information ----- Error Code 00 00 00 00 00 00 00 00 00 00 00 00 00 00 00 00 Intake air temperature : 27 degC / 80 degF Exhaust air temperature : 30 degC / 86 degF Light temperature : 64 degC / 147 degF PROJECTOR RUNTIME 21 H Light temperature<br>PROJECTOR RUNTIME 21 H -------- Current status --------- MAIN VERSION 0.25<br>SUB VERSION 0.90 SUB VERSION 0.90<br>
LIGHT STATUS LIGHT=ON LIGHT STATUS<br>INPUT NETWORK ----- Wired Network configuration ----- DHCP Client ON IP address 192.168.0.105 MAC address 00:38:37:80:33:44 ----- Memo -----

# **发生错误时发送的电子邮件示例**

发生错误时,发送如下邮件。

```
=== Panasonic projector report(ERROR) ===<br>Projector Type : PT-BMZ50C
Projector Type : PT-BMZ50C<br>Serial No : 000000000
                             : 000000000----- Error information -----
FE6 Power fan error
Error Code
  00 00 00 00 00 00 00 00 00 00 80 00 00 00 00 00
Intake air temperature : 27 degC / 80 degF<br>Exhaust air temperature : 30 degC / 86 degF<br>Light temperature : 64 degC / 147 degF
Exhaust air temperature : 30 degC / 86 degF
Light temperature : 64 degC / 147 degF
PROJECTOR RUNTIME 21 H
LIGHT RUNTIME 21 H
-------- Current status ---------<br>MAIN VERSION 0.25
MAIN VERSION 0.25<br>SUB VERSION 0.90
SUB VERSION 0.90<br>LIGHT STATUS LIGHT=ON
LIGHT STATUS<br>INPUT
                        NETWORK
----- Wired Network configuration -----
DHCP Client ON 
IP address 192.168.0.105
MAC address 00:38:37:80:33:44
----- Memo -----
```
#### **提示**

● 安装选购件无线传输模块 (型号: AJ-WM50MC) 后, 显示无线局域网的信息。

# **[Port set up] 页面**

设置用于命令控制的端口号。

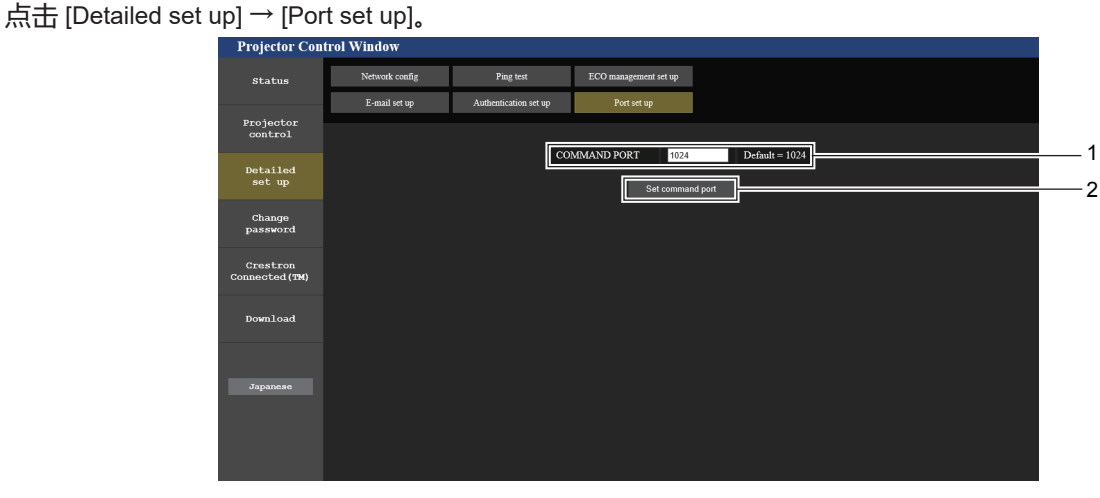

**1 [COMMAND PORT]** 设置用于指令控制的端口号。 **2 [Set command port]** 更新设置。

# **[Change password] 页面**

点击 [Change password]。

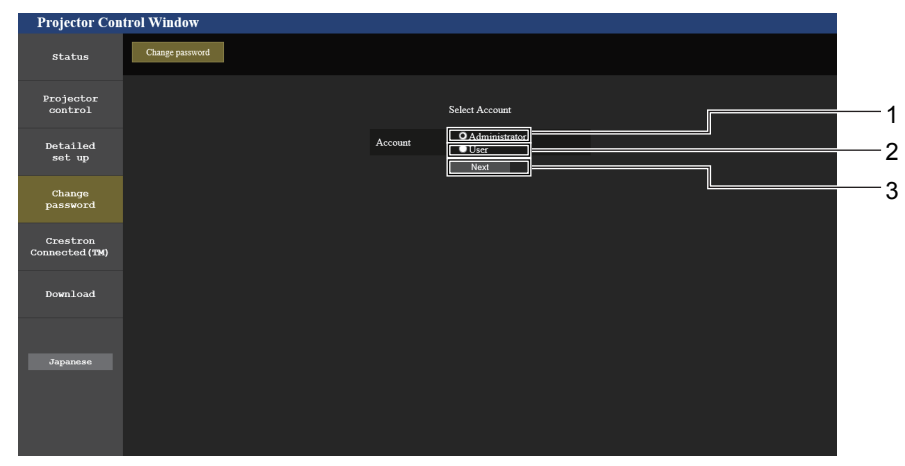

**3 [Next]**

用于显示更改密码的设置画面。

- **1 [Administrator]** 用于更改 [Administrator] 的设置。
- **2 [User]** 用于更改 [User] 的设置。

### **[Administrator] 帐户**

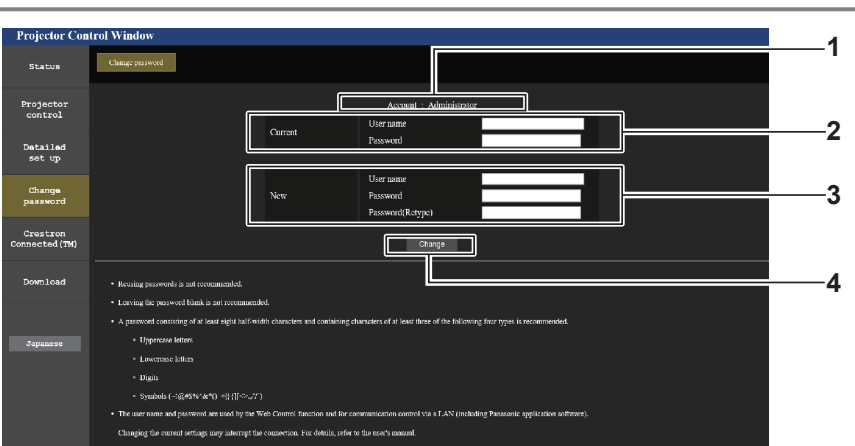

- **1 [Account]** 显示要更改的帐户。
- **2 [Current] [User name]:** 请在更改前输入用户名。 **[Password]:** 输入当前密码。
- **3 [New] [User name]:** 输入所需的新用户名。 (最多 16 个单字节字符)

#### **[Password]:**

输入所需的新密码。 (最多 16 个单字节字符) **[Password (Retype)]:** 再次输入所需的新密码。

**4 [Change]** 确认密码更改。

# **[User] 帐户**

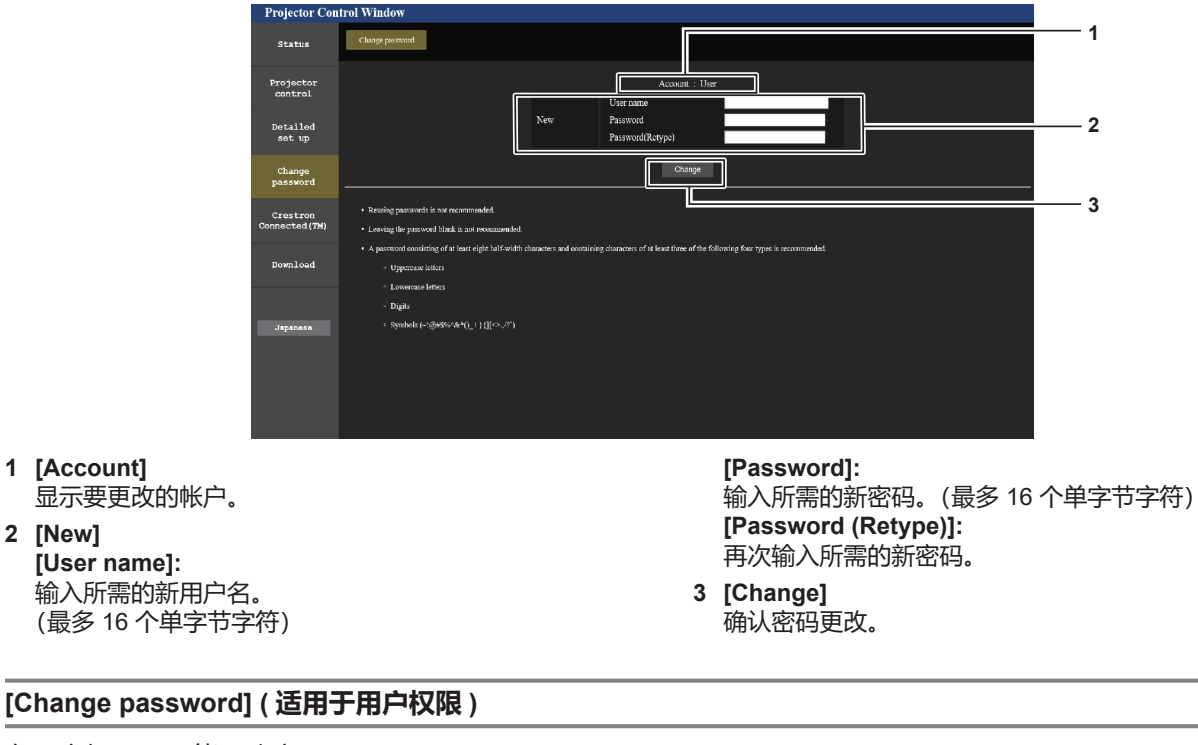

在用户权限下只能更改密码。

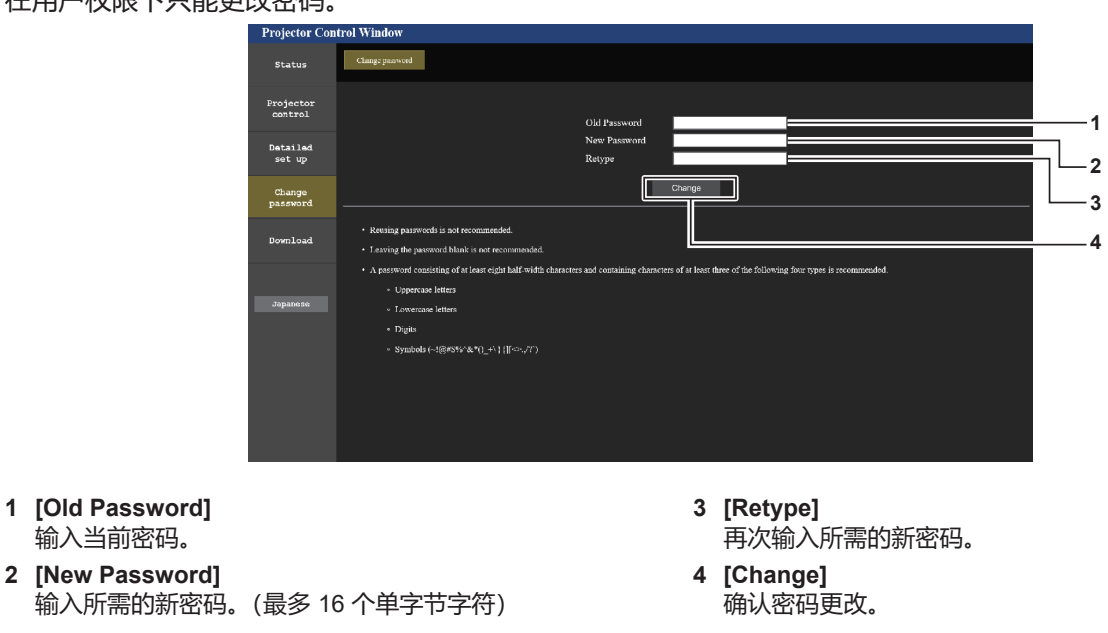

#### **提示**

● 若要更改管理员帐户, 必须在 [Current] 中输入 [User name] 和 [Password]。

# **[Crestron Connected(TM)] 页面**

可使用 Crestron Connected 来监视 / 控制投影机。 若要从网络控制画面启动 Crestron Connected 控制页面,需要有管理员权限。(对于用户权限,网络控制画面上不显示 [Crestron Connected(TM)] 按钮。) 单击 [Crestron Connected(TM)] 可显示 Crestron Connected 的控制页面。 如果未在使用的电脑上安装 Adobe® Flash® Player, 或使用的浏览器不支持 Flash, 将不显示此页面。在这种情况下, 请单击 控制页面上的 [Back] 返回到前一个页面。

### **提示**

● 使用 Microsoft Edge Web 浏览器时, [Crestron Connected(TM)] 页面可能无法操作,视乎其版本而定。如果单击 [Crestron Connected(TM)] 按钮时,Web 浏览器冻结,请使用"Windows Update"更新安装。

# **操作页面**

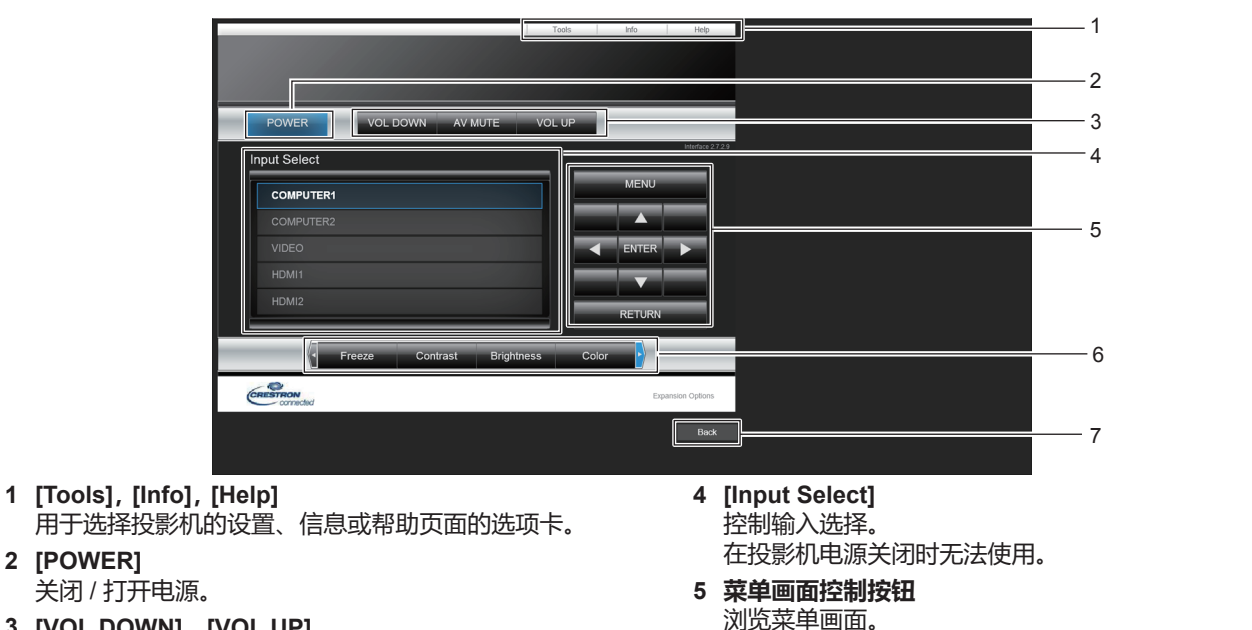

- **3 [VOL DOWN],[VOL UP]** 调节音量。 **[AV MUTE]** 切换是否使用快门功能(启用(快门: 关闭)/ 禁用(快 门 :打开))。
- **6 冻结 / 图像质量调整** 控制与冻结 / 图像质量相关的项目。 **7 [Back]**

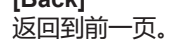

# **[Tools] 页面**

点击控制页面上的 [Tools] 。

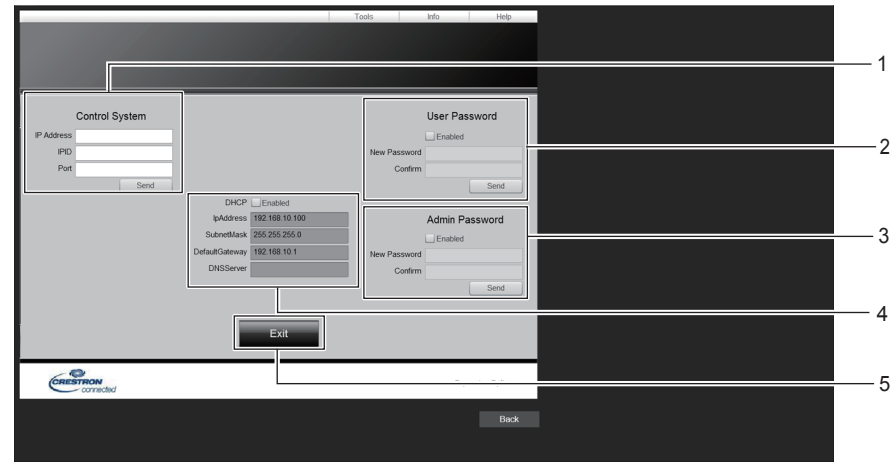

- **1 [Control system]** 设置与要连接投影机的控制器通信所需的信息。
- **2 [User Password]** 设置 Crestron Connected 控制页面的用户权限密码。
- **3 [Admin Password]** -<br>设置 Crestron Connected 控制页面的管理员权限密码。
- **4 [Network status]** 显示有线局域网的设置。 **[DHCP]** 显示当前设置。

**[IpAddres]** 显示当前设置。 **[SubnetMask]** 显示当前设置。 **[DefaultGateway]** 显示当前设置。 **[DNSServer]** 显示当前设置。 **5 [Exit]** 返回上一页。

# **[Info] 页面**

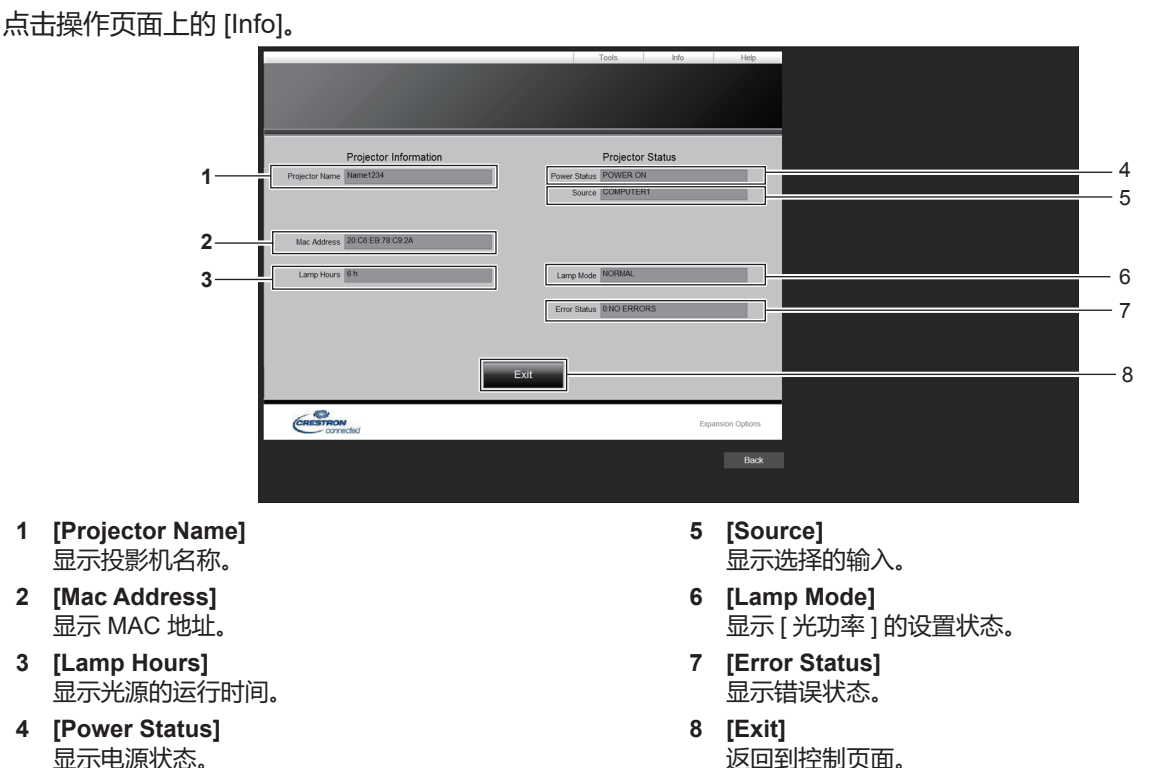

# **[Help] 页面**

单击控制页面上的 [Help]。 即会显示 [Help Desk] 窗口。

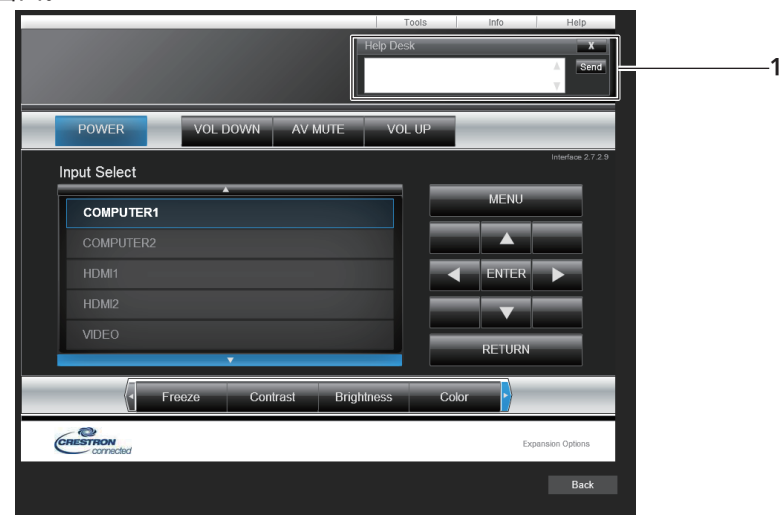

# **1 [Help Desk]**

与使用 Crestron Connected 的管理员之间发送 / 接收消息。

# **章 保养**

本章介绍出现异常、保养、更换组件的检查方法。

# **光源和温度指示灯**

# **当指示灯亮起时**

当投影机内部出现异常时,光源指示灯 < 光源 > 和 温度指示灯 < 温度 > 将会点亮或闪烁来提示您。请按照下面的 指示来检查指示灯及处理问题。

# **注意**

● 关闭投影机处理问题时, 请确保遵循"关闭投影机" (→ 第 42 页 ) 中的程序。

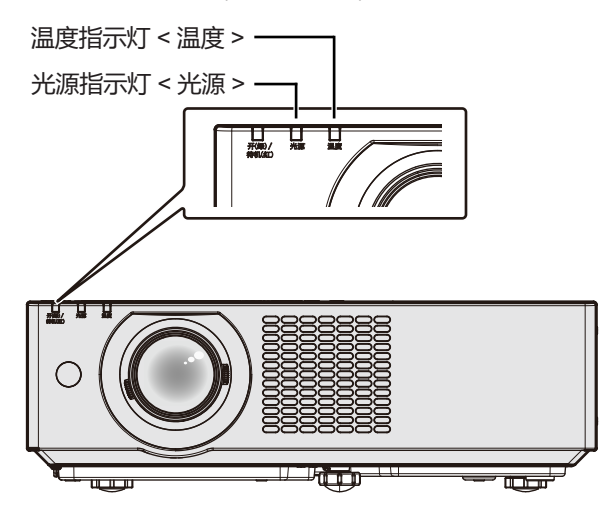

# **光源指示灯 < 光源 >**

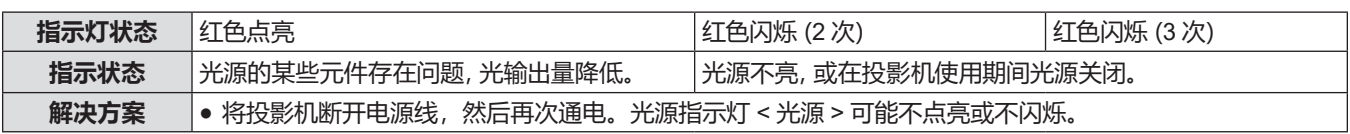

#### **提示**

● 如果采取措施后光源指示灯 < 光源 > 依然点亮或闪烁, 请将关闭投影机并断开电源线, 联系经销商维进行维修。

# **温度指示灯 < 温度 >**

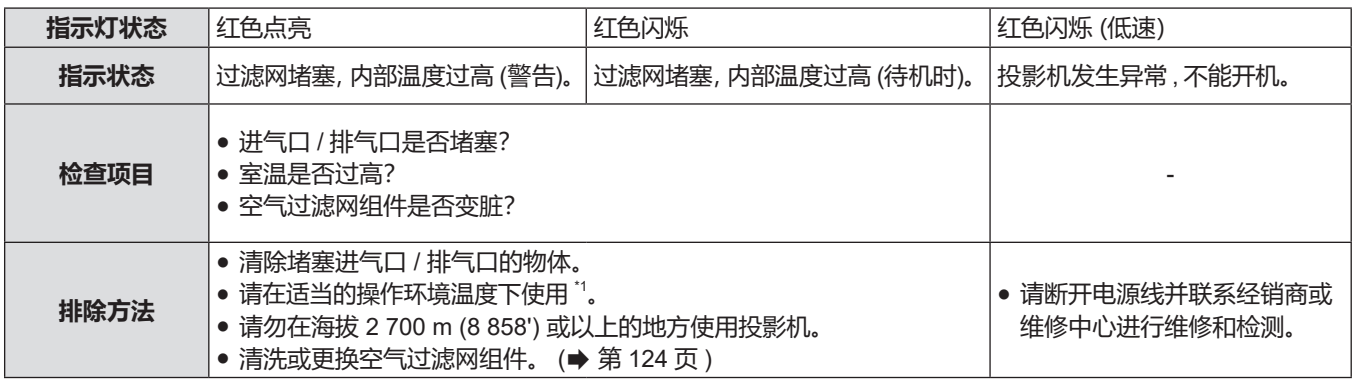

\*1 有关操作环境温度的详细信息, 请参阅"操作环境温度" (→ 第 144 页)。

#### **提示**

● 按上述方法操作后,如果温度指示灯 < 温度 > 依然点亮或闪烁,请联系经销商进行维修。

# **保养 / 更换**

# **执行保养 / 更换之前**

- 保养或更换组件前, 请务必关闭电源。
- 关闭投影机时, 请务必按照"关闭投影机"(→ 第 42 页) 一节所述步骤进行操作。

# **保养 外壳**

请用柔软的干布擦拭污垢或灰尘。

- 如果存在顽固污垢,请在擦拭前用水浸湿抹布并完全拧干。用干布将投影机擦干。
- 请勿使用苯、稀释剂、外用酒精、其他溶剂或厨房洗涤剂进行清洁。否则可能会损坏外壳。
- 使用经过化学处理的防尘布时, 请遵循其包装中所写的指示信息。

# **镜头正面**

请用干净柔软的抹布擦掉镜头前表面污垢和灰尘。

- 请勿使用毛绒、布满灰尘或用油 / 水浸湿的抹布擦拭。
- 由于镜头易碎, 擦拭镜头时, 请勿过于用力。

#### **注意**

● 如果用硬物碰撞镜头或强力擦拭镜头, 可能会损坏镜头。请小心处理。

# **空气过滤网组件**

本节描述了作为标准件安装在投影机上的空气过滤网组件的维护。 该空气过滤网组件跟选购更换用过滤网组件(型号:ET-RFV500)相同。 出现下列情形时,移除空气过滤网组件并检查空气过滤网的堵塞情况。如果过滤网已堵塞,则对其清洁。

- 投影画面上显示"清洁过滤网"信息。
- 在投影状态下温度指示灯 < 温度 > 红色点亮。
- 在待机状态下温度指示灯 < 温度 > 红色闪烁。
- 投影画面上显示提醒维护过滤网的信息 "滤网计数已到达设定时间"。

# **注意**

- 在维护过滤网之前,确保已经关闭电源。 (→ 第 37、42 页)
- 请确保投影机稳定, 并在即使过滤网等坠落也不会影响安全的场所实施保养。
- 移除或者安装时, 请注意不要取下空气过滤网组件侧面的海绵(图 1)。

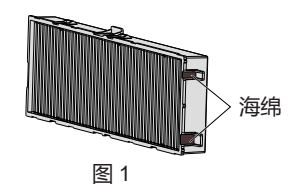

# **提示**

- 可以从 [ 投影机设置 ] → [ 滤网计数 ] 查看过滤网的使用时间。
- 建议清洗过滤网组件两次之后, 更换过滤网组件。
- 过滤网在清洗后性能可能相对其初始性能下降。
- 过滤网的堵塞时间间隔很大程度上取决于使用环境。

# **移除空气过滤网组件**

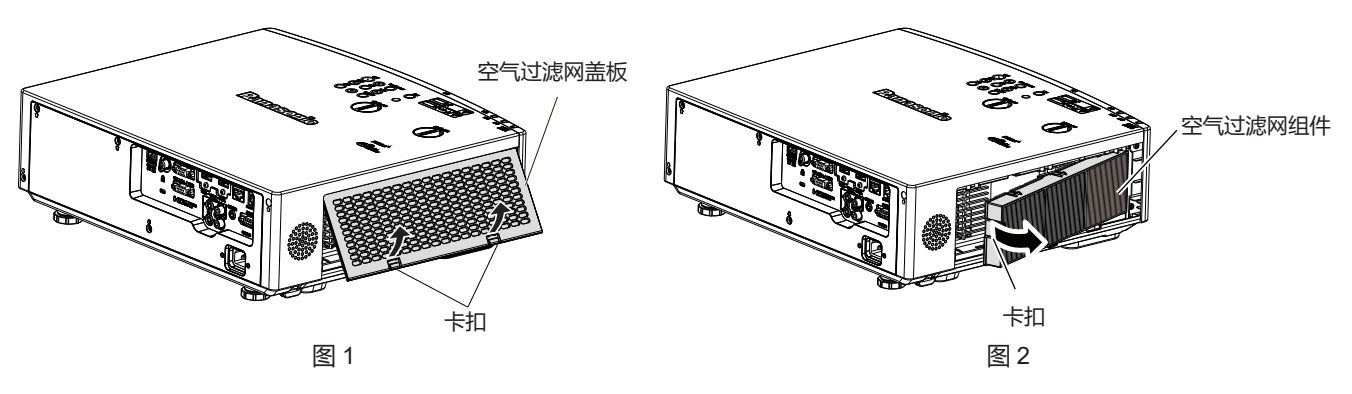

#### **1) 关闭投影机。**

● 关闭投影机时,请务必按照"关闭投影机"(→ 第 42 页) 一节所述步骤进行操作。

#### **2) 移除空气过滤网盖板。(图 1)**

- ●如图所示向上推空气过滤网盖板的卡扣,将其从投影机的卡槽释放,然后按照图中的箭头所示方向打开盖板。
- **3) 移除空气过滤网组件。(图 2)**
	- 将手指放在空气过滤网组件左侧的卡扣, 按照图中的箭头所示方向打开空气过滤网组件并移除。
	- 取出空气过滤网组件后,如果空气过滤网组件箱体内有异物和灰尘,请将其清除。
	- •取出空气过滤网组件后,继续以下的"保养空气过滤网组件"。(→第 125 页)

#### **提示**

● 使用投影机之前请确定已将空气过滤网组件正确安装。否则, 灰尘等异物进入投影机而导致故障。

## **保养空气过滤网组件**

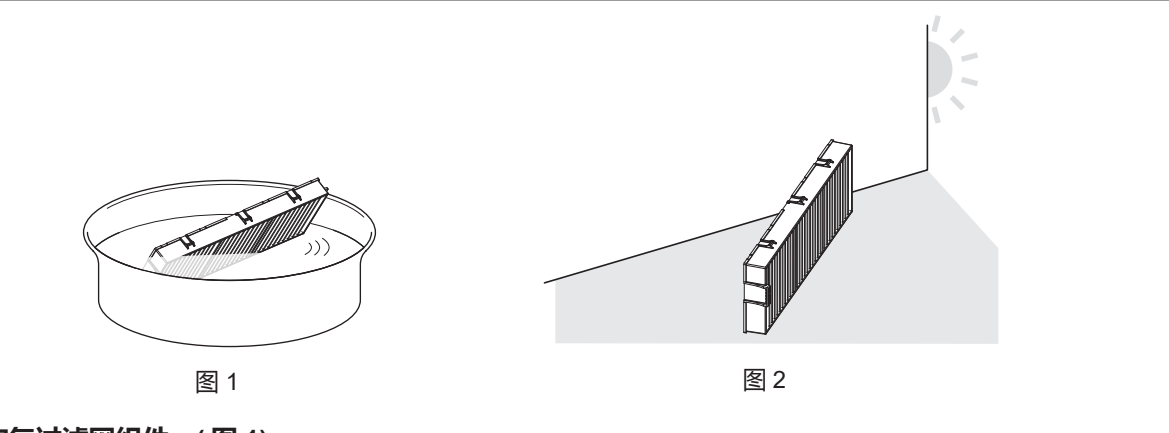

#### **1) 清洗空气过滤网组件。( 图 1)**

- i) 将空气过滤网组件浸入冷水或温水中,然后轻轻冲洗。
	- 请勿使用刷子等清洁工具。
	- 冲洗时, 握住空气过滤网组件的框架, 请勿对滤网施加过大压力。
- ii) 每次使用清水冲洗空气过滤网组件两至三次。
	- f 冲洗不足可能会残留异味。
- **2) 干燥空气过滤网组件。( 图 2)**
	- 将空气过滤网组件置于通风良好且几乎没有灰尘的场所自然晾干, 不要暴露于阳光直射下。
	- 请勿使用干燥器等烘干设备烘干。
	- 空气过滤网组件干燥之后,继续"安装空气过滤网组件" (→ 第 126 页)。

#### **注意**

f 请勿拆卸空气过滤网组件。

f 清洗空气过滤网组件并使其完全晾干后,再重新装入投影机。装入湿的空气过滤网会导致触电或故障。

#### **提示**

● 如果空气过滤网组件损坏,或采用冲洗手段无法清除其污垢,则可采用新选购件更换用过滤网组件 (型号: ET-RFV500) 予 以更换。

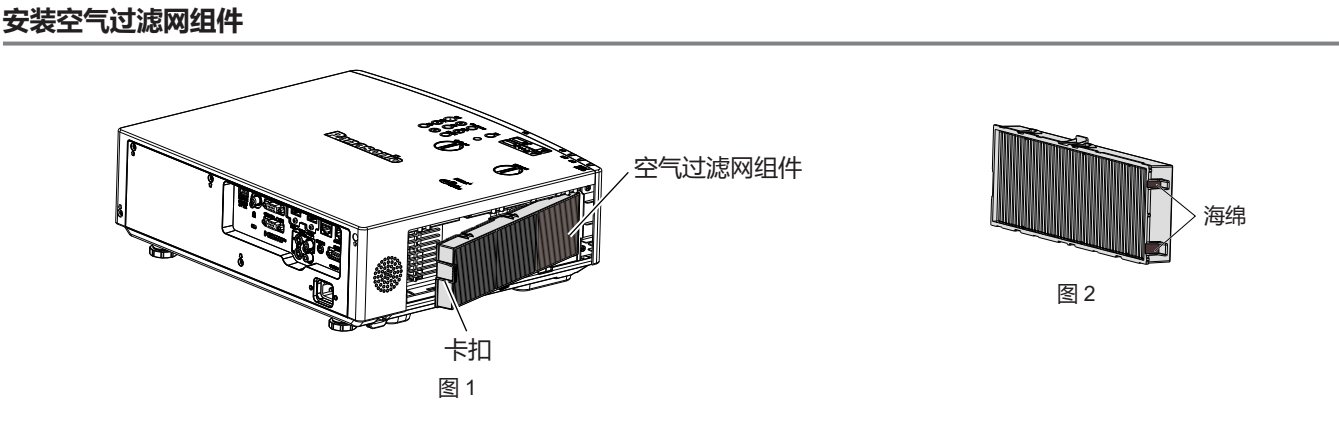

## **1) 将空气过滤网组件装入投影机。(图 1)**

- 如图所示握住空气过滤网组件, 使卡扣在左侧, 先将右侧插入投影机中, 然后按压卡扣直至咔哒一声固定就位。
- 安装时,注意不要取下空气过滤网组件侧面的海绵(图 2)。
- 安装时,注意不要按压空气过滤网的摺叠部位。
- **2) 将空气过滤网盖板装入投影机。**
	- 以相反的顺序执行"移除空气过滤网组件" (→ 第 125 页) 步骤 2) 中的操作。确保压紧空气过滤网盖板直 至咔哒一声固定就位。
	- 将空气过滤网组件装入投影机后,继续"复位滤网计数器"(→ 第 126 页)。

#### **提示**

● 使用投影机之前请确定已将空气过滤网组件正确安装。否则, 灰尘等异物进入投影机而导致故障。

# **复位滤网计数器**

- **1) 打开投影机。**
- **2) 按遥控器或控制面板上的 < 菜单 > 按钮。**
	- 显示主菜单画面。
- **3) 按** as **选择 [ 投影机设置 ]。**
- **4) 按 < 执行 > 按钮。**

f 显示 **[ 投影机设置 ]** 画面。

- **5) 按** as **选择 [ 滤网计数 ]。**
- **6) 按 < 执行 > 按钮。**
	- f 显示 **[ 滤网计数 ]** 画面。
- **7) 按** as **选择 [ 滤网计数器复位 ] 并按 < 执行 > 按钮。**
- **8) 显示确认画面后,按** qw **选择 [ 执行 ],再按 < 执行 > 按钮。**
	- [ 投影机设置 ] 菜单 → [ 滤网计数 ] → [ 滤网计数 ] 显示为"0 小时"。

**提示**

<sup>●</sup> 如果未复位滤网计数器即使用投影机, 则无法确认滤网实际使用时间(计数器数值)。

# **更换组件**

#### **空气过滤网组件**

如果清理之后仍有灰尘,则表示需要更换空气过滤网组件。 更换用过滤网组件(型号:ET-RFV500)为选购附件。若要购买该产品,请与经销商联系。

#### **注意**

- 更换空气过滤网组件前,确保已关闭电源。 (→ 第 42 页)
- 请确保投影机稳定, 并在即使过滤网组件等坠落也不会影响安全的场所实施。

#### **提示**

● 根据使用环境不同,空气过滤网组件的更换周期可能有差异。

#### **如何更换过滤网组件**

- **1) 移除空气过滤网组件。**
	- 请参阅"移除空气过滤网组件"(→ 第 125 页)。
- **2) 安装选购件更换用过滤网组件(型号 :ET-RFV500)到投影机。**
	- 请参阅"安装空气过滤网组件"(→ 第 126 页)。
- **3) 复位滤网计数器。**
	- 请参阅"复位滤网计数器"(→ 第 126 页)。

# **注意**

● 打开投影机时, 请确保已安装空气过滤网组件。如果未安装空气过滤网组件, 灰尘和污垢将侵入投影机, 导致故障。

f 如果未复位滤网计数器即使用投影机,则无法确认滤网实际使用时间(计数器数值)。

# **故障排除**

请检查下面的要点。有关更多详情,请参照相关页码。

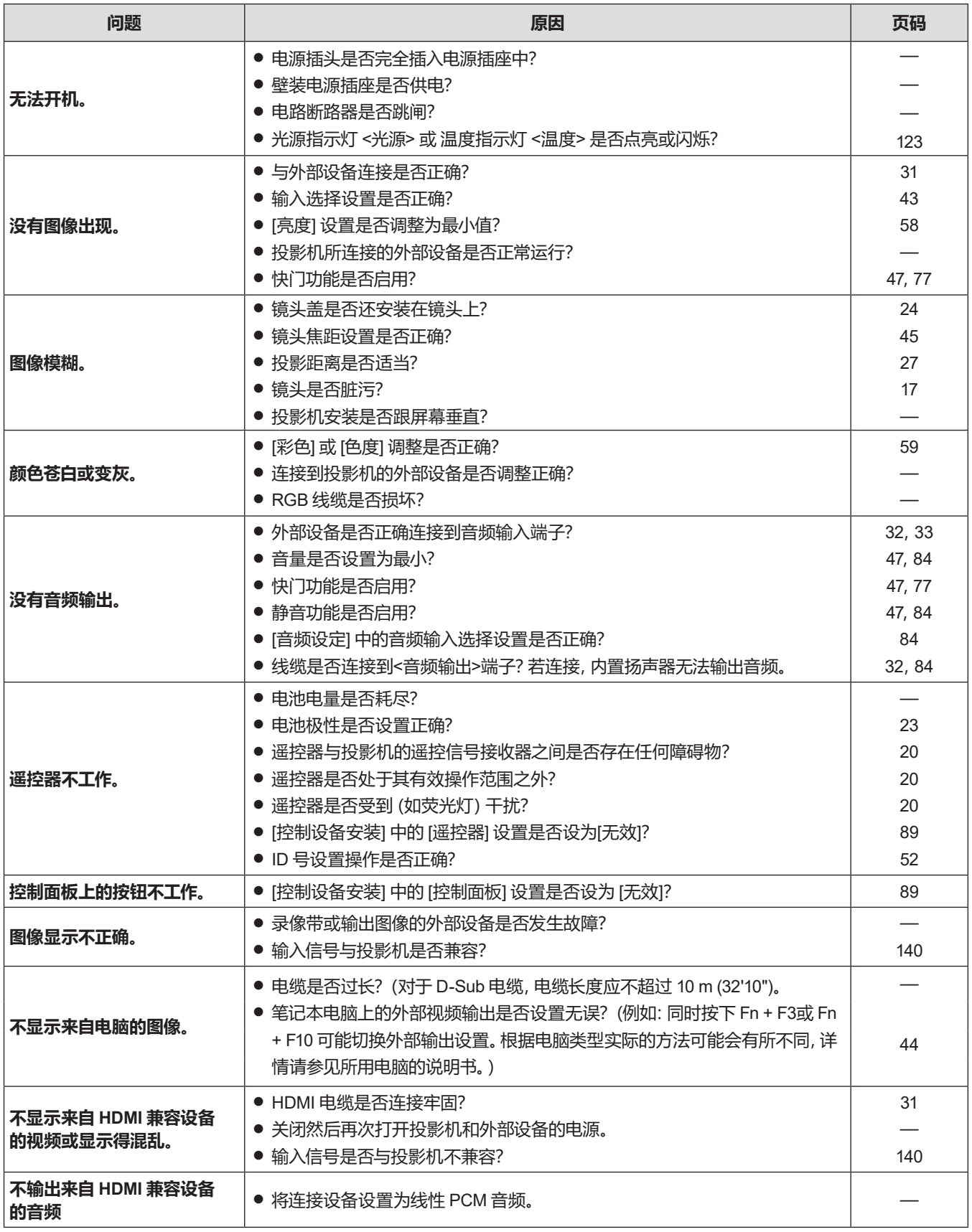

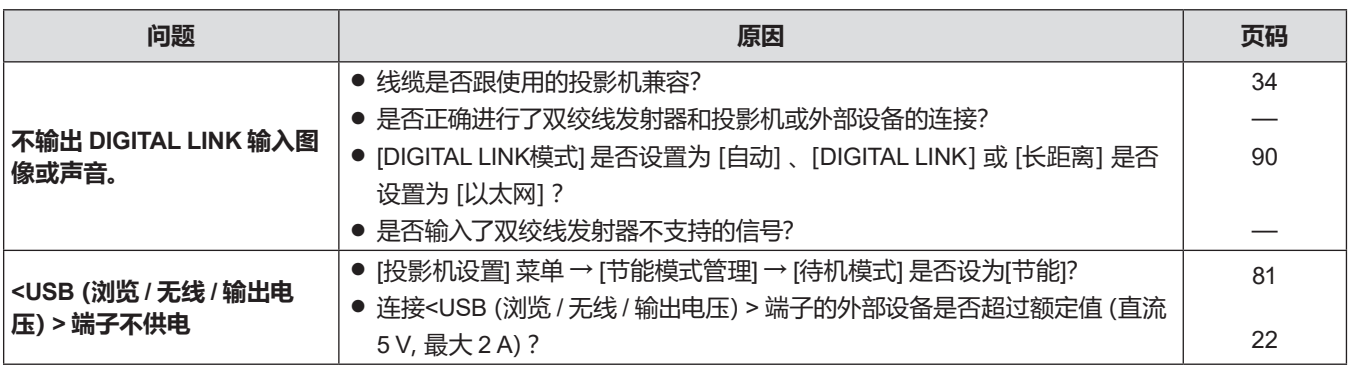

# **注意**

z 在进行上述检查后,如果还不能解决问题,请与经销商联系。

# **[SELF TEST] 显示**

在Web控制[Status]→[Projector status]中可查看[SELF TEST]。 下表显示发生错误或警告时显示的字母数字符号及其详细信息。确认"操作编号",采用"错误和警告的对应措施"(x 第 130 页) 中的措施。

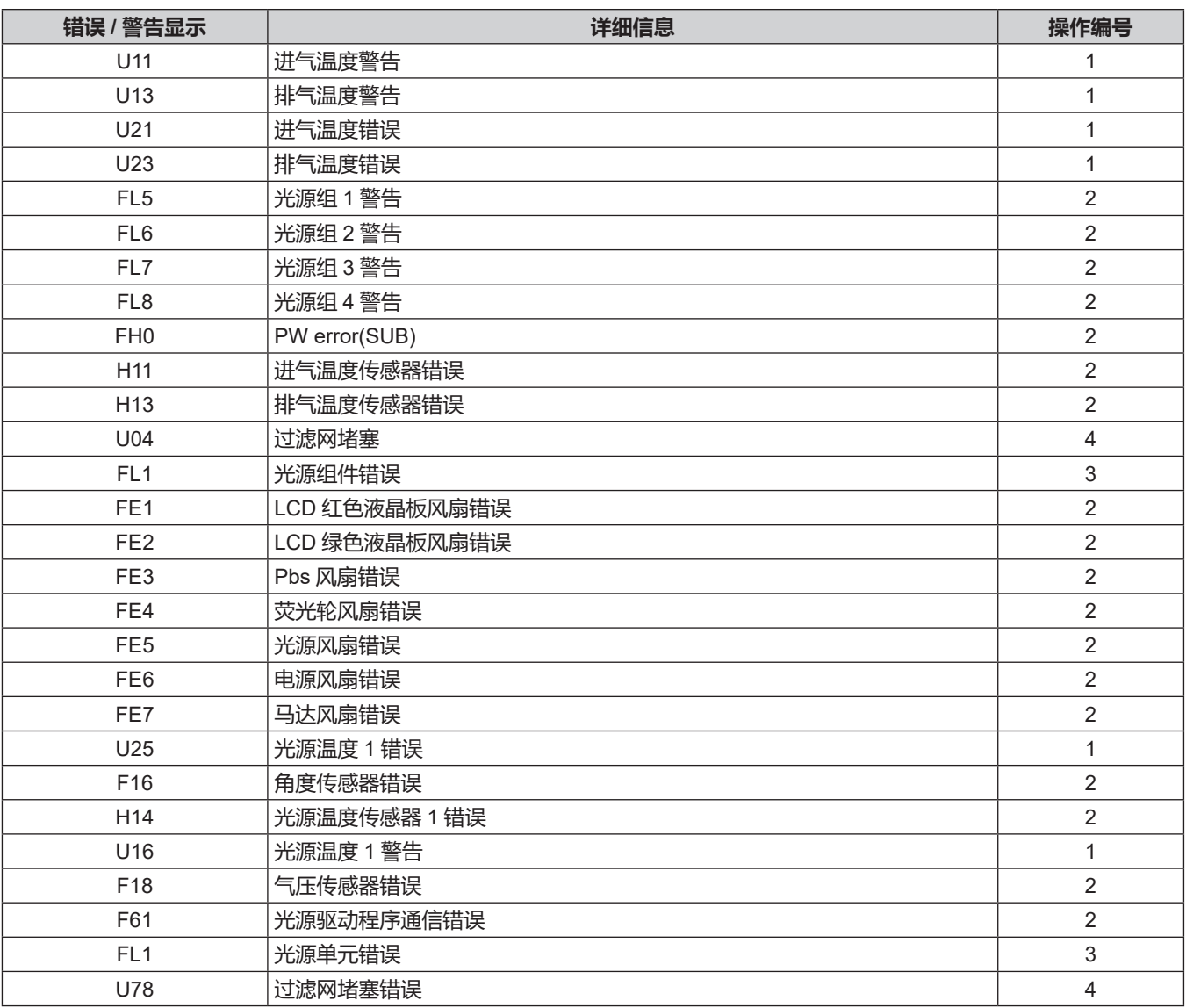

#### **提示**

f 自我诊断显示与故障的详细信息可能会不同。

● 对于未在表中说明的错误和警告, 请咨询经销商。

# **■错误和警告的对应措施**

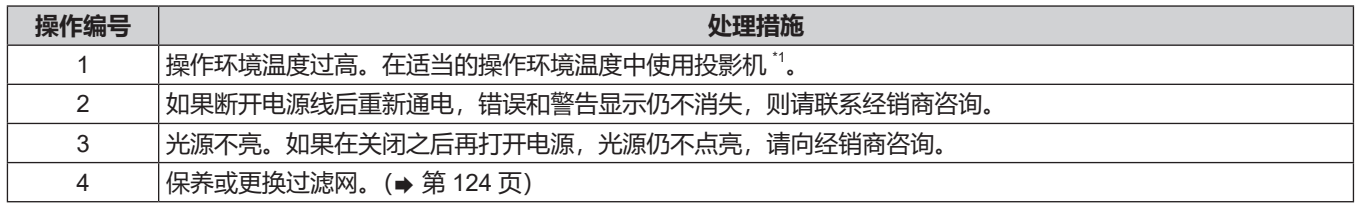

\*1 关于投影机的操作环境温度, 请参阅"操作环境温度" (→ 第 144 页)。

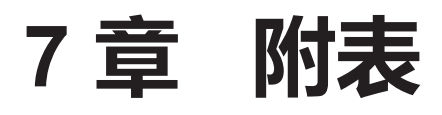

本章说明投影机的规格。

# **技术信息**

# **PJLink 协议**

本投影机的网络功能支持 PJLink Class 1 和 Class 2, 可使用 PJLink 协议通过计算机设定投影机或查询投影机状态。

# **控制指令**

通过 PJLink 协议控制本投影机时的指令如下表所示。 f 表格中的 × 字符表示非特定的字符。

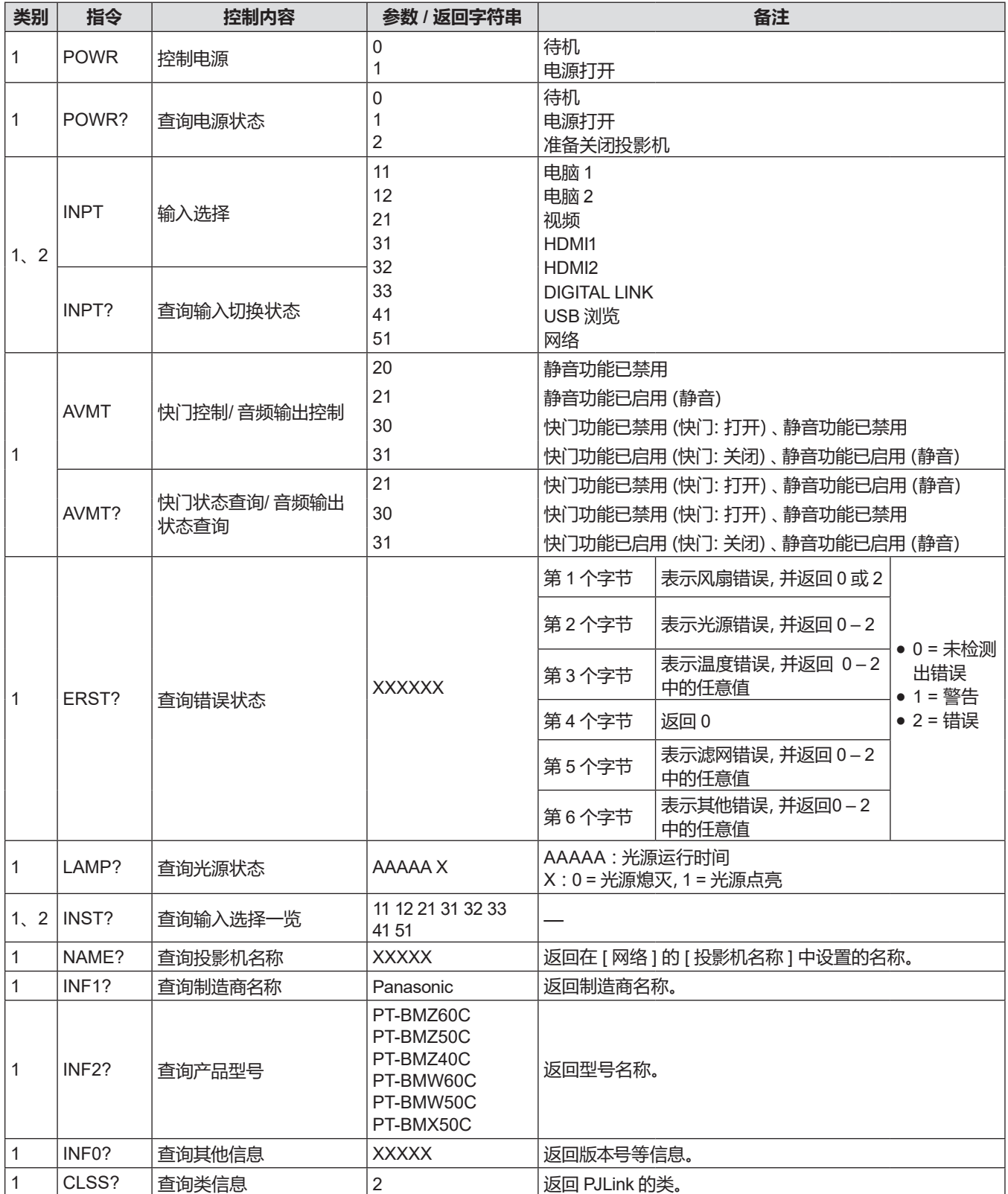

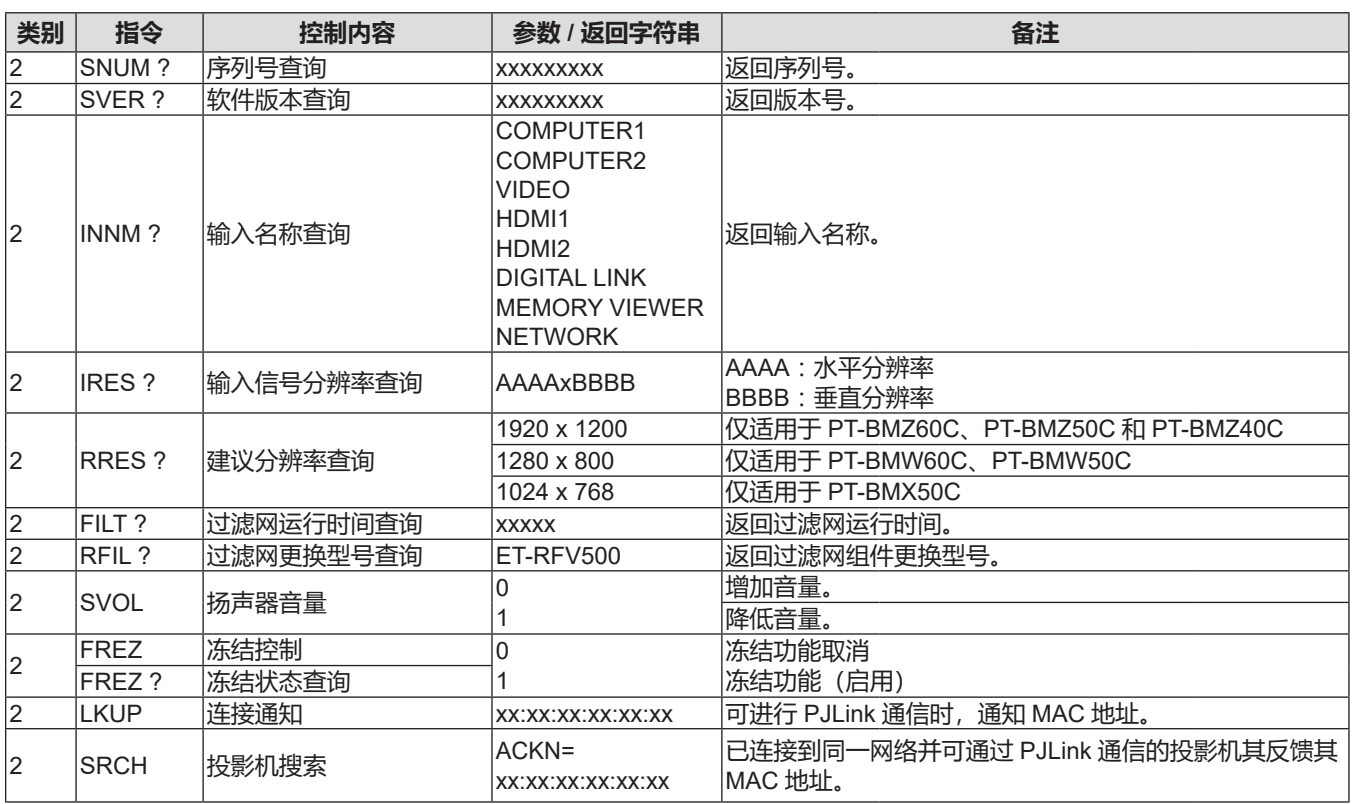

# **PJLink 安全授权**

PJLink 的密码与为 Web 控制设置的密码一致。

在未获得安全授权的情况下使用投影机时,请不要设置 Web 控制中的密码。

● 关于 PJLink 的相关规格,请浏览日本商用机器和信息系统工业行会的网站。

URL http://pjlink.jbmia.or.jp/english/

# **经由局域网的控制命令**

您还可以通过 < 串口输入 > 端子使用的控制命令格式,通过 <DIGITAL LINK/ 局域网 > 端子和 < 局域网 > 端子控制。 关于可以使用的命令示例,请参阅"控制指令" (→ 第 132 页)。

# **设置 WEB 控制管理员权限密码(保护模式)时**

# **连接方式**

# **1) 获取投影机的 IP 地址和端口号(初始值为 1024),并向投影机发出连接请求。**

● 从投影机的菜单画面获取 IP 地址, 然后从 Web 控制页面获取端口号。

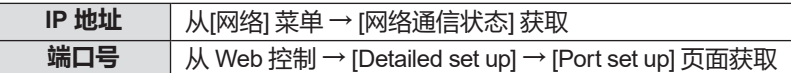

#### **2) 检查投影机的响应。**

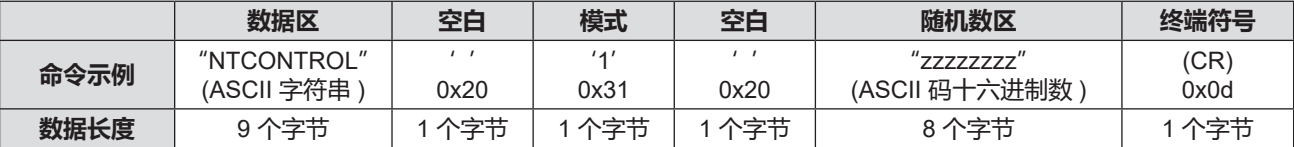

f 模式 : 1 = 保护模式

• 例: 保护模式中的响应(随机号码段为未定义值) "NTCONTROL 1 23181e1e"(CR)

#### **3) 使用 MD5 算法将以下数据生成 32 字节散列值。**

f"xxxxxx:yyyyy:zzzzzzzz"

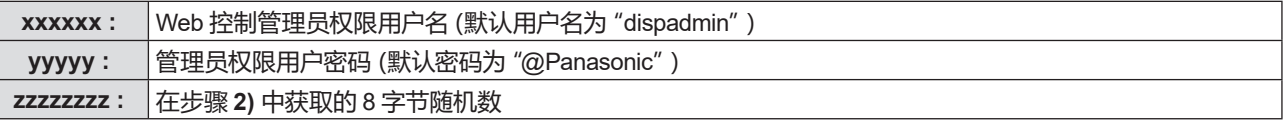

# **命令数据格式**

这是发送和接收命令时的数据格式。

# **■ 传送数据**

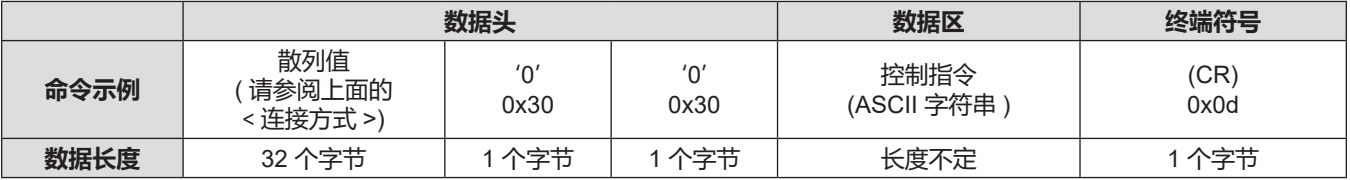

●例:发送电源状态获取命令(根据默认用户名、密码和获取的随机数计算的散列值) "dbdd2dabd3d4d68c5dd970ec0c29fa6400QPW"(CR)

# **■ 接收数据**

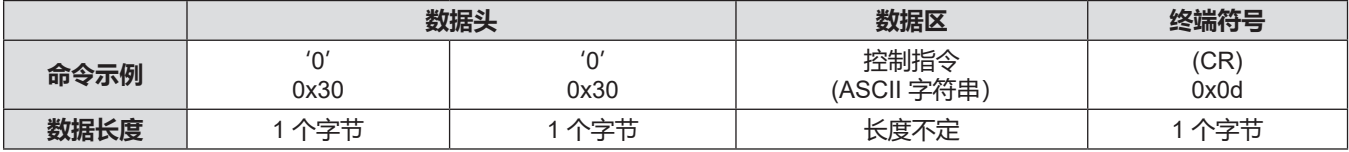

f例 :投影机开机 "00001"(CR)

# **■错误响应**

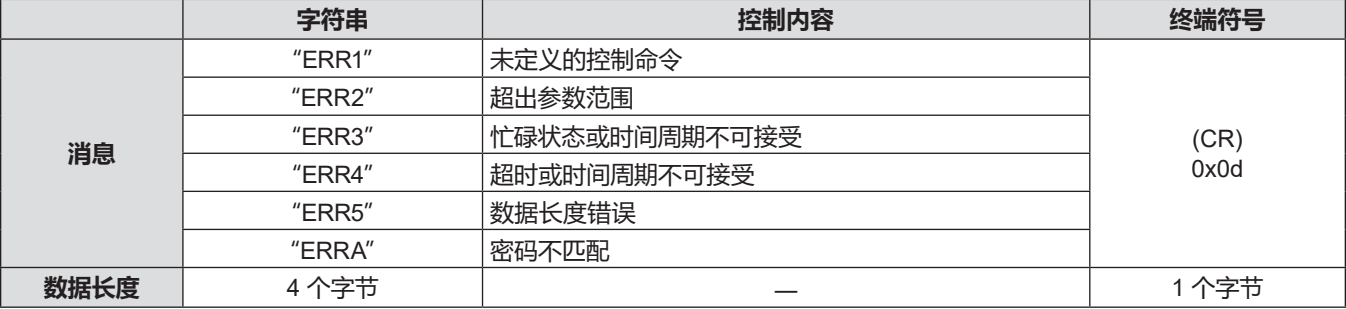

# **未设置 WEB 控制管理员权限密码(非保护模式)时**

#### **连接方式**

# **1) 获取投影机的 IP 地址和端口号(初始值为 1024),并向投影机发出连接请求。**

● 从投影机的菜单画面获取 IP 地址, 然后从 Web 控制页面获取端口号。

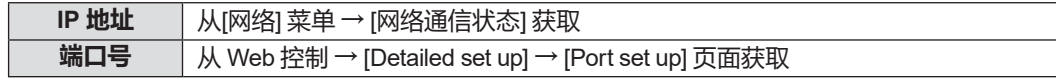

# **2) 检查投影机的响应。**

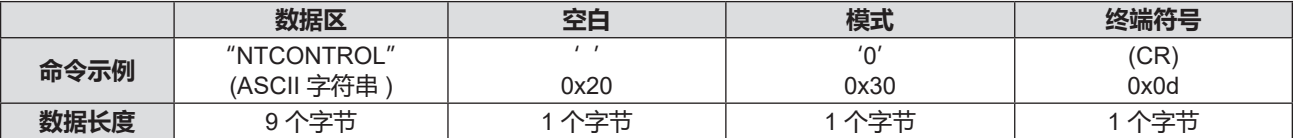

● 模式: 0 = 非保护模式

f 例 :非保护模式中的响应 "NTCONTROL 0" (CR)

# **命令数据格式**

这是发送和接收命令时的数据格式。

# **■ 传送数据**

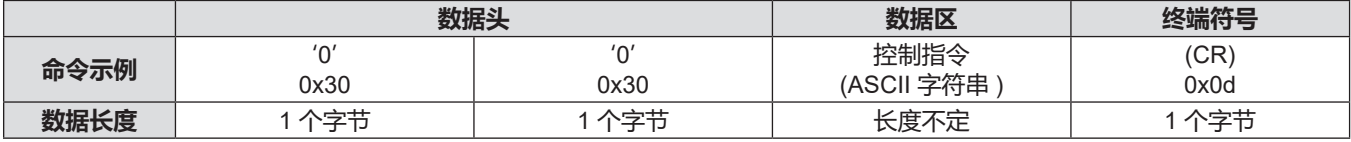

f例 :发送电源状态获取命令

"00QPW"(CR)

# **■ 接收数据**

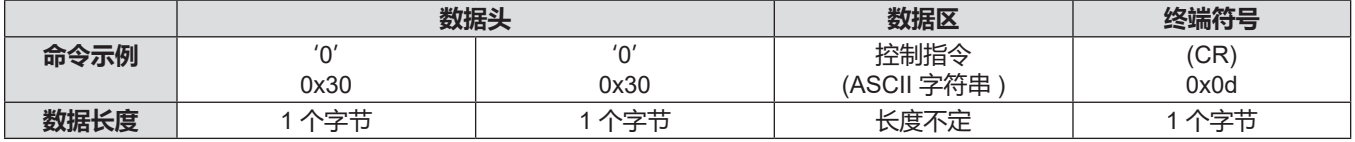

●例:投影机的电源处于待机状态

"00000"(CR)

# **■错误响应**

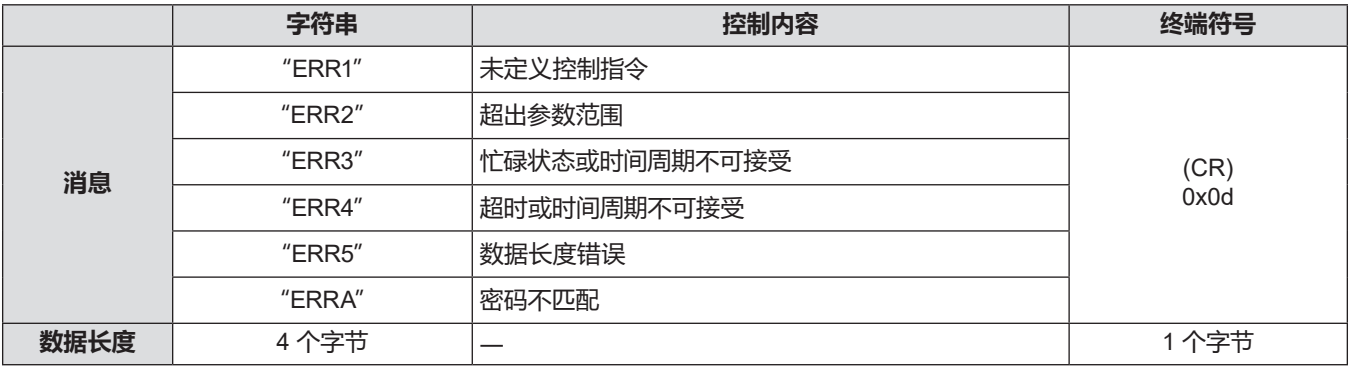

# **提示**

● 投影机在发送命令后会自动立刻从网络断开。这种设定是处于安全目的,比如,防止恶意第三方非法操作。要连续发送命令, 需要每次请求网络连接。详情请参阅"服务器和客户端之间的通信"(➡ 第 136 页)。

## **服务器和客户端之间的通信**

通过局域网发送 / 接收命令时, 请参阅下面的通信流程。 **服务器**: 投影机

**客户端**: 控制设备, 如电脑

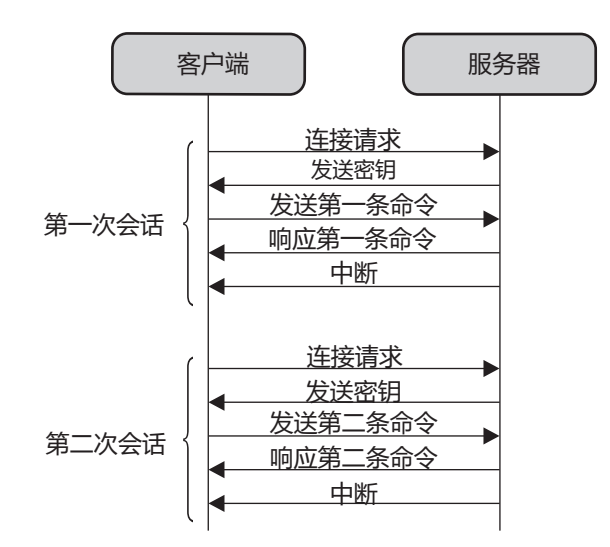

# **< 串口输入 > 端子**

投影机端子板上的<串口输入>端子符合 RS-232C 端子规格,因此可以通过与该端子连接的个人电脑控制本投影机。

#### **连接**

# **直接连接**

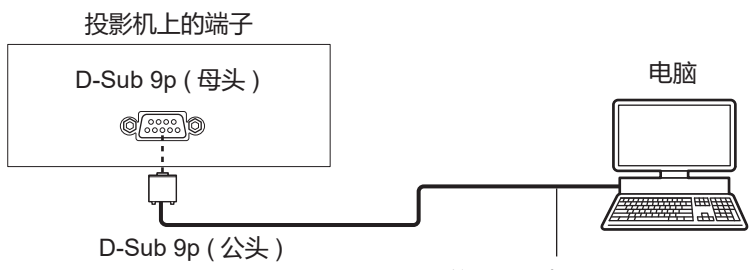

通信电缆 ( 直通型 )

# **通过支持 DIGITAL LINK 的设备连接**

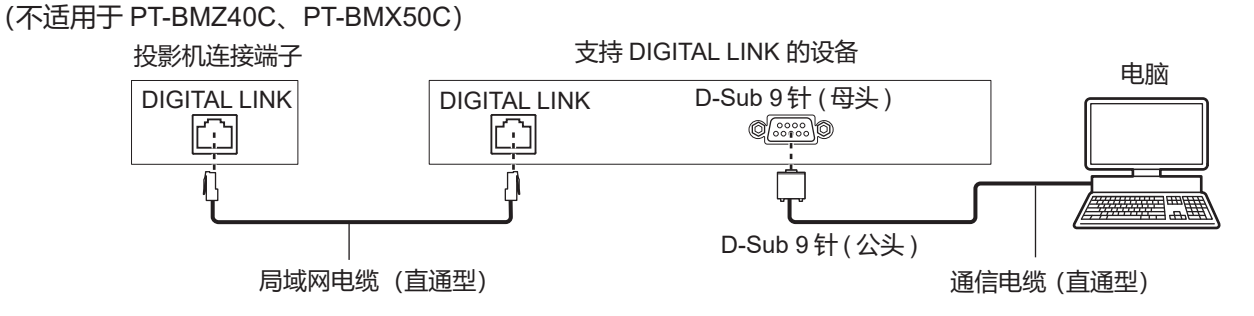

# **提示**

• 必须根据连接方法设置 [RS-232C] (→ 第 82 页) 的目标位置。

• 通过支持 DIGITAL LINK 的设备连接时,请将 [ 投影机设置 ] 菜单→ [ 节能模式管理 ] → [ 待机模式 ] (  $\bullet$  第 81 页) 设置为 [普通 ],以便在待机模式下控制投影机。

当 [ 待机模式 ] 设置为 [ 节能 ] 时, 无法在待机模式下控制投影机。

# **插针布局及信号名称**

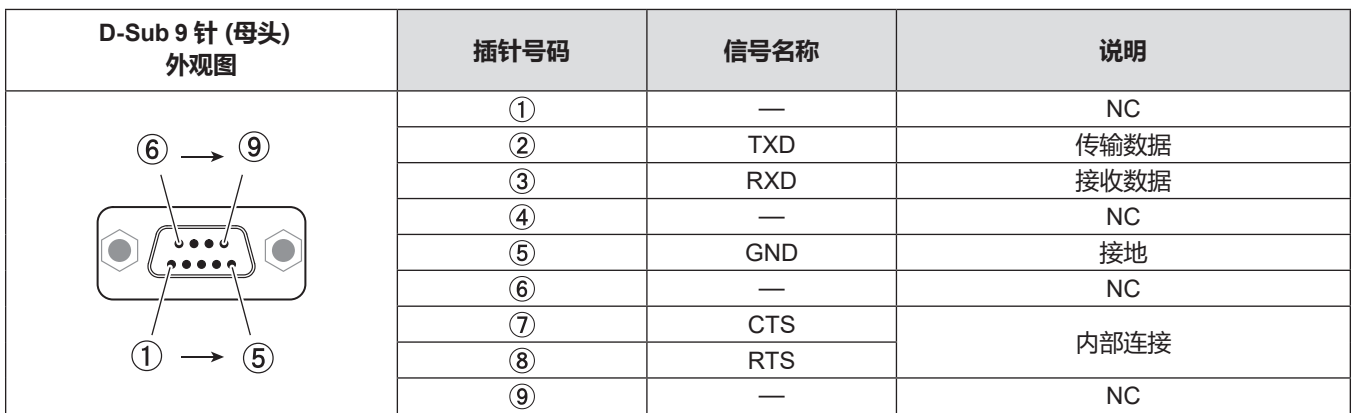

# **通信条件(出厂默认设置)**

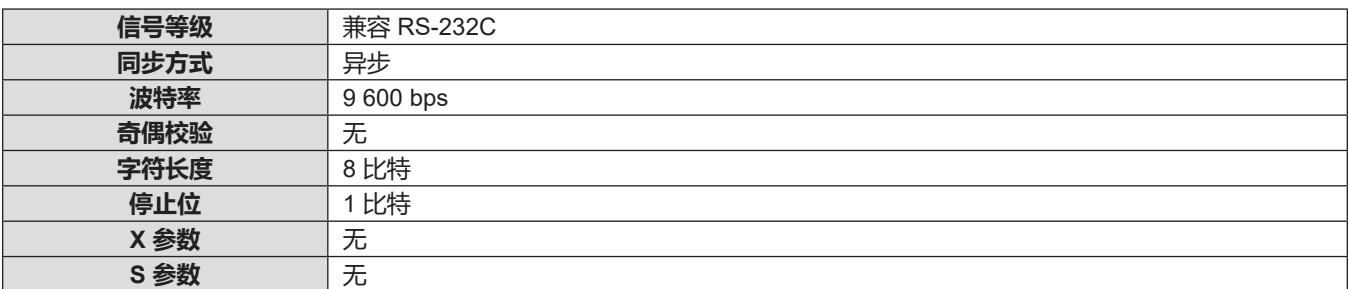

# **基本格式**

从电脑发出的数据按照 STX、ID、命令、参数和 ETX 的顺序传送。根据控制的详情增加参数。

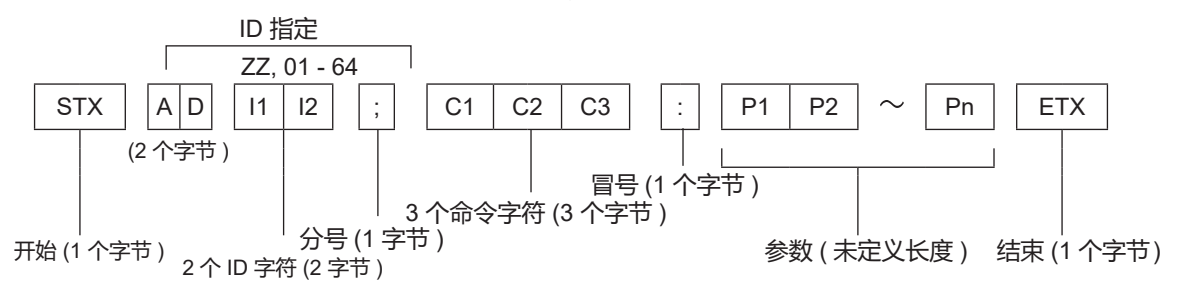

# **基本格式 ( 有子命令 )**

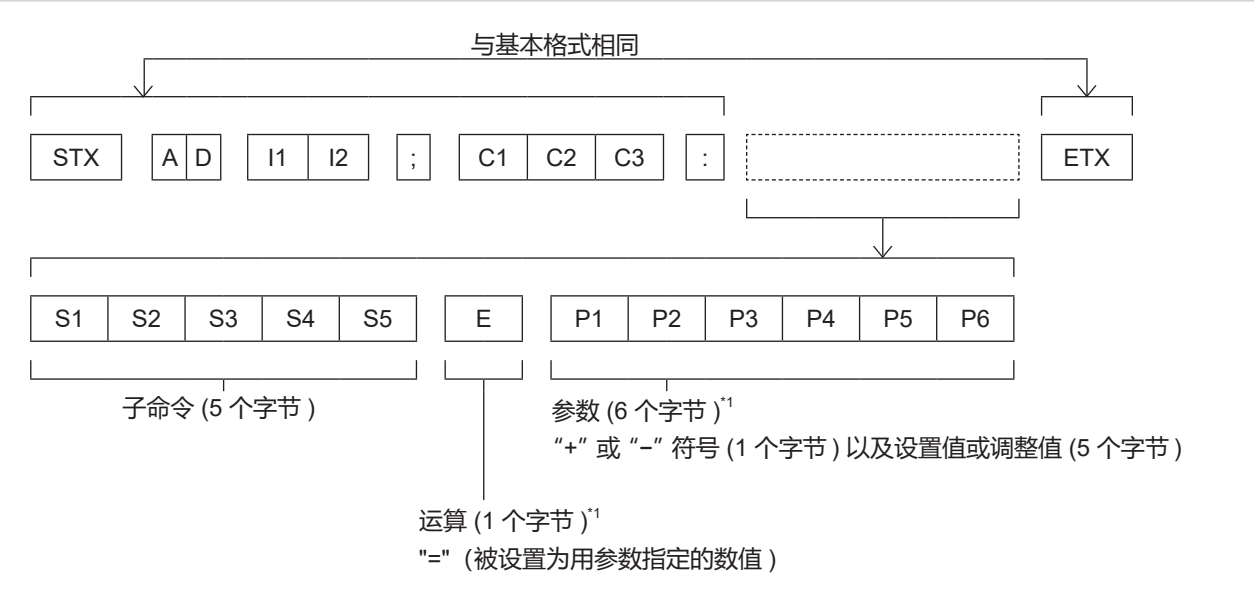

<sup>\*1</sup> 当传输一个不需要参数的命令时,运算 (E) 和参数都不需要。

#### **注意**

- 如果在光源点亮开始后传输命令,可能会出现响应延迟或可能无法执行命令。尝试在 60 秒后发送或接收任何命令。
- 传输多条命令时,收到本投影机的响应后请务必等待至少 0.5 秒,然后再发送下一条命令。传输不需要参数的命令时, 冒号( : )可以省略。

#### **提示**

- 如果无法执行命令, 投影机会向电脑发送"ER401″响应。
- 如果发送无效参数, 投影机会向电脑发送"ER402″响应。
- RS-232C 中的 ID 传输支持 ZZ (全部) 和 01 至 64, 以及 0A 至 0Z 组的 ID 传输。
- 由指定 ID 发送命令时, 仅在以下情况向电脑做出响应。
- 指定 ID 与本投影机 ID 相匹配。
- [ 投影机 ID] (➡ 第 79 页 ) 设定为 [ 全部 ]。
- STX 和 ETX 为字符代码。以 16 进制显示的 STX 为 02, 而以 16 进制显示的 ETX 为 03。

# **接线规格**

# **当连接到电脑时**

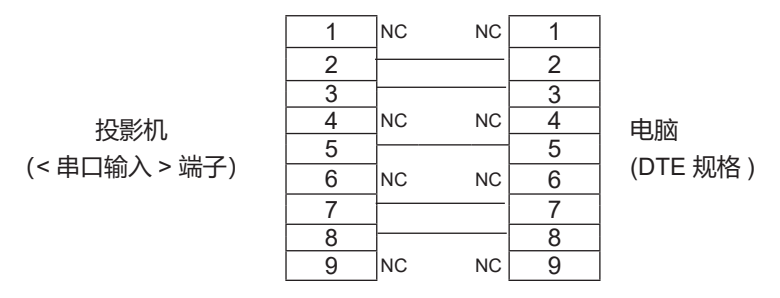

# **控制命令**

下表列出了通过电脑控制投影机的命令。

# ■ 投影机控制命令

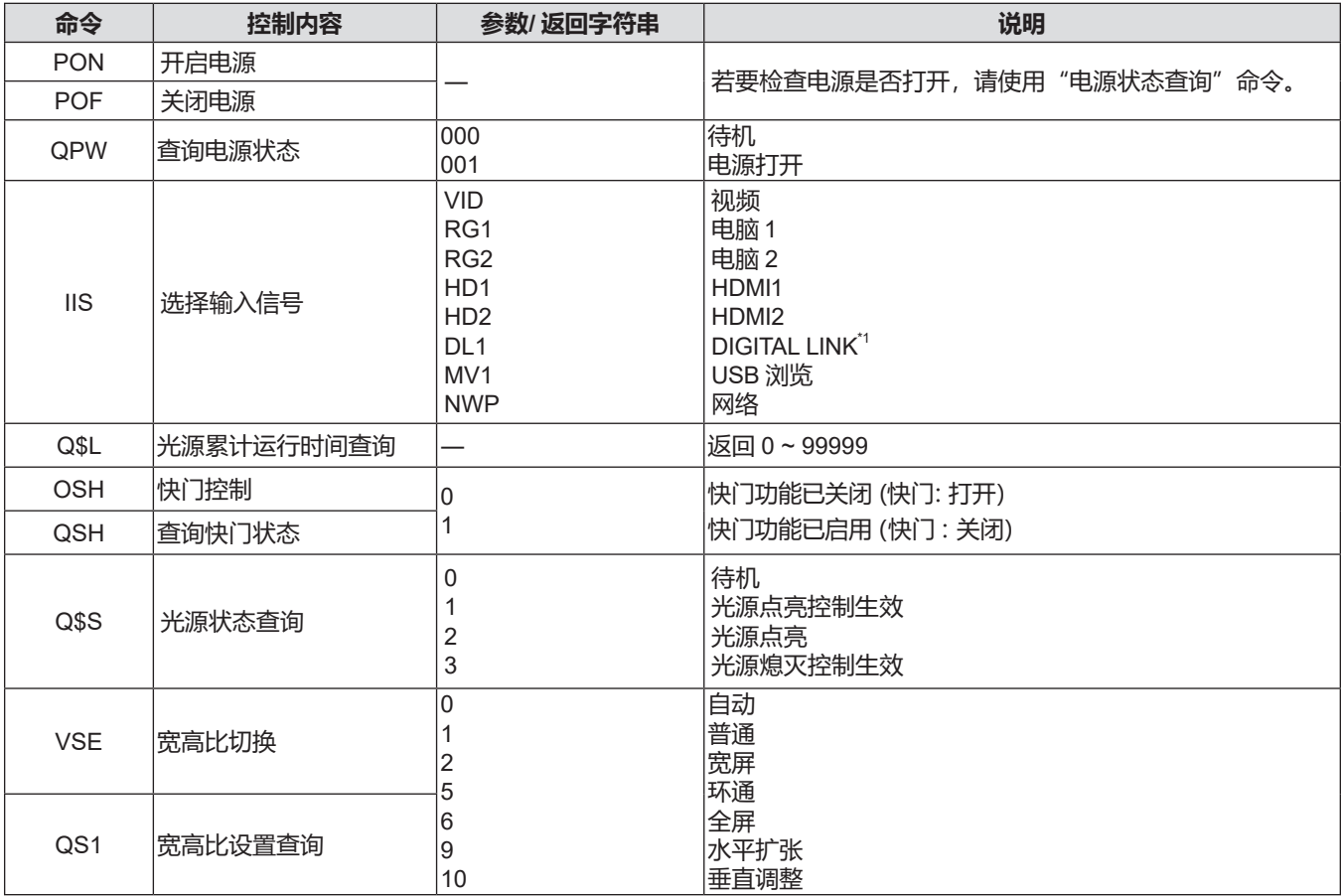

\*1 不适用于 PT-BMZ40C、PT-BMX50C。

# **兼容信号一览表**

下表列出了本投影机兼容的图像信号类型。

- 表示信号格式的符号如下。
	- g V : 视频
	- $-R : RGB$
	- $-Y$ : YC<sub>B</sub>C<sub>R</sub>/YP<sub>B</sub>P<sub>R</sub>
	- H : HDMI、DIGITAL LINK
- 以下为与即插即用列中各个项目对应的输入:
	- g COMPUTER:电脑 1 / 电脑 2 输入
	- HDMI: HDMI1/HDMI2 输入
	- DIGITAL LINK: DIGITAL LINK 输入

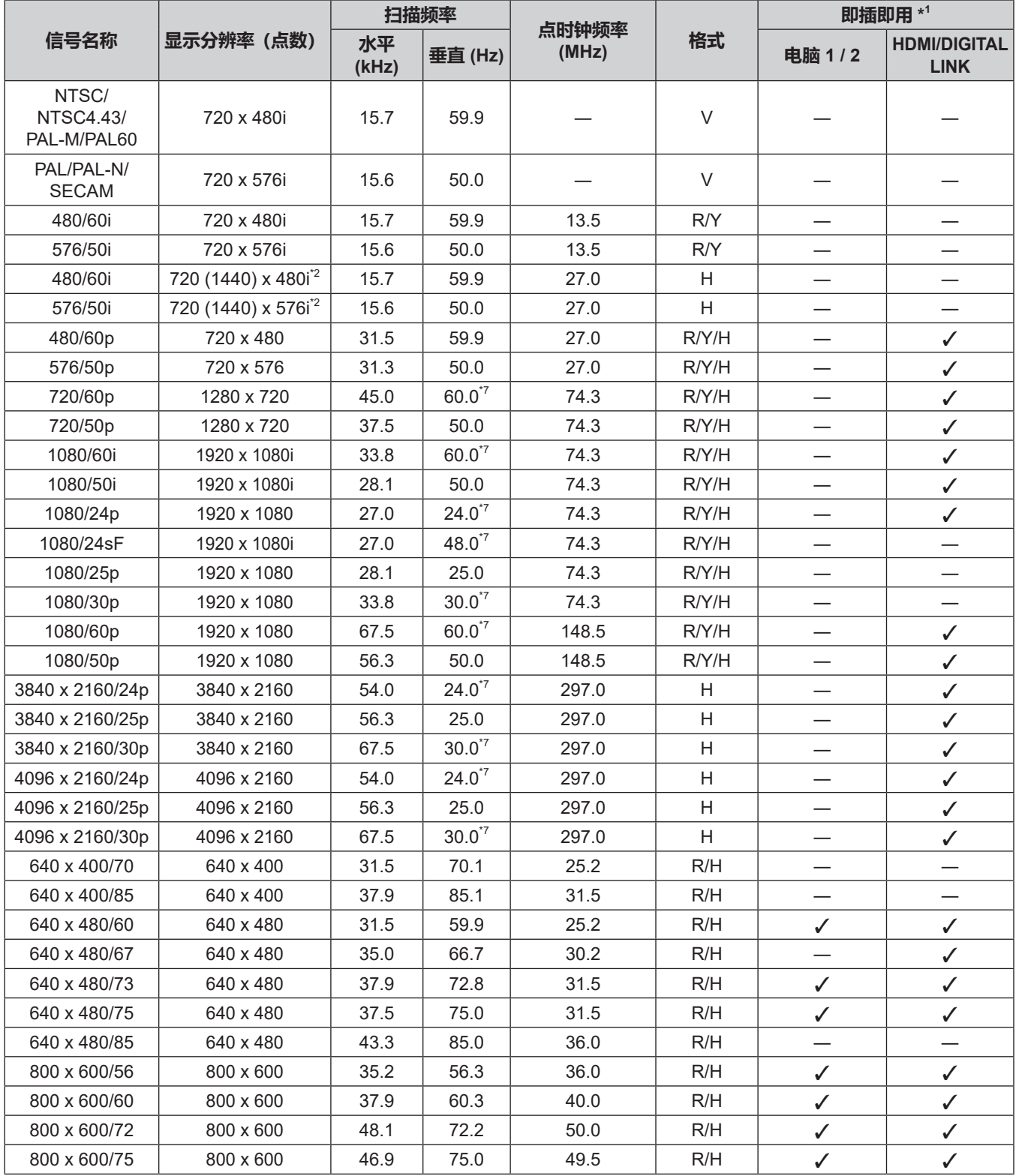

# **章 附表 - 技术信息**

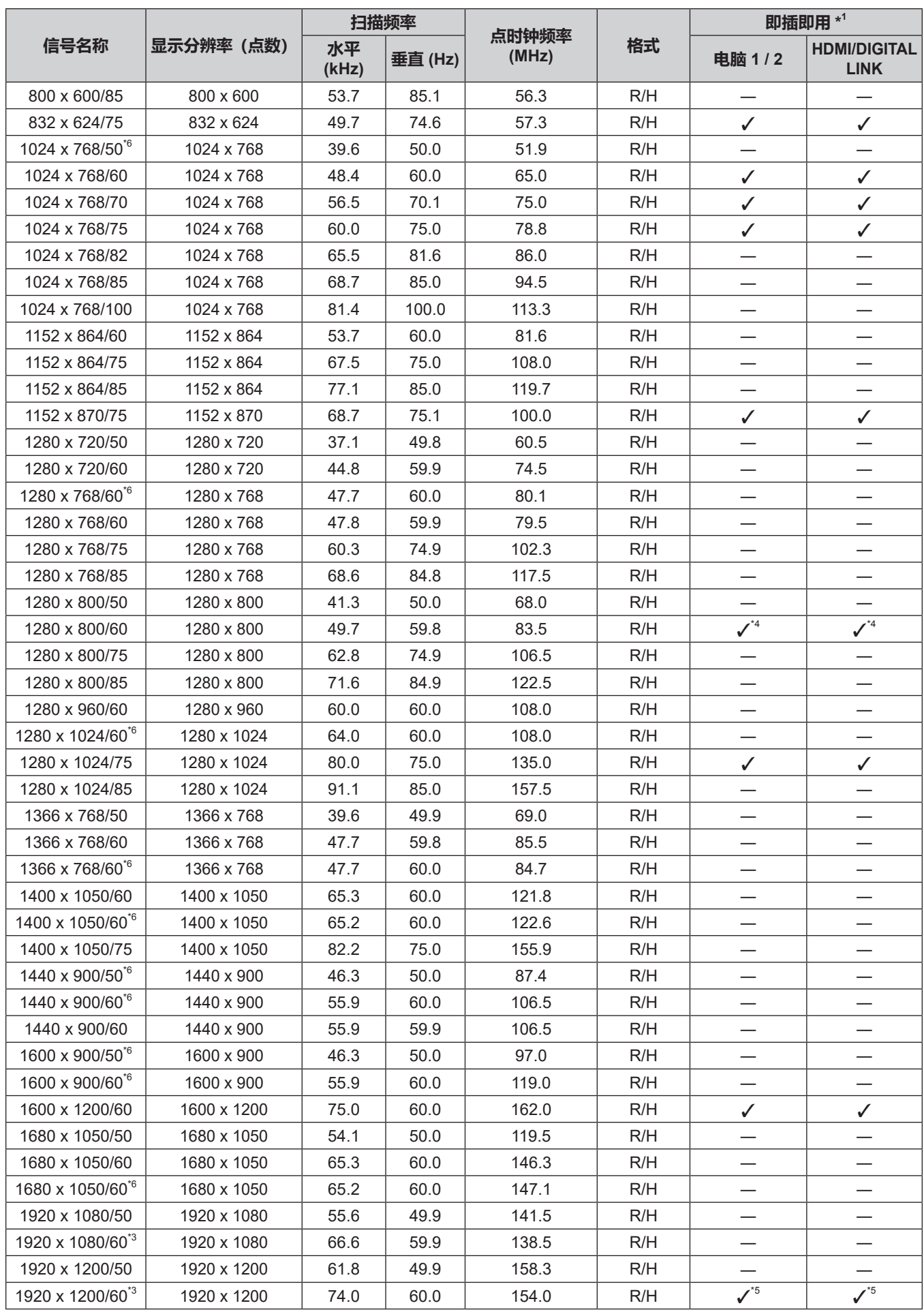

\*1 投影机支持的信号在兼容信号—栏用"✔"表示。即插即用列中标有"✔"的信号为投影机的 EDID(扩展显示识别数据)描 述的信号。对于即插即用列中不带"√"标记的信号,即使投影机兼容,也可能无法在电脑选择该分辨率。

- \*2 仅 Pixel-Repetition 信号(点时钟频率 27.0 MHz)。
- \*3 兼容 VESA CVT-RB(Reduced Blanking)。
- \*4 仅适用于 PT-BMW60C、PT-BMW50C。
- \*5 仅适用于 PT-BMZ60C、PT-BMZ50C、PT-BMZ40C。
- \*6 输入合适的模拟信号时, 通过从 [图像] 菜单 → [RGB 制式 ] 进行适当的设置, 可以投影此信号。
- 对于数字信号,不需要设置 [RGB 制式 ]。 \*7 还支持 1/1.001x 垂直扫描频率信号。

#### **提示**

- 具有不同分辨率的信号转换为显示点数。显示点数如下。
- PT-BMZ60C、PT-BMZ50C 和 PT-BMZ40C: 1 920 x 1 200
- PT-BMW60C、PT-BMW50C: 1 280 x 800
- PT-BMX50C: 1 024 x 768
- 分辨率后的"i"表示为隔行扫描信号。
- 当连接隔行扫描信号时, 投影图像可能会闪烁。
- 当 DIGITAL LINK 的通信方式设为 [ 长距离 ] 时, 投影机最多只能接收 1080/60p (点时钟频率 148.5 MHz) 的信号。
- 即使是兼容信号列表中列出的信号, 如果视频信号采用特殊格式记录, 投影机可能无法显示此信号。

# **规格**

投影机的规格如下。

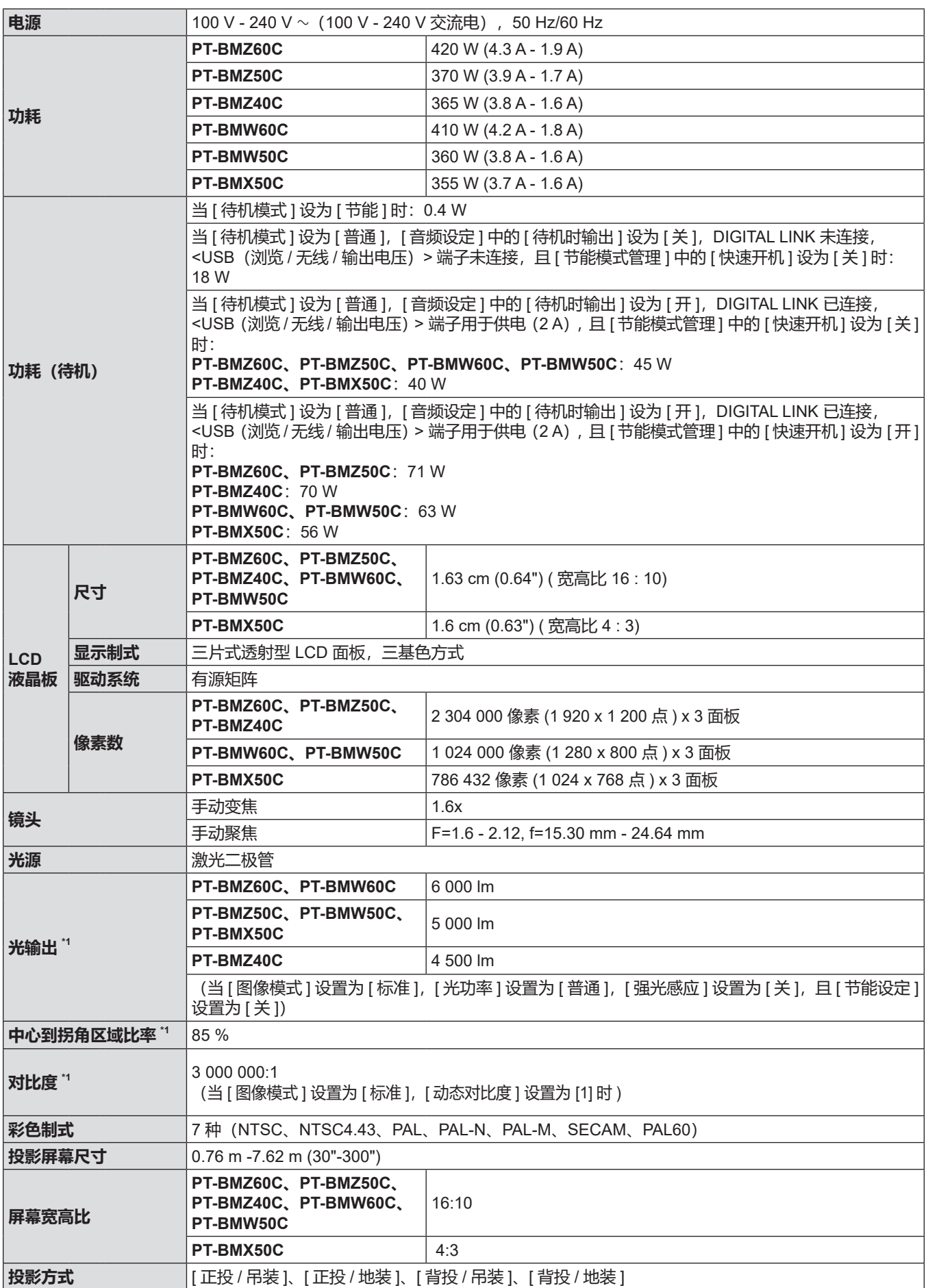

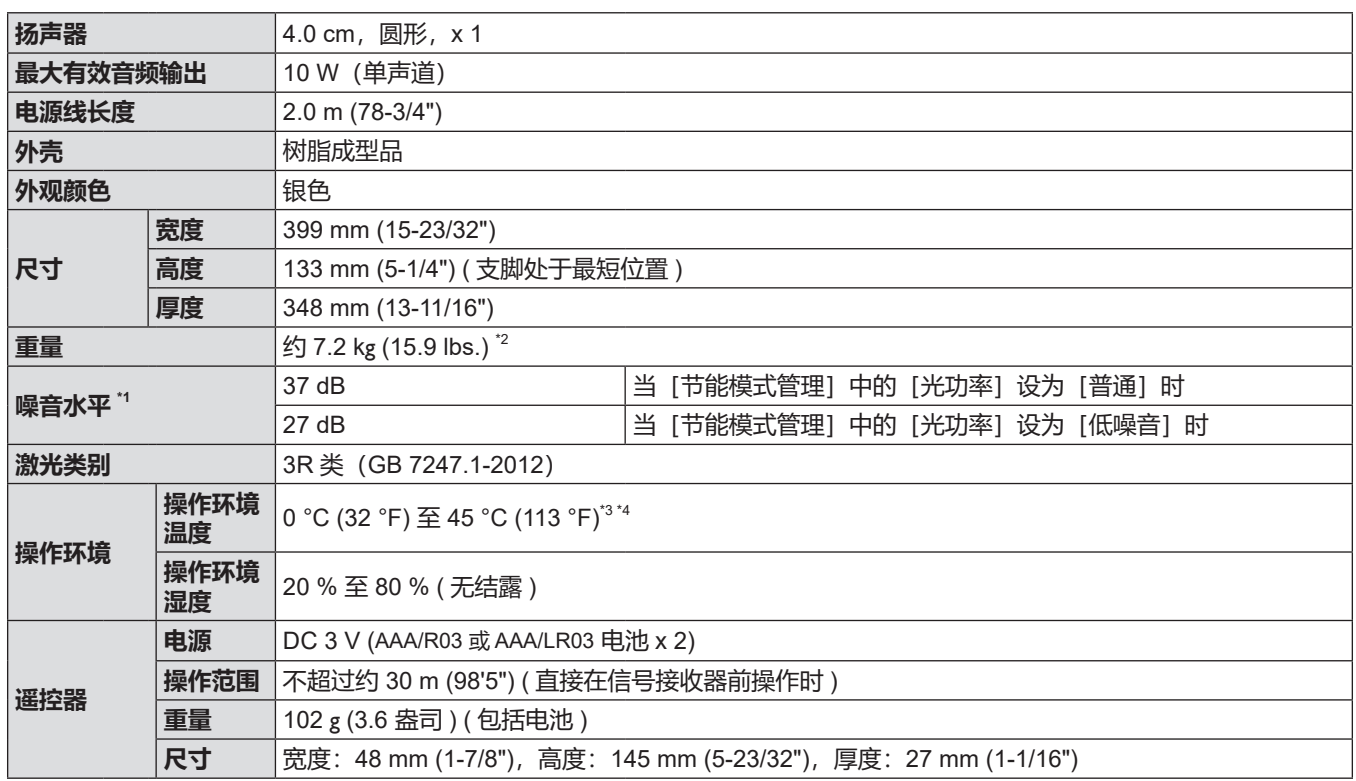

\*1 测量、测量条件和标注方法依照 ISO/IEC 21118:2012 国际标准制定。

\*2 这是平均值。各产品重量会有所差别。

\*3 请勿将本投影机用于海拔 2 700 m (8 858') 及以上位置。 在以下环境中使用投影机时,光输出将会降低以保护投影机。 ●海拔低于 700 m (2 297') 且操作环境温度达到 36 °C (97 °F) 以上时

●海拔在 700 m (2 297')至 1 400 m (4 593')(不含)之间, 且操作环境温度达到 34 °C(93 °F)以上时

●海拔在 1 400 m(4 593')至 2 100 m(6 890')(不含)之间,且操作环境温度达到 32 °C(90 °F) 以上时

●海拔在 2 100 m(6 890')至 2 700 m(8 858')(不含)之间,且操作环境温度达到 30 °C(86 °F) 以上时

\*4 投影机装有选购件无线传输模块(型号:AJ-WM50MC)时,操作环境温度应在 0 °C (32 °F) 至 40 °C (104 °F) 之内。

#### **提示**

● 附件与选购附件的型号如有变更,恕不另行通知。

• 本投影机仅限在中国境内使用, 不可在其他国家使用。

# ■ 连接端子

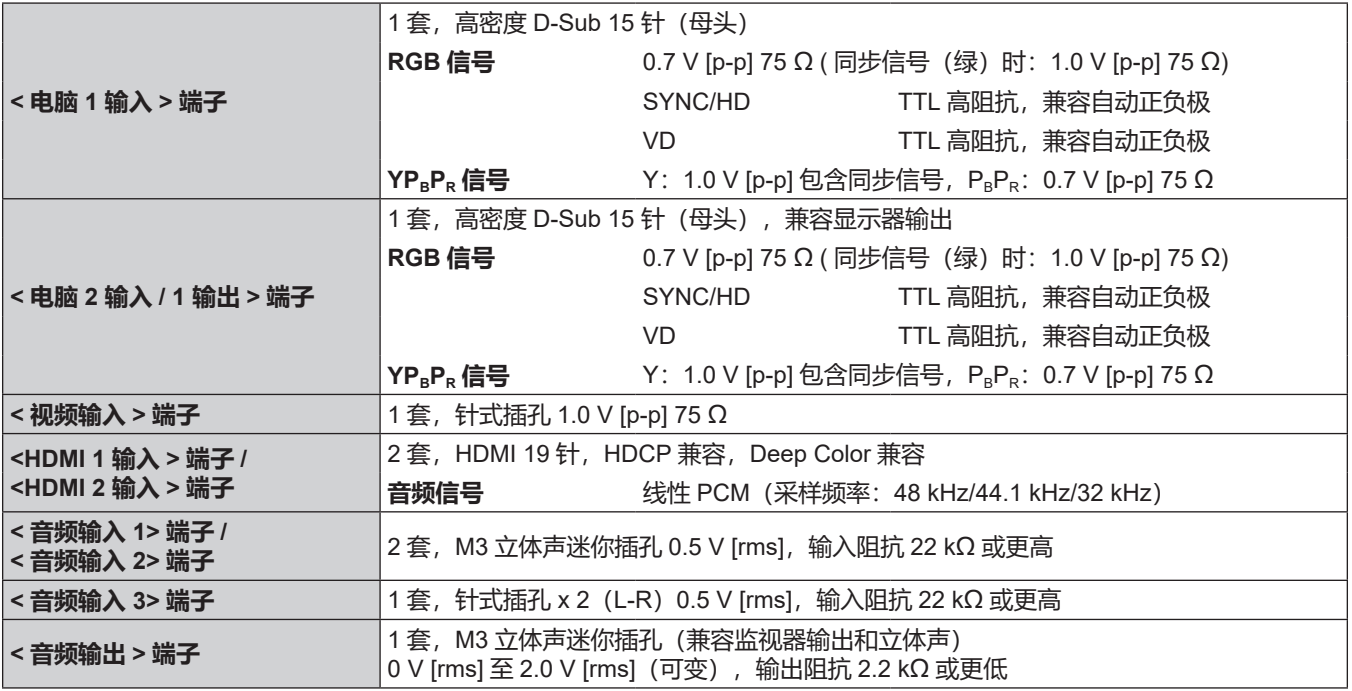
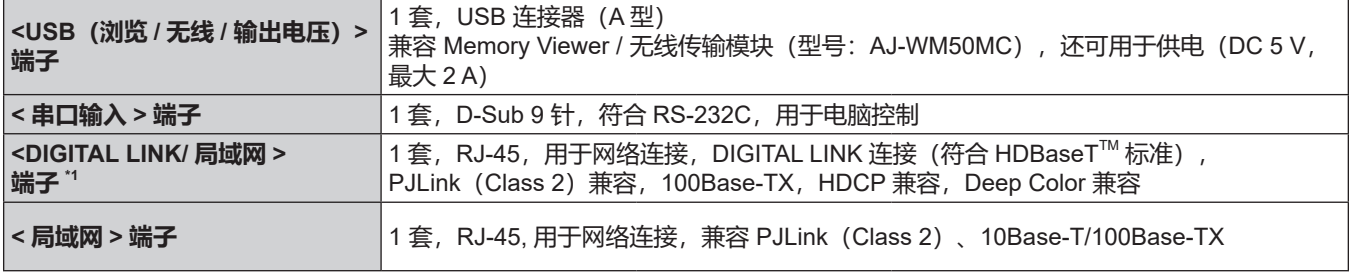

\*1 不适用于 PT-BMZ40C、PT-BMX50C。

#### **■ 无线局域网**

若需使用投影机的无线局域网功能,需安装选购件无线传输模块(型号 :AJ-WM50MC)。

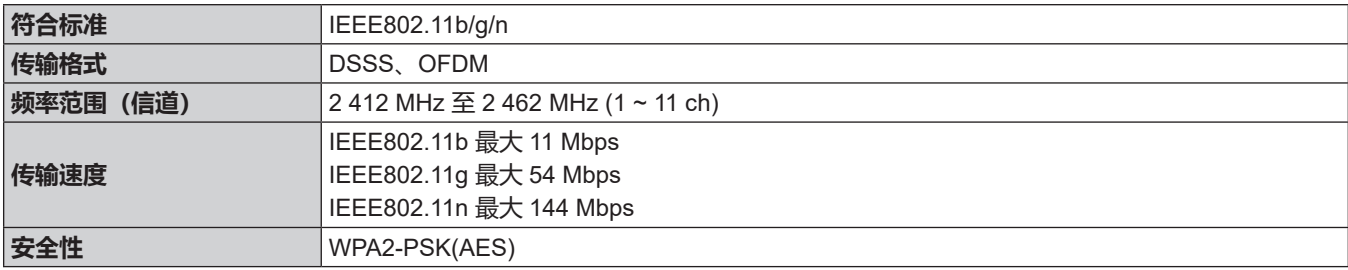

#### ■ 兼容信号

有关投影机可使用的视频信号类型的详细信息,请参阅"兼容信号列表"(→ 第 140 页)。

#### **视频信号输入** 水平 : 15.73 kHz 垂直 : 59.94 Hz、水平 : 15.63 kHz 垂直 : 50 Hz **RGB 信号输入** ● 分辨率: 640 x 400 至 1 920 x 1 200 ● 点时钟频率: 不超过 162 MHz • PIAS (Panasonic Intelligent Auto Scanning) 方式 **YCBCR / YPBPR 信号输入** ● 分辨率: 480i/576i 至 1 920 x 1 080 ● 点时钟频率: 不超过 148.5 MHz f SYNC/HD 和 VD 端子不支持 3 值 SYNC **HDMI 信号输入** ● 动态图像信号分辨率:480i<sup>\*1</sup>/576i<sup>\*1</sup> 至 4 096 x 2 160 静态图像信号分辨率: 640 x 400 至 1 920 x 1 200 (非隔行) ● 点时钟频率: 25 MHz 至 297 MHz \*1 : 仅 Pixel-Repetition 信号(点时钟频率 27.0 MHz)

#### **提示**

• DIGITAL LINK 端子的兼容信号跟 HDMI 端子的兼容信号相同。

# **外观尺寸图**

单位: mm (inch)

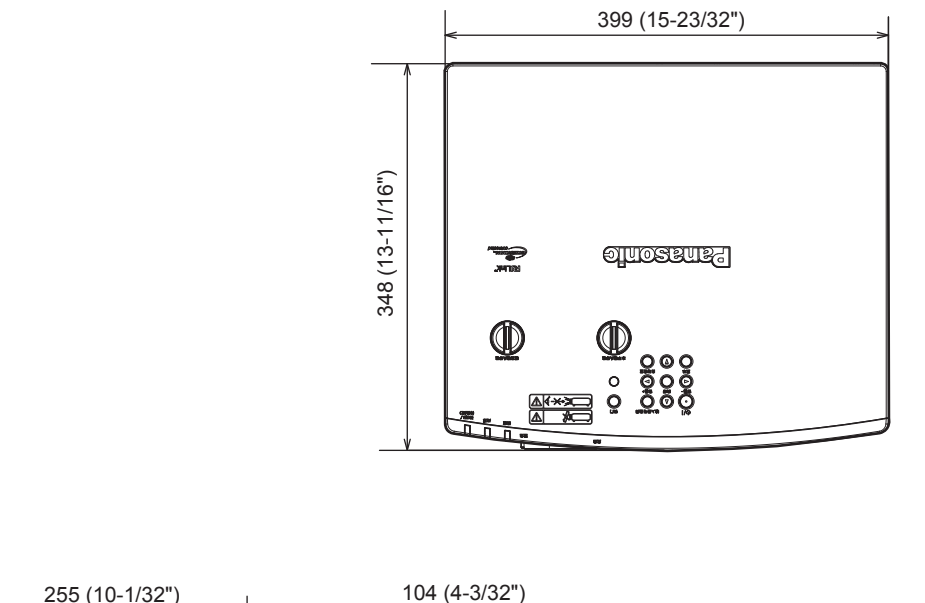

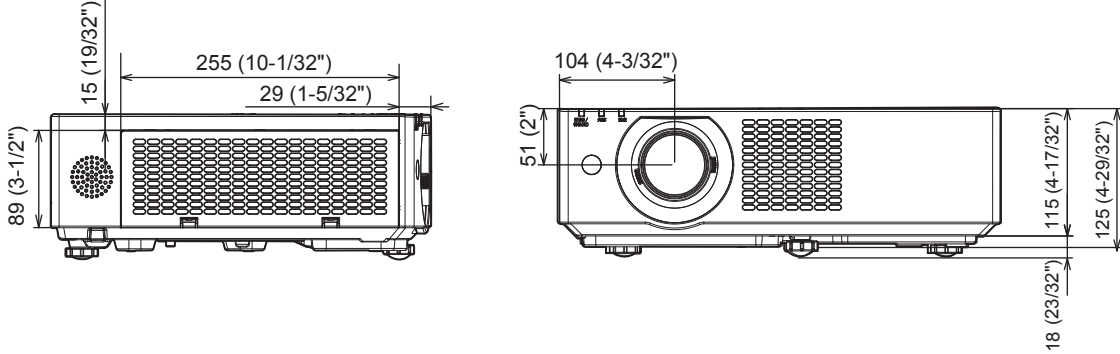

根据产品实际的规格可能会有差别。

## **投影机吊装支架安装注意事项**

- 将投影机安装到天花板时, 务必使用指定的选购投影机吊装支架。 **吊装支架型号:ET-PKL100HC(用于高天花板)、ET-PKL100SC(用于低天花板)、ET-PKV400BC(底座安装支架)**
- 安装投影机时,请安装投影机吊装支架随附的防坠缆索。
- 请有资质的技术人员来执行安装工作, 例如将投影机安装到天花板上。
- 即使在保修期内, 对于因使用非松下制造的投影机吊装支架或者由于安装场所选择不当造成投影机的任何损坏, 松下不承担任何责任。
- 未使用的产品必须由有资质的技术人员适当移除。
- 使用扭矩螺丝刀或六角扭矩扳手将螺栓拧紧到指定的拧紧扭矩。请勿使用电动螺丝刀或冲击螺丝刀。 扭矩 :(M4) 1.25 ± 0.2 N·m
- 请阅读施工说明书了解关于投影机吊装支架的详细信息。
- 附件与选购附件的型号如有变更, 恕不另行通知。

#### ■ 投影机固定螺钉安装孔规格(投影机底部视图)

单位: mm (inch)

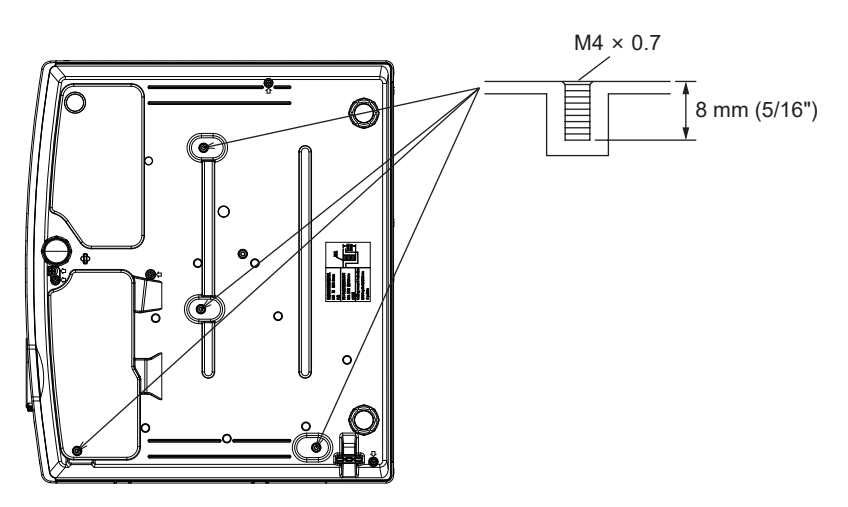

■ 投影机固定螺钉安装孔尺寸图 (投影机底部视图)

单位: mm (inch)

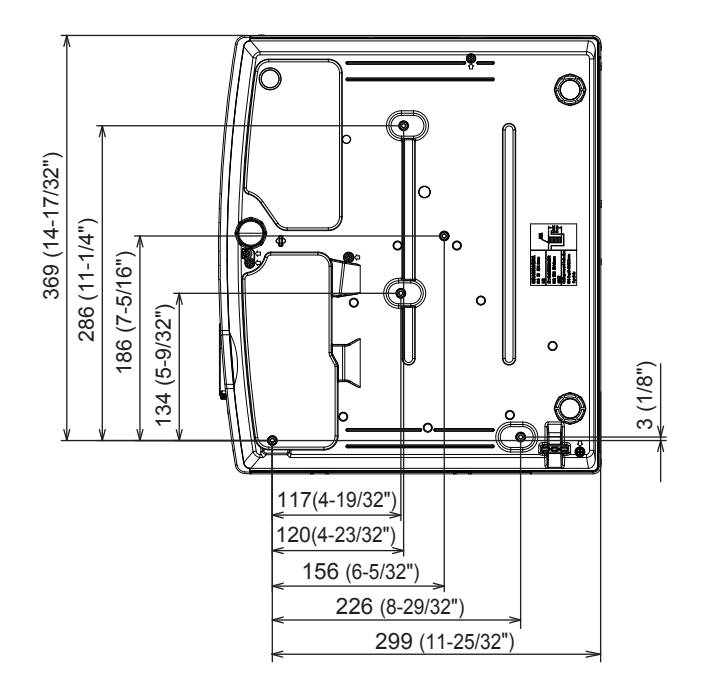

## 安21

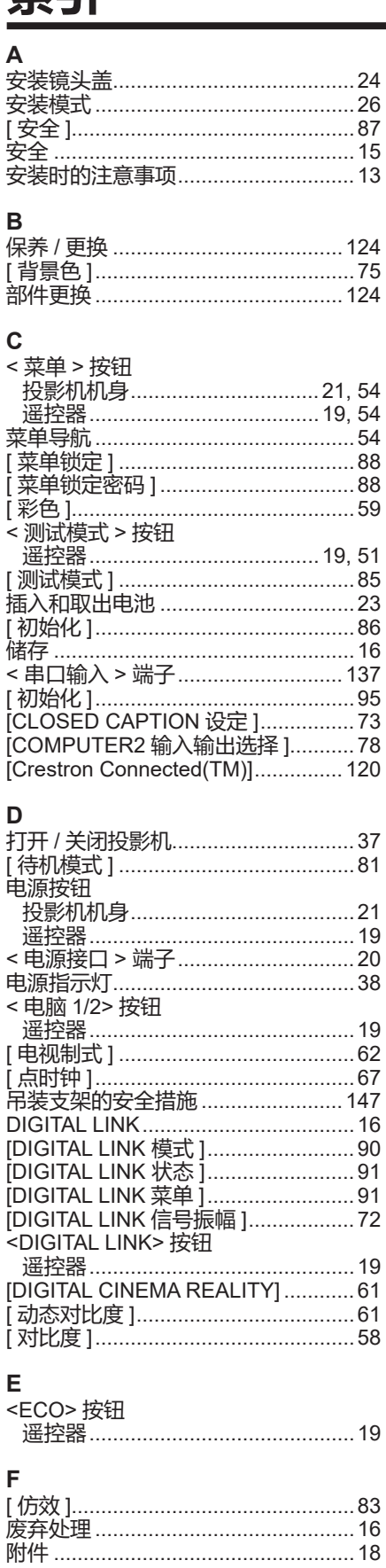

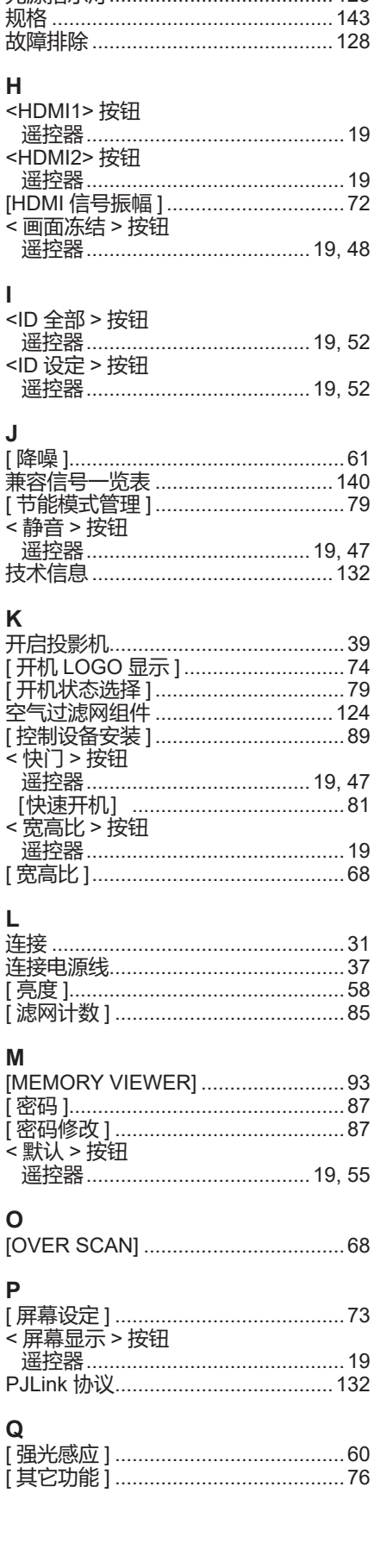

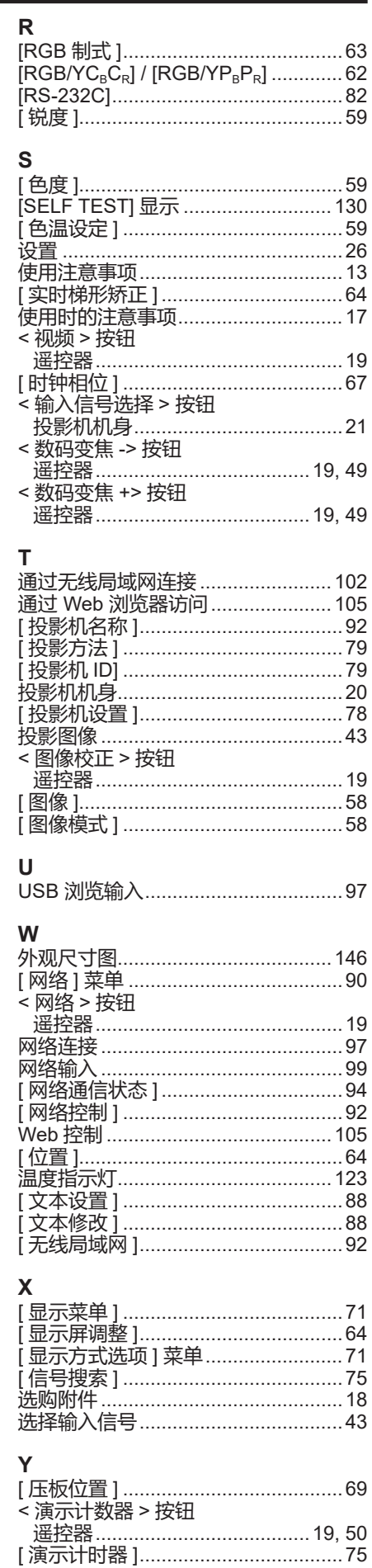

遥控器……………………………… 19, 51

G

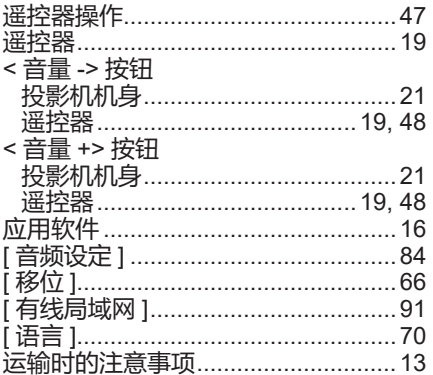

### $\mathsf{z}$

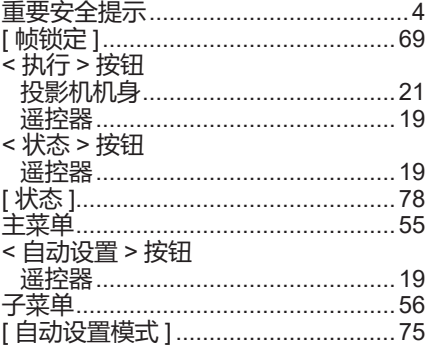

### **L 在欧盟以外其它国家的废物处置信息**

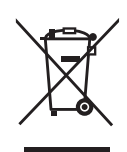

这些符号仅在欧盟有效。 如果要废弃此产品,请与当地相关机构或经销商联系,获取正确的废弃方法。

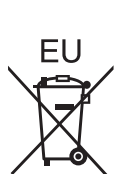

### **■环保期限标识的说明**

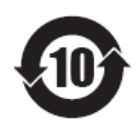

本标识适用于在中华人民共和国销售的电子电气产品,标识中央的数字为环保使用 期限的年数。

在遵守产品相关的安全和使用注意事项的前提下,从生产日期开始,在该年限内不 会造成环境污染、或影响人身和财产。

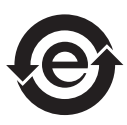

本标识适用于在中华人民共和国销售的电子电气产品,标识中央的图形表示为绿色 环保的电子电气产品。

在遵守产品相关的安全和使用注意事项的前提下,使用该产品不会造成环境污染或 影响人身和财产。

## **松下电器(中国)有限公司**

北京市朝阳区景华南街 5 号远洋光华中心 C 座 3 层、6 层 网站:http://panasonic.cn/

**原产地 :中国 发行 :2019 年 5 月第三版** © 松下电器产业株式会社 2019 版权所有 本产品按照企业标准 :Q/PSG 1—2018 设计制造